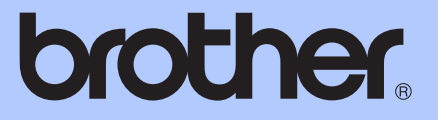

# MANUAL BÁSICO DO UTILIZADOR

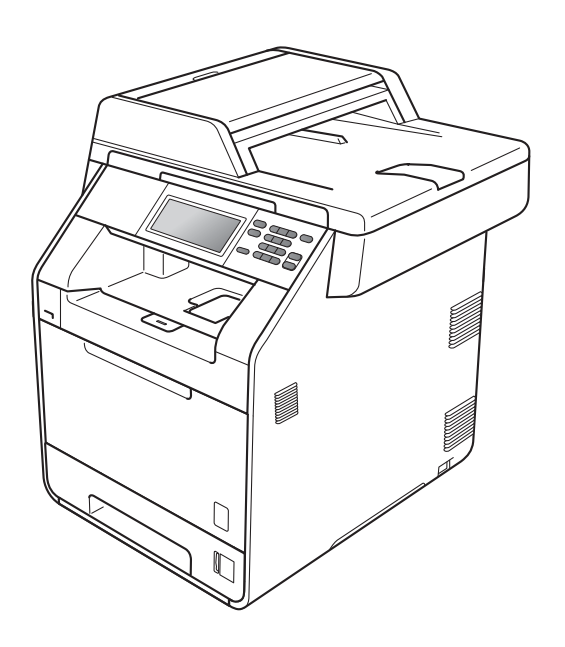

## DCP-9270CDN

Versão A

POR

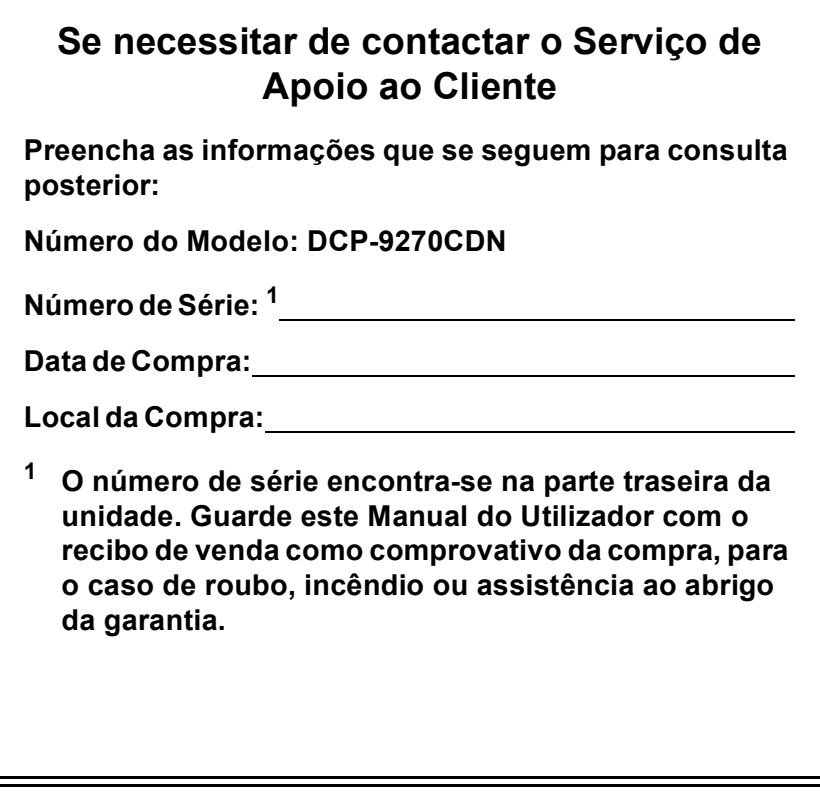

<span id="page-1-0"></span>**Registe o produto online em**

**<http://www.brother.com/registration/>**

### **Manuais do Utilizador e onde encontrar informações**

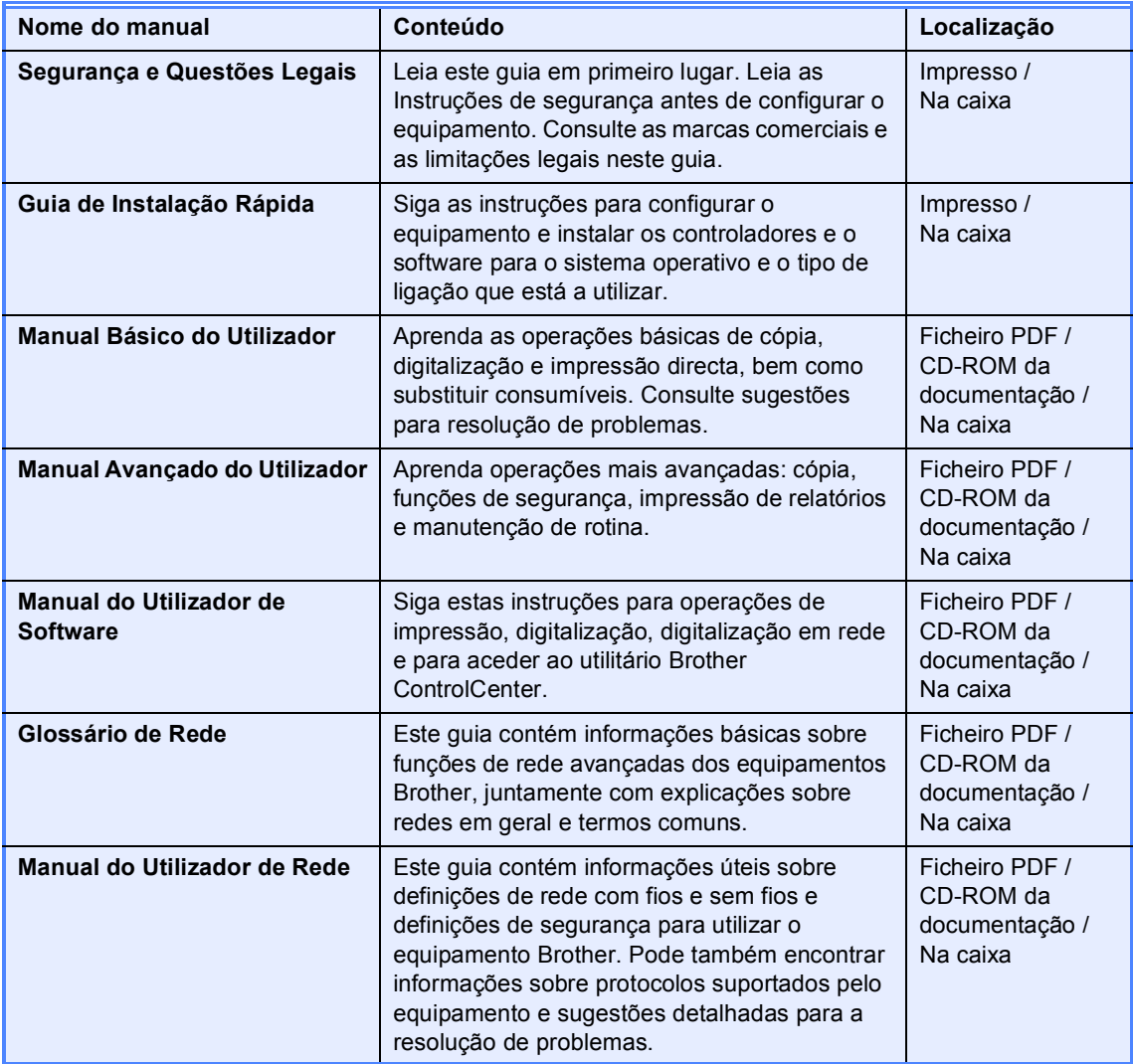

## **Índice (MANUAL BÁSICO DO UTILIZADOR)**

## **[1 Informações gerais 1](#page-8-0)**

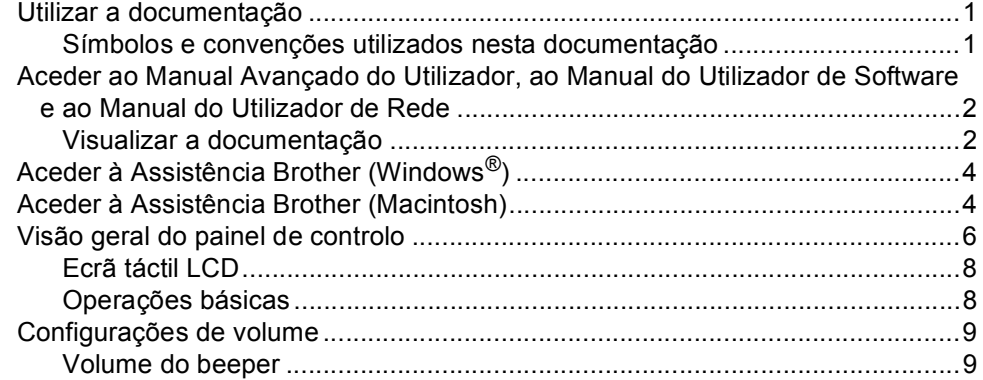

### **[2 Colocar papel 10](#page-17-0)**

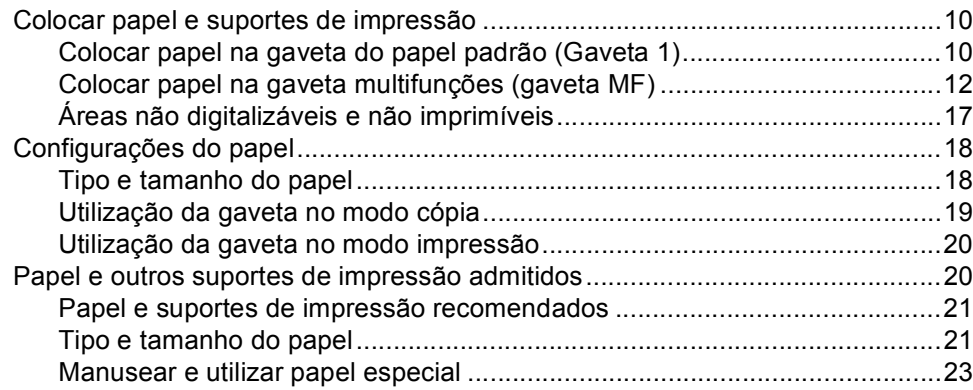

### **[3 Colocar documentos 26](#page-33-0)**

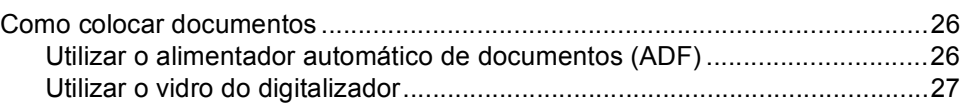

### **[4 Tirar cópias 28](#page-35-0)**

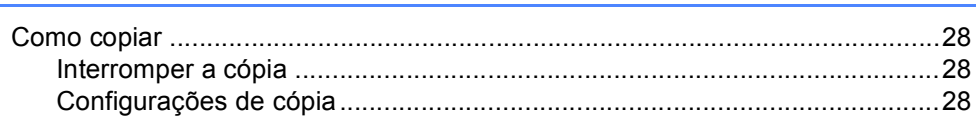

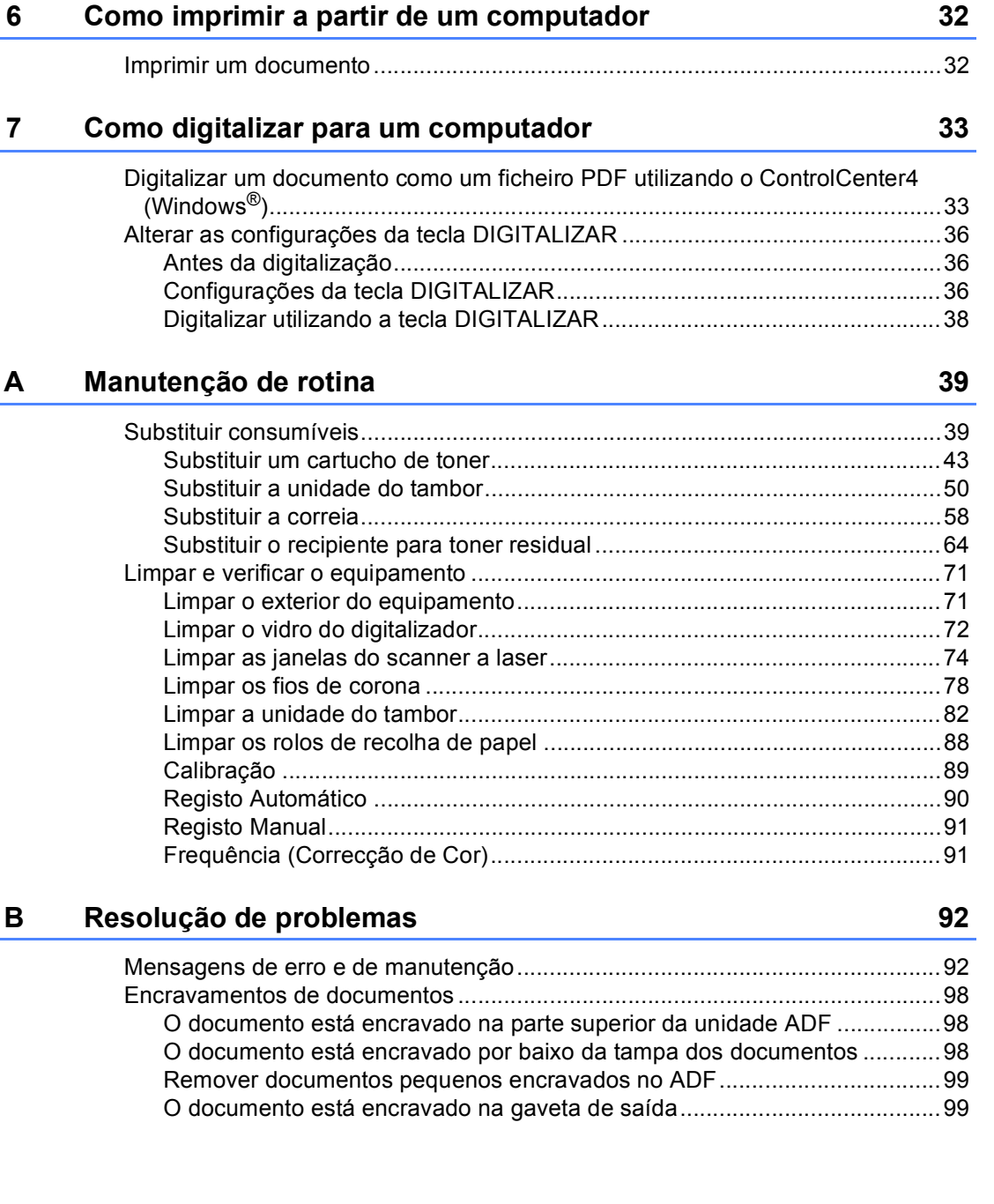

### **5 Imprimir dados a partir de uma unidade de memória Flash USB ou de uma câmara digital que suporte o [armazenamento em massa 29](#page-36-0)**

[Criar um ficheiro PRN ou PostScript® 3™ para impressão directa .....................29](#page-36-1) Imprimir dados directamente a partir de uma unidade de memória Flash USB [ou de uma câmara digital que suporte o armazenamento em massa..............30](#page-37-0) [Alterar as predefinições de impressão directa ..............................................31](#page-38-0)

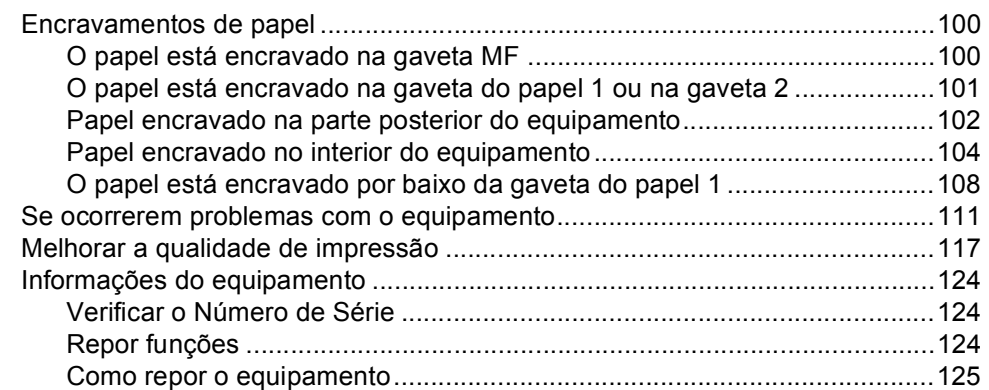

#### Menus e funções  $\mathbf{C}$

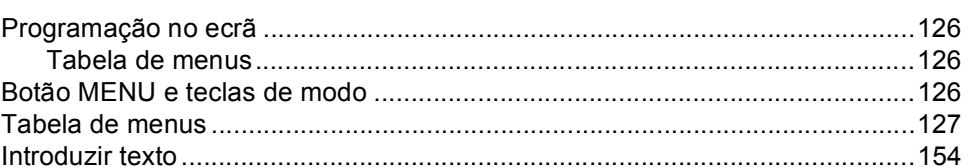

#### Especificações  $\mathsf D$

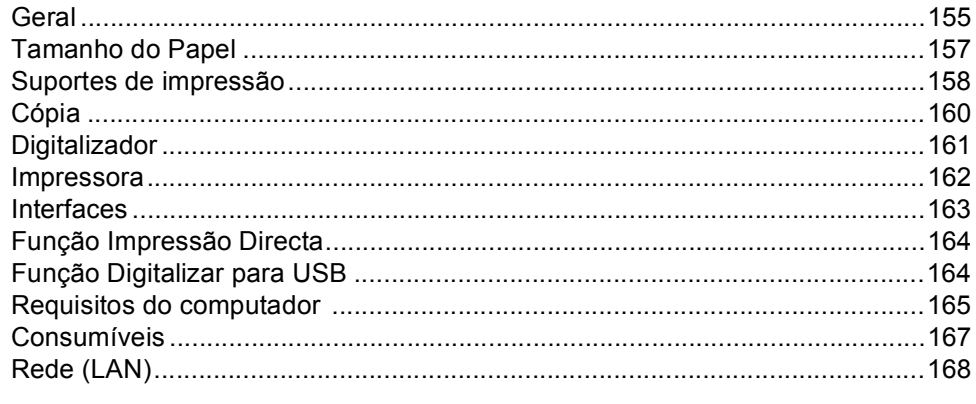

#### Índice remissivo E

### 155

126

## **Índice (MANUAL AVANÇADO DO UTILIZADOR)**

O Manual Avançado do Utilizador explica as funções e operações seguintes.

Pode ver o Manual Avançado do Utilizador no CD-ROM da documentação incluído na caixa.

### *1 Configuração geral*

*Armazenamento na memória Horário de poupança de energia automático Funcionalidades ecológicas Ecrã LCD Relatório de Definições do Utilizador Relatório das Configurações de Rede*

#### *2 Funções de segurança*

*Secure Function Lock 2.0*

#### *3 Imprimir relatórios*

*Relatórios*

#### *4 Tirar cópias*

*Configurações de cópia*

#### *A Manutenção de rotina*

*Limpar e verificar o equipamento Substituir peças de manutenção periódica*

*Embalar e transportar o equipamento*

#### *B Opções*

*Gaveta do papel opcional (LT-300CL) Placa de memória*

#### *C Glossário*

#### *D Índice remissivo*

## <span id="page-8-0"></span>**Informações gerais <sup>1</sup>**

### <span id="page-8-1"></span>**Utilizar a 1 documentação <sup>1</sup>**

Obrigado por ter adquirido um equipamento Brother! A leitura desta documentação irá ajudá-lo a tirar o máximo proveito do equipamento.

### <span id="page-8-2"></span>**Símbolos e convenções utilizados nesta documentação <sup>1</sup>**

Os símbolos e convenções que se seguem são utilizados em toda a documentação.

- **Negrito** O estilo negrito identifica teclas no painel de controlo do equipamento ou no ecrã do computador.
- *Itálico* O estilo itálico chama a atenção para pontos importantes ou remete para um tópico relacionado.
- Courier New O tipo de letra Courier New identifica as mensagens apresentadas no LCD do equipamento.

## A ADVERTÊNCIA

ADVERTÊNCIA indica uma situação potencialmente perigosa que, se não for evitada, pode resultar em morte ou ferimentos graves.

### A AVISO

AVISO indica uma situação potencialmente perigosa que, se não for evitada, pode resultar em ferimentos ligeiros ou moderados.

### **A** IMPORTANTE

IMPORTANTE indica uma situação potencialmente perigosa que pode resultar em acidentes com danos exclusivamente materiais ou perda da funcionalidade do produto.

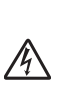

Os ícones de Perigo eléctrico alertam para a possibilidade de choque eléctrico.

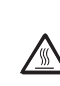

Os ícones de Superfícies quentes advertem para não tocar nas peças do equipamento que estão quentes.

As Notas indicam como deve reagir perante uma situação que possa

| U

surgir ou fornecem informações sobre o funcionamento da operação actual com outras funções.

### <span id="page-9-0"></span>**Aceder ao Manual Avançado do Utilizador, ao Manual do Utilizador de Software e ao Manual do Utilizador de Rede <sup>1</sup>**

Este Manual Básico do Utilizador não contém todas as informações sobre o equipamento, como utilizar as funções avançadas de cópia, impressora, digitalizador e rede. Quando estiver preparado para obter informações detalhadas acerca destas operações, leia o **Manual Avançado do Utilizador**, **Manual do Utilizador de Software**, **Manual do Utilizador de Rede** e o **Glossário de Rede** que se encontram no CD-ROM da documentação.

### <span id="page-9-1"></span>**Visualizar a documentação <sup>1</sup>**

Ligue o computador. Insira o CD-ROM da documentação na unidade de CD-ROM.

### **Nota**

(Utilizadores de Windows®) Se o ecrã não aparecer automaticamente, vá para **O meu computador** (**Computador**), faça duplo clique no ícone do CD-ROM e faça duplo clique em **index.html**.

2 (Utilizadores de Macintosh) Faça duplo clique no ícone do CD-ROM da documentação e faça duplo clique em **index.html**.

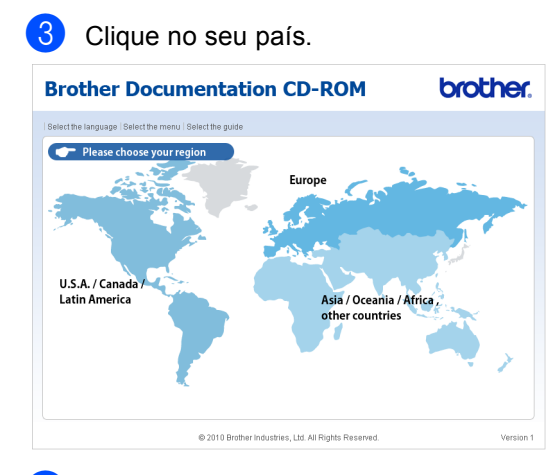

Seleccione o idioma, seleccione Ver **manual** e, em seguida, clique no guia que pretende consultar.

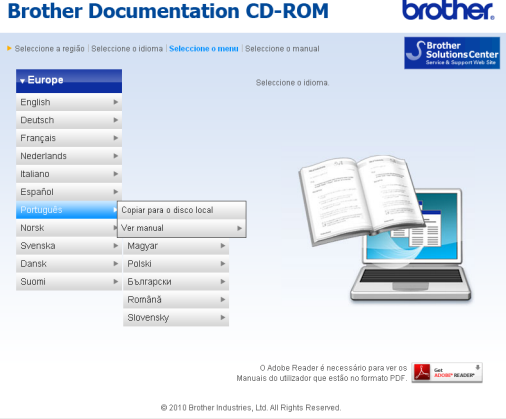

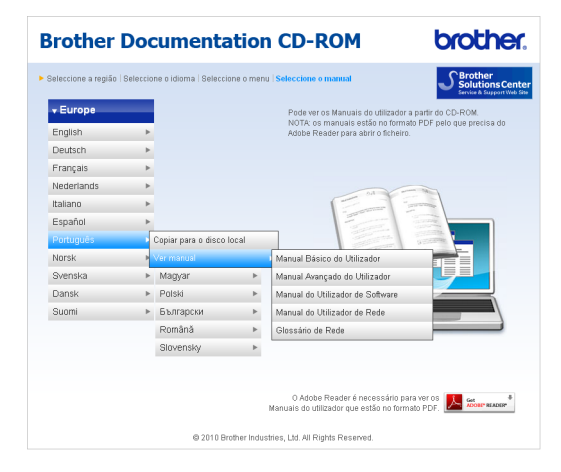

### **Nota**

- (Apenas utilizadores de Windows $^{\circledR}$ ) O seu web browser pode apresentar uma barra amarela no topo da página que contém um aviso de segurança sobre os controlos Active X. Para que a página seja apresentada correctamente, tem de clicar em **Permitir conteúdo bloqueado...** e, em seguida, clicar em **Sim** na caixa de diálogo de aviso de segurança.
- (Apenas utilizadores de Windows $^{\circledR})$ <sup>[1](#page-10-0)</sup> Para um acesso mais rápido, pode copiar toda a documentação do utilizador em formato PDF para uma pasta local no seu computador. Seleccione o seu idioma e clique em **Copiar para o disco local**.
	- Microsoft® Internet Explorer<sup>®</sup> 6.0 ou superior.

#### <span id="page-10-0"></span>**Como localizar instruções de digitalização <sup>1</sup>**

Existem vários métodos para digitalizar documentos. Pode encontrar as instruções do seguinte modo:

#### **Manual do Utilizador de Software**

- *Digitalização*
- *ControlCenter*
- *Digitalização em Rede*

#### **Guias de Orientação Nuance™ PaperPort™12SE com OCR**

#### (Windows®)

■ É possível visualizar os Guias de Orientação completos do ScanSoft™ PaperPort™ 12SE com OCR a partir da secção de Ajuda na aplicação ScanSoft™ PaperPort™ 12SE.

#### **Manual do Utilizador Presto! PageManager**

(Macintosh)

### **Nota**

Manual PageManager tem de ser transferido e instalado previamente para poder ser utilizado. Consulte *[Aceder à](#page-11-2)  [Assistência Brother \(Macintosh\)](#page-11-2)* [na página 4](#page-11-2) para obter mais instruções.

■ Pode visualizar o Manual do Utilizador completo do Presto! PageManager a partir da secção de Ajuda na aplicação Presto! PageManager.

#### **Como localizar instruções de configuração de rede**

É possível ligar o equipamento a uma rede com fios. Pode encontrar instruções de configuração básica no *Guia de Instalação Rápida*. Para obter mais informações sobre a configuração de rede, consulte o *Manual do Utilizador de Rede* no CD-ROM da documentação.

## <span id="page-11-0"></span>**Aceder à Assistência Brother (Windows®) <sup>1</sup>**

Pode encontrar todos os contactos de que necessita, como a assistência na Web (Brother Solutions Center), no CD-ROM de instalação.

 Clique em **Assistência Brother** no menu principal. Aparece o seguinte ecrã:

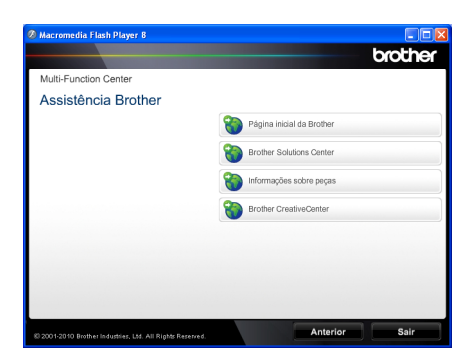

- Para aceder ao nosso website [\(http://www.brother.com/\)](http://www.brother.com/), clique em **Página inicial da Brother**.
- Para obter as últimas novidades e informações de assistência ao produto [\(http://solutions.brother.com/](http://solutions.brother.com/)), clique em **Brother Solutions Center**.
- Para visitar o nosso website devido a consumíveis originais Brother [\(http://www.brother.com/original/\)](http://www.brother.com/original/), clique em **Informações sobre peças**.
- Para aceder ao Brother CreativeCenter [\(http://www.brother.com/creativecenter/](http://www.brother.com/creativecenter/)) e obter trabalhos fotográficos e transferências para impressão GRÁTIS, clique em **Brother CreativeCenter**.
- Para regressar à página principal, clique em **Anterior** ou se tiver terminado, clique em **Sair**.

## <span id="page-11-2"></span><span id="page-11-1"></span>**Aceder à Assistência Brother (Macintosh) <sup>1</sup>**

Pode encontrar todos os contactos de que necessita, como a assistência na Web (Brother Solutions Center), no CD-ROM de instalação.

 Faça duplo clique no ícone **Brother Support** (Assistência Brother). Aparece o seguinte ecrã:

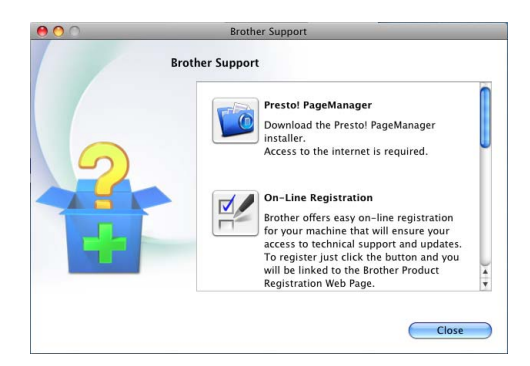

- Para transferir e instalar o Presto! PageManager, clique em **Presto! PageManager**.
- Para registar o equipamento através da página de registo de produtos Brother ([http://www.brother.com/registration/\)](http://www.brother.com/registration/), clique em **On-Line Registration** (Registo online).
- Para obter as últimas novidades e informações de assistência ao produto (<http://solutions.brother.com/>), clique em **Brother Solutions Center**.
- Para visitar o nosso website devido a consumíveis originais Brother ([http://www.brother.com/original/\)](http://www.brother.com/original/), clique em **Supplies Information** (Informações sobre peças).

Informações gerais

#### Capítulo 1

### <span id="page-13-0"></span>**Visão geral do painel de controlo <sup>1</sup>**

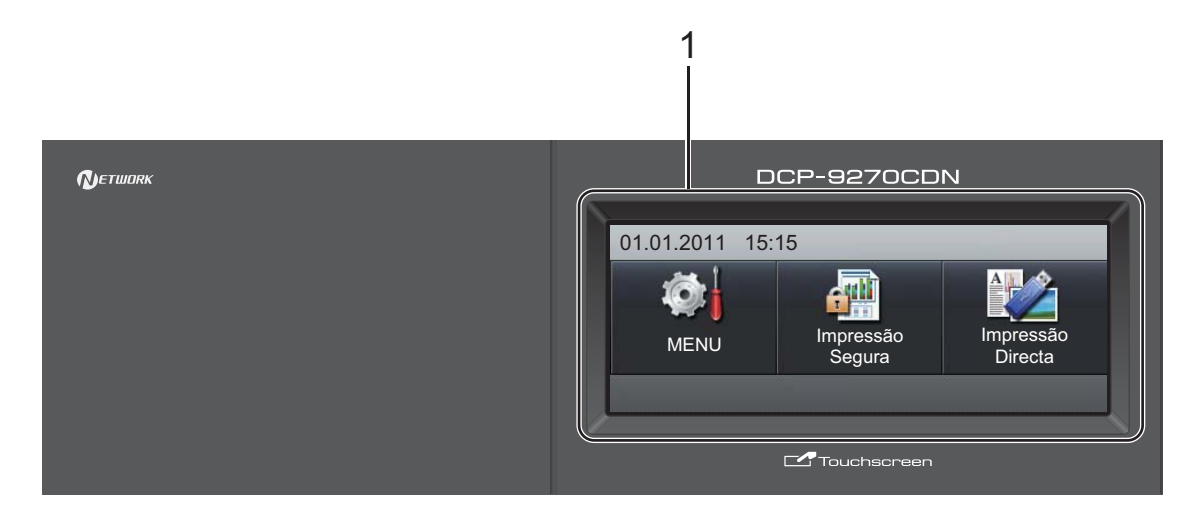

#### **1 LCD**

Trata-se de um LCD táctil. Pode aceder aos menus e às opções premindo os botões que aparecem no ecrã.

#### **2 Teclas de modo:**

#### **DIGITALIZAR**

Coloca o equipamento no modo Digitalizar.

#### **COPIAR**

Coloca o equipamento no modo Cópia.

#### **3 Teclas numéricas**

Utilize estas teclas para introduzir texto.

#### **4 Parar/Sair**

Interrompe uma operação ou sai de um menu.

#### **5 Iniciar:**

#### **Cor**

Permite começar a realizar cópias em cor total.

#### **Mono**

Permite começar a tirar cópias a preto e branco.

#### **6 A Imprimir dados / Cancelar Trabalho**

Cancela um trabalho de impressão programado e apaga-o da memória do equipamento. Para cancelar vários trabalhos de impressão, mantenha esta tecla premida até o LCD indicar

Cancelar Impressão (Tudo). Além disso, esta tecla fica intermitente consoante o estado do equipamento.

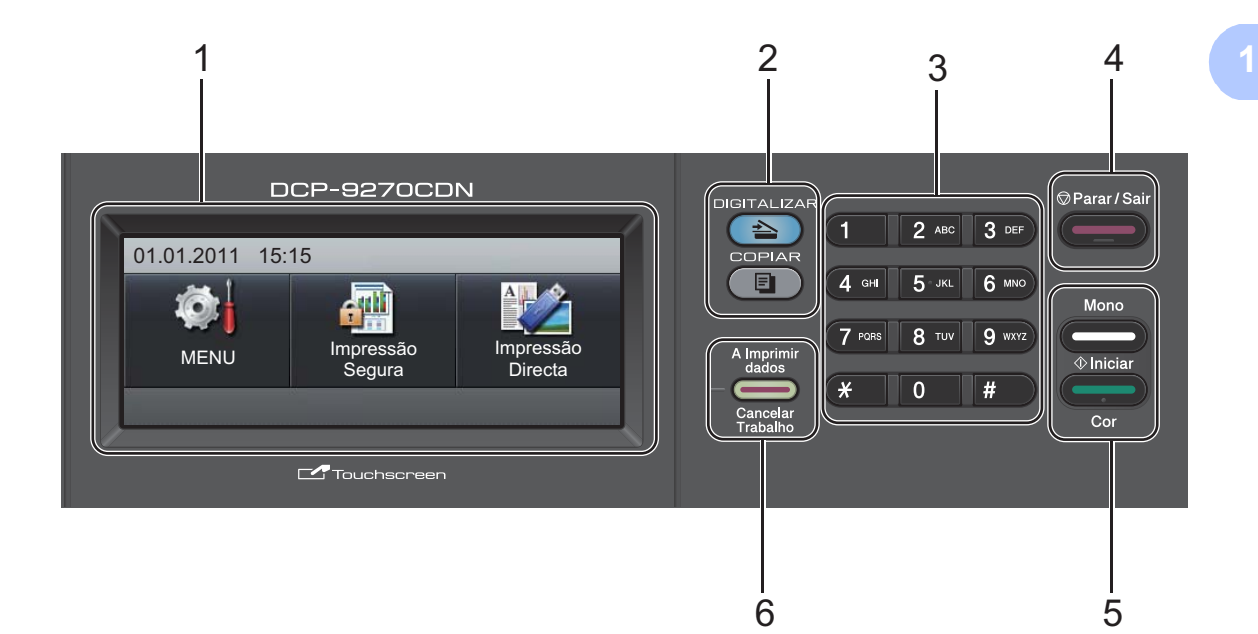

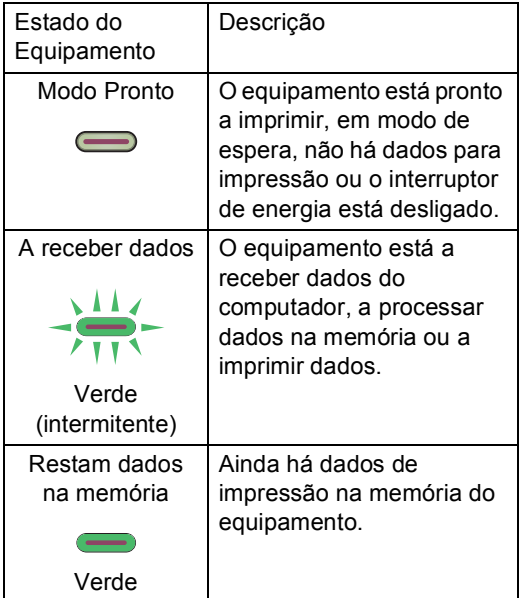

### <span id="page-15-0"></span>**Ecrã táctil LCD <sup>1</sup>**

Quando o equipamento está inactivo, o LCD indica o estado actual do equipamento.

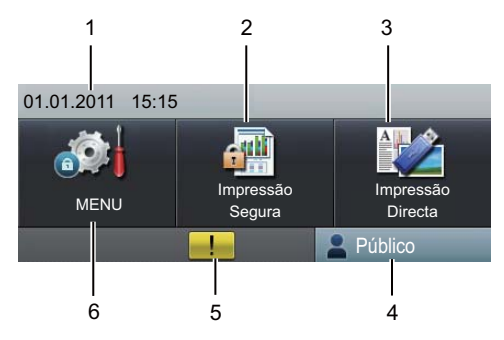

#### **1 Data e Hora**

Permite visualizar a data e a hora.

#### **2 Impressão Segura**

Permite aceder ao menu de impressão segura. Apenas activo quando o equipamento tiver dados de impressão seguros.

#### **3 Impressão Directa**

Permite imprimir dados a partir de uma unidade de memória flash USB ou de uma câmara digital que suporte o armazenamento em massa directamente para o equipamento. (Consulte *[Imprimir dados directamente a partir](#page-37-0)  [de uma unidade de memória Flash USB ou de](#page-37-0)  uma câmara digital que suporte o [armazenamento em massa](#page-37-0)* na página 30.) Apenas activo quando inserir uma unidade de

memória Flash USB ou ligar uma câmara digital na interface directa USB do equipamento.

#### **4 Indicador de segurança**

Apresenta o estado de segurança do equipamento quando o Secure Function Lock estiver activado.

#### **5 Ícone de aviso**

Aparece quando existe uma mensagem de erro ou de manutenção; prima o ícone de aviso para a visualizar e, em seguida, prima **Parar/Sair** para voltar ao ecrã Pronto.

#### **6 MENU**

Permite aceder ao menu principal.

### <span id="page-15-1"></span>**Operações básicas <sup>1</sup>**

Para utilizar o ecrã táctil, utilize o dedo para premir o menu ou o botão de opção directamente no ecrã LCD.

Para visualizar e aceder a todos os menus ou opções do ecrã de uma configuração, prima  $\blacktriangle$   $\blacktriangledown$  ou  $\blacktriangleleft$   $\blacktriangleright$  para os percorrer.

Prima  $\Box$  para voltar ao menu anterior.

### **IMPORTANTE**

NÃO prima o ecrã táctil com um objecto pontiagudo, como uma caneta convencional ou uma caneta informática. Pode danificar o equipamento.

Os passos seguintes indicam como alterar uma configuração no equipamento. Neste exemplo, a configuração Luz Posterior muda de Claro para Escuro.

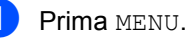

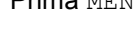

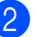

Prima ▲ ou ▼ para visualizar Config.geral.

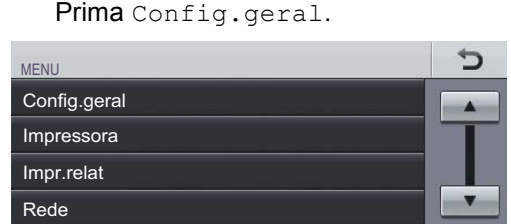

### Prima ▲ ou ▼ para visualizar

Definições LCD. Prima Definições LCD.

Defin. gaveta Beeper Ecologia Definições LCD MENU Config.geral Med

4 Prima Retroiluminaç..

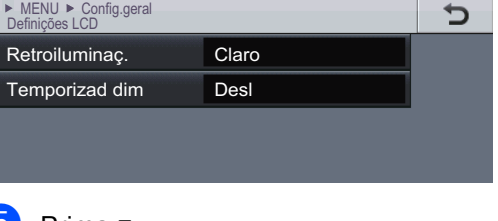

Prima Escuro.

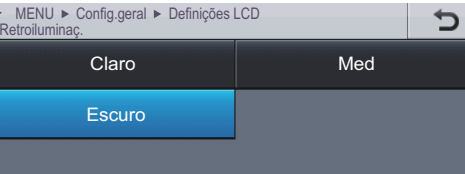

f Prima **Parar/Sair**.

### <span id="page-16-0"></span>**Configurações de volume <sup>1</sup>**

### <span id="page-16-1"></span>**Volume do beeper <sup>1</sup>**

Quando o beeper está ligado, o equipamento emite um som sempre que premir uma tecla ou cometer um erro. Pode seleccionar vários níveis de volume, de Alto a Desl.

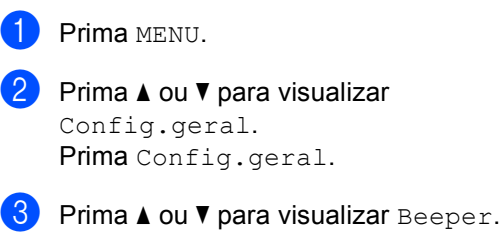

Prima Beeper.

4 Prima Baixo, Med, Alto ou Desl.

e Prima **Parar/Sair**.

## <span id="page-17-0"></span>**Colocar papel <sup>2</sup>**

### <span id="page-17-1"></span>**Colocar papel e**  suportes de impressão

O equipamento pode alimentar papel a partir da gaveta do papel padrão, da gaveta inferior opcional ou da gaveta multifunções.

Quando colocar papel na gaveta do papel, tenha em atenção o seguinte:

 Se a sua aplicação suportar a selecção do tamanho de papel no menu de impressão, pode seleccioná-lo através da mesma. Se a sua aplicação não suportar essa selecção, pode definir o tamanho do papel no controlador da impressora ou premindo os botões do ecrã táctil.

### <span id="page-17-2"></span>**Colocar papel na gaveta do papel padrão (Gaveta 1) <sup>2</sup>**

Pode colocar até 250 folhas na Gaveta 1 e 500 folhas na gaveta inferior opcional (Gaveta 2). Pode colocar papel até à marca máxima de papel ( $\triangledown$   $\triangledown$   $\triangledown$ ) existente na guia deslizante da largura do papel. (Para saber qual o papel recomendado, consulte *[Capacidade das gavetas do papel](#page-29-0)* [na página 22](#page-29-0).)

**Imprimir em papel simples, papel fino ou papel reciclado a partir da gaveta do papel padrão <sup>2</sup>**

a Abra totalmente a gaveta do papel do equipamento.

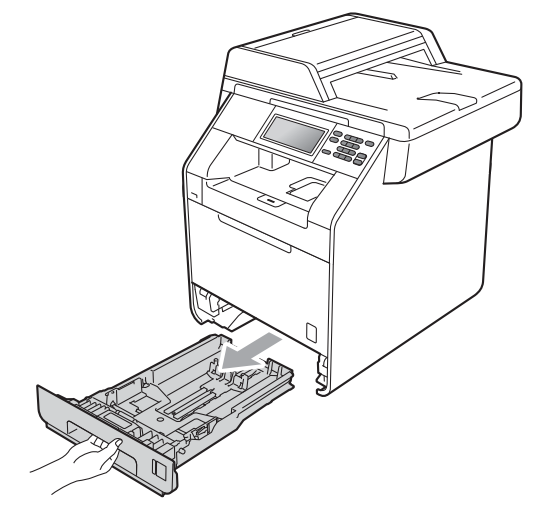

### **A ADVERTÊNCIA**

NÃO toque nas peças assinaladas a sombreado na figura. Estes rolos podem estar a rodar a alta velocidade.

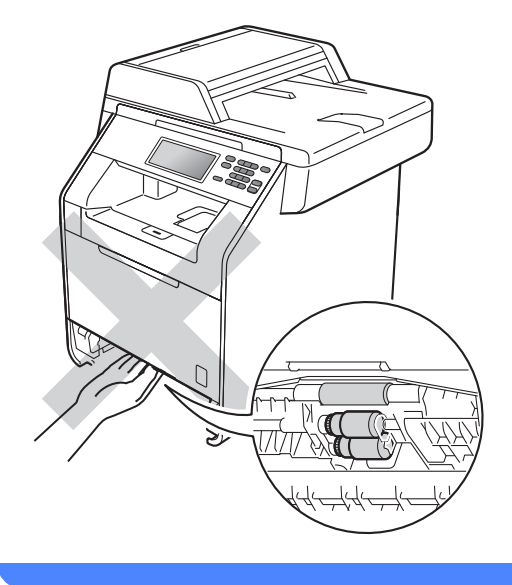

**2** Enquanto prime o manípulo verde de desbloqueio das guias de papel (1), deslize as guias do papel até se adaptarem ao tamanho do papel que está a colocar na gaveta. Verifique se as guias estão bem encaixadas nas ranhuras.

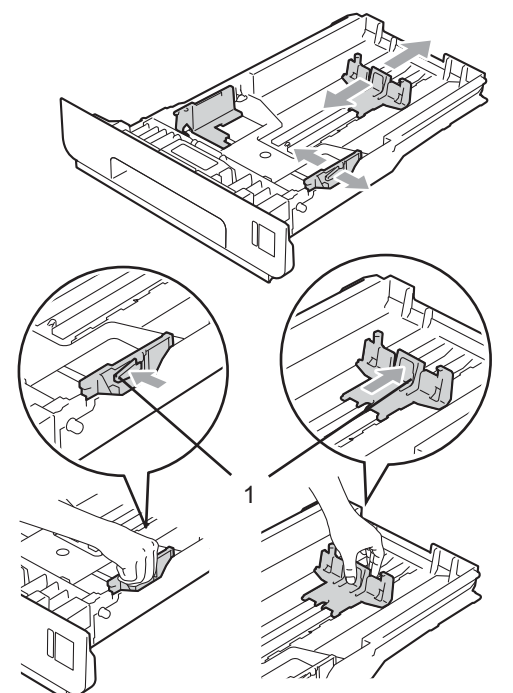

**3** Folheie bem a resma de papel para evitar encravamentos e problemas na alimentação do papel.

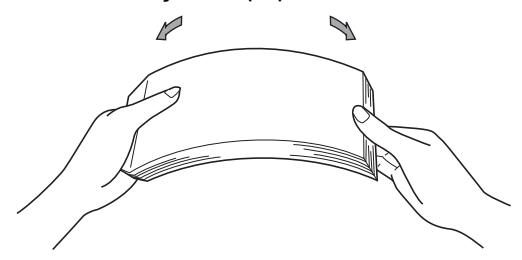

- Coloque papel na gaveta e certifique-se de que:
	- O papel se encontra abaixo da marca máxima de papel  $(\overline{vvv})(1)$ .

Colocar demasiado papel na gaveta do papel pode causar encravamentos.

- A face a imprimir tem de estar *virada para baixo*.
- As guias de papel tocam nos lados do papel para que a alimentação decorra correctamente.

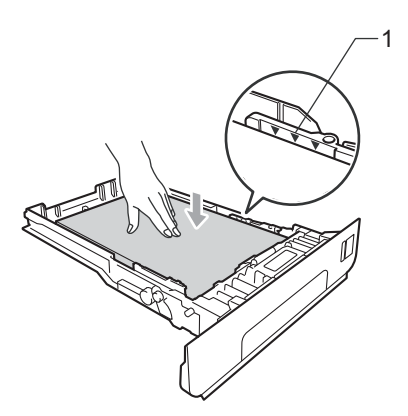

- $\overline{5}$  Feche bem a gaveta do papel no equipamento. Certifique-se de que está completamente inserida no equipamento.
- $\begin{pmatrix} 6 \end{pmatrix}$  Levante a aba do suporte (1) para evitar que o papel deslize da gaveta de saída *face para baixo* ou retire cada página à medida que sai do equipamento.

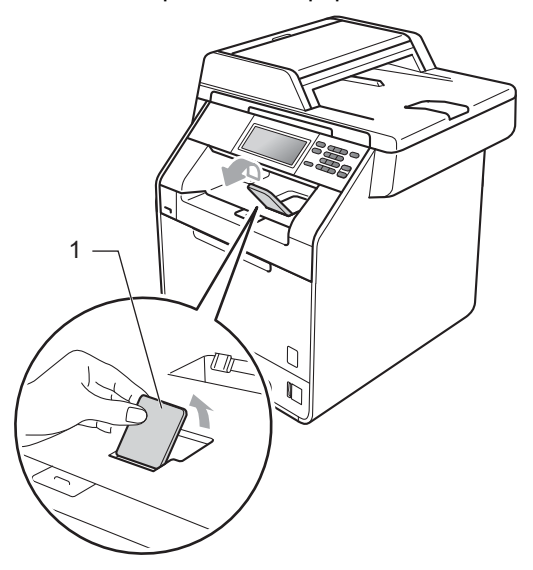

### <span id="page-19-0"></span>**Colocar papel na gaveta multifunções (gaveta MF) <sup>2</sup>**

Pode colocar até 3 envelopes ou suportes de impressão especiais na gaveta MF ou até 50 folhas de papel simples. Utilize esta gaveta para imprimir ou copiar em papel espesso, papel Bond, papel plastificado, etiquetas ou envelopes. (Para saber qual o papel recomendado, consulte *[Capacidade das](#page-29-0)  [gavetas do papel](#page-29-0)* na página 22.)

#### **Imprimir em papel simples, papel Bond, etiquetas ou papel plastificado a partir da gaveta MF <sup>2</sup>**

a Abra a gaveta MF e baixe-a com cuidado.

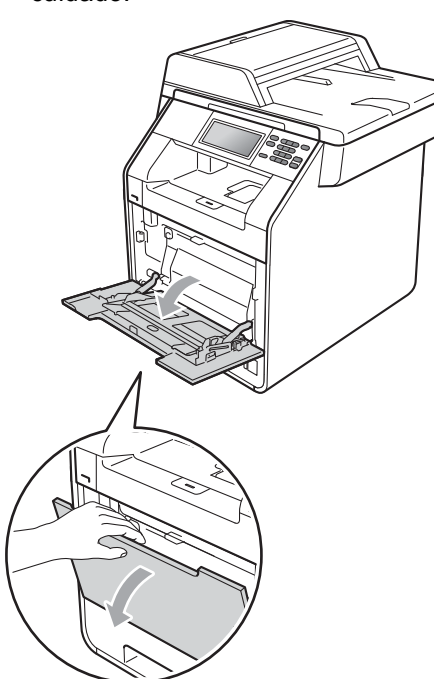

Retire o suporte da gaveta MF e abra a aba (1).

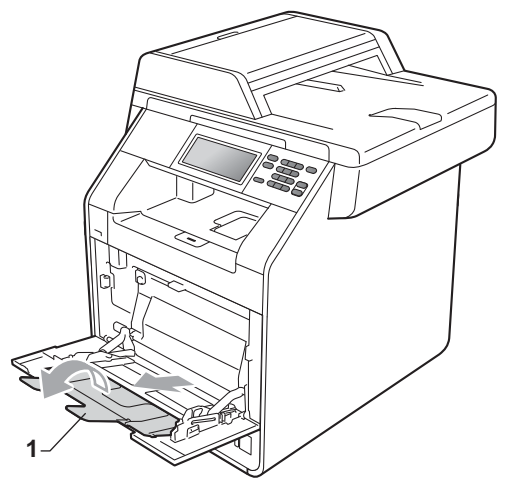

- Coloque papel na gaveta MF. Certifique-se de que o papel se encontra abaixo da marca máxima de papel (1). A face a imprimir deve estar virada para cima, com a margem inicial (topo do papel) inserida em primeiro lugar.
	- O papel encontra-se abaixo da marca máxima de papel (1).
	- A parte superior da margem do papel posiciona-se entre as setas (2).

 A face a imprimir tem de estar *virada para cima*, com a margem inicial (topo do papel) inserida em primeiro lugar.

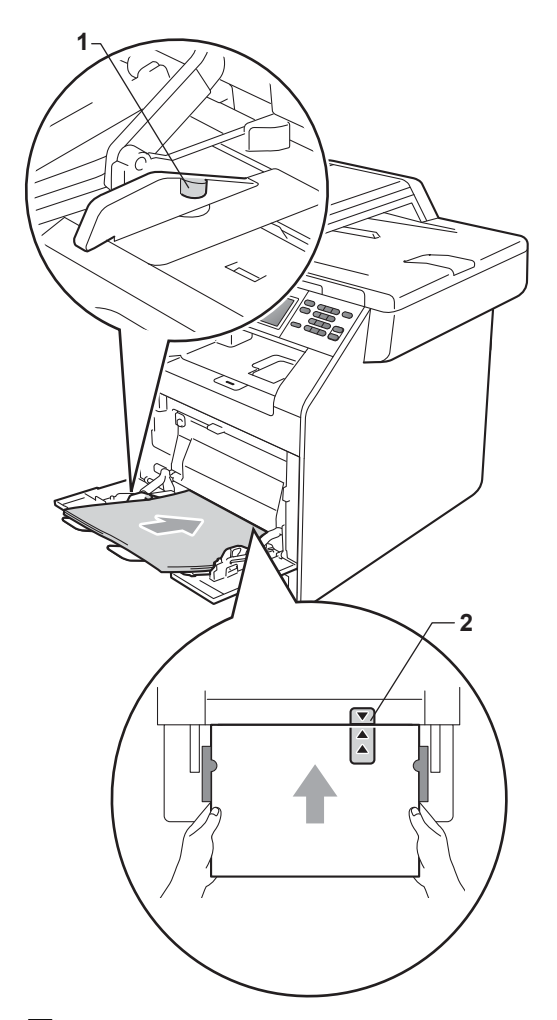

 $\left(4\right)$  Levante a aba do suporte para evitar que o papel deslize da gaveta de saída *face para baixo* ou retire cada página à medida que sai do equipamento.

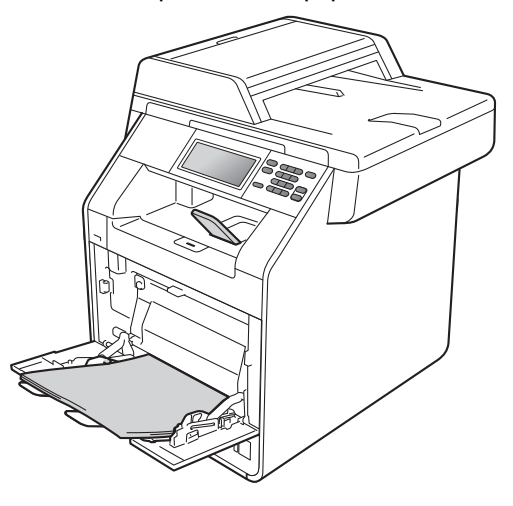

### **Nota**

Quando imprimir em papel plastificado, coloque apenas uma folha na gaveta MF para garantir a impressão correcta no papel plastificado.

#### **Imprimir em envelopes e papel espesso a partir da gaveta MF <sup>2</sup>**

Antes de colocar, exerça pressão nos cantos e margens dos envelopes de modo a ficarem o mais lisos possível.

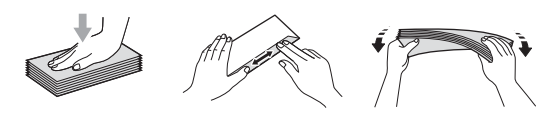

Abra a gaveta MF e baixe-a com cuidado.

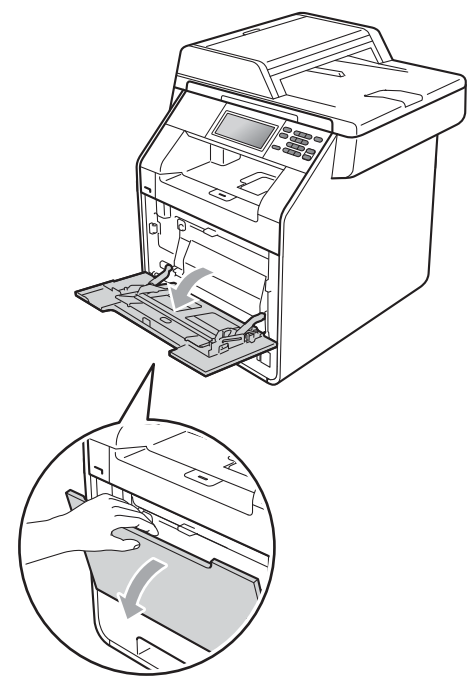

**2** Retire o suporte da gaveta MF e abra a aba (1).

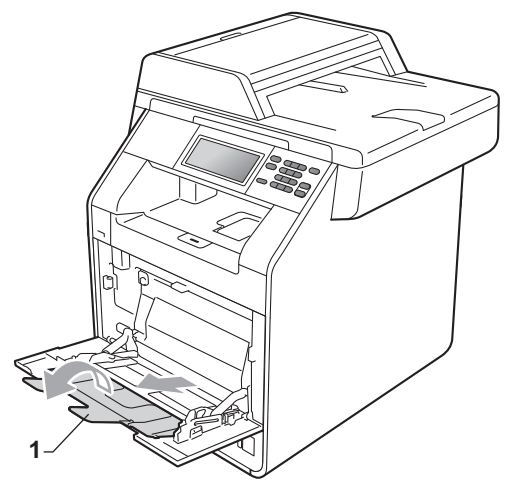

**3** Levante a aba do suporte para evitar que os envelopes ou o papel espesso deslizem da gaveta de saída *face para baixo*. Se a aba do suporte estiver fechada, deve retirar cada envelope à medida que sai do equipamento.

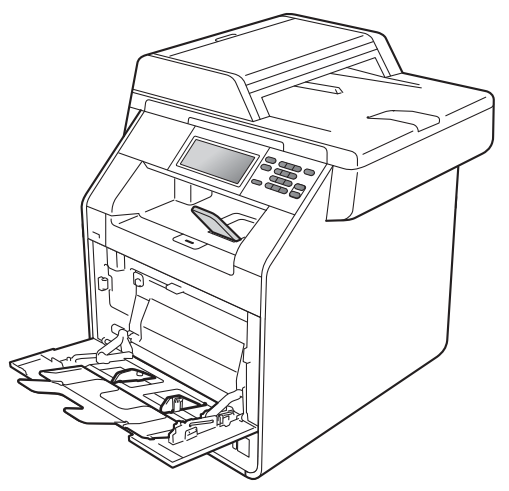

- $\left(4\right)$  Coloque até 3 envelopes ou até 25 folhas de papel espesso (163 g/m<sup>2</sup>) na gaveta MF. Se acrescentar mais envelopes ou papel, pode provocar um encravamento. Certifique-se de que:
	- A margem superior do envelope se posiciona entre as setas (1).
	- A face a imprimir tem de estar *virada para cima*.

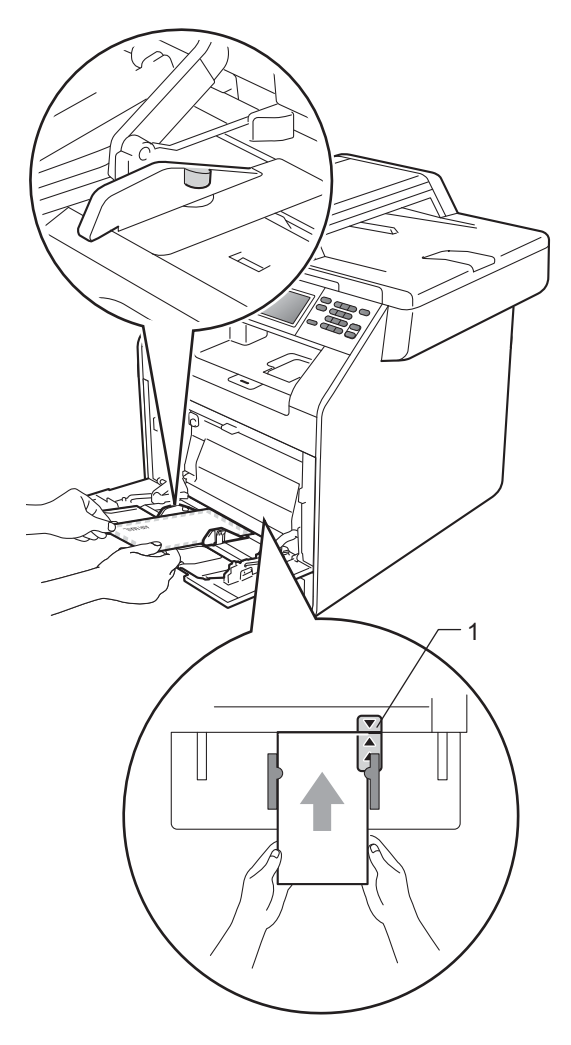

**5** Abra a tampa traseira (gaveta de saída *face para cima*).

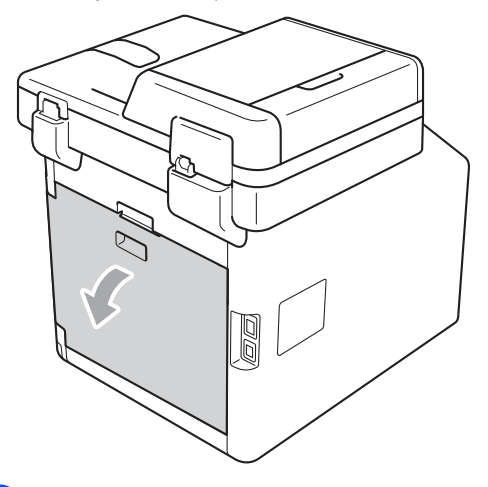

<span id="page-22-0"></span>6 Desça os dois manípulos cinzentos, um do lado esquerdo e outro do lado direito, para a posição de envelopes, conforme apresentado na figura abaixo.

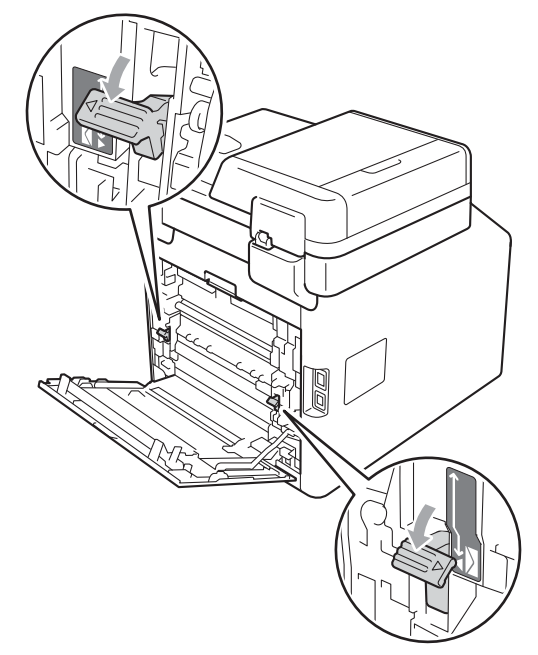

**2**

#### Capítulo 2

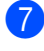

- $\bullet$  Feche a tampa traseira.
- 8 Envie os dados de impressão para o equipamento.
- <sup>9</sup> Quando terminar de imprimir, abra a tampa traseira e volte a colocar os dois manípulos cinzentos, que desceu no passo  $\bullet$ , nas suas posições originais.

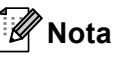

- Retire imediatamente cada envelope impresso para evitar um encravamento de papel.
- Se o papel espesso enrolar durante a impressão, coloque apenas uma folha de cada vez na gaveta MF e abra a tampa traseira (gaveta de saída *face para cima*) para permitir que as páginas impressas saiam para a gaveta de saída *face para cima*.

### <span id="page-24-0"></span>**Áreas não digitalizáveis e não imprimíveis <sup>2</sup>**

As figuras abaixo mostram as áreas máximas não digitalizáveis e não imprimíveis. As áreas não digitalizáveis e não imprimíveis podem variar consoante o tamanho do papel ou as configurações da aplicação que está a utilizar.

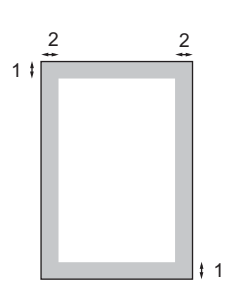

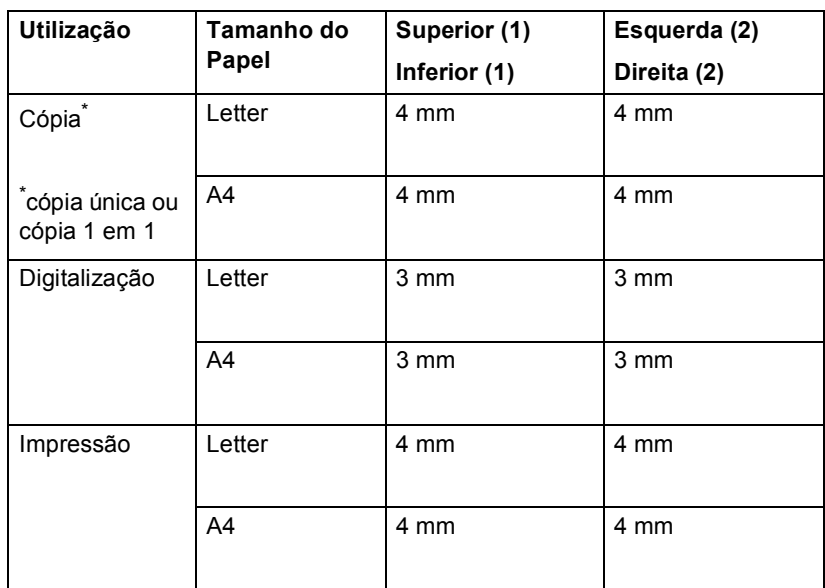

### <span id="page-25-0"></span>**Configurações do papel <sup>2</sup>**

### <span id="page-25-1"></span>**Tipo e tamanho do papel <sup>2</sup>**

Quando alterar o tamanho do papel na gaveta, também terá de alterar a configuração de tamanho de papel ao mesmo tempo para que o equipamento possa ajustar o documento.

Pode utilizar os tamanhos de papel seguintes para a impressão de cópias: A4, Letter, Legal, Executive, A5, A5 L, A6, B5, B6 e Folio  $(8,5 \text{ pol.} \times 13 \text{ pol.}).$ 

Após a configuração do tamanho do papel, pode configurar o equipamento para o tipo de papel que pretende utilizar. Assim, estará a optimizar a qualidade de impressão.

- Prima MENU.
	- Prima ▲ ou ▼ para visualizar Config.geral. Prima Config.geral.
- **3** Prima  $\triangle$  ou  $\nabla$  para visualizar Defin. gaveta. Prima Defin. gaveta.

4 Proceda de uma das seguintes formas:

Para configurar o tipo de papel para Gaveta MF, prima *A* ou **V** para visualizar Gaveta MF.

Prima Gaveta MF.

Para configurar o tipo de papel para Gaveta#1, prima A ou V para visualizar Gaveta#1.

Prima Gaveta#1.

Para configurar o tipo de papel para Gaveta#2, prima ▲ ou V para visualizar Gaveta#2.

Prima Gaveta#2<sup>[1](#page-25-2)</sup> se instalou a gaveta opcional.

<span id="page-25-2"></span><sup>1</sup> O botão Gaveta#2 pode ser seleccionado se a gaveta opcional estiver instalada.

Prima ◀ ou ▶ para visualizar as opções de tamanho de papel. Prima A4, Letter, Legal, Executive, A5, A5 L, A6, B5, B6, Folio ou Qualquer.

#### M **Nota**

- A opção Qualquer aparece apenas quando seleccionar a gaveta MF.
- Se seleccionar Qualquer para o tamanho do papel da gaveta MF: tem de seleccionar Só MF para a configuração Utilização da gaveta. Não pode utilizar a selecção do tamanho do papel Qualquer para a gaveta MF quando efectuar cópias N em 1. Tem de seleccionar uma das outras selecções de tamanho do papel disponíveis para a gaveta MF.
- A5 L e A6 não estão disponíveis para Gaveta#2.
- 6 Prima Fino, Comum, Espesso, Mais espesso, Papel Reciclado ou Brilhante.

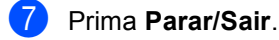

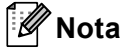

Pode seleccionar Brilhante para a Gaveta MF.

### <span id="page-26-0"></span>**Utilização da gaveta no modo cópia <sup>2</sup>**

Pode alterar a gaveta prioritária que o equipamento utiliza para imprimir cópias.

Quando selecciona Só gaveta#1, Só MF ou Só gaveta#2 $<sup>1</sup>$ , o equipamento puxa</sup> apenas o papel dessa gaveta. Se a gaveta seleccionada não tiver papel, aparece Sem Papel no LCD. Insira o papel na gaveta vazia.

Para alterar a configuração da gaveta, siga as instruções abaixo:

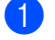

Prima MENU.

- Prima ▲ ou ▼ para visualizar Config.geral. Prima Config.geral.
- $3$  Prima  $\triangle$  ou  $\nabla$  para visualizar Defin. gaveta. Prima Defin. gaveta.
- 4 Prima  $\triangle$  ou  $\nabla$  para visualizar Uso gav.:Cópia. Prima Uso gav.:Cópia.
- <span id="page-26-1"></span>**b** Prima Só gaveta#[1,](#page-26-1) Só gaveta#2<sup>1</sup>, Só MF, MF>T[1](#page-26-1)>T2  $1$  ou T1>T2  $1$ >MF.
	- $1$  Só gaveta#2 ou T2 aparece apenas se a gaveta opcional estiver instalada.
- f Prima **Parar/Sair**.

### **Nota**

- Quando colocar os documentos no ADF e MF>T1>T2 ou T1>T2>MF estiver seleccionado, o equipamento procura a gaveta com o papel mais adequado e puxa o papel dessa gaveta. Se não houver papel adequado em nenhuma gaveta, o equipamento puxa papel da gaveta com a maior prioridade.
- Quando utiliza o vidro do digitalizador, o documento é copiado a partir da gaveta com a maior prioridade, mesmo que exista papel mais adequado numa outra gaveta.

### <span id="page-27-0"></span>**Utilização da gaveta no modo impressão <sup>2</sup>**

Pode alterar a gaveta predefinida que o equipamento utiliza para imprimir a partir do computador.

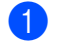

**1** Prima MENU.

Prima ▲ ou ▼ para visualizar Config.geral. Prima Config.geral.

**3** Prima  $\triangle$  ou  $\nabla$  para visualizar Defin. gaveta. Prima Defin. gaveta.

4 Prima  $\triangle$  ou  $\nabla$  para visualizar Uso gav.:Imprimir. Prima Uso gav.:Imprimir.

 $\overline{5}$  Prima Só gaveta#[1,](#page-27-2) Só gaveta#2<sup>1</sup>, Só MF, MF>T[1](#page-27-2)>T2<sup>1</sup> ou T1>T2<sup>1</sup>>MF.

> <span id="page-27-2"></span>Só gaveta#2 ou T2 aparece apenas se a gaveta opcional estiver instalada.

f Prima **Parar/Sair**.

### <span id="page-27-1"></span>**Papel e outros suportes de impressão admitidos <sup>2</sup>**

A qualidade de impressão pode variar consoante o tipo de papel utilizado.

Pode utilizar os seguintes tipos de suportes de impressão: papel fino, papel simples, papel espesso, papel Bond, papel reciclado, papel plastificado, etiquetas ou envelopes.

Para obter os melhores resultados, siga as instruções:

- NÃO coloque diferentes tipos de papel na gaveta do papel ao mesmo tempo porque pode provocar encravamentos ou problemas na alimentação do papel.
- Para uma impressão correcta, tem de escolher na sua aplicação de software o mesmo tamanho de papel que se encontra na gaveta.
- Evite tocar na superfície impressa do papel imediatamente após a impressão.
- Antes de comprar uma grande quantidade de papel, experimente algumas folhas para se certificar de que o papel é adequado.

### <span id="page-28-0"></span>**Papel e suportes de impressão recomendados <sup>2</sup>**

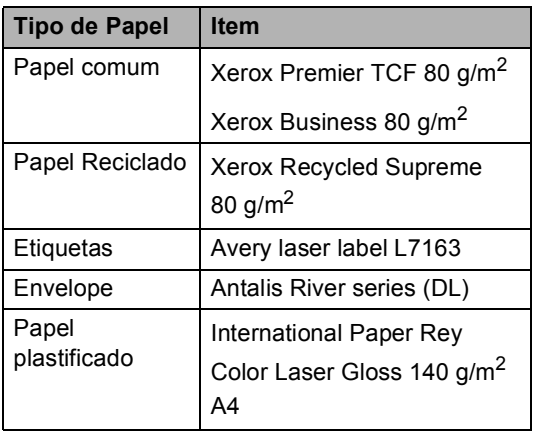

### <span id="page-28-1"></span>**Tipo e tamanho do papel <sup>2</sup>**

O equipamento alimenta o papel a partir da gaveta do papel padrão, da gaveta multifunções ou da gaveta inferior opcional instalada.

#### **Os nomes das gavetas do papel no controlador da impressora a que este Manual se refere são os seguintes: <sup>2</sup>**

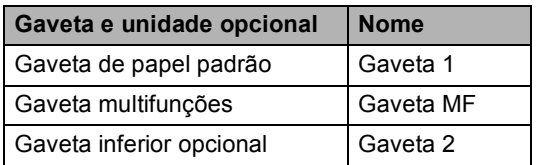

### <span id="page-29-0"></span>**Capacidade das gavetas do papel <sup>2</sup>**

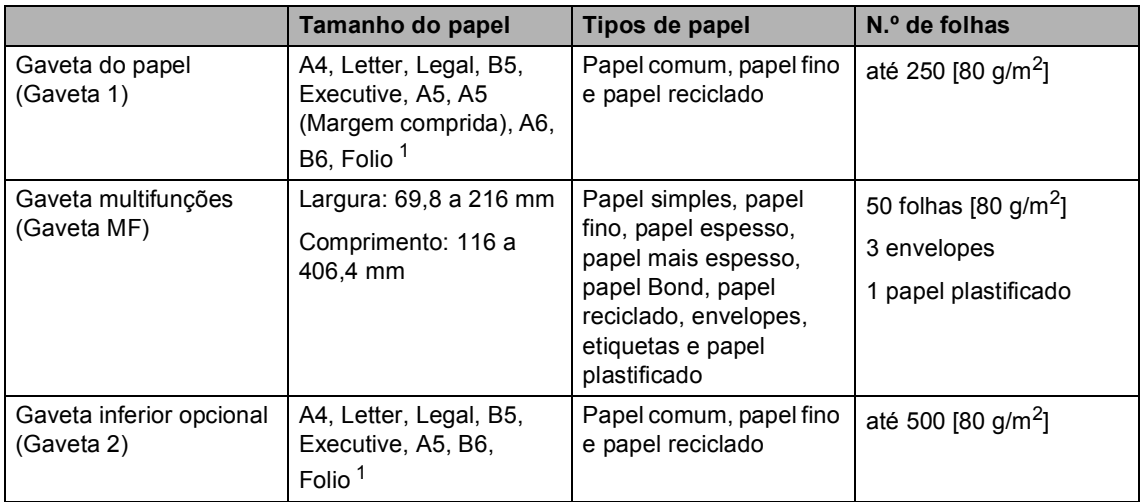

<span id="page-29-1"></span><sup>1</sup> O tamanho Folio é de 215,9 mm x 330,2 mm (8,5 pol.  $\times$  13 pol.)

#### **Especificações do papel recomendado <sup>2</sup>**

As especificações do papel que se seguem são adequadas para este equipamento.

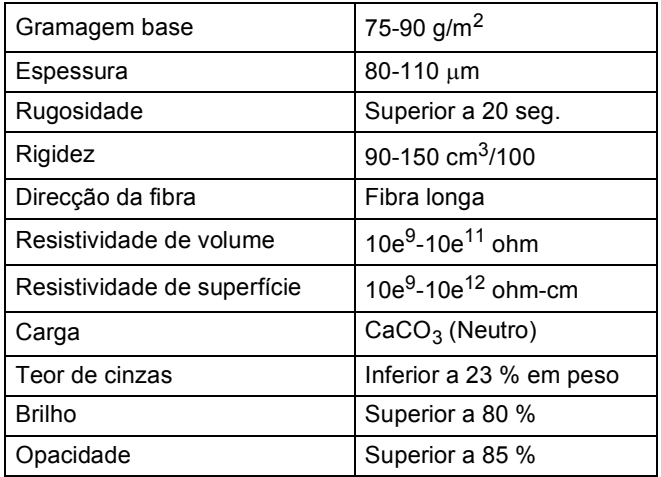

Utilize papel destinado a cópias normais.

Utilize papel de 75 a 90 g/m<sup>2</sup>.

- Utilize papel de fibra longa com um valor de Ph neutro e um teor de humidade de aproximadamente 5%.
- Este equipamento pode utilizar papel reciclado que corresponde às especificações DIN 19309.

### <span id="page-30-0"></span>**Manusear e utilizar papel especial <sup>2</sup>**

O equipamento foi concebido para funcionar com a maior parte dos tipos de papel bond e xerográfico. Contudo, algumas variedades de papel podem afectar a qualidade da impressão ou a fiabilidade do manuseamento. Teste sempre amostras de papel antes da compra para assegurar o desempenho pretendido. Guarde o papel na embalagem original e mantenha-a selada. Mantenha o papel deitado e num local sem humidade, luz solar directa ou calor.

Alguns aspectos a ter em conta durante a selecção do papel são:

- NÃO utilize papel revestido porque poderá provocar um encravamento de papel ou danos no equipamento.
- O papel pré-impresso tem de utilizar tinta que resista à temperatura do processo de fusão do equipamento 200 graus centígrados.
- Se utilizar papel bond, papel com uma superfície áspera ou papel enrugado ou dobrado, o papel poderá apresentar um desempenho insatisfatório.
- Se utilizar papel plastificado, coloque apenas uma folha de cada vez na gaveta MF para garantir a impressão correcta no papel plastificado.

#### **Tipos de papel a evitar <sup>2</sup>**

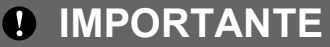

Alguns tipos de papel podem apresentar um mau desempenho ou danificar o equipamento.

NÃO use papel:

- muito texturado
- extremamente liso ou brilhante
- ondulado ou enrolado

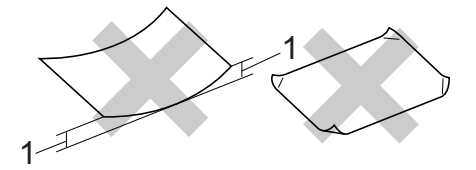

- **1 Enrolamentos de 2 mm ou mais podem causar encravamentos.**
- revestido ou com acabamento químico
- danificado, vincado ou dobrado
- que ultrapasse a gramagem recomendada neste manual
- com etiquetas e agrafos
- com cabeçalhos que utilizem termografia ou tintas a baixas temperaturas
- contínuo ou autocopiante
- concebido para impressão a jacto de tinta

A utilização de qualquer um dos tipos de papel referidos pode danificar o equipamento. Este tipo de danos não é abrangido por nenhuma garantia ou acordo de assistência da Brother.

#### **Envelopes <sup>2</sup>**

A maioria dos envelopes concebidos para impressoras laser são adequados para o equipamento. No entanto, alguns envelopes podem causar problemas de alimentação e de qualidade de impressão devido ao respectivo método de fabrico. Um envelope adequado deve ter margens com dobras direitas, bem vincadas e a margem inicial não deve ser mais espessa do que duas folhas de papel. Deve manter o envelope deitado e este não deve ser muito largo nem fino. Deve comprar envelopes de qualidade a um fornecedor que saiba que irá utilizar os envelopes num equipamento a laser.

Recomendamos que imprima um envelope de teste para se certificar de que os resultados de impressão são os pretendidos.

#### **Tipos de envelopes a evitar <sup>2</sup>**

### **IMPORTANTE**

NÃO utilize envelopes:

- danificados, ondulados, enrugados ou com uma forma irregular
- extremamente brilhantes ou texturados
- com grampos, agrafos, molas ou fios
- com selagem auto-adesiva
- muito largos
- sem dobras bem vincadas
- envelopes gravados (que tenham superfície em relevo)
- pré-impressos num equipamento laser
- pré-impressos no interior
- que não fiquem rigorosamente organizados quando empilhados
- feitos de papel com uma gramagem superior às especificações recomendadas para o equipamento
- com margens que não sejam direitas ou rectas
- com janelas, orifícios, recortes ou perfurações
- com cola na superfície, conforme ilustrado na figura seguinte

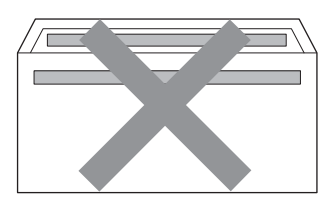

• com abas duplas, conforme ilustrado na figura seguinte

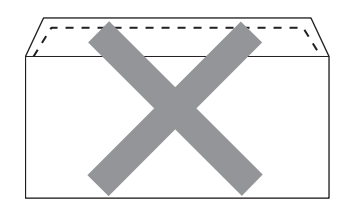

- com abas de selagem que não venham dobradas de origem
- com abas de selagem conforme apresentado em seguida

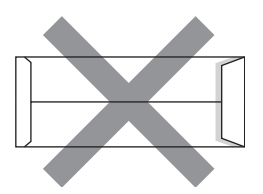

• com cada lado dobrado conforme apresentado em seguida

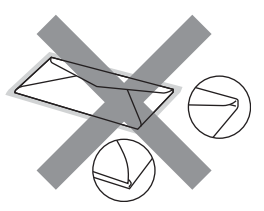

A utilização de qualquer um dos tipos de envelope acima referidos pode danificar o equipamento. Este tipo de danos pode não ser abrangido por nenhuma garantia ou acordo de assistência da Brother.

#### **Etiquetas <sup>2</sup>**

Este equipamento imprime a maioria dos tipos de etiquetas destinadas a utilização numa impressora a laser. As etiquetas devem ter uma cola de base acrílica visto que este material é mais estável às altas temperaturas da unidade de fusão. A cola não deve entrar em contacto com nenhuma parte do equipamento, porque a etiqueta pode colar-se à unidade do tambor ou aos rolos e provocar encravamentos e problemas na qualidade da impressão. A cola não deve estar exposta entre as etiquetas. As etiquetas devem estar organizadas de forma a cobrir totalmente o comprimento e largura da folha. A utilização de etiquetas com espaços pode resultar no seu desprendimento e provocar encravamentos ou problemas de impressão graves.

Todas as etiquetas utilizadas neste equipamento têm de resistir a uma temperatura de 200 graus centígrados durante 0,1 segundos.

#### **Tipos de etiquetas a evitar <sup>2</sup>**

Não utilize etiquetas danificadas, onduladas, enrugadas ou com uma forma irregular.

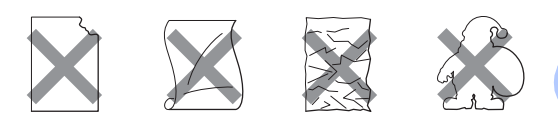

### **IMPORTANT**

- NÃO alimente folhas de etiquetas parcialmente utilizadas. A folha de transporte exposta irá danificar o equipamento.
- As folhas de etiquetas não devem ultrapassar as especificações de gramagem do papel descritas neste Manual do Utilizador. As etiquetas que ultrapassem esta especificação podem não ser correctamente alimentadas ou impressas e provocar danos no equipamento.
- NÃO reutilize nem insira etiquetas previamente utilizadas ou folhas onde faltem algumas etiquetas.

## <span id="page-33-0"></span>**Colocar documentos <sup>3</sup>**

### <span id="page-33-1"></span>**Como colocar documentos <sup>3</sup>**

Pode tirar cópias e digitalizar a partir do ADF (alimentador automático de documentos) e do vidro do digitalizador.

### <span id="page-33-2"></span>**Utilizar o alimentador automático de documentos (ADF) <sup>3</sup>**

O ADF suporta até 50 páginas e alimenta cada folha individualmente. Utilize papel padrão de 80 g/m<sup>2</sup> e folheie sempre as páginas antes de colocá-las no ADF.

### **Tamanhos do Papel Suportados <sup>3</sup>**

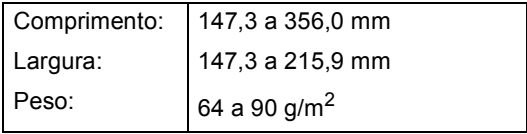

### **Como colocar documentos <sup>3</sup>**

### **IMPORTANTE**

- NÃO deixe documentos espessos no vidro do digitalizador. Isto pode provocar o encravamento do ADF.
- NÃO utilize papel ondulado, enrugado, dobrado, rasgado, agrafado, com clipes, cola ou fita-cola.
- NÃO utilize cartolinas, jornais ou tecidos.
- Para evitar danificar o equipamento quando utiliza o ADF, NÃO puxe o documento enquanto este está a ser alimentado.

### **Nota**

- Para digitalizar documentos que não sejam adequados ao ADF, consulte *[Utilizar o vidro do digitalizador](#page-34-1)* [na página 27](#page-34-1).
- É mais fácil utilizar o ADF se colocar um documento com várias páginas.
- Certifique-se de que o líquido corrector ou a tinta dos documentos estão completamente secos.
- Abra o suporte de documentos ADF (1). Levante e abra a aba do suporte de saída de documentos ADF (2).

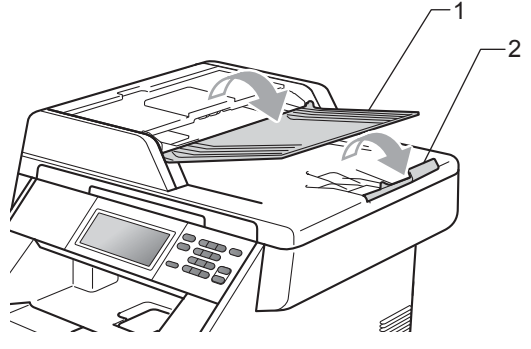

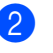

Folheie bem as páginas.

Coloque o documento no ADF com a *face para cima* e a *margem superior primeiro*, até a mensagem do visor LCD mudar e o sentir tocar nos rolos do alimentador.

 $\overline{4}$  Ajuste as guias do papel (1) para se adaptarem à largura do documento.

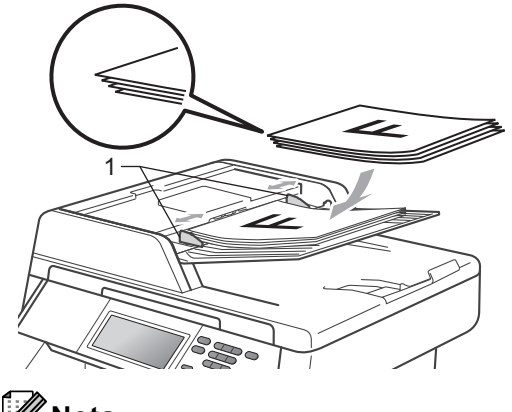

- **Nota**
- Para evitar danificar o equipamento quando utiliza o ADF, NÃO puxe o documento enquanto este está a ser alimentado.
- Para digitalizar documentos não normalizados, consulte *[Utilizar o vidro do](#page-34-1)  digitalizador* [na página 27](#page-34-1).

### <span id="page-34-1"></span><span id="page-34-0"></span>**Utilizar o vidro do digitalizador <sup>3</sup>**

Pode utilizar o vidro do digitalizador para copiar ou digitalizar páginas de um livro, uma página de cada vez.

### **Tamanhos do Papel Suportados <sup>3</sup>**

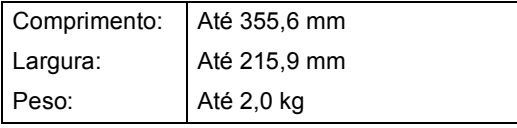

### **Como colocar documentos <sup>3</sup>**

### **Nota**

Para utilizar o vidro do digitalizador, o ADF deve estar vazio.

Levante a tampa dos documentos.

Orientando-se pelas guias esquerda e superior do documento, coloque o documento com a *face para baixo* no canto superior esquerdo do vidro do digitalizador.

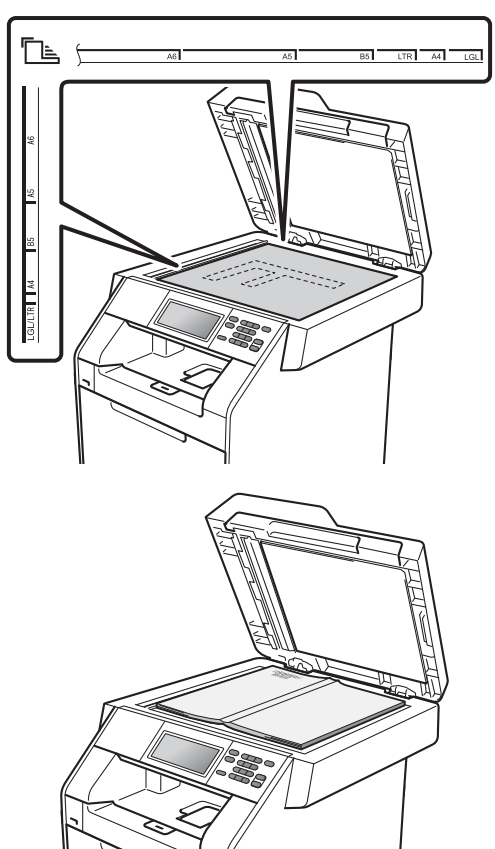

**3** Feche a tampa dos documentos.

Se o documento for um livro ou for espesso, não feche a tampa violentamente nem a pressione.

**IMPORTANTE**

**4**

## <span id="page-35-0"></span>**Tirar cópias <sup>4</sup>**

### <span id="page-35-1"></span>**Como copiar <sup>4</sup>**

Os passos seguintes indicam a operação de cópia básica. Para obter mais informações sobre cada opção, consulte *Manual Avançado do Utilizador*.

**1** Quando quiser tirar uma cópia, prima **(a)** (**COPIAR**) para que fique azul.

> ■ Certifique-se de que está no modo Cópia.

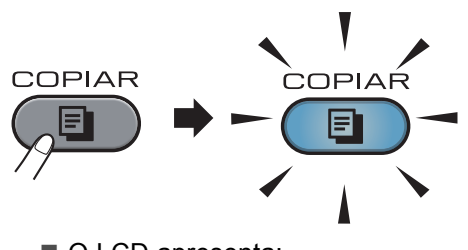

O LCD apresenta:

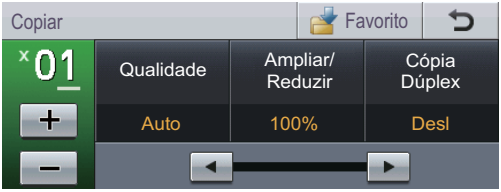

Pode introduzir o número de cópias que quiser premindo os botões + e do ecrã táctil.

- Proceda de uma das seguintes formas para colocar o documento:
	- Coloque o documento *virado para cima* no ADF. (Consulte *[Utilizar o](#page-33-2)  [alimentador automático de](#page-33-2)  [documentos \(ADF\)](#page-33-2)* na página 26.)
	- Coloque o documento *virado para baixo* no vidro do digitalizador. (Consulte *[Utilizar o vidro do](#page-34-0)  digitalizador* [na página 27.](#page-34-0))

c Prima **Iniciar Mono** ou **Iniciar Cor**.

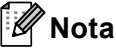

Se o LCD indicar Aquarde e o equipamento interromper a cópia enquanto estiver a tirar cópias múltiplas, aguarde 30 a 40 segundos até o equipamento terminar os registos de cores e o processo de limpeza da correia.

### <span id="page-35-2"></span>**Interromper a cópia <sup>4</sup>**

Para interromper a cópia, prima **Parar/Sair**.

### <span id="page-35-3"></span>**Configurações de cópia <sup>4</sup>**

Prima **COPIAR** e, em seguida, ◀ ou ▶ para seleccionar a configuração pretendida. Para mais informações sobre como alterar as configurações de cópia, consulte *Configurações de cópia* no *Capítulo 4* do *Manual Avançado do Utilizador*.

Pode alterar as seguintes configurações de cópia:

- Qualidade
- Ampliar/ Reduzir
- Cópia Dúplex
- Uso gav. (Selecção da Gaveta)
- Brilho
- Contraste
- EmPilhar/ord.
- **Formato Pág.**
- $\blacksquare$  2em1 (ID)
- Ajuste Cor (Saturação)
- Config. Nova Predef.
- Definição de fábrica
- Definições favoritas
## **5 Imprimir dados a partir de uma unidade de memória Flash USB ou de uma câmara digital que suporte o armazenamento em massa <sup>5</sup>**

Com a função Impressão Directa, não necessita de um computador para imprimir dados. Para imprimir, basta ligar a unidade de memória flash USB à interface directa USB do equipamento. Pode também ligar e imprimir directamente a partir de uma câmara configurada para o modo de armazenamento em massa USB.

#### **Nota**

- Algumas unidades de memória flash USB podem não ser compatíveis com o equipamento.
- Se a câmara estiver no modo PictBridge, não pode imprimir os dados. Consulte a documentação fornecida com a câmara para mudar do modo PictBridge para o modo de armazenamento em massa.

## **Criar um ficheiro PRN ou PostScript® 3™ para impressão directa5**

## **Nota**

Os ecrãs apresentados nesta secção podem variar consoante a aplicação e o sistema operativo utilizados.

a Na barra de menus da aplicação, clique em **Ficheiro** e em **Imprimir**.

#### **Seleccione Brother DCP-XXXX Printer** (1) e assinale a caixa **Imprimir para ficheiro** (2). Clique em **Imprimir**.

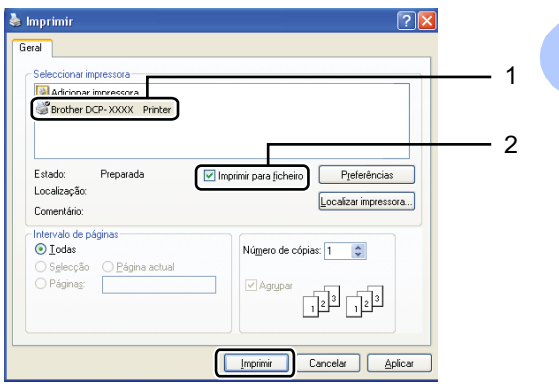

Seleccione a pasta onde pretende guardar o ficheiro e introduza o nome do ficheiro se lhe for solicitado. Se lhe for solicitado apenas um nome de ficheiro, pode também especificar a pasta onde pretende guardá-lo, introduzindo o nome do directório. Por exemplo: C:\Temp\NomeFicheiro.prn

Se tiver uma unidade de memória flash USB ou uma câmara digital ligada ao computador, pode guardar o ficheiro directamente na unidade de memória flash USB.

**5**

**Imprimir dados directamente a partir de uma unidade de memória Flash USB ou de uma câmara digital que suporte o armazenamento em**  massa

**Ligue a unidade de memória Flash USB** ou a câmara digital à interface directa USB (1) na parte frontal do equipamento.

Prima Impressão Directa no ecrã táctil. O equipamento entra no modo Impressão Directa.

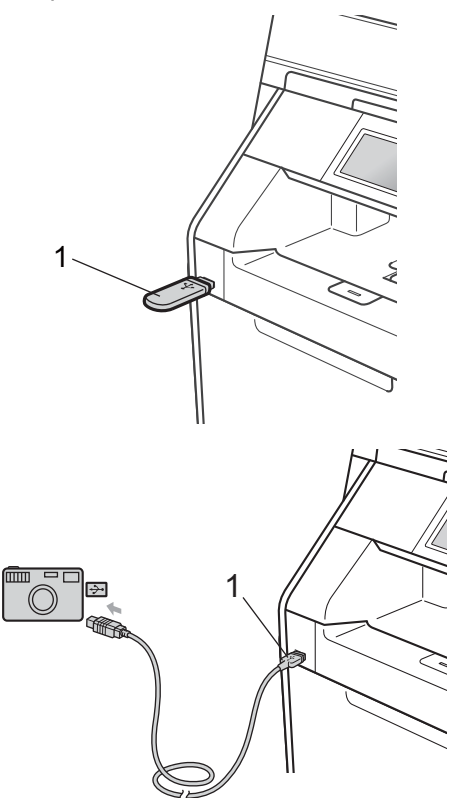

#### **Nota**

- Certifique-se de que a câmara digital está ligada.
- Se o equipamento tiver a configuração Secure Function Lock definida para On, poderá não conseguir aceder à impressão directa. (Consulte *Alternar Utilizadores* no *Capítulo 2* do *Manual Avançado do Utilizador*.)
- Prima ▲ ou ▼ para seleccionar o nome da pasta e o nome do ficheiro que pretende imprimir. Se tiver seleccionado o nome da pasta, prima  $\blacktriangle$  ou  $\nabla$  para seleccionar o nome do ficheiro que pretende imprimir.

#### **Nota**

- Tem de mudar a câmara digital do modo PictBridge para o modo de armazenamento em massa.
- Se pretender imprimir um índice de ficheiros, prima Impressão Índice no ecrã táctil. Prima **Iniciar Mono** ou **Iniciar Cor** para imprimir os dados.
- Quando o equipamento está no modo de espera profundo, o LCD não apresenta nenhumas informações, mesmo que ligue uma unidade de memória flash USB à interface directa USB. Prima o ecrã táctil ou qualquer tecla para activar o equipamento. Prima

Impressão Directa no ecrã táctil; o LCD apresenta o menu Impressão Directa.

- **3** Seleccione o número de cópias que pretende, premindo os botões + e - do ecrã táctil.
- Proceda de uma das seguintes formas:
	- Prima Conf. Impressão. Vá para o passo  $\mathbf{\Theta}$  $\mathbf{\Theta}$  $\mathbf{\Theta}$ .
	- Se não precisar de alterar as predefinições actuais, vá para o passo  $\bullet$ .

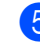

#### <span id="page-38-0"></span>**b** Prima  $\triangle$  ou  $\nabla$  para visualizar a

configuração de uma opção que precisa de alterar.

Prima a opção e altere a configuração.

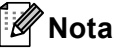

- Pode seleccionar as seguintes configurações:
	- Tam. de Papel
	- Tipo de Papel
	- Múltiplas Páginas
	- Orientação
	- Duplex
	- Agrupar
	- Uso gav.

```
Qualid Impress
```
- Opção PDF
- Consoante o tipo de ficheiro, algumas destas configurações podem não aparecer.

**6** Proceda de uma das seguintes formas:

- Se pretender alterar outras opções, r[e](#page-38-0)pita o passo  $\mathbf{\Theta}$ .
- Se não pretender alterar outras opções, prima  $\Rightarrow$  e vá para o passo $\bullet$ .
- <span id="page-38-1"></span>g Prima **Iniciar Mono** ou **Iniciar Cor** para imprimir os dados.

#### **IMPORTANTE** W

- Para evitar danificar o equipamento, NÃO ligue qualquer dispositivo a não ser uma câmara digital ou uma unidade de memória flash USB à interface directa USB.
- NÃO retire a unidade de memória flash USB ou a câmara digital da interface directa USB até o equipamento ter terminado a impressão.

#### **Alterar as predefinições de impressão directa <sup>5</sup>**

Pode alterar as predefinições da impressão directa.

- Ligue a unidade de memória USB Flash ou a câmara digital à interface directa USB na parte frontal do equipamento.
- Prima Impressão Directa no ecrã táctil.
- <span id="page-38-2"></span>Prima Predefi- nições.
	- Prima ▲ ou ▼ para visualizar a configuração que pretende alterar. Prima a configuração.
- <span id="page-38-3"></span>**b** Prima a nova opção que pretende. Repita os passos [d](#page-38-2)[e](#page-38-3) @ a <sup>@</sup> para cada configuração que pretenda alterar.

#### : U **Nota**

Como visualizar todas as opções disponíveis:

Quando o LCD apresentar os botões < e  $\blacktriangleright$ , prima  $\blacktriangleleft$  ou  $\blacktriangleright$  para visualizar todas as opções disponíveis.

# **6**

## **Como imprimir a partir de um computador <sup>6</sup>**

## **Imprimir um documento <sup>6</sup>**

O equipamento pode receber dados a partir do computador e imprimi-los. Para imprimir a partir de um computador, instale o controlador da impressora. (Consulte *Impressão* em Windows® ou *Impressão e Faxes* em Macintosh no *Manual do Utilizador de Software* para obter as informações sobre as configurações de impressão.)

- **i** Instale o controlador de impressora Brother situado no CD-ROM de instalação. (Consulte o *Guia de Instalação Rápida*.)
- 2 Na aplicação, seleccione o comando Imprimir.
- **3** Seleccione o nome do equipamento na caixa de diálogo **Imprimir** e clique em **Propriedades**.
- 4 Seleccione as configurações pretendidas na caixa de diálogo **Propriedades**.
	- **Formato do papel**
	- **Orientação**
	- **Cópias**
	- Tipo de suporte
	- **Qualidade de impressão**
	- **Cor / Mono**
	- **Múltiplas páginas**
	- **Dúplex / Folheto**
	- **Origem do papel**
- **b** Clique em OK para começar a imprimir.

# **Como digitalizar para um computador <sup>7</sup>**

## **Digitalizar um documento como um ficheiro PDF utilizando o ControlCenter4 (Windows®) <sup>7</sup>**

(Utilizadores de Macintosh) Consulte *Digitalização* no *Manual do Utilizador de Software*.

**Nota**

**7**

Os ecrãs que aparecem no computador podem variar em função do modelo.

O ControlCenter4 é um utilitário de software que lhe permite aceder rápida e facilmente às aplicações que utiliza com mais frequência. Utilizar o ControlCenter4 elimina a necessidade de executar manualmente aplicações específicas. Pode utilizar o ControlCenter4 no seu computador.

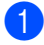

a Coloque o documento. (Consulte *[Como colocar documentos](#page-33-0)* na página 26.)

b Abra o ControlCenter4 clicando em **Iniciar**/**Todos os programas**/**Brother**/**XXX-XXXX** (em que XXX-XXXX é o nome do seu modelo)/**ControlCenter4**. A aplicação ControlCenter4 abre.

c Seleccione **Modo Inicial** ou **Modo Avançado** antes de utilizar o ControlCenter4.

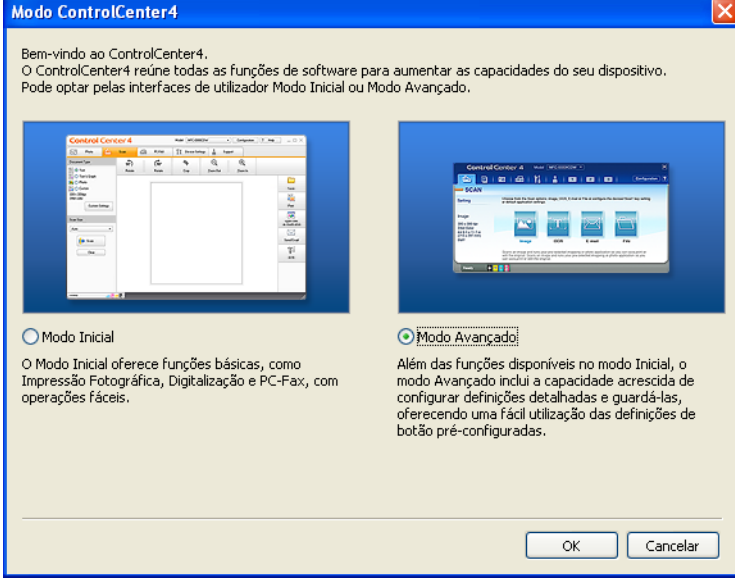

4. Verifique se o aparelho que pretende utilizar está seleccionado na lista pendente **Modelo**.

**5** Configure o tipo de ficheiro a gravar numa pasta. Por predefinição, os dados digitalizados são guardados como **JPEG (\*.jpg)**.

Clique em **Configuração**, seleccione **Definições de botão**, **Digitalização** e **Ficheiro**.

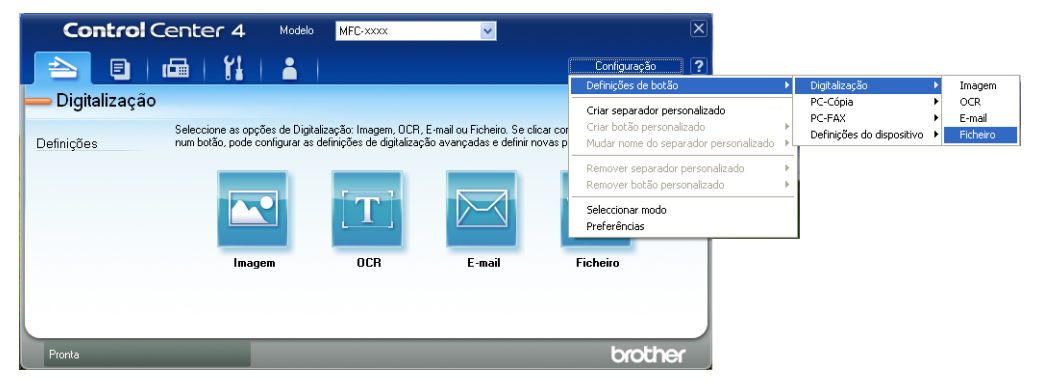

Aparece a caixa de diálogo de configuração. Pode alterar as configurações predefinidas.

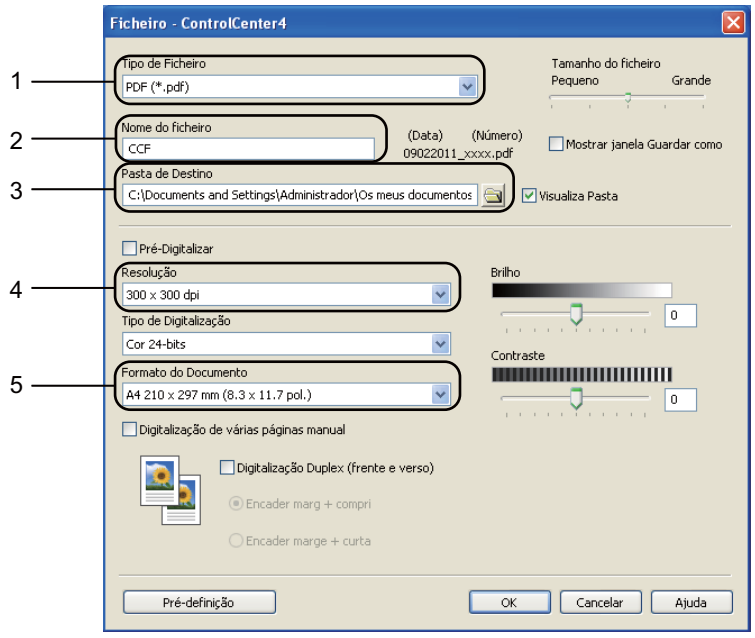

- 1 Seleccione **PDF (\*.pdf)** na lista pendente **Tipo de Ficheiro**.
- 2 Pode introduzir o nome de ficheiro que pretende utilizar para o documento.
- 3 Pode guardar o ficheiro na pasta predefinida ou seleccionar a sua pasta preferida clicando no botão **Procurar**.
- 4 Pode seleccionar uma resolução de digitalização na lista pendente **Resolução**.
- 5 Pode seleccionar o tamanho do documento na lista pendente.
- f Clique em **OK**.

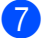

#### **d** Clique em Ficheiro.

O aparelho inicia o processo de digitalização. A pasta onde os dados digitalizados estão guardados abre automaticamente.

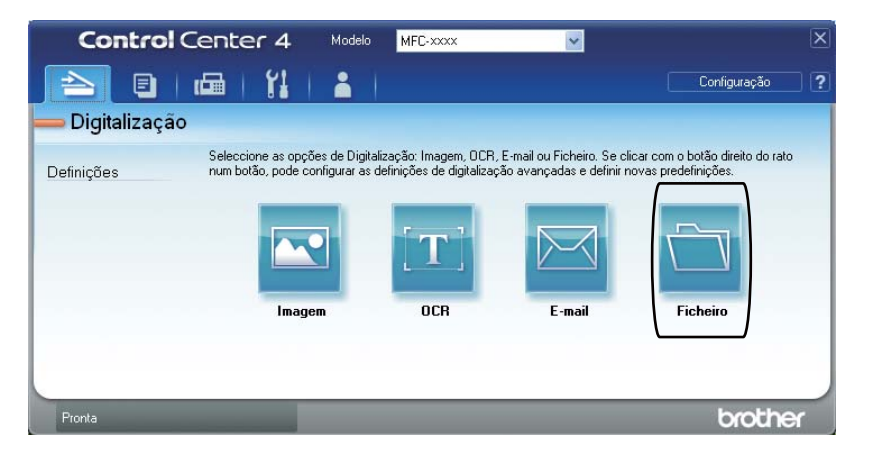

## **Alterar as configurações da tecla DIGITALIZAR <sup>7</sup>**

#### **Antes da digitalização <sup>7</sup>**

Para utilizar o aparelho como um digitalizador, instale um controlador de digitalizador. Se o aparelho estiver numa rede, configure-o com um endereço TCP/IP.

- Instale os controladores de digitalizador situados no CD-ROM de instalação. (Consulte o *Guia de Instalação Rápida*.)
- Configure o aparelho com um endereço TCP/IP se a digitalização em rede não funcionar. (Consulte *Configurar a digitalização em rede* no *Manual do Utilizador de Software*.)

#### **Configurações da tecla DIGITALIZAR <sup>7</sup>**

Pode alterar as configurações da tecla **DIGITALIZAR** do aparelho utilizando o ControlCenter4.

- a Abra o ControlCenter4 clicando em **Iniciar**/**Todos os programas**/**Brother**/**XXX-XXXX** (em que XXX-XXXX é o nome do seu modelo)/**ControlCenter4**. A aplicação ControlCenter4 abre.
- **2** Verifique se o aparelho que pretende utilizar está seleccionado na lista pendente Modelo.
- Clique no separador **Definições do dispositivo**.
- d Clique em **Definições do dispositivo de digitalização**.

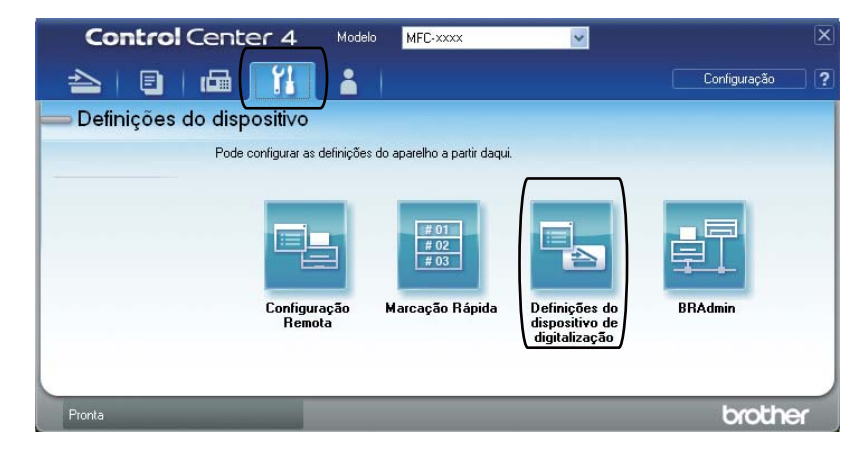

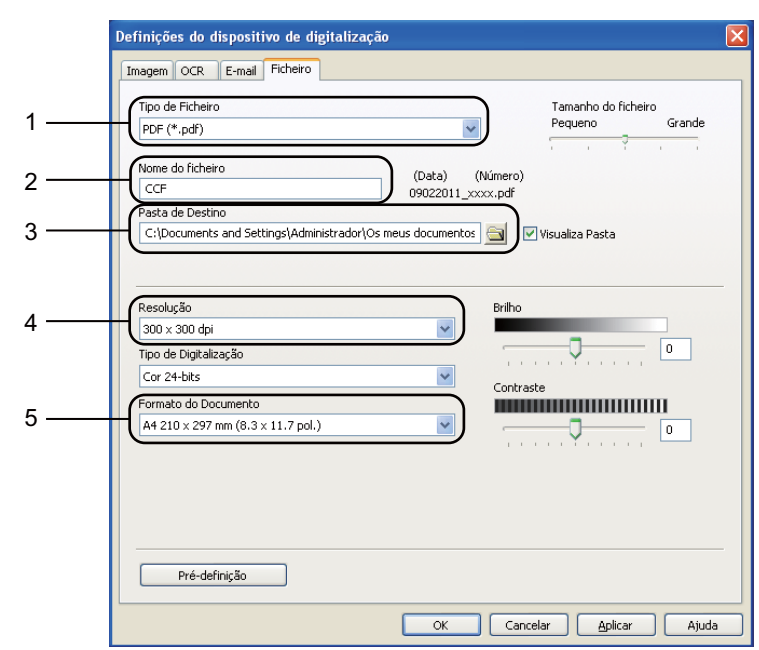

**6** Seleccione o separador Ficheiro. Pode alterar as configurações predefinidas.

- 1 Pode seleccionar o tipo de ficheiro na lista pendente.
- 2 Pode introduzir o nome de ficheiro que pretende utilizar para o documento.
- 3 Pode guardar o ficheiro na pasta predefinida ou seleccionar a sua pasta preferida clicando no botão **Procurar**.
- 4 Pode seleccionar uma resolução de digitalização na lista pendente **Resolução**.
- 5 Pode seleccionar o tamanho do documento na lista pendente.

**6** Clique em OK.

#### **Digitalizar utilizando a tecla DIGITALIZAR <sup>7</sup>**

**1** Coloque o documento. (Consulte *[Como colocar documentos](#page-33-0)* na página 26.) **Prima**  $\textcircled{\textstyle\cong}$ **.**(DIGITALIZAR). Prima Digit. PC. Prima Ficheiro.  $\overline{5}$  (Utilizadores de rede) Prima ▲ ou ▼ para seleccionar o computador de destino para o qual pretende enviar. Prima OK. Se o LCD solicitar que introduza um número PIN, introduza o número PIN de 4 dígitos para o computador de destino utilizando o teclado de marcação do painel de controlo. Prima OK. Proceda de uma das seguintes formas:  $\blacksquare$  Se quiser alterar a configuração duplex, prima  $\text{Digitaliz. Duplex.}$  Em seguida, prima Desligar, Digit.Duplex:MargemLonga ou Digit.Duplex:MargemCurta. **Para iniciar a di[g](#page-45-0)italização sem alterar configurações adicionais, vá para o passo**  $\bullet$ **.** g Prima **Iniciar Mono** ou **Iniciar Cor**. O aparelho inicia o processo de digitalização. **Nota** Seleccione o modo de digitalização pretendido.

<span id="page-45-0"></span>Digitalizar para:

- USB
- Rede
- FTP
- $e$ -mail (Servidor)<sup>[1](#page-45-1)</sup>
- E-mail
- Imagem
- OCR
- Ficheiro
- <span id="page-45-1"></span>Se o aparelho estiver ligado ao seu servidor de LDAP, pode procurar informação como endereços de e-mail existentes no servidor. (Para obter mais informações sobre a configuração de LDAP, consulte o *Manual do Utilizador de Rede*.)

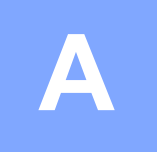

**Manutenção de rotina** 

## <span id="page-46-0"></span>**Substituir consumíveis**

As mensagens que se seguem aparecem no LCD no modo Pronto. Estas mensagens fornecem advertências antecipadas para substituir os consumíveis antes que cheguem ao fim. Para evitar qualquer inconveniente, deverá comprar consumíveis para substituição antes de o equipamento deixar de imprimir.

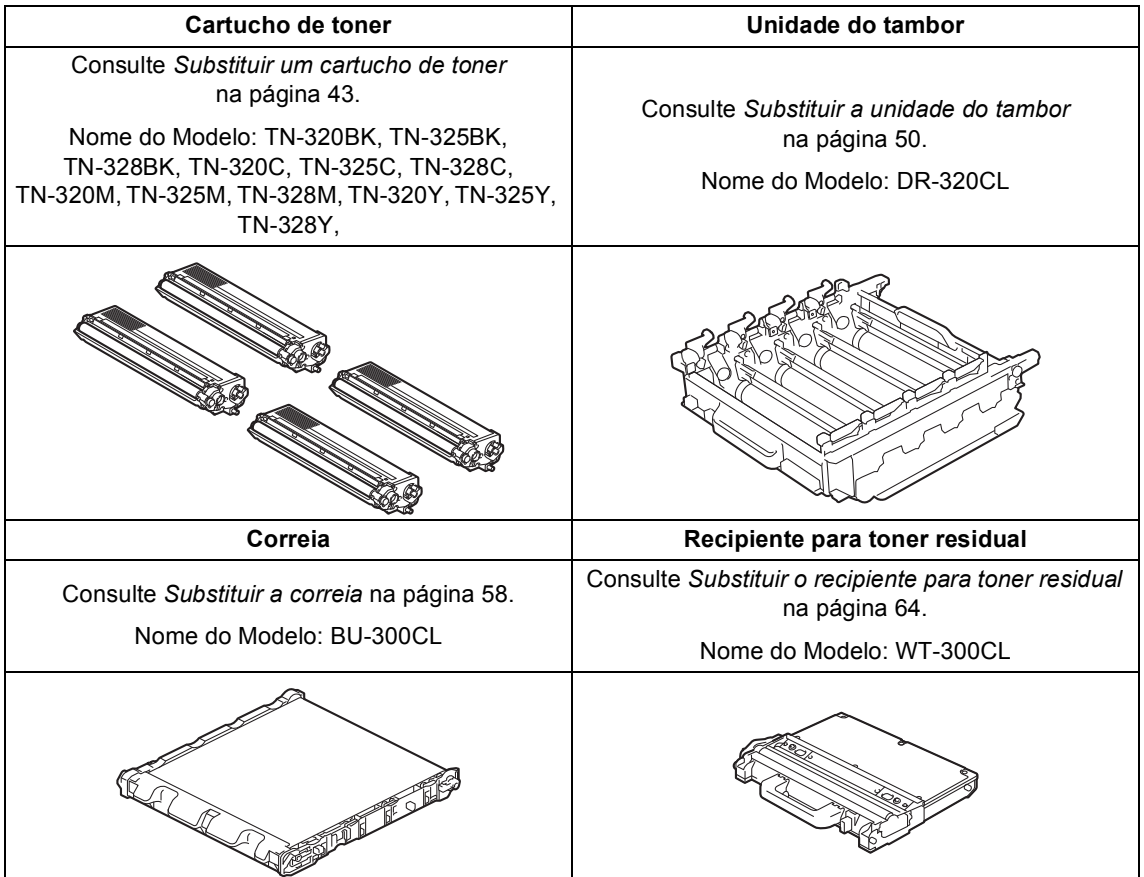

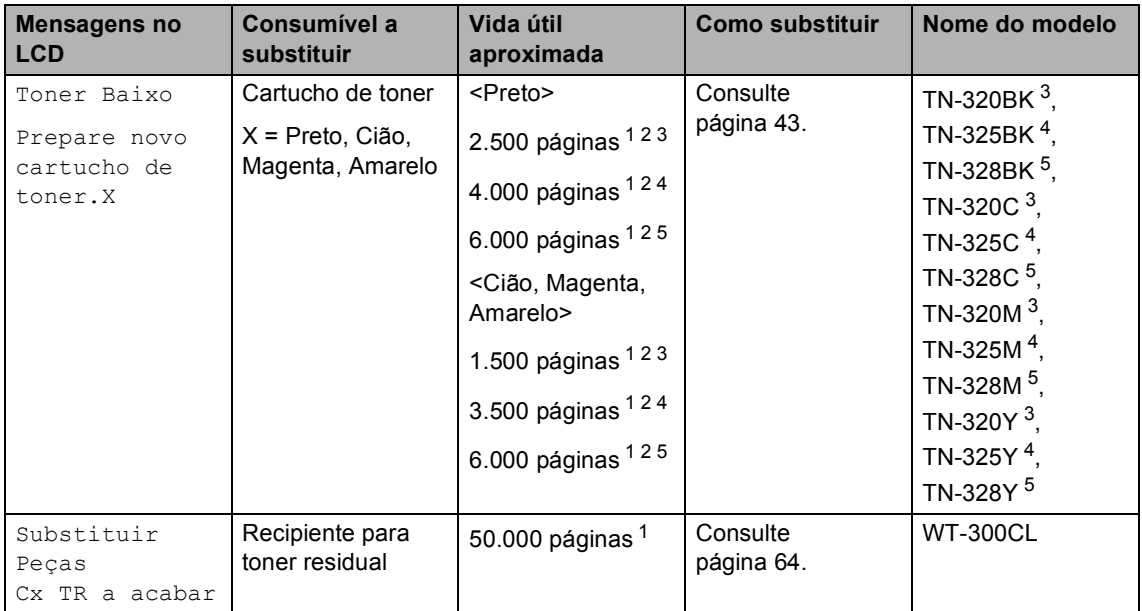

<span id="page-47-0"></span><sup>1</sup> Páginas de tamanho A4 ou Letter.

<span id="page-47-1"></span><sup>2</sup> O rendimento aproximado do cartucho é indicado em conformidade com a norma ISO/IEC 19798.

- <span id="page-47-2"></span><sup>3</sup> Cartucho de toner padrão
- <span id="page-47-3"></span><sup>4</sup> Cartucho de toner de alta capacidade
- <span id="page-47-4"></span><sup>5</sup> Cartucho de toner de alta capacidade super

É necessário substituir determinadas peças e limpar o equipamento regularmente.

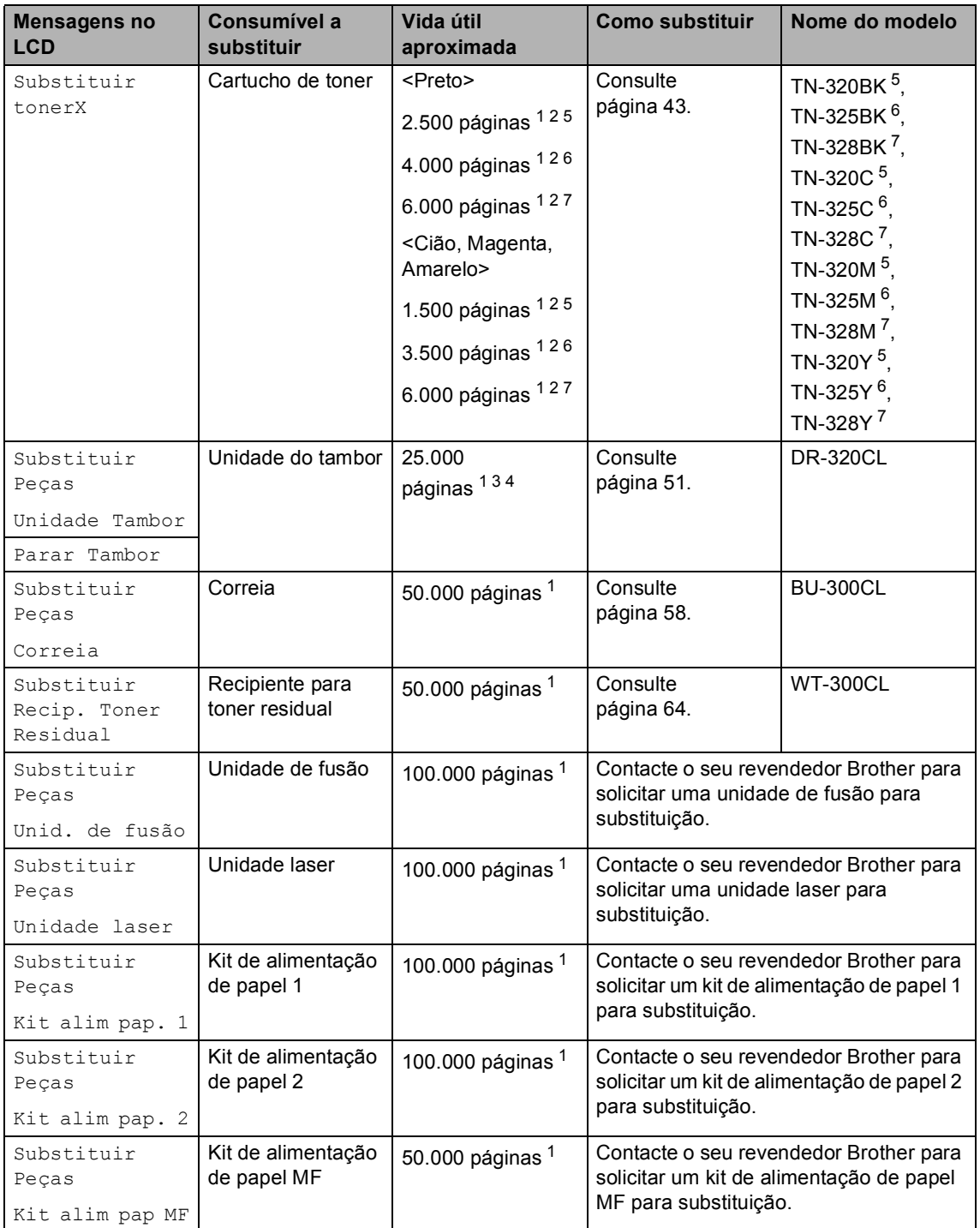

- <span id="page-49-0"></span><sup>1</sup> Páginas de tamanho A4 ou Letter.
- <span id="page-49-1"></span><sup>2</sup> O rendimento aproximado do cartucho é indicado em conformidade com a norma ISO/IEC 19798.
- <span id="page-49-5"></span> $3$  1 página por trabalho.
- <span id="page-49-6"></span><sup>4</sup> A vida útil do tambor é aproximada e pode variar consoante o tipo de utilização.
- <span id="page-49-2"></span><sup>5</sup> Cartucho de toner padrão
- <span id="page-49-3"></span> $6$  Cartucho de toner de alta capacidade
- <span id="page-49-4"></span> $7$  Cartucho de toner de alta capacidade super

## **Nota**

- Consulte<http://www.brother.com/original/index.html> para aceder às instruções sobre como devolver os consumíveis usados de acordo com o programa de recolha da Brother. Se optar por não devolver os consumíveis usados, elimine-os de acordo com os regulamentos locais, mantendo-os separados dos resíduos domésticos. Se tiver dúvidas, contacte os serviços locais de tratamento de resíduos. (Consulte *Directiva UE 2002/96/CE e EN50419* no *Folheto de Segurança e Questões Legais*.)
- Recomendamos que coloque os consumíveis usados numa folha de papel para evitar espalhar ou derramar acidentalmente o material contido no seu interior.
- Se utilizar um tipo de papel que não seja um equivalente directo do papel recomendado, pode reduzir a vida útil dos consumíveis e das peças do equipamento.
- A vida útil prevista dos cartuchos de toner baseia-se na norma ISO/IEC 19798. A frequência de substituição varia consoante a complexidade das páginas impressas, a percentagem de cobertura e o tipo de suporte utilizado.

#### <span id="page-50-0"></span>**Substituir um cartucho de toner <sup>A</sup>**

Nome do Modelo: Para saber o nome do modelo dos cartuchos de toner, consulte *[Substituir consumíveis](#page-46-0)* na página 39.

Os cartuchos de toner normais permitem imprimir aproximadamente 2.500 páginas (preto) ou aproximadamente 1.500 páginas

(ciano, magenta, amarelo)  $1$ . Os cartuchos de toner de alto rendimento permitem imprimir aproximadamente 4.000 páginas (preto) ou aproximadamente 3.500 páginas (cião,

magenta, amarelo)<sup>1</sup>. Os cartuchos de toner de super alto rendimento permitem imprimir aproximadamente 6.000 páginas (preto,

ciano, magenta, amarelo)<sup>[1](#page-50-1)</sup>. O número de páginas efectivo varia de acordo com o tipo de documento mais impresso. Quando o cartucho de toner está quase vazio, o LCD indica Toner Baixo.

Os cartuchos de toner fornecidos com o equipamento são cartuchos de toner padrão.

<span id="page-50-1"></span><sup>1</sup> O rendimento aproximado do cartucho é indicado em conformidade com a norma ISO/IEC 19798.

#### **Nota**

- Convém ter sempre um cartucho de toner novo disponível para quando aparecer o aviso Toner Baixo.
- Para garantir uma impressão de elevada qualidade, recomendamos que utilize apenas cartuchos de toner originais Brother. Quando pretender comprar cartuchos de toner, contacte o seu revendedor Brother.
- Recomendamos que limpe o equipamento quando substituir o cartucho de toner. Consulte *[Limpar e verificar o](#page-78-0)  equipamento* [na página 71](#page-78-0).
- Se alterar a configuração da densidade de impressão para imprimir mais claro ou mais escuro, a quantidade de toner utilizado muda.
- Desembale o cartucho de toner mesmo antes de instalá-lo no equipamento e não antecipadamente.

#### **Toner baixo**

Se o LCD indicar Toner Baixo Prepare novo cartucho de toner.X, compre um novo cartucho de toner antes que apareça uma mensagem

Substituir toner. O LCD indica a cor do toner cuja vida útil está a aproximar-se do fim (Cião, Magenta, Amarelo ou Preto).

#### **Substituir toner**

Quando o LCD indica Substituir toner. o equipamento pára de imprimir até que substitua o cartucho de toner. A mensagem no LCD indica a cor que tem de substituir. Um cartucho de toner novo ou não usado original Brother repõe o modo Substituir Toner.

#### **Substituir os cartuchos de toner**

- **a** Certifique-se de que o equipamento está ligado.
- **2** Prima o botão de desbloqueio da tampa dianteira e abra a tampa dianteira.

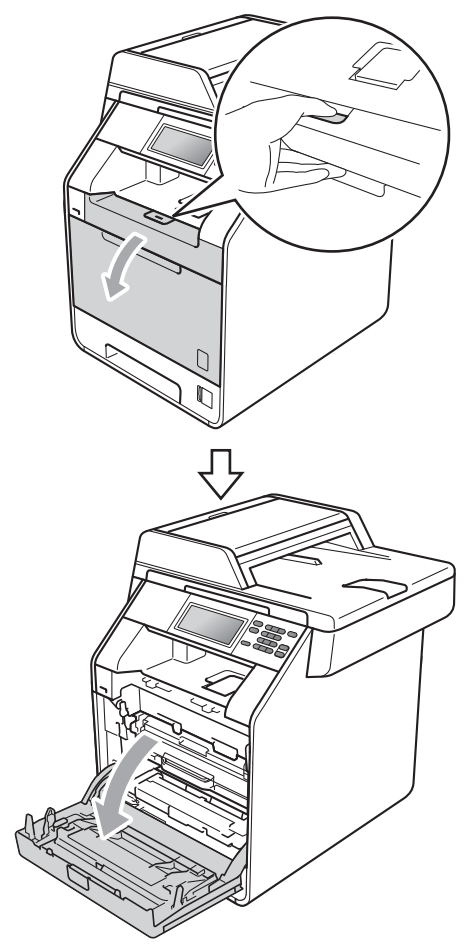

8 Segure na pega verde da unidade do tambor. Puxe a unidade do tambor para fora até parar.

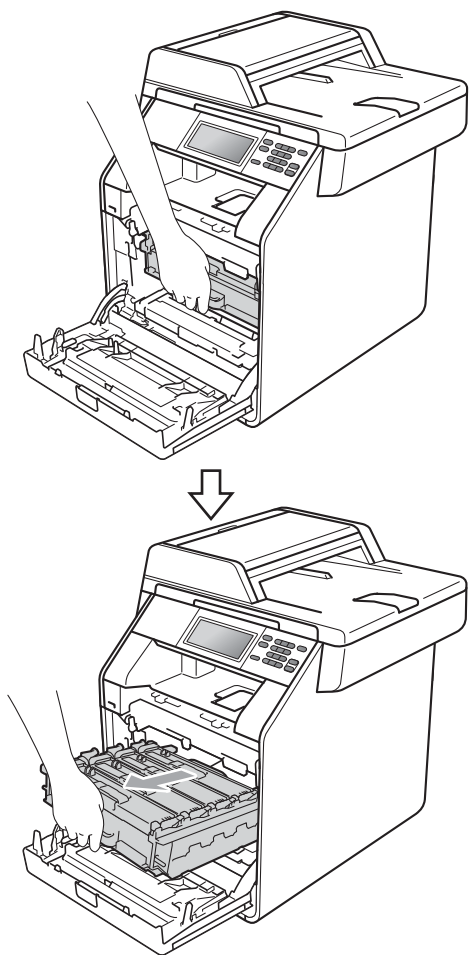

4. Segure na pega do cartucho de toner e empurre-o ligeiramente na direcção do equipamento para o libertar. Em seguida, retire-o da unidade do tambor. Repita esta operação para todos os cartuchos de toner.

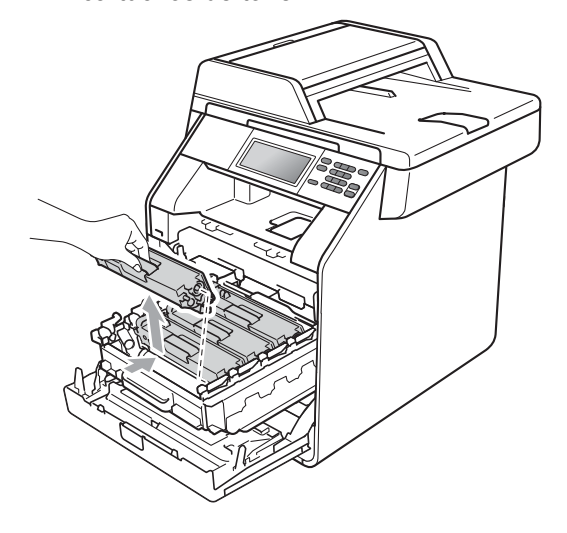

## **ADVERTÊNCIA**

NÃO coloque um cartucho de toner numa fogueira. Pode ocorrer uma explosão e provocar ferimentos.

NÃO utilize produtos de limpeza que contenham amoníaco, álcool, qualquer tipo de aerossol ou qualquer tipo de substâncias inflamáveis para limpar o interior ou o exterior do equipamento. Se o fizer, pode causar um incêndio ou choque eléctrico.

Consulte *Para utilizar o produto em segurança* no *Folheto de Segurança e Questões Legais* para obter informações sobre como limpar o equipamento.

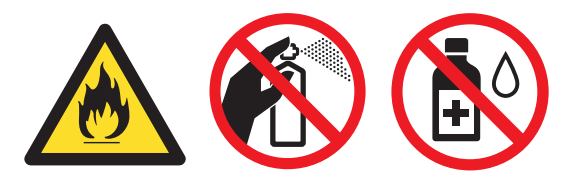

Tenha cuidado para não inalar toner.

## **IMPORTANTE**

- Recomendamos que coloque a unidade do tambor e/ou o cartucho de toner numa superfície plana, nivelada, estável e limpa, com uma folha de papel descartável ou um pano por baixo, para a eventualidade de derrame ou salpico acidental de toner.
- Manuseie o cartucho de toner com cuidado. Se o toner se espalhar nas suas mãos ou roupa, limpe ou lave imediatamente com água fria.
- Para evitar problemas com a qualidade da impressão, NÃO toque nas zonas indicadas a sombreado na figura.

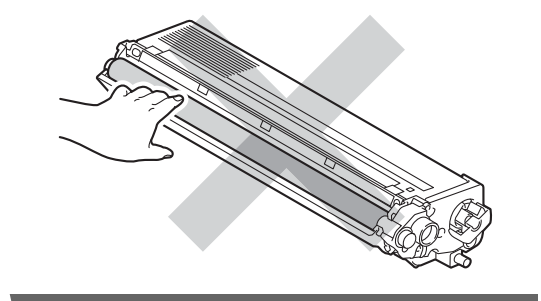

## **Nota**

- Certifique-se de que sela correctamente o cartucho de toner numa embalagem adequada para evitar o derrame de pó de toner do cartucho.
- Consulte [http://www.brother.com/original/](http://www.brother.com/original/index.html) [index.html](http://www.brother.com/original/index.html) para aceder às instruções sobre como devolver os consumíveis usados de acordo com o programa de recolha da Brother. Se optar por não devolver os consumíveis usados, elimineos de acordo com os regulamentos locais, mantendo-os separados dos resíduos domésticos. Se tiver dúvidas, contacte os serviços locais de tratamento de resíduos. (Consulte *Directiva UE 2002/96/CE e EN50419* no *Folheto de Segurança e Questões Legais*)
- <span id="page-54-0"></span>**6** Exerça pressão para libertar os fechos da tampa do fio de corona (1) e abra a tampa.

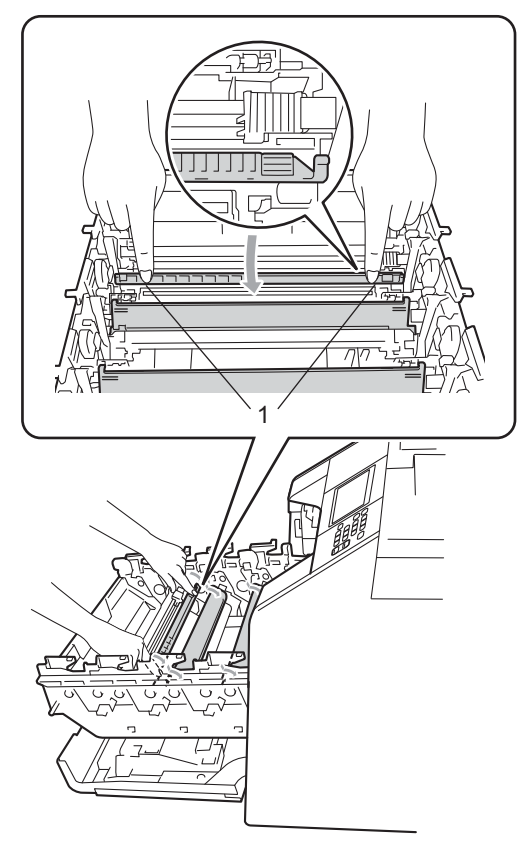

Limpe o fio de corona no interior da unidade do tambor, deslizando suavemente a lingueta verde da esquerda para a direita e vice-versa, várias vezes.

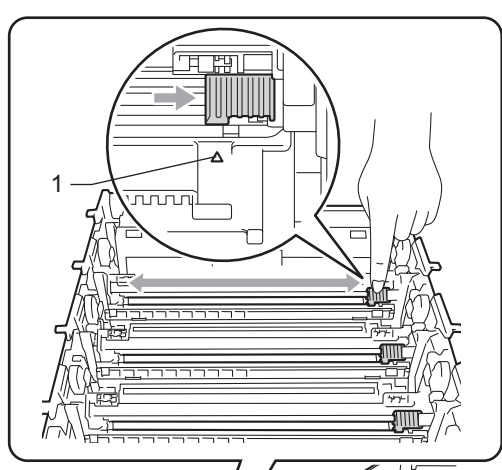

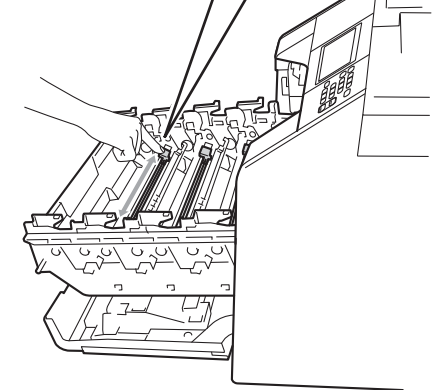

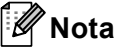

Certifique-se de que coloca a lingueta novamente na posição original (a) (1). Se não o fizer, as páginas impressas podem ficar com uma risca vertical.

**A**

Feche a tampa do fio de corona.

<span id="page-55-0"></span>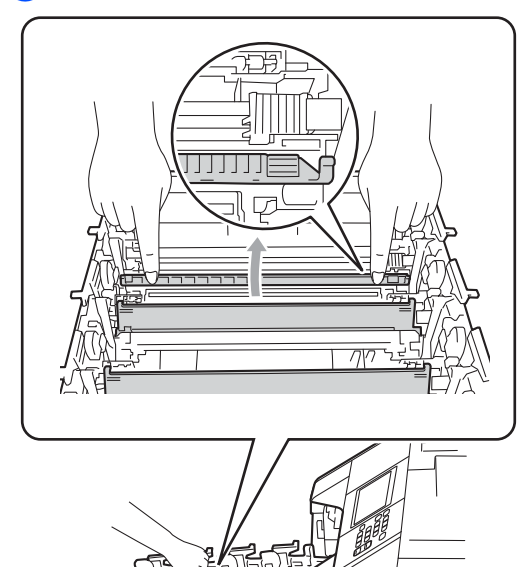

- 8 R[e](#page-54-0)pita os passos **@** a **@** para limpar cada um dos três fios de corona restantes.
- **9** Desembale o novo cartucho de toner. Agite-o suavemente de um lado para o outro, várias vezes, para distribuir o toner homogeneamente no interior do cartucho.

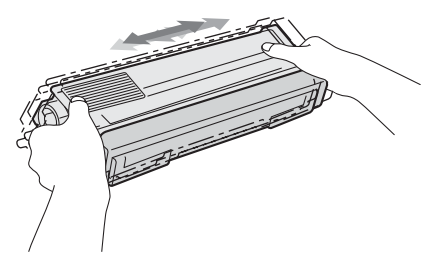

## **IMPORTANTE**

- Desembale o cartucho de toner mesmo antes de instalá-lo no equipamento. Se deixar um cartucho de toner fora da embalagem por período prolongado, a vida útil do toner será mais curta.
- Se uma unidade do tambor for desembalada e ficar exposta à luz solar directa ou à luz da divisão, pode ficar danificada.
- Os equipamentos Brother foram concebidos para funcionar com toner de uma determinada especificação e funcionam com um nível de desempenho óptimo quando utilizados com cartuchos de toner originais Brother. A Brother não pode garantir este nível de desempenho se for utilizado toner ou cartuchos de toner com outras especificações. Deste modo, a Brother não recomenda a utilização de cartuchos que não sejam cartuchos originais Brother neste equipamento nem a recarga de cartuchos vazios com toner de outra origem. Se ocorrem danos na unidade do tambor ou noutra peça do equipamento resultantes da utilização de toner ou cartuchos de toner que não sejam produtos originais Brother devido à incompatibilidade ou inadequação desses produtos com este equipamento, quaisquer reparações necessárias poderão não ser abrangidas pela garantia.
- **10** Retire a cobertura de protecção.

Instale o cartucho de toner na unidade do tambor imediatamente após retirar a cobertura de protecção. Para evitar qualquer deterioração da qualidade da impressão, NÃO toque nas peças assinaladas a sombreado nas figuras.

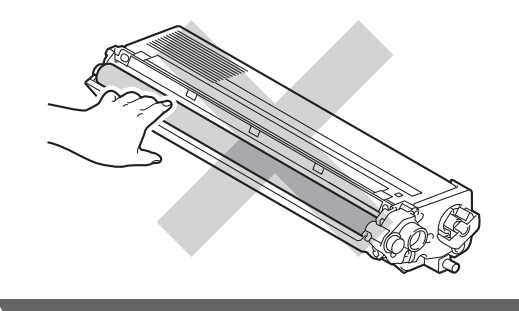

**k** Segure na pega do cartucho de toner, introduza o cartucho na unidade do tambor e, em seguida, puxe-o ligeiramente na sua direcção até o ouvir encaixar. Certifique-se de que a cor do cartucho de toner corresponde à etiqueta da mesma cor existente na unidade do tambor. Repita esta operação para todos os cartuchos de toner.

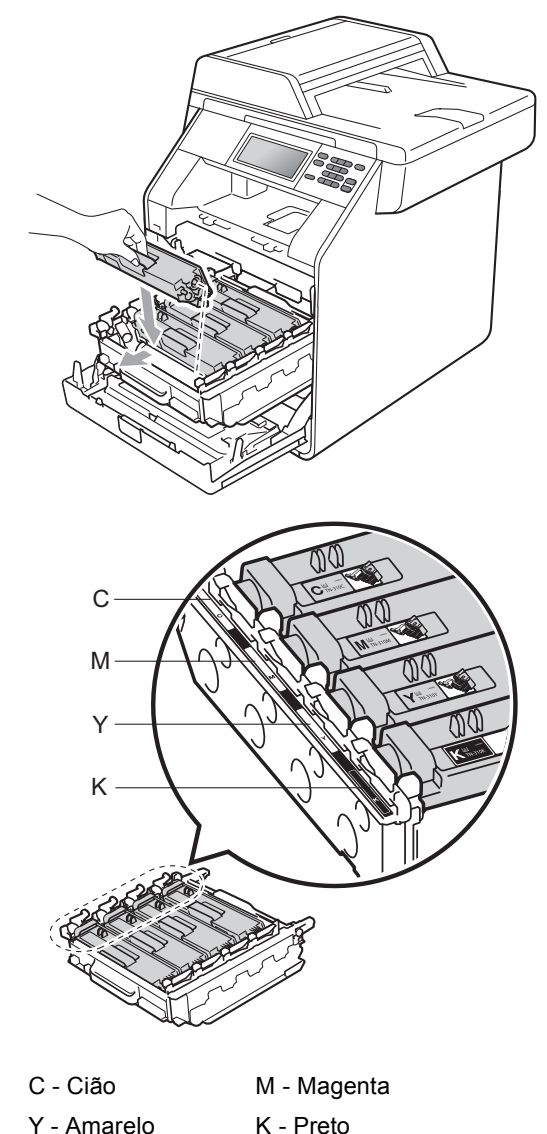

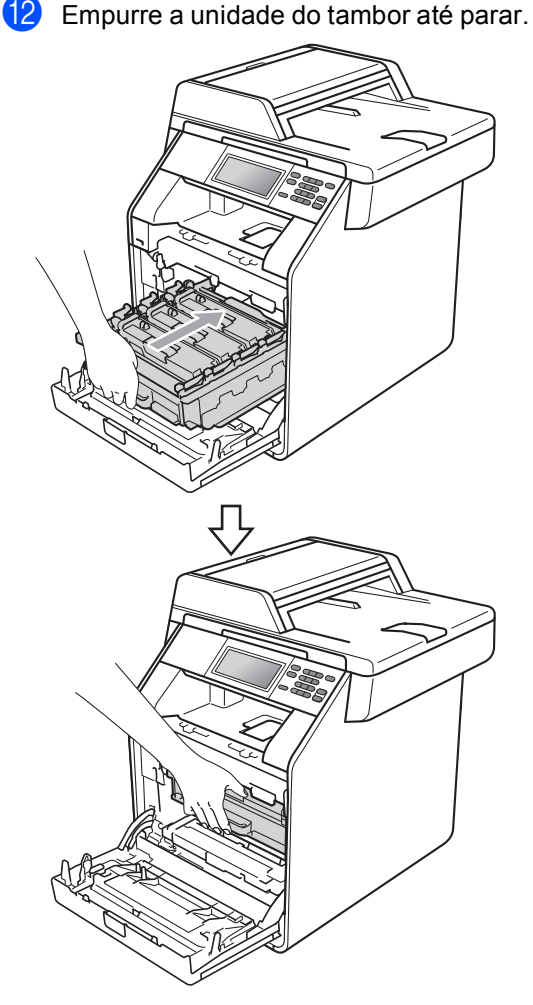

**13** Feche a tampa dianteira do equipamento.

#### **Nota**

Depois de substituir um cartucho de toner, NÃO desligue o interruptor de energia do equipamento nem abra a tampa dianteira sem que o LCD elimine a mensagem Aguarde e regresse ao modo Pronto.

#### <span id="page-57-0"></span>**Substituir a unidade do tambor**

Nome do modelo: DR-320CL

Uma unidade do tambor nova permite imprimir aproximadamente 25.000 páginas A4 ou Letter de uma face.

## **IMPORTANTE**

Para obter o melhor desempenho, utilize apenas uma unidade do tambor e unidades de toner originais Brother. A utilização de uma unidade do tambor ou de uma unidade de toner de outros fabricantes para imprimir pode reduzir não só a qualidade de impressão como ainda a qualidade e a vida útil do próprio equipamento. A cobertura da garantia pode não ser aplicável a problemas causados pela utilização de uma unidade do tambor ou de uma unidade de toner de outros fabricantes.

#### **Erro do tambor**

Os fios de corona ficaram sujos. Limpe os fios de corona da unidade do tambor. (Consulte *[Limpar os fios de corona](#page-85-0)* [na página 78](#page-85-0).)

Se limpou os fios de corona e Erro Tambor não desapareceu, a vida útil da unidade do tambor chegou ao fim. Substitua a unidade do tambor por uma nova.

#### **Mude os tambores**

A unidade do tambor excedeu a sua vida útil. Substitua a unidade do tambor por uma nova. Recomendamos que instale uma unidade do tambor original Brother nesta altura.

Após a substituição, reinicie o contador do tambor seguindo as instruções incluídas na unidade do tambor nova.

#### **Parar tambor**

Não podemos garantir a qualidade de impressão. Substitua a unidade do tambor por uma nova. Recomendamos que instale uma unidade do tambor original Brother nesta altura.

Após a substituição, reinicie o contador do tambor seguindo as instruções incluídas na unidade do tambor nova.

#### <span id="page-58-0"></span>**Substituir a unidade do tambor**

#### **IMPORTANTE**

- Quando retirar a unidade do tambor, manuseie-a cuidadosamente porque pode conter toner. Se o toner se espalhar nas suas mãos ou roupa, limpe ou lave imediatamente com água fria.
- Sempre que substituir a unidade do tambor, limpe o interior do equipamento. (Consulte *[Limpar e verificar o](#page-78-0)  equipamento* [na página 71.](#page-78-0))

Certifique-se de que o equipamento está ligado.

Prima o botão de desbloqueio da tampa dianteira e abra a tampa dianteira.

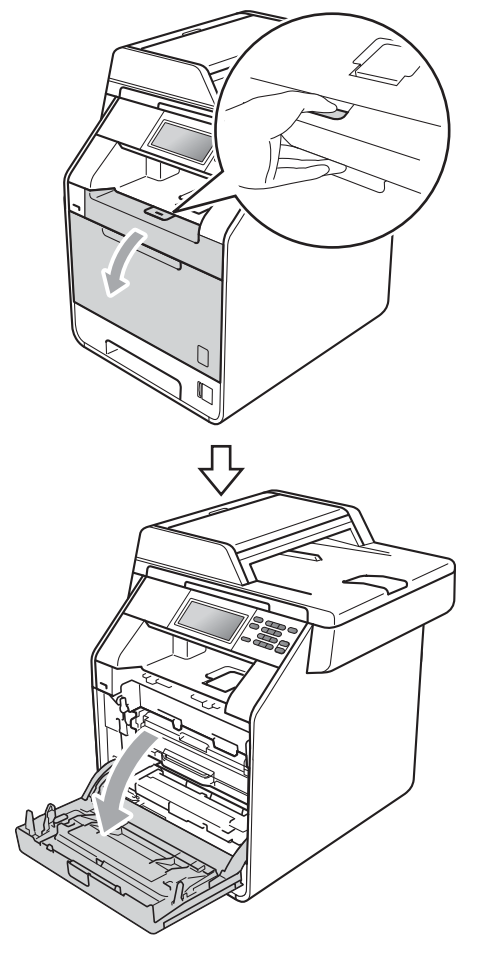

**6** Segure na pega verde da unidade do tambor. Puxe a unidade do tambor para fora até parar.

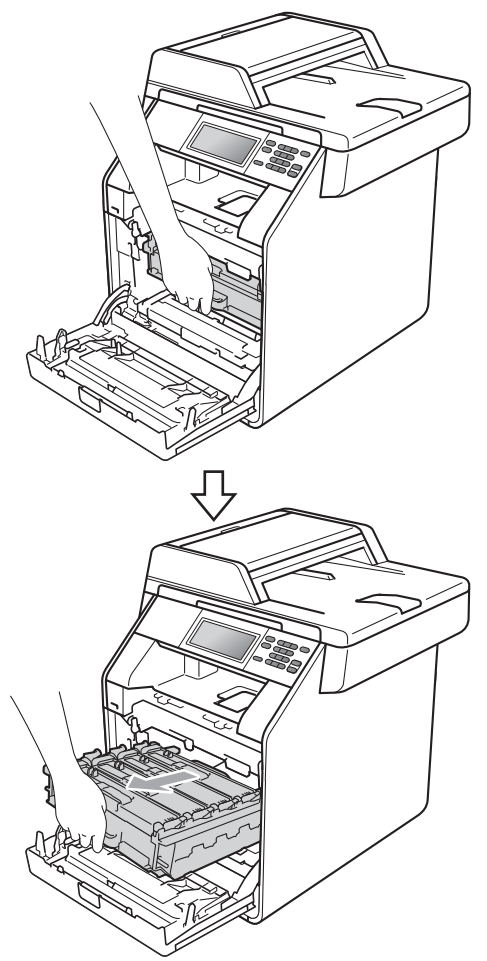

4 Rode para a esquerda o manípulo de bloqueio verde (1), situado do lado esquerdo do equipamento, para a posição de desbloqueio. Segurando nas pegas verdes da unidade do tambor, levante a frente da unidade do tambor e retire-a do equipamento.

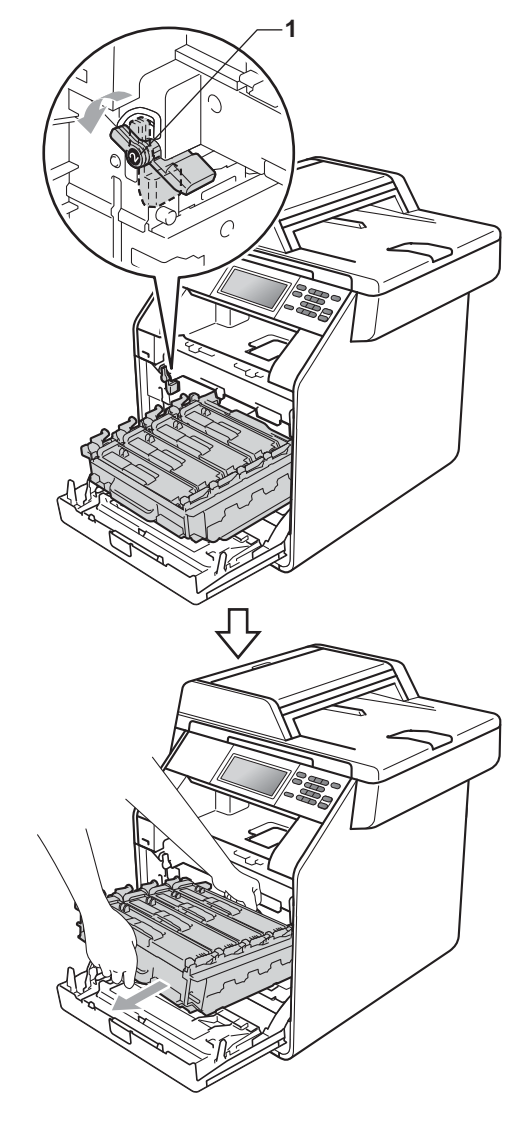

- Recomendamos que coloque a unidade do tambor e/ou o cartucho de toner numa superfície plana e limpa, com uma folha de papel descartável ou um pano por baixo, para a eventualidade de derrame ou salpico acidental de toner.
- Para evitar danos no equipamento provocados por electricidade estática, NÃO toque nos eléctrodos apresentados na figura.

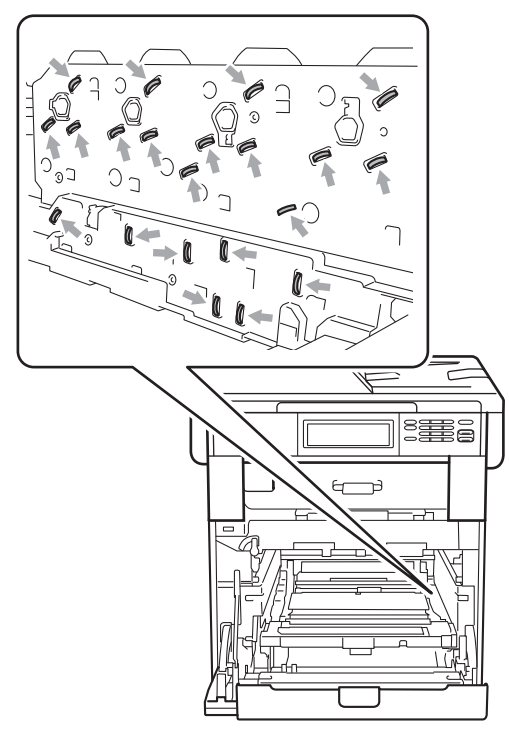

• Segure nas pegas verdes da unidade do tambor quando a transportar. NÃO segure na unidade do tambor pelos lados.

Segure na pega do cartucho de toner e empurre-o ligeiramente para o libertar. Em seguida, retire-o da unidade do tambor. Repita esta operação para todos os cartuchos de toner.

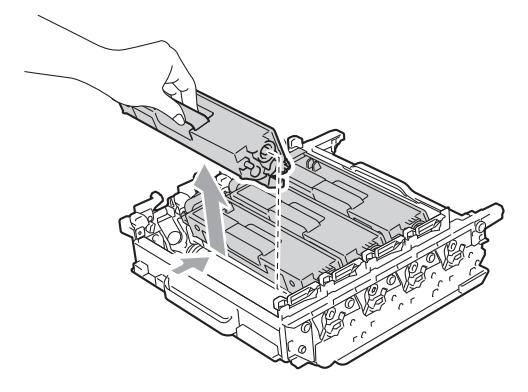

## **ADVERTÊNCIA**

NÃO coloque um cartucho de toner numa fogueira. Pode ocorrer uma explosão e provocar ferimentos.

NÃO utilize produtos de limpeza que contenham amoníaco, álcool, qualquer tipo de spray ou qualquer tipo de substâncias inflamáveis para limpar o exterior ou o interior do equipamento. Se o fizer, pode causar um incêndio ou choque eléctrico.

Consulte *Para utilizar o produto em segurança* no *Folheto de Segurança e Questões Legais* para obter informações sobre como limpar o equipamento.

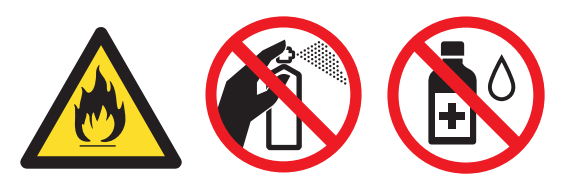

Tenha cuidado para não inalar toner.

**A**

- Manuseie o cartucho de toner com cuidado. Se o toner se espalhar nas suas mãos ou roupa, limpe ou lave imediatamente com água fria.
- Recomendamos que coloque a unidade do tambor e/ou o cartucho de toner numa superfície plana e limpa, com uma folha de papel descartável ou um pano por baixo, para a eventualidade de derrame ou salpico acidental de toner.
- Para evitar problemas com a qualidade da impressão, NÃO toque nas peças assinaladas a sombreado nas figuras.

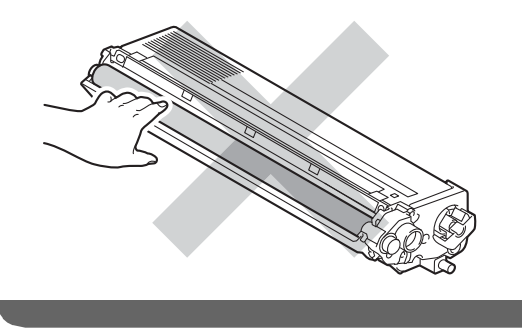

#### **Nota**

- Certifique-se de que sela correctamente a unidade do tambor usada numa embalagem para evitar o derrame de pó de toner da unidade.
- Consulte [http://www.brother.com/original/](http://www.brother.com/original/index.html) [index.html](http://www.brother.com/original/index.html) para aceder às instruções sobre como devolver os consumíveis usados de acordo com o programa de recolha da Brother. Se optar por não devolver os consumíveis usados, elimineos de acordo com os regulamentos locais, mantendo-os separados dos resíduos domésticos. Se tiver dúvidas, contacte os serviços locais de tratamento de resíduos. (Consulte *Directiva UE 2002/96/CE e EN50419* no *Folheto de Segurança e Questões Legais*)

Desembale a nova unidade do tambor e retire a cobertura de protecção.

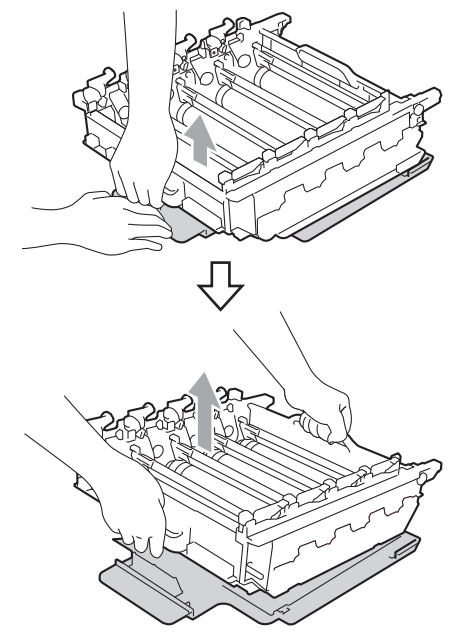

• Para evitar problemas com a qualidade da impressão, NÃO toque nas peças assinaladas a sombreado nas figuras.

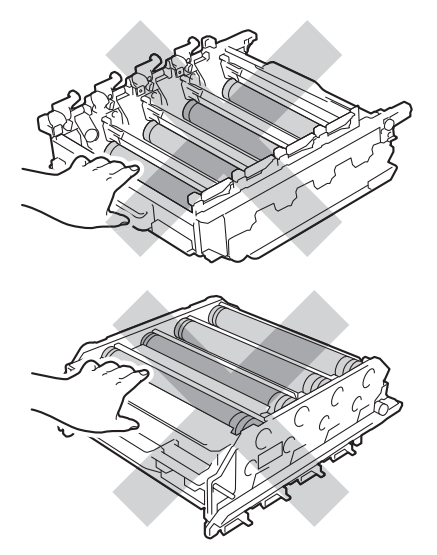

• Desembale a unidade do tambor mesmo antes de instalá-la no equipamento. A exposição à luz solar directa ou à luz da divisão pode danificar a unidade do tambor.

Segure na pega do cartucho de toner, introduza o cartucho na nova unidade do tambor e, em seguida, puxe-o ligeiramente na sua direcção até o ouvir encaixar. Certifique-se de que a cor do cartucho de toner corresponde à etiqueta da mesma cor existente na unidade do tambor. Repita esta operação para todos os cartuchos de toner.

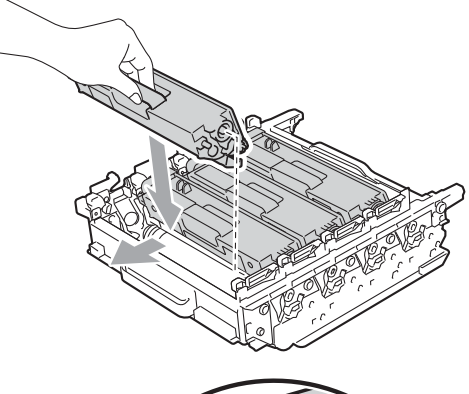

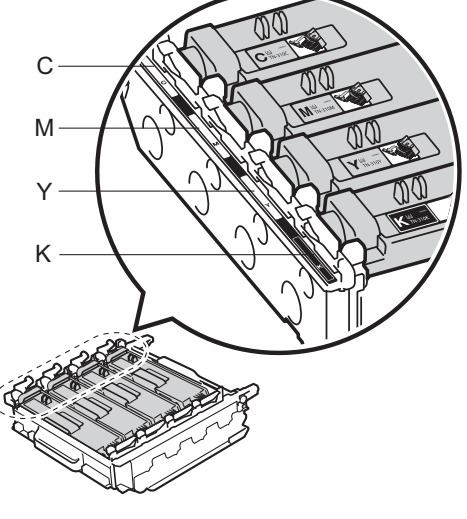

C - Cião M - Magenta Y - Amarelo K - Preto

**8** Certifique-se de que o manípulo de bloqueio verde (1) está na posição de desbloqueio conforme indica a figura.

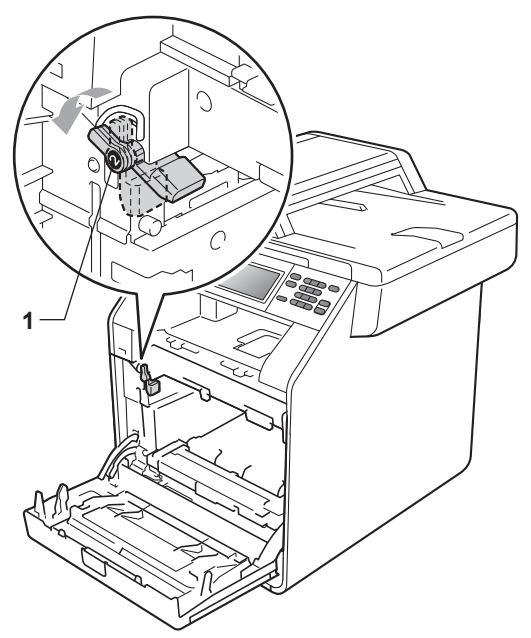

<sup>9</sup> Faça corresponder as extremidades das guias (2) da unidade do tambor com as  $\blacktriangleright$  marcas (1) situadas de ambos os lados do equipamento; em seguida, introduza a unidade do tambor no equipamento até que pare, no manípulo de bloqueio verde na posição de desbloqueio.

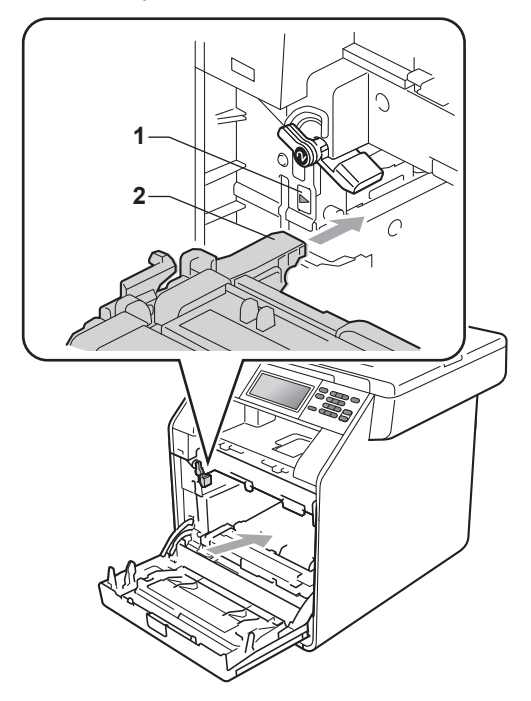

**10** Rode para a direita o manípulo de bloqueio verde (1), para a posição de bloqueio.

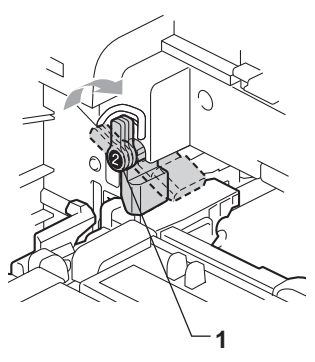

Empurre a unidade do tambor até parar.

12 Feche a tampa dianteira do equipamento.

#### **Repor o contador do tambor**

Quando substituir uma unidade do tambor por outra nova, terá de repor o contador do tambor seguindo os passos abaixo:

- **1** Prima MENU. **2** Prima  $\triangle$  ou  $\triangledown$  para visualizar Info. aparelho. Prima Info. aparelho. 8 Prima Menu Repor. 4 Prima Tambor. **5** O equipamento apresenta Repor Tambor?.
- f Prima Sim e prima **Parar/Sair**.

**A**

#### <span id="page-65-0"></span>**Substituir a correia**

Nome do modelo:BU-300CL

Uma correia nova permite imprimir aproximadamente 50.000 páginas de tamanho A4 ou Letter.

#### **Substituir peças Correia <sup>A</sup>**

Quando a mensagem Substituir Peças Correiaaparece no LCD, tem de substituir a correia:

## **IMPORTANTE**

- NÃO toque na superfície da correia. Se o fizer, pode afectar a qualidade de impressão.
- Os danos causados pelo incorrecto manuseamento da correia podem invalidar a garantia.
- **1** Certifique-se de que o equipamento está ligado.

**2** Prima o botão de desbloqueio da tampa dianteira e abra a tampa dianteira.

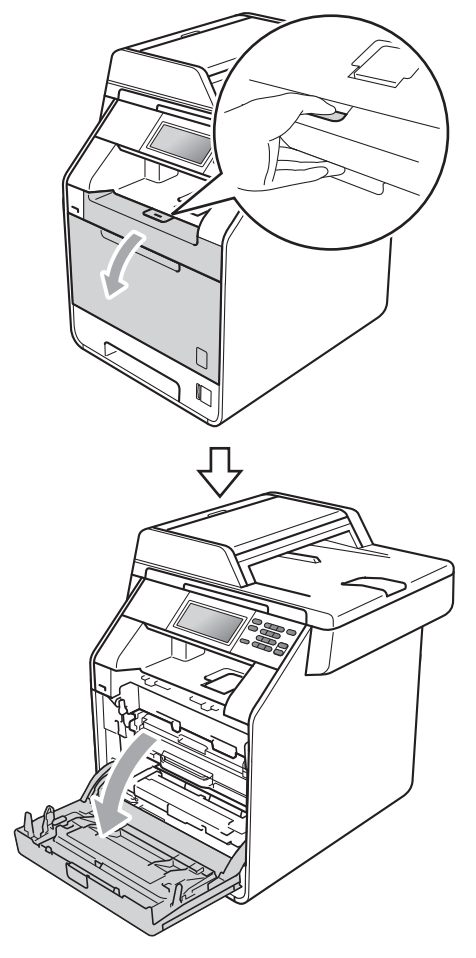

8 Segure na pega verde da unidade do tambor. Puxe a unidade do tambor para fora até parar.

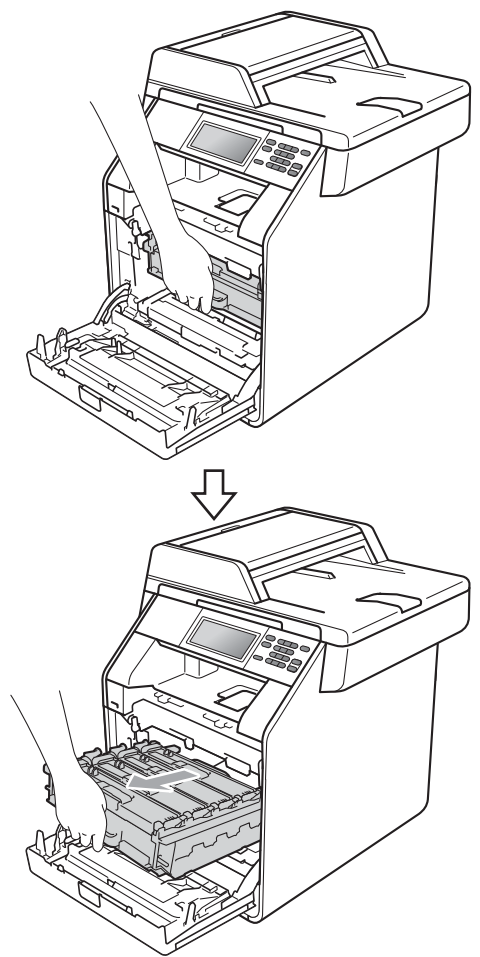

4 Rode para a esquerda o manípulo de bloqueio verde (1), situado do lado esquerdo do equipamento, para a posição de desbloqueio. Segurando nas pegas verdes da unidade do tambor, levante a frente da unidade do tambor e retire-a do equipamento.

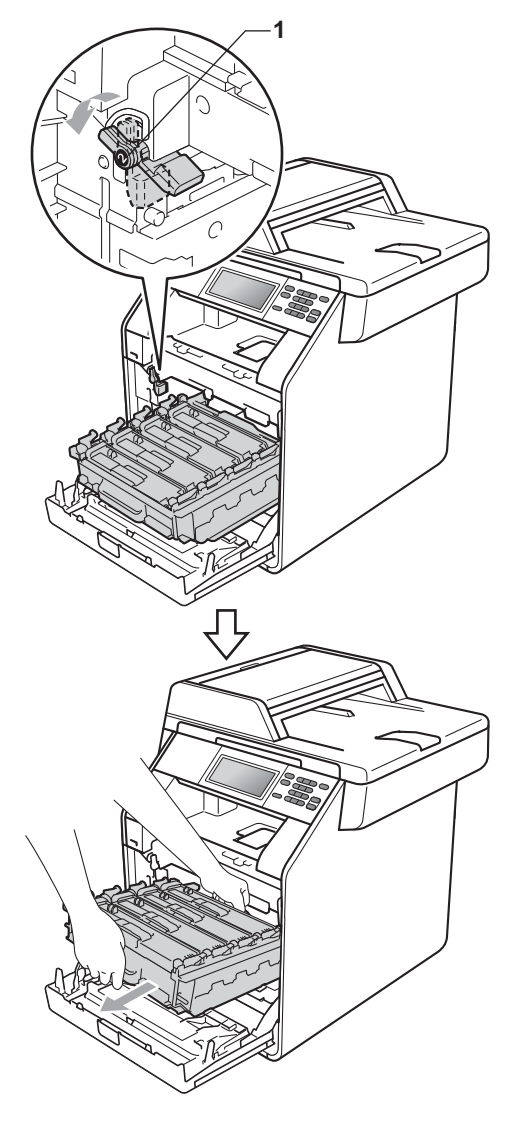

- Recomendamos que coloque a unidade do tambor e/ou o cartucho de toner numa superfície plana e limpa, com uma folha de papel descartável ou um pano por baixo, para a eventualidade de derrame ou salpico acidental de toner.
- Para evitar danos no equipamento provocados por electricidade estática, NÃO toque nos eléctrodos apresentados na figura.

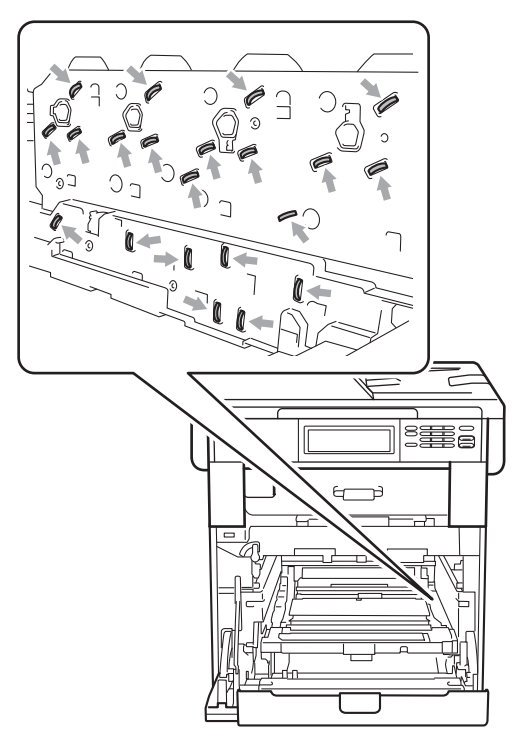

• Segure nas pegas verdes da unidade do tambor quando a transportar. NÃO segure na unidade do tambor pelos lados.

• Para evitar problemas com a qualidade da impressão, NÃO toque nas peças assinaladas a sombreado nas figuras.

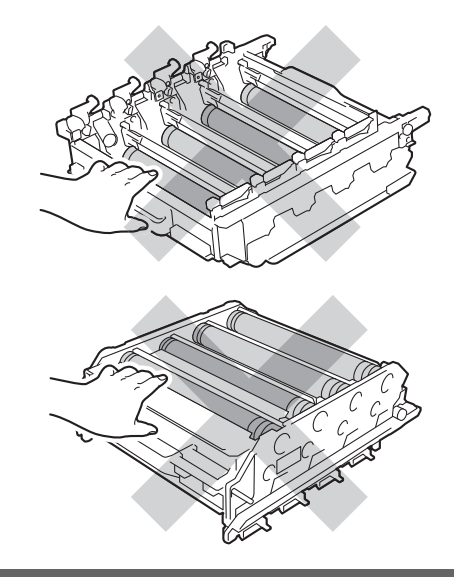

**5** Segure na pega verde da correia com ambas as mãos, levante a correia e, em seguida, puxe-a para fora.

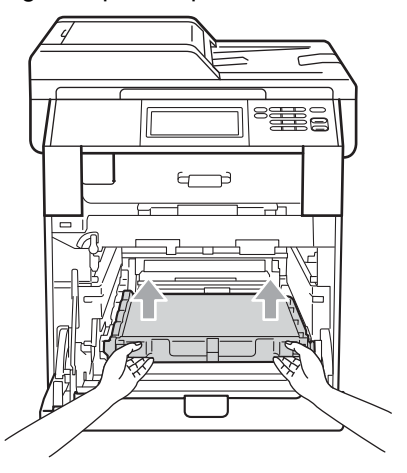

Para evitar problemas com a qualidade da impressão, NÃO toque nas zonas indicadas a sombreado na figura.

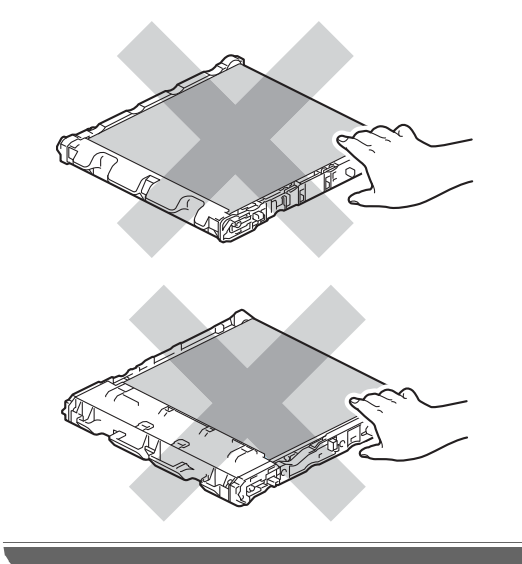

6 Desembale a nova correia.

**7** Coloque a nova correia no equipamento. Certifique-se de que a correia está nivelada e que fica bem encaixada.

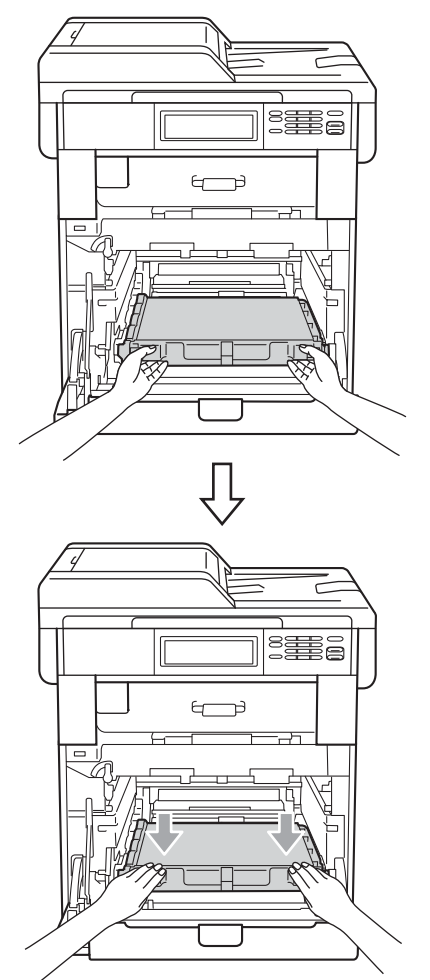

**8** Certifique-se de que o manípulo de bloqueio verde (1) está na posição de desbloqueio conforme indica a figura.

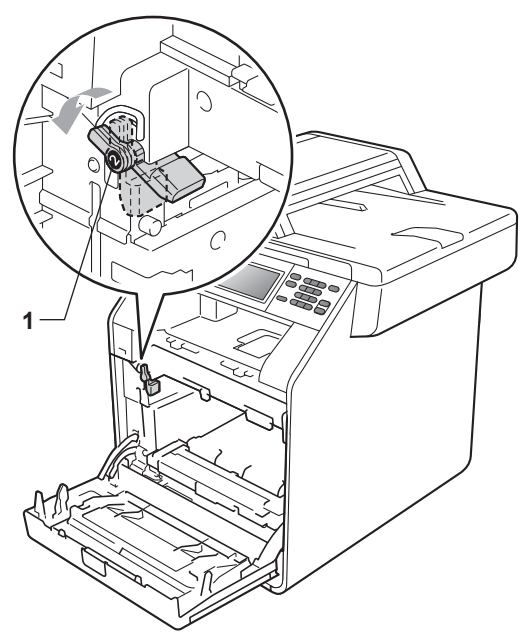

<sup>9</sup> Faça corresponder as extremidades das guias (2) da unidade do tambor com as  $\blacktriangleright$  marcas (1) situadas de ambos os lados do equipamento; em seguida, introduza a unidade do tambor no equipamento até que pare, no manípulo de bloqueio verde na posição de desbloqueio.

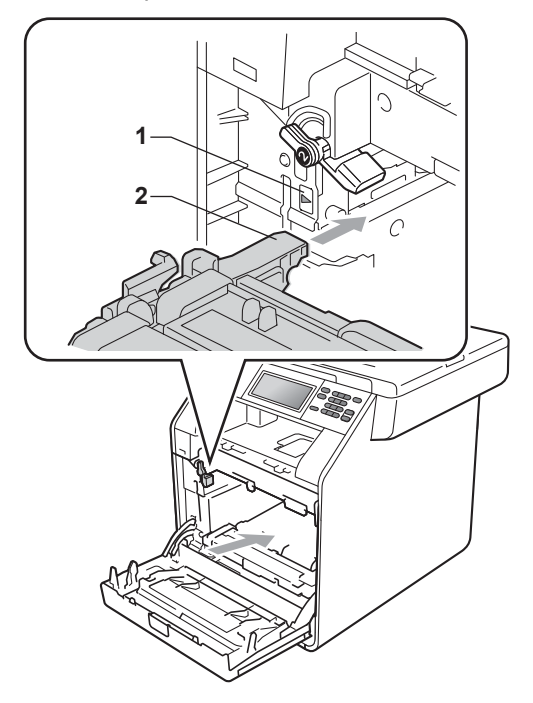

**10** Rode para a direita o manípulo de bloqueio verde (1), para a posição de bloqueio.

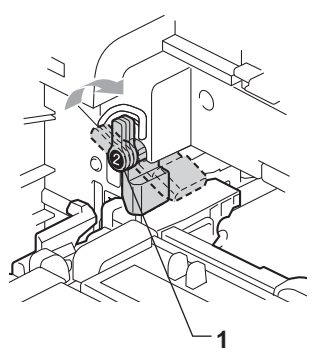

Empurre a unidade do tambor até parar.

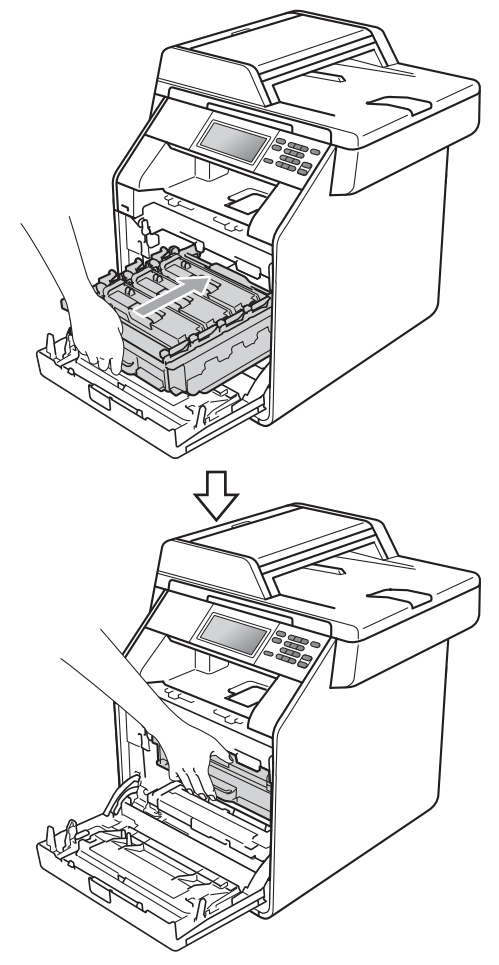

12 Feche a tampa dianteira do equipamento.

#### **Reiniciar o contador da correia**

Quando substituir uma correia por outra nova, terá de repor o contador da correia seguindo os passos abaixo:

- **1** Prima MENU. **2** Prima  $\triangle$  ou  $\triangledown$  para visualizar Info. aparelho. Prima Info. aparelho.
- 8 Prima Menu Repor.
- 4 Prima Correia.
- **b** O equipamento apresenta Repor Correia?.
- f Prima Sim e prima **Parar/Sair**.

#### <span id="page-71-0"></span>**Substituir o recipiente para toner residual**

Nome do modelo: WT-300CL

Um recipiente para toner residual novo permite imprimir aproximadamente 50.000 páginas de tamanho A4 ou Letter.

#### **Substituir peças Cx TR a acabar**

Se o LCD indicar Substituir Peças Cx TR a acabar, a vida útil do recipiente para toner residual está a aproximar-se do fim. Compre um novo recipiente para toner residual antes que apareça a mensagem Substituir Recip. Toner Residual.

#### $Subst-Recip.p/TR$

Quando a mensagem Substituir Recip. Toner Residual aparece no LCD, tem de substituir o recipiente para toner residual:

#### **ADVERTÊNCIA**

NÃO coloque um recipiente para toner residual numa fogueira. Pode ocorrer uma explosão.

Tenha cuidado para não derramar o toner. NÃO inale nem deixe o toner entrar em contacto com os olhos.

#### **IMPORTANTE**

NÃO reutilize o recipiente para toner residual.

Certifique-se de que o equipamento está ligado.

b Prima o botão de desbloqueio da tampa dianteira e abra a tampa dianteira.

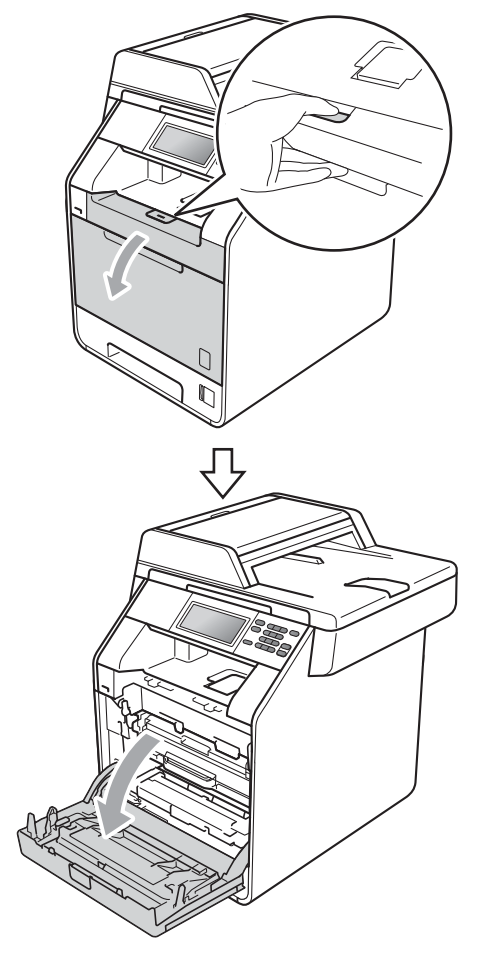
8 Segure na pega verde da unidade do tambor. Puxe a unidade do tambor para fora até parar.

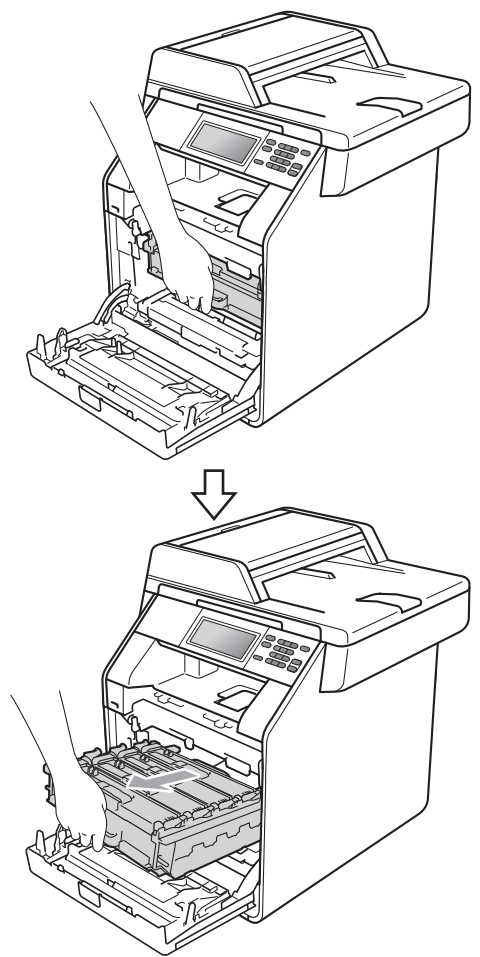

4 Rode para a esquerda o manípulo de bloqueio verde (1), situado do lado esquerdo do equipamento, para a posição de desbloqueio. Segurando nas pegas verdes da unidade do tambor, levante a frente da unidade do tambor e retire-a do equipamento.

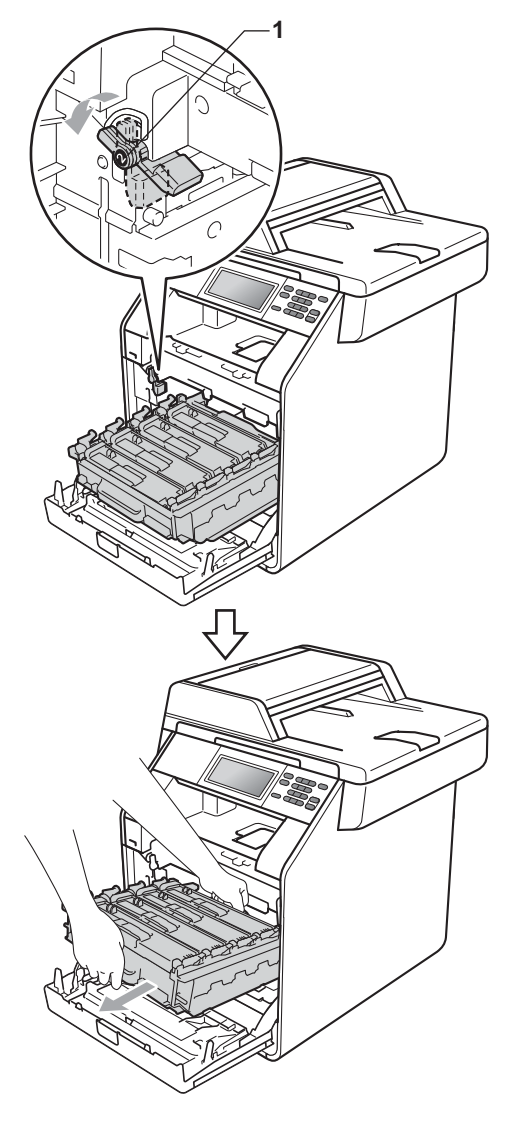

# **IMPORTANTE**

- Recomendamos que coloque a unidade do tambor e/ou o cartucho de toner numa superfície plana e limpa, com uma folha de papel descartável ou um pano por baixo, para a eventualidade de derrame ou salpico acidental de toner.
- Para evitar danos no equipamento provocados por electricidade estática, NÃO toque nos eléctrodos apresentados na figura.

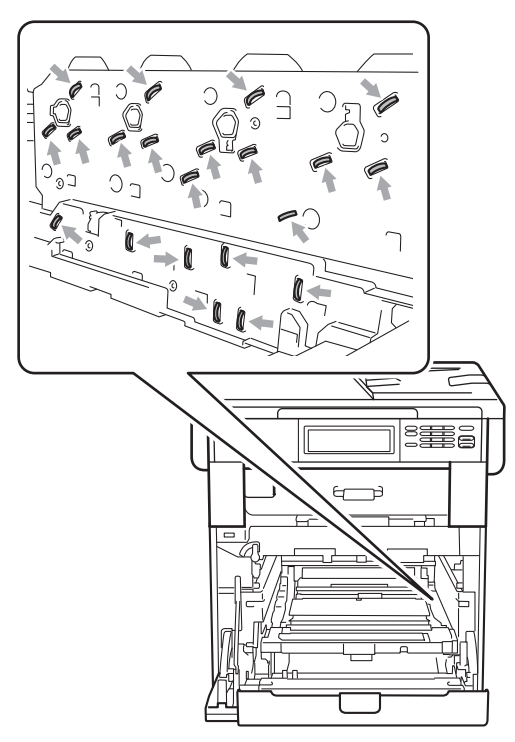

• Segure nas pegas verdes da unidade do tambor quando a transportar. NÃO segure na unidade do tambor pelos lados.

• Para evitar problemas com a qualidade da impressão, NÃO toque nas peças assinaladas a sombreado nas figuras.

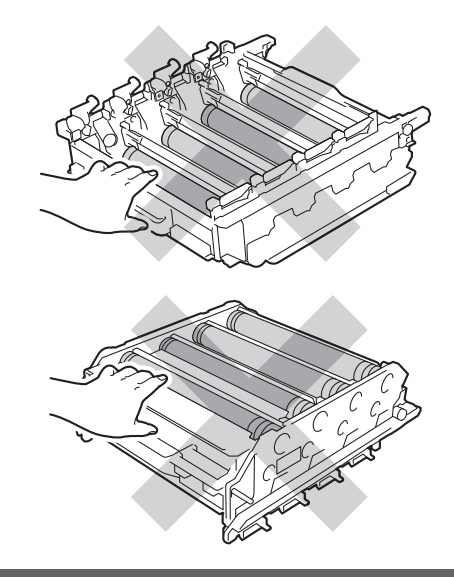

**5** Segure na pega verde da correia com ambas as mãos, levante a correia e, em seguida, puxe-a para fora.

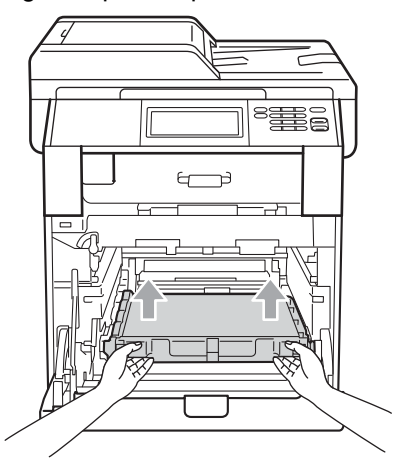

## **IMPORTANTE**

Para evitar problemas com a qualidade da impressão, NÃO toque nas zonas indicadas a sombreado na figura.

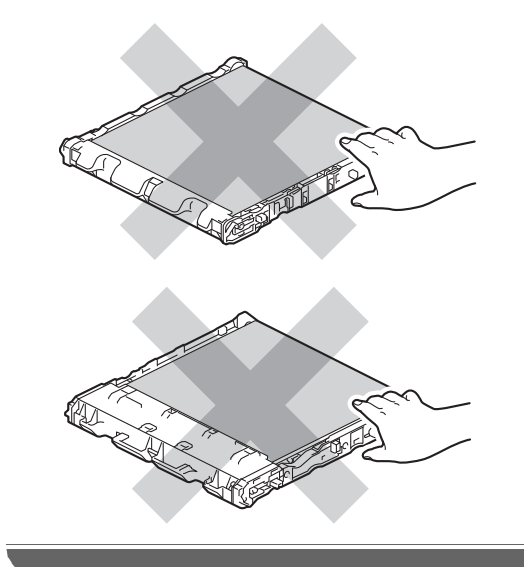

6 Retire as duas peças do material de embalagem laranja e elimine-as.

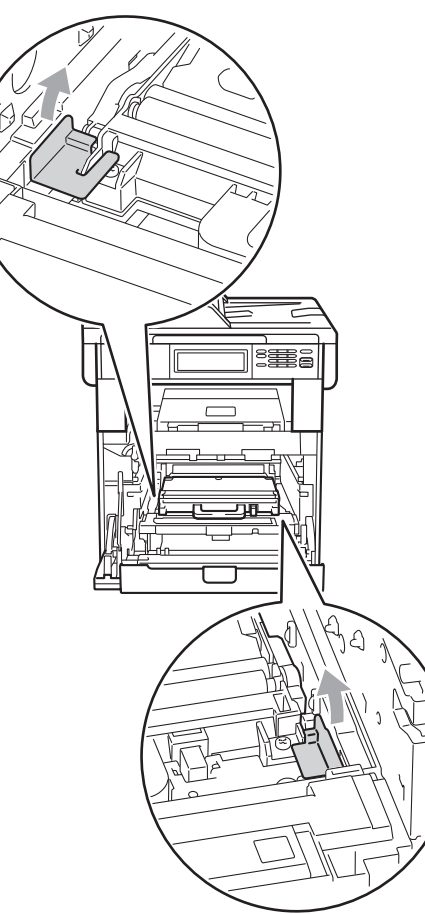

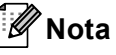

Este passo só é necessário quando substituir o recipiente para toner residual pela primeira vez. Os materiais de embalagem laranja são instalados na fábrica para proteger o equipamento durante o transporte. Os materiais de embalagem laranja não são necessários nos recipientes para toner residual de substituição.

**7** Segure na pega verde do recipiente para toner residual e retire-o do equipamento.

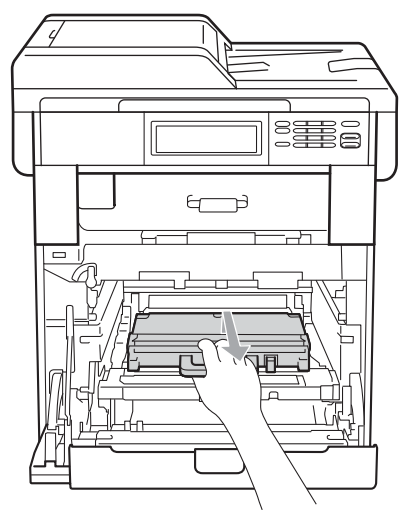

## **A** AVISO

Manuseie o recipiente para toner residual com cuidado em caso de derrame ou salpico acidental de toner. Se o toner se espalhar nas suas mãos ou roupa, limpe ou lave imediatamente com água fria.

## **Nota**

Elimine o recipiente para toner residual de acordo com os regulamentos locais, mantendo-o separado dos resíduos domésticos. Se tiver dúvidas, contacte os serviços locais de tratamento de resíduos. **8** Desembale o novo recipiente para toner residual e instale-o no equipamento utilizando a pega verde. Certifique-se de que o recipiente para toner residual está nivelado e que fica bem encaixado.

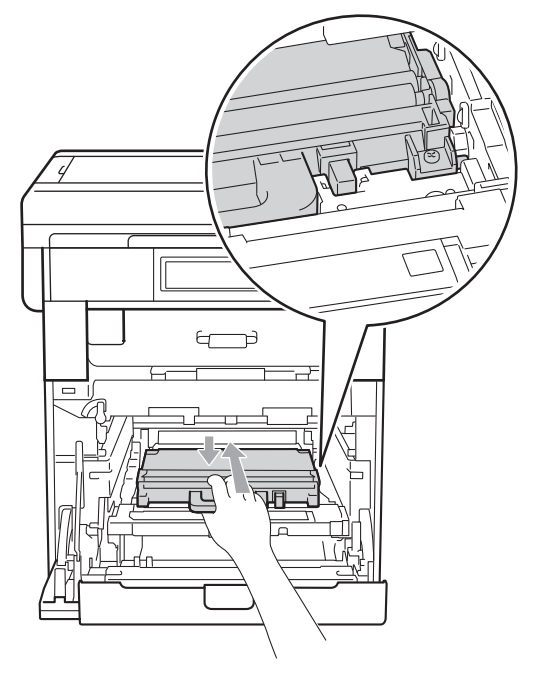

<sup>9</sup> Volte a colocar a correia no equipamento. Certifique-se de que a correia está nivelada e que fica bem encaixada.

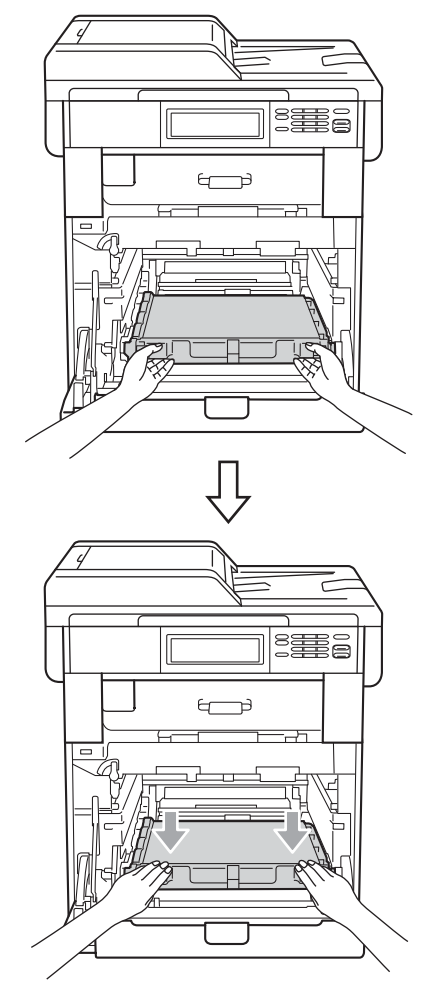

10 Certifique-se de que o manípulo de bloqueio verde (1) está na posição de desbloqueio conforme indica a figura.

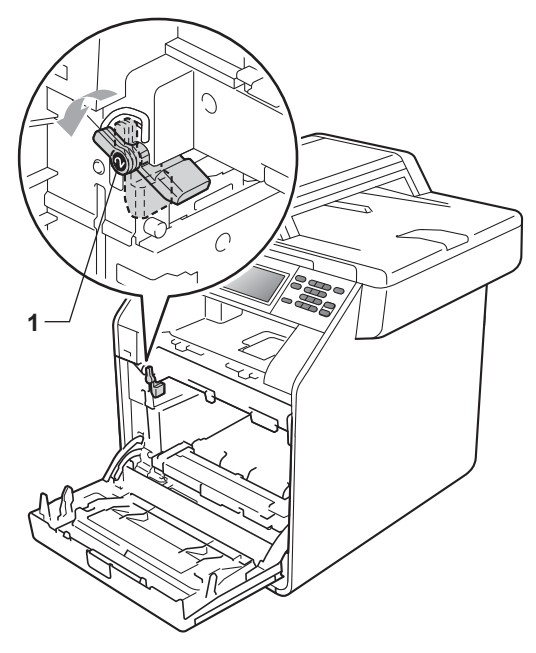

**f** Faça corresponder as extremidades das guias (2) da unidade do tambor com as  $\blacktriangleright$  marcas (1) situadas de ambos os lados do equipamento; em seguida, introduza a unidade do tambor no equipamento até que pare, no manípulo de bloqueio verde na posição de desbloqueio.

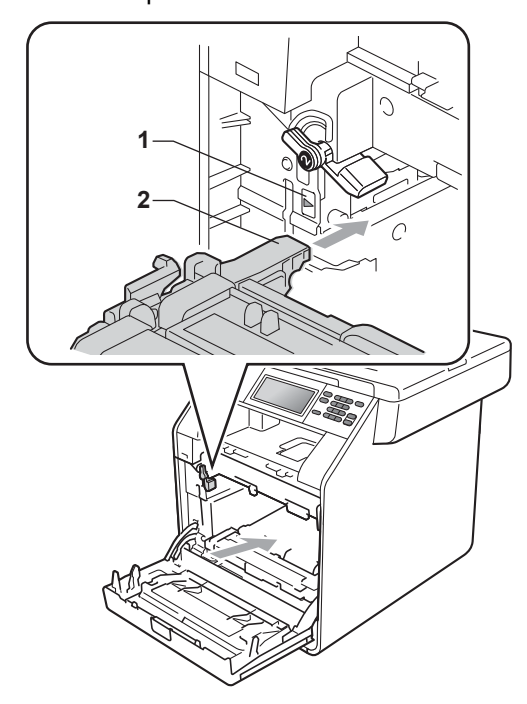

<sup>2</sup> Rode para a direita o manípulo de bloqueio verde (1), para a posição de bloqueio.

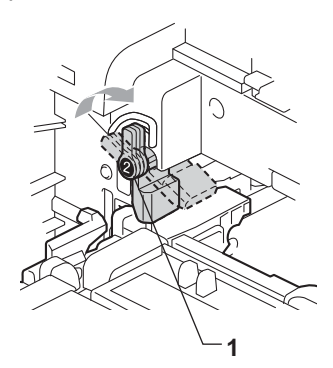

**B** Empurre a unidade do tambor até parar.

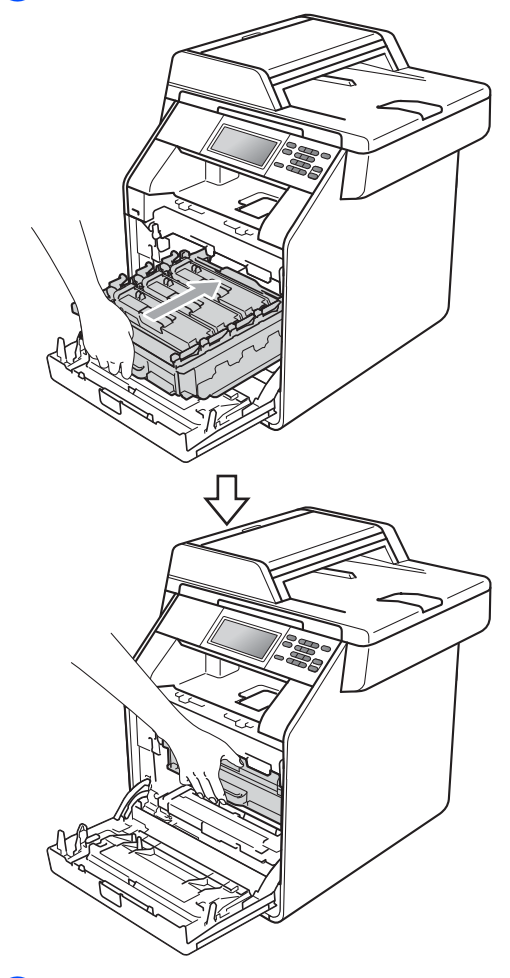

14 Feche a tampa dianteira do equipamento.

# **Limpar e verificar o equipamento**

Limpe regularmente o exterior e o interior do equipamento com um pano seco que não largue pêlos. Quando substituir o cartucho de toner ou a unidade do tambor, certifique-se de que limpa o interior do equipamento. Se as páginas impressas estiverem manchadas com toner, limpe o interior do equipamento com um pano seco que não largue pêlos.

## **ADVERTÊNCIA**

NÃO utilize quaisquer substâncias inflamáveis nem qualquer tipo de líquidos/solventes orgânicos ou em spray que contenham álcool/amoníaco para limpar o interior ou o exterior do equipamento. Se o fizer, pode causar um incêndio ou choque eléctrico.

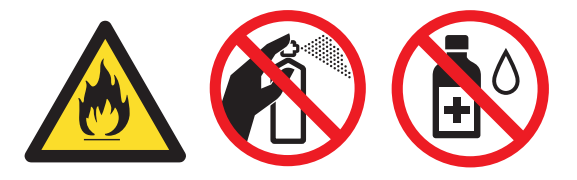

Tenha cuidado para não inalar toner.

## **IMPORTANTE**

Utilize detergentes neutros. A limpeza com líquidos voláteis, como diluente ou benzina, danifica a superfície do equipamento.

#### **Limpar o exterior do**   $equipamento$

- Desligue o equipamento. Desligue todos os cabos e, em seguida, desligue o cabo de alimentação da tomada eléctrica.
- b Abra totalmente a gaveta do papel do equipamento.

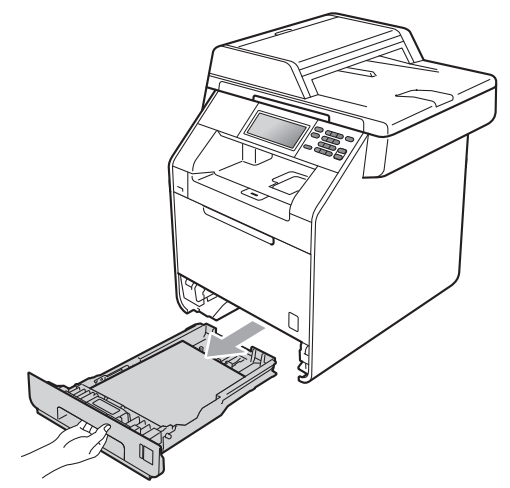

Limpe o exterior do equipamento com um pano seco e suave, que não largue pêlos, para remover o pó.

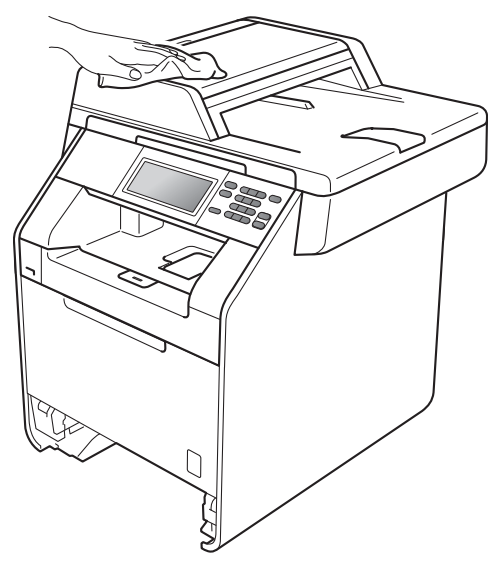

- $\overline{4}$  Retire todo o papel que esteja na gaveta do papel.
- **b** Limpe o interior e o exterior da gaveta do papel com um pano seco e suave, que não largue pêlos, para remover o pó.

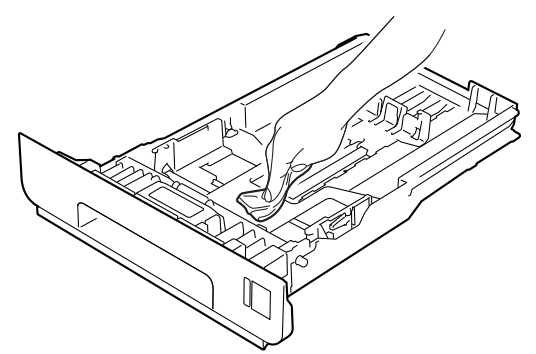

- $\begin{pmatrix} 6 \end{pmatrix}$  Volte a colocar o papel e feche bem a gaveta do papel no equipamento.
- 7 Volte a ligar o cabo de alimentação do equipamento à tomada eléctrica primeiro e, em seguida, ligue todos os cabos. Ligue o equipamento.

#### **Limpar o vidro do digitalizador <sup>A</sup>**

- Desligue o equipamento. Desligue todos os cabos e, em seguida, desligue o cabo de alimentação da tomada eléctrica.
- Abra o suporte de documentos ADF (1) e, em seguida, abra a tampa ADF (2). Limpe a barra branca (3) e o vidro do digitalizador (4), que está por baixo, com um pano suave, que não largue pêlos, humedecido com água. Feche a tampa ADF(2) e dobre o suporte de documentos ADF (1).

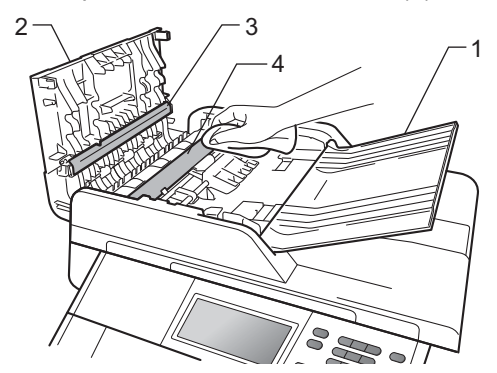

 $\left(3\right)$  Levante a tampa dos documentos (1). Limpe a superfície branca de plástico (2) e o vidro do digitalizador (3), que está por baixo, com um pano suave, que não largue pêlos, humedecido com água.

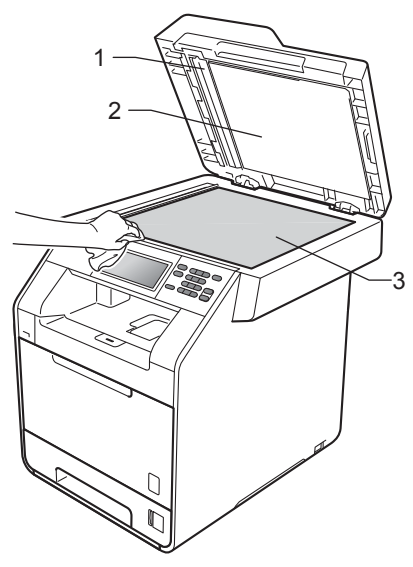

 $\overline{4}$  Na unidade ADF, limpe a barra branca (1) e o vidro do digitalizador (2), que está por baixo, com um pano suave, que não largue pêlos, humedecido com água.

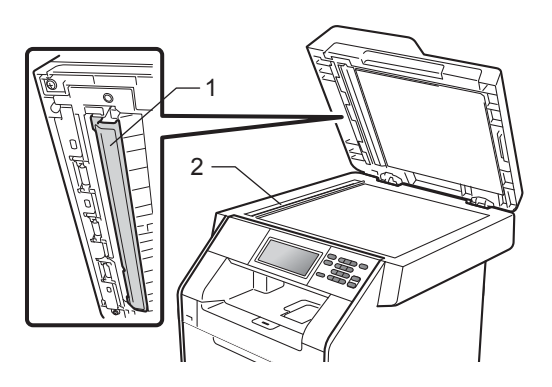

#### **Nota**

Depois de limpar o vidro do digitalizador e a respectiva tira com um pano suave, que não largue pêlos, humedecido com água, passe a ponta do dedo sobre o vidro para tentar detectar alguma sujidade. Se encontrar pó ou sujidade, limpe novamente o vidro, dando especial atenção a essa área. Pode ter que repetir o processo de limpeza três ou quatro vezes. Para testar, tire uma cópia depois de cada limpeza.

5 Volte a ligar o cabo de alimentação do equipamento à tomada eléctrica primeiro e, em seguida, ligue todos os cabos. Ligue o equipamento.

#### **Limpar as janelas do scanner a** laser

- **1** Desligue o equipamento. Desligue todos os cabos e, em seguida, desligue o cabo de alimentação da tomada eléctrica.
- 2 Prima o botão de desbloqueio da tampa dianteira e abra a tampa dianteira.

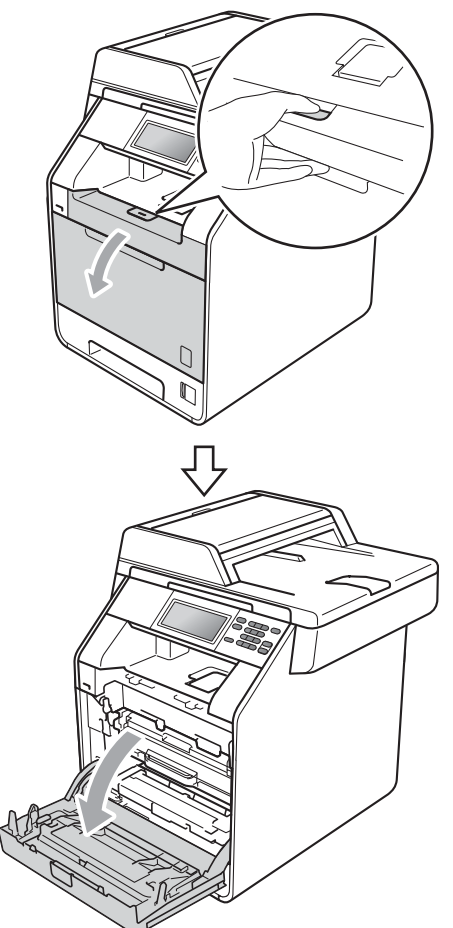

8 Segure na pega verde da unidade do tambor. Puxe a unidade do tambor para fora até parar.

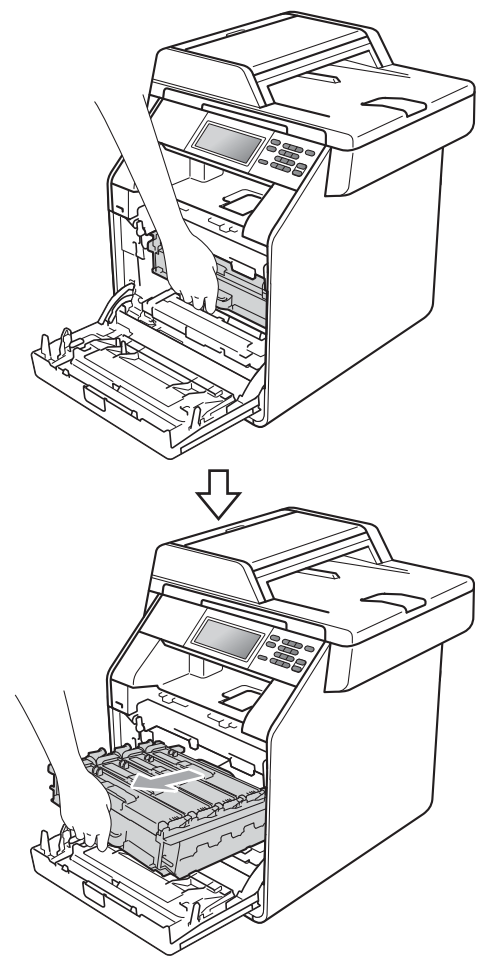

4 Rode para a esquerda o manípulo de bloqueio verde (1), situado do lado esquerdo do equipamento, para a posição de desbloqueio. Segurando nas pegas verdes da unidade do tambor, levante a frente da unidade do tambor e retire-a do equipamento.

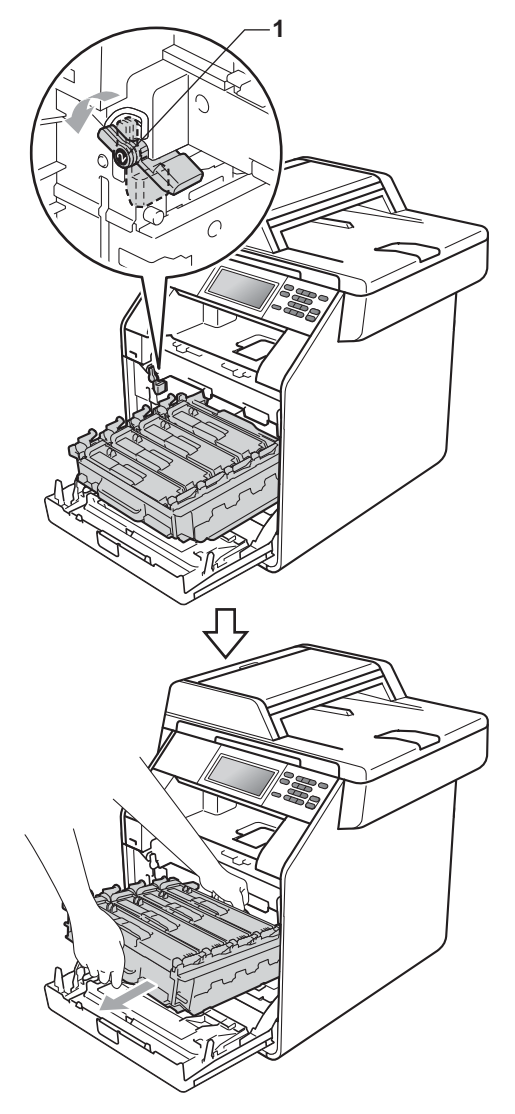

## **IMPORTANTE**

- Recomendamos que coloque a unidade do tambor e/ou o cartucho de toner numa superfície plana e limpa, com uma folha de papel descartável ou um pano por baixo, para a eventualidade de derrame ou salpico acidental de toner.
- Para evitar danos no equipamento provocados por electricidade estática, NÃO toque nos eléctrodos apresentados na figura.

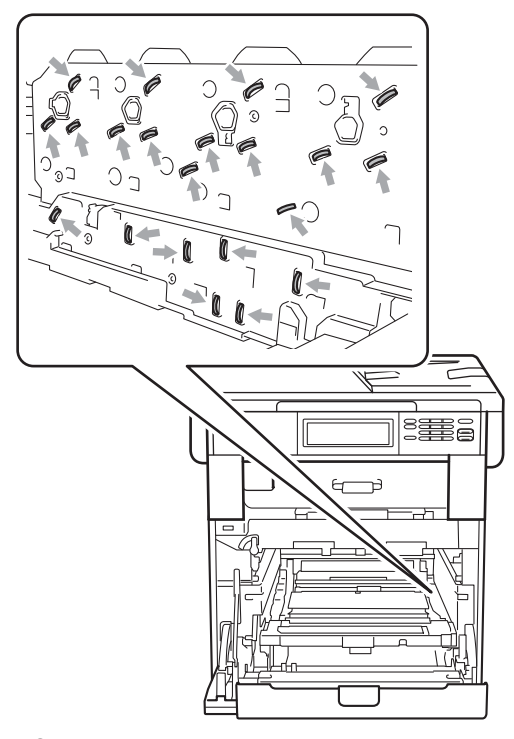

• Segure nas pegas verdes da unidade do tambor quando a transportar. NÃO segure na unidade do tambor pelos lados.

**6** Limpe as quatro janelas do digitalizador (1) com um pano seco que não largue pêlo.

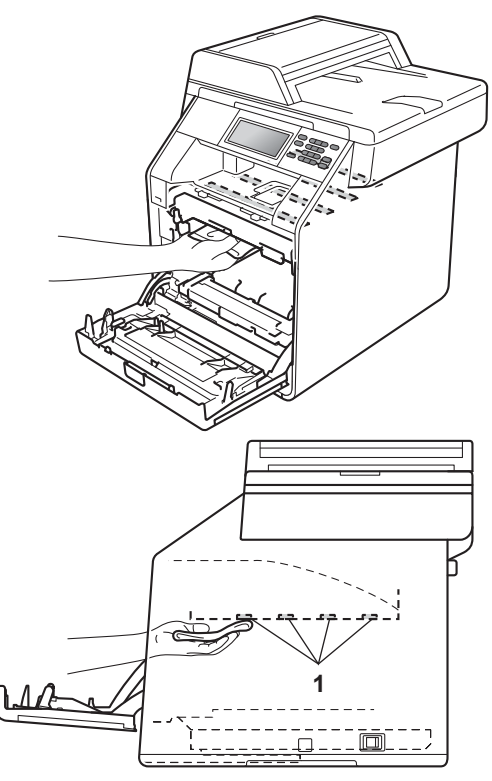

6 Certifique-se de que o manípulo de bloqueio verde (1) está na posição de desbloqueio conforme indica a figura.

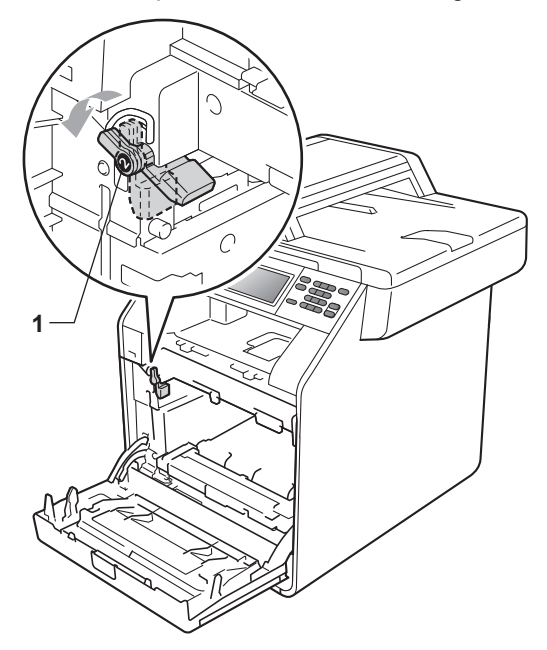

 $\blacksquare$  Faça corresponder as extremidades das guias (2) da unidade do tambor com as  $\blacktriangleright$  marcas (1) situadas de ambos os lados do equipamento; em seguida, introduza a unidade do tambor no equipamento até que pare, no manípulo de bloqueio verde na posição de desbloqueio.

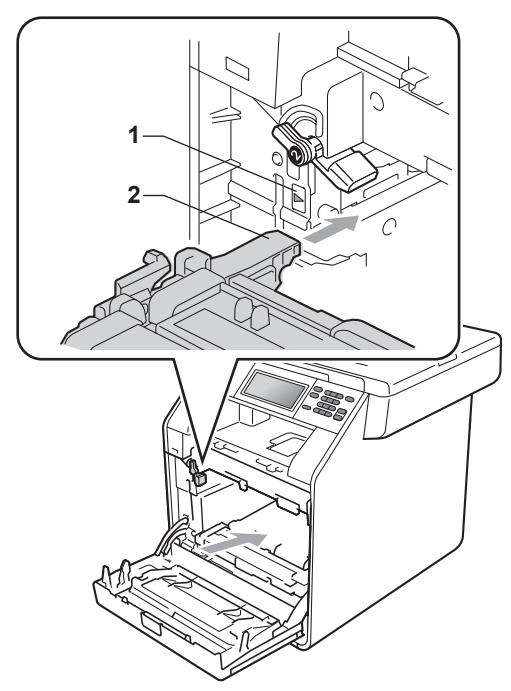

- 8 Rode para a direita o manípulo de bloqueio verde (1), para a posição de bloqueio.
	- **1**

**9** Empurre a unidade do tambor até parar.

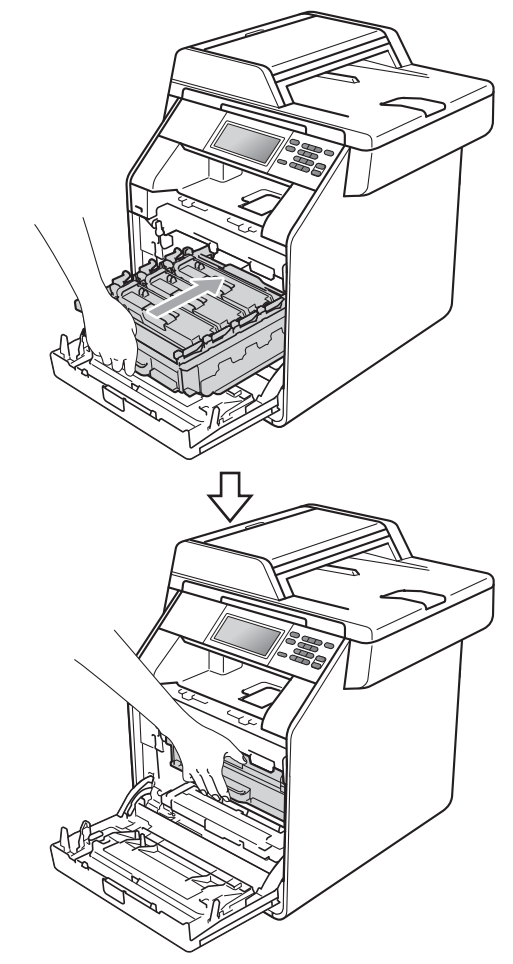

**i** Feche a tampa dianteira do equipamento.

**fi** Volte a ligar o cabo de alimentação do equipamento à tomada eléctrica primeiro e, em seguida, ligue todos os cabos. Ligue o equipamento.

**A**

## <span id="page-85-0"></span>**Limpar os fios de corona**

Se tiver problemas com a qualidade da impressão, limpe os quatro fios de corona da seguinte forma:

**a Prima o botão de desbloqueio da tampa** 

- dianteira e abra a tampa dianteira.
- **2** Segure na pega verde da unidade do tambor. Puxe a unidade do tambor para fora até parar.

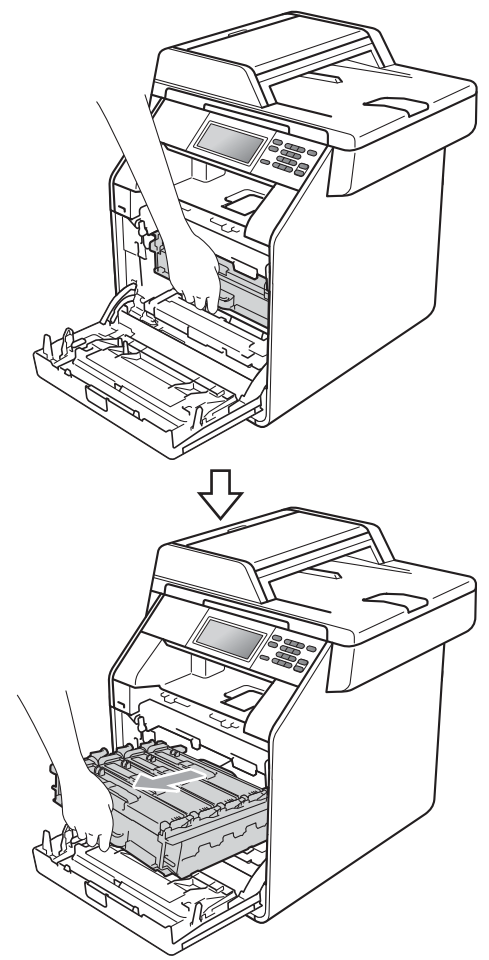

**3** Segure na pega do cartucho de toner e empurre-o ligeiramente na direcção do equipamento para o libertar. Em seguida, retire-o da unidade do tambor. Repita esta operação para todos os cartuchos de toner.

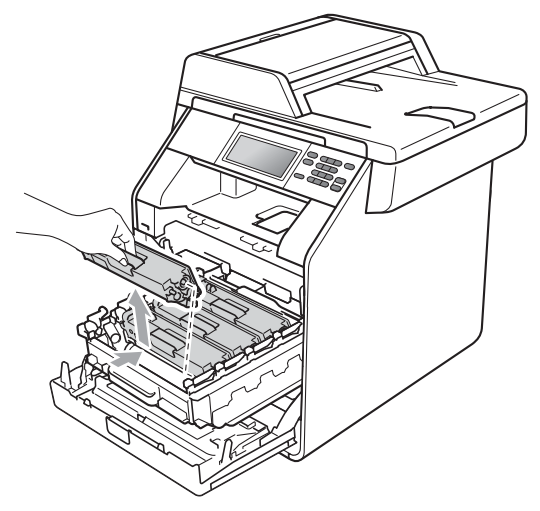

<span id="page-86-0"></span>de Exerça pressão para libertar os fechos da tampa do fio de corona (1) e abra a tampa.

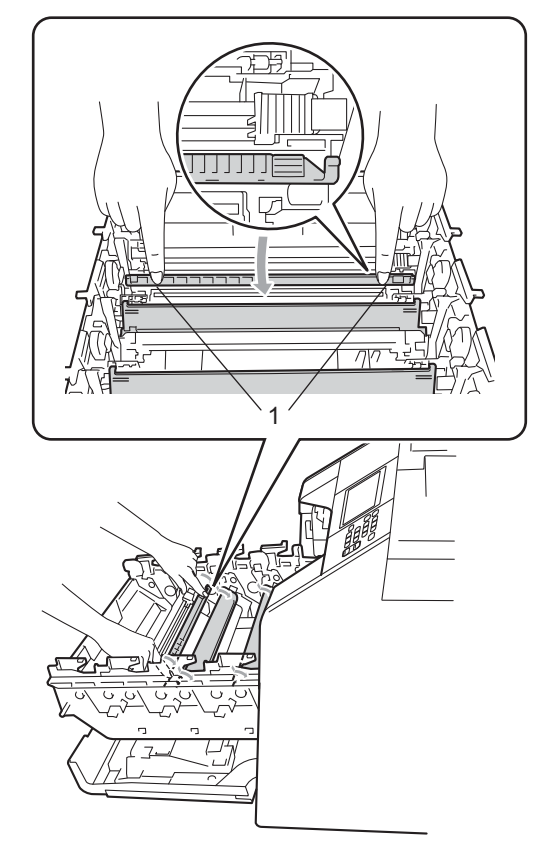

**b** Limpe o fio de corona no interior da unidade do tambor, deslizando suavemente a lingueta verde da esquerda para a direita e vice-versa, várias vezes.

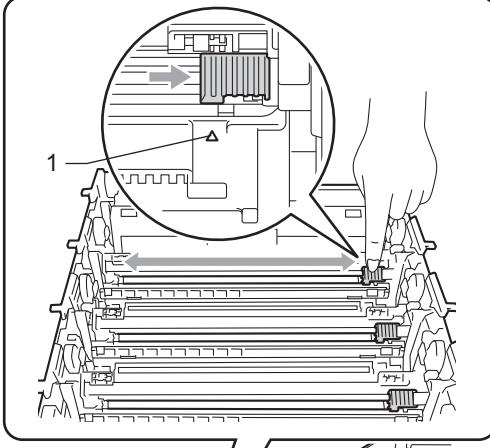

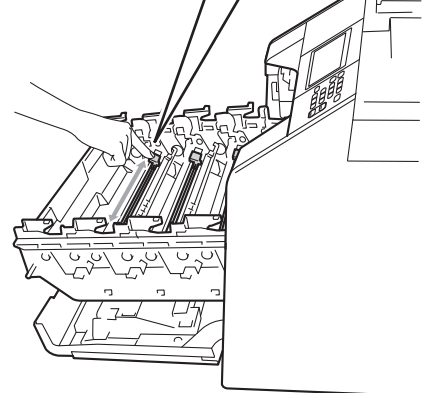

<span id="page-87-0"></span>6 Feche a tampa do fio de corona.

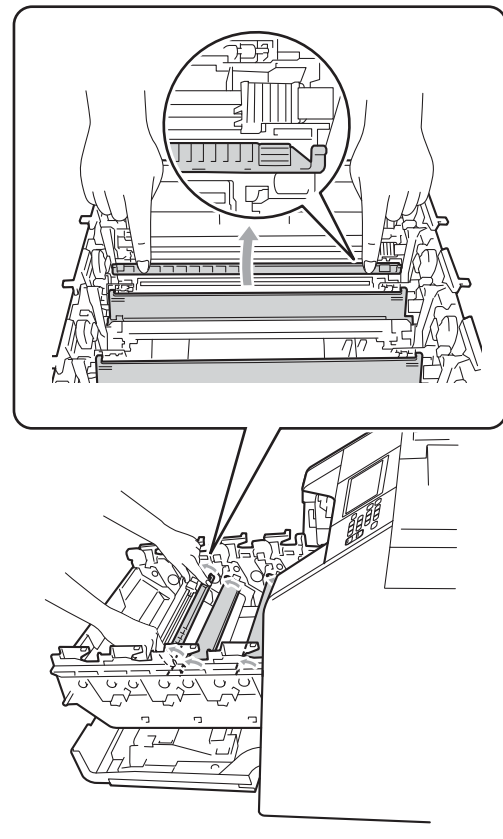

Repita os passos  $\bigcirc$  a  $\bigcirc$  para limpar cada um dos três fios de corona restantes.

### **Nota**

Certifique-se de que coloca a lingueta novamente na posição original (a) (1). Se não o fizer, as páginas impressas podem ficar com uma risca vertical.

8 Segure na pega do cartucho de toner, introduza o cartucho na unidade do tambor e, em seguida, puxe-o ligeiramente na sua direcção até o ouvir encaixar. Certifique-se de que a cor do cartucho de toner corresponde à etiqueta da mesma cor existente na unidade do tambor. Repita esta operação para todos os cartuchos de toner.

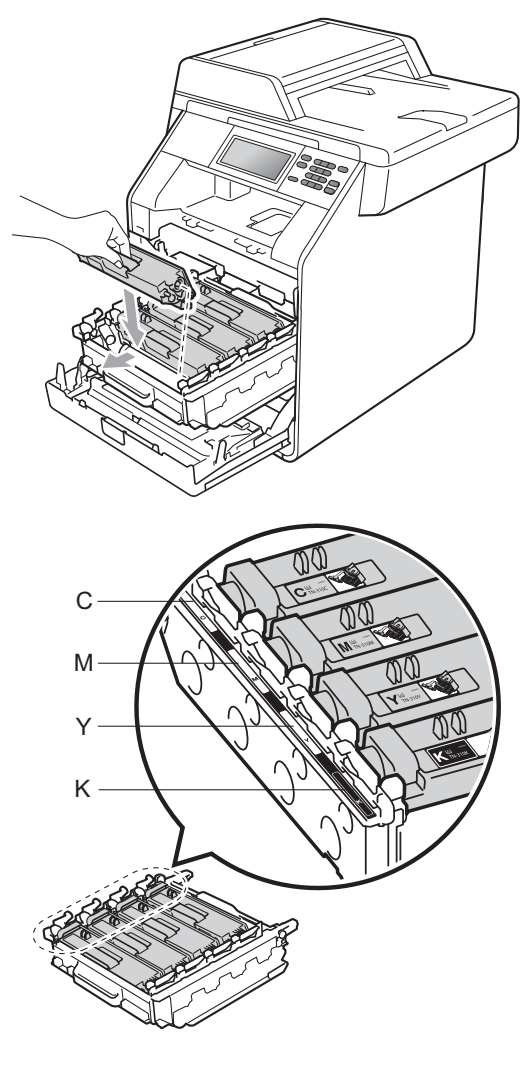

- C Cião M Magenta
- Y Amarelo K Preto
- 

<sup>9</sup> Empurre a unidade do tambor até parar.

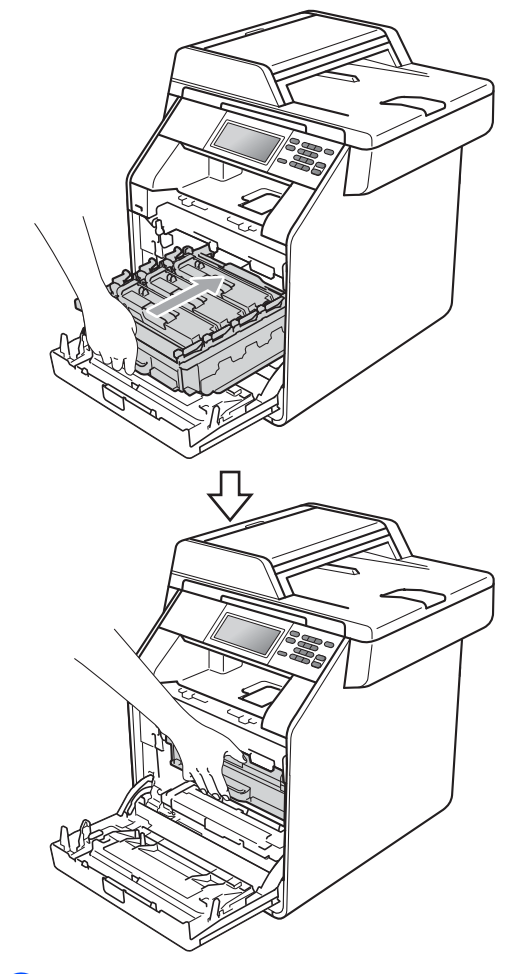

**10** Feche a tampa dianteira do equipamento.

#### **Limpar a unidade do tambor**

Se as impressões apresentarem pontos de cor a intervalos de 94 mm, siga os passos abaixo para resolver o problema.

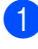

certifique-se de que o equipamento está no modo Pronto.

- **2** Prima MENU.
- **3** Prima  $\triangle$  ou  $\nabla$  para visualizar Impr.relat. Prima Impr.relat.
- 4 Prima Tambor Impr. por Pontos.
- **6** O equipamento apresenta Prima Iniciar. Prima **Iniciar Mono** ou **Iniciar Cor**.
- 6 O equipamento imprime o teste dos pontos do tambor. Em seguida, prima **Parar/Sair**.
- **7** Desligue o equipamento. Desligue todos os cabos e, em seguida, desligue o cabo de alimentação da tomada eléctrica.

**6** Prima o botão de desbloqueio da tampa dianteira e abra a tampa dianteira.

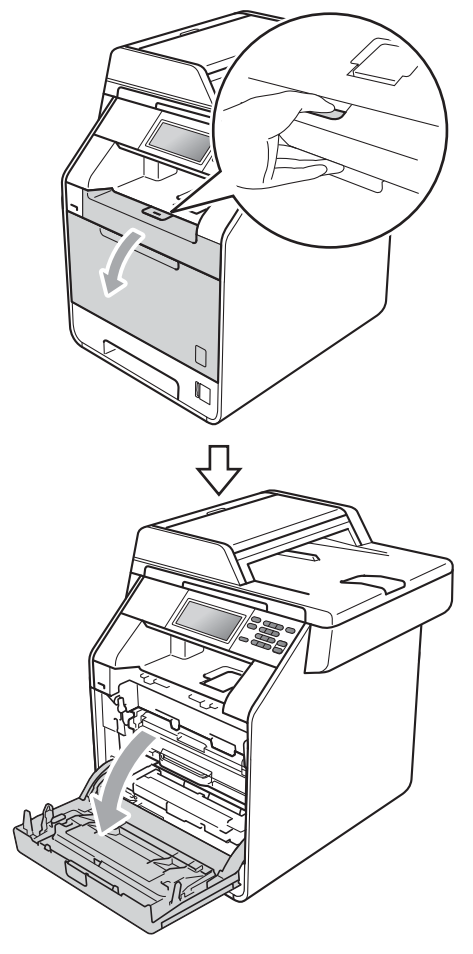

<sup>9</sup> Segure na pega verde da unidade do tambor. Puxe a unidade do tambor para fora até parar.

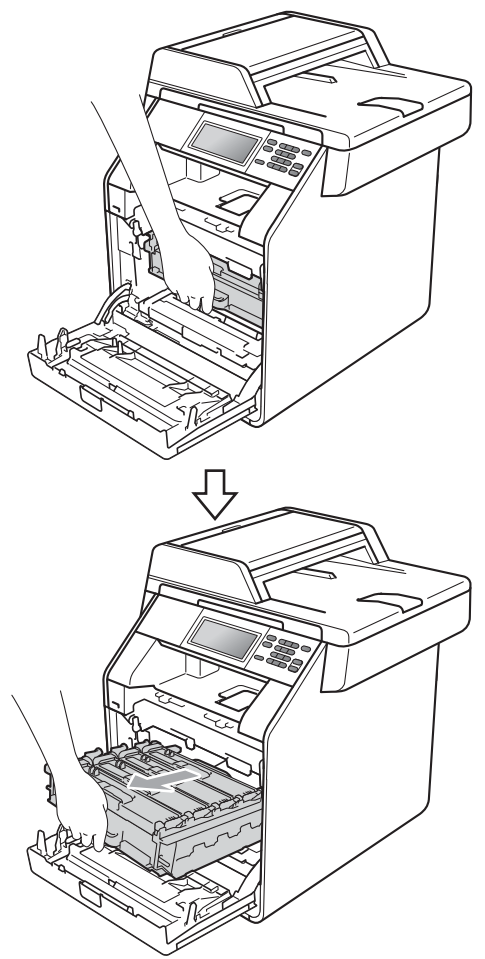

**i** Rode para a esquerda o manípulo de bloqueio verde (1), situado do lado esquerdo do equipamento, para a posição de desbloqueio. Segurando nas pegas verdes da unidade do tambor, levante a frente da unidade do tambor e retire-a do equipamento.

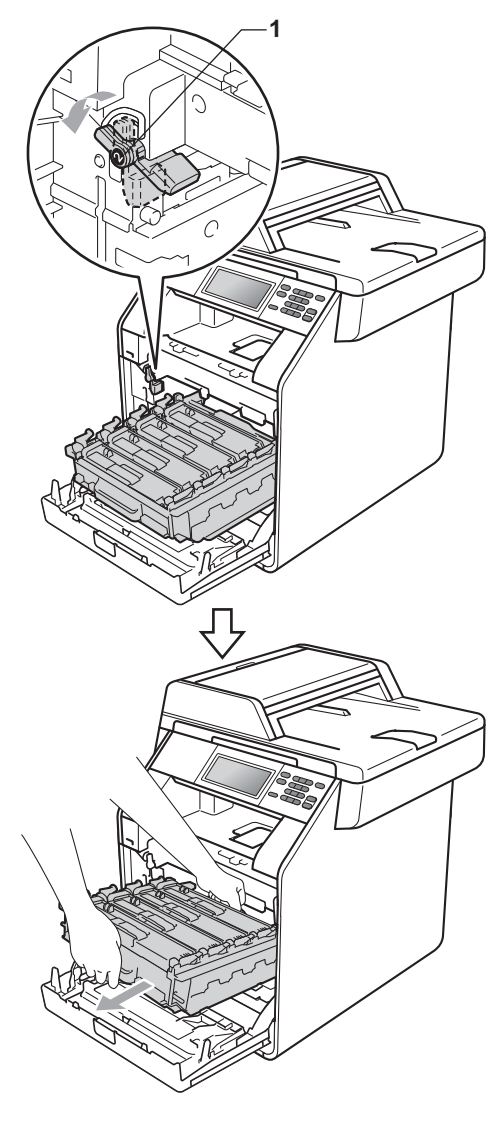

**A**

# **IMPORTANTE**

- Recomendamos que coloque a unidade do tambor e/ou o cartucho de toner numa superfície plana e limpa, com uma folha de papel descartável ou um pano por baixo, para a eventualidade de derrame ou salpico acidental de toner.
- Para evitar danos no equipamento provocados por electricidade estática, NÃO toque nos eléctrodos apresentados na figura.

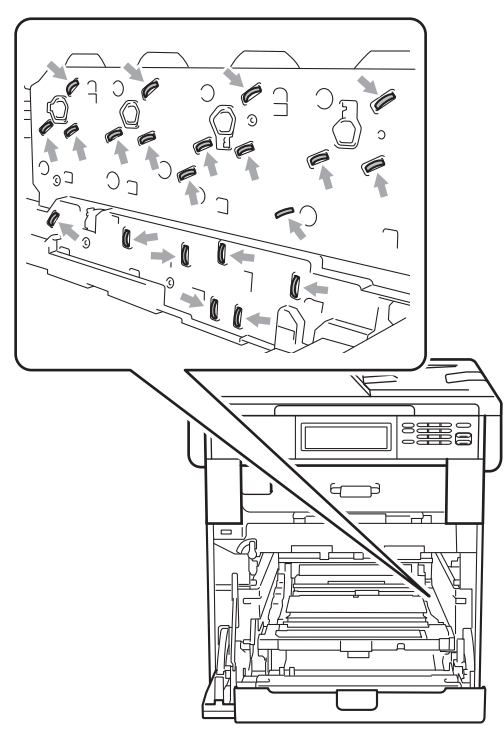

• Segure nas pegas verdes da unidade do tambor quando a transportar. NÃO segure na unidade do tambor pelos lados.

**k** Segure na pega do cartucho de toner e empurre-o ligeiramente para o libertar. Em seguida, retire-o da unidade do tambor. Repita esta operação para todos os cartuchos de toner.

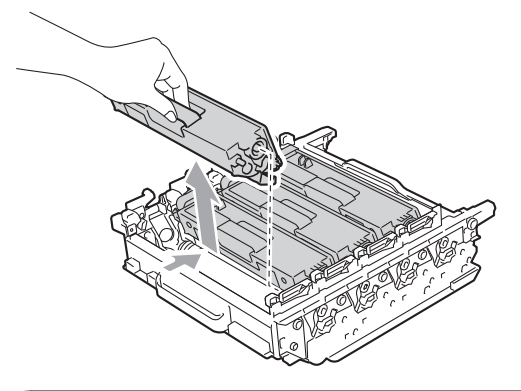

#### *I* IMPORTANT

Para evitar problemas com a qualidade da impressão, NÃO toque nas peças assinaladas a sombreado nas figuras.

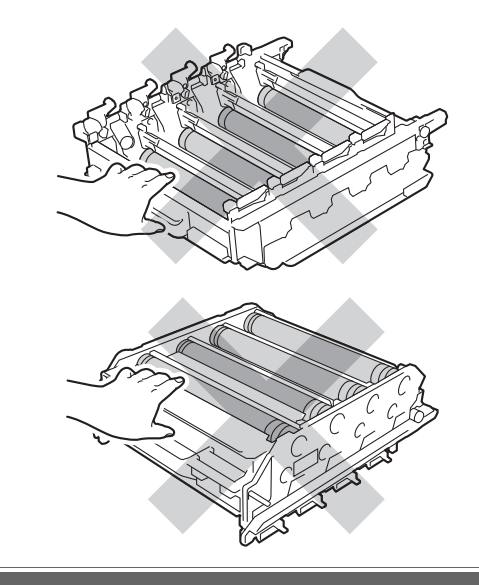

**12** Volte a unidade do tambor ao contrário segurando nas pegas verdes. Certifique-se de que as engrenagens da unidade do tambor (1) se encontram do

lado esquerdo.

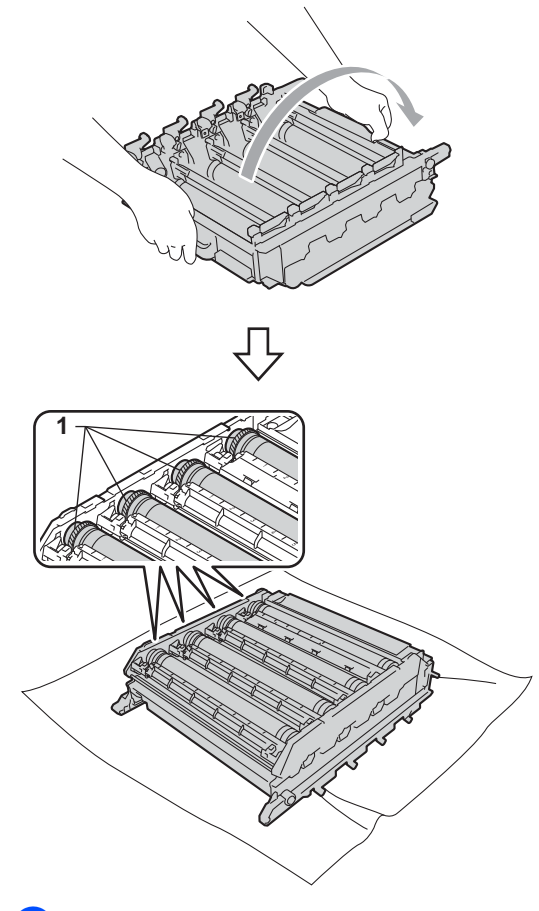

**6** Tenha em atenção as informações seguintes da folha de verificação dos pontos do tambor:

Cor do ponto

Por exemplo, uma marca no tambor cião produz um ponto cião na folha de verificação.

**Localização do ponto** 

Repare em qual das colunas impressas aparece o ponto.

No tambor com a cor problemática, utilize os marcadores numerados junto ao rolo do tambor para descobrir a marca. Por exemplo, um ponto cião na coluna 2 da folha de verificação significa que existe uma marca no tambor cião, na região "2". No tambor com a cor problemática, utilize os marcadores numerados junto ao rolo do tambor para descobrir a marca. Por exemplo, um ponto cião na coluna 2 da folha de verificação significa que existe uma marca no tambor cião, na região "2".

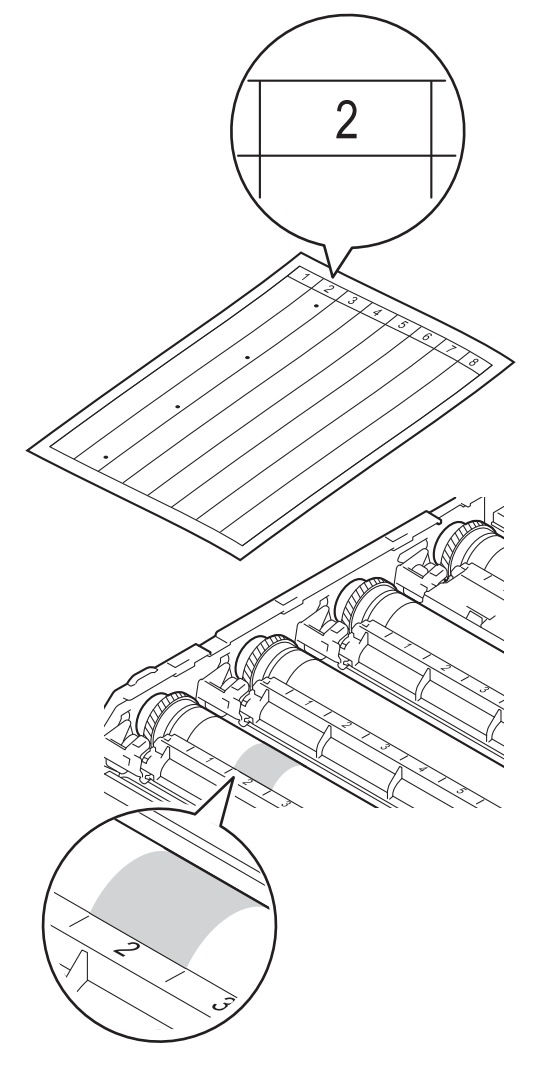

**b** Rode a engrenagem da unidade do tambor na sua direcção com a mão enquanto observa a superfície da área suspeita.

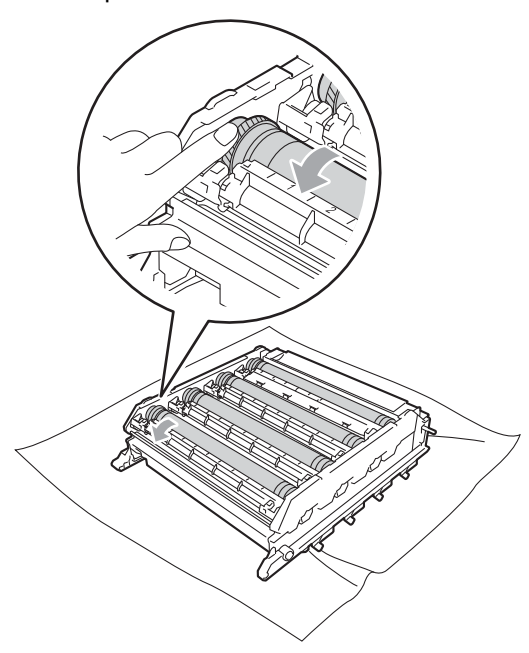

**6** Quando encontrar a marca no tambor que corresponde à folha de verificação dos pontos do tambor, limpe a superfície do tambor com cuidado, utilizando um cotonete, até o pó normal ou o pó do papel desaparecer da superfície.

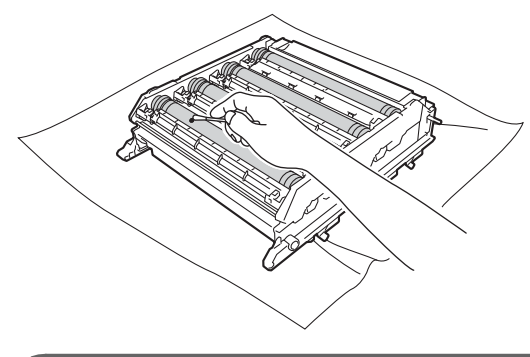

**IMPORTANTE**

NÃO limpe a superfície do tambor fotossensível com um objecto afiado nem utilize líquidos.

- **17** Volte a unidade do tambor ao contrário segurando nas pegas verdes.
- **8** Segure na pega do cartucho de toner, introduza o cartucho na unidade do tambor e, em seguida, puxe-o ligeiramente na sua direcção até o ouvir encaixar. Certifique-se de que a cor do cartucho de toner corresponde à etiqueta da mesma cor existente na unidade do tambor. Repita esta operação para todos os cartuchos de toner.

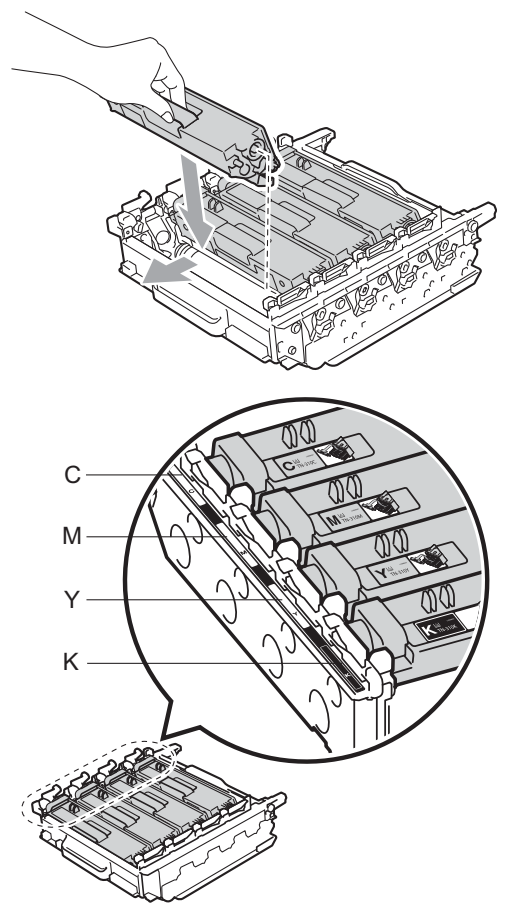

- C Cião M Magenta Y - Amarelo K - Preto
	-

Certifique-se de que o manípulo de bloqueio verde (1) está na posição de desbloqueio conforme indica a figura.

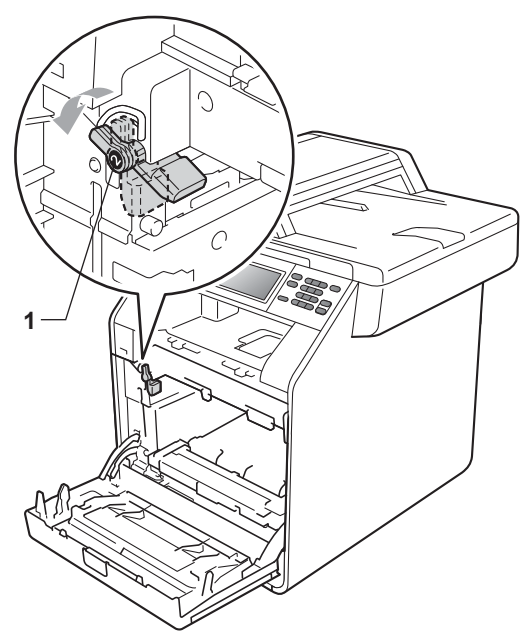

20 Faça corresponder as extremidades das guias (2) da unidade do tambor com as  $\blacktriangleright$  marcas (1) situadas de ambos os lados do equipamento; em seguida, introduza a unidade do tambor no equipamento até que pare, no manípulo de bloqueio verde na posição de desbloqueio.

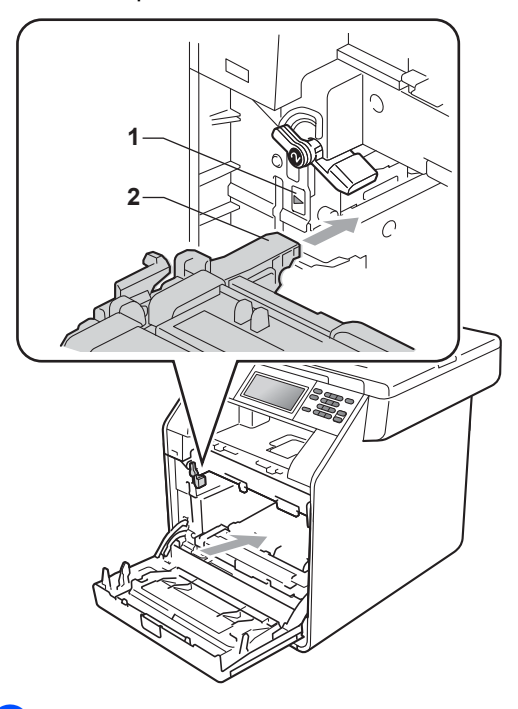

21 Rode para a direita o manípulo de bloqueio verde (1), para a posição de bloqueio.

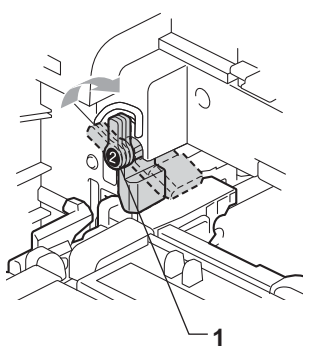

22 Empurre a unidade do tambor até parar.

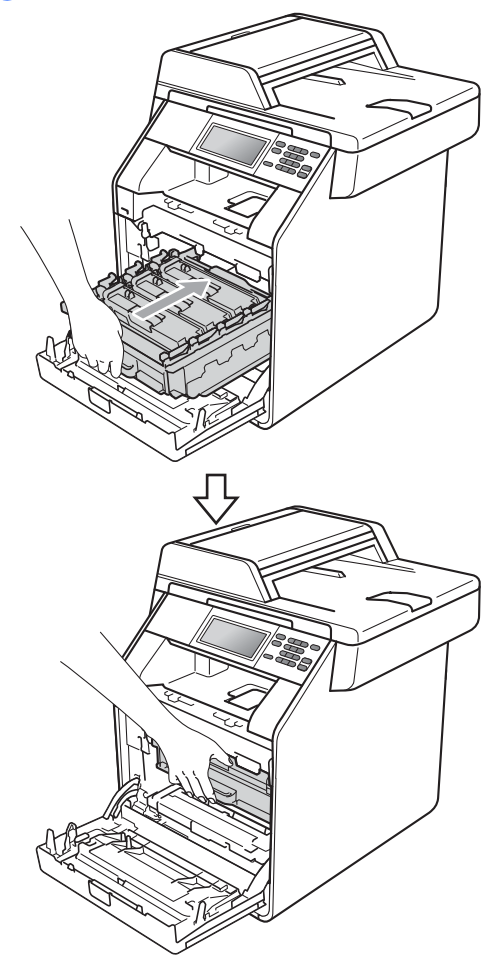

- 23 Feche a tampa dianteira do equipamento.
- 24 Volte a ligar o cabo de alimentação do equipamento à tomada eléctrica primeiro e, em seguida, ligue todos os cabos. Ligue o equipamento.

#### <span id="page-95-0"></span>**Limpar os rolos de recolha de**   $\boldsymbol{p}$

Se tiver problemas com a alimentação do papel, limpe os rolos de recolha de papel da seguinte forma:

- **1** Desligue o equipamento. Desligue o cabo de alimentação da tomada eléctrica.
	- b Abra totalmente a gaveta do papel do equipamento.

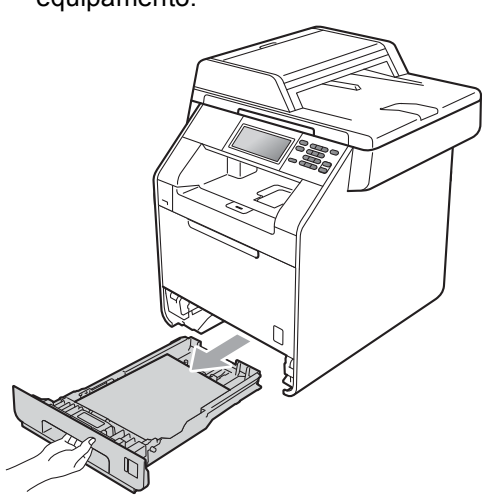

**3** Molhe em água tépida um pano que não largue pêlo, torça-o bem e limpe a almofada do separador (1) da gaveta do papel para remover o pó.

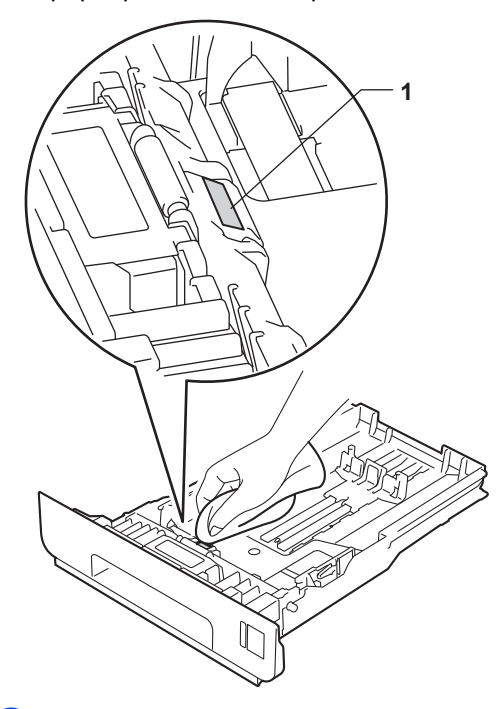

4 Limpe os dois rolos de recolha (1) no interior do equipamento para remover o pó.

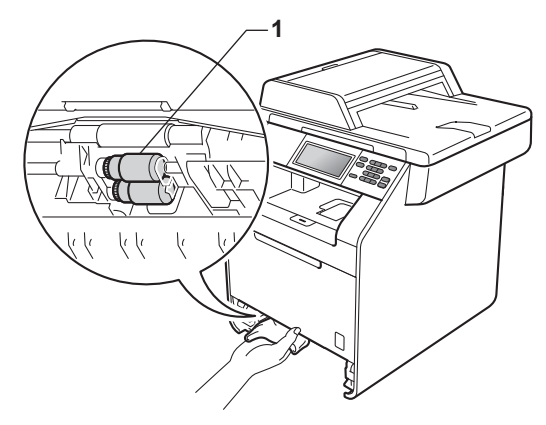

- **b** Volte a colocar a gaveta do papel no equipamento.
- **6** Volte a ligar o cabo de alimentação do equipamento à tomada eléctrica. Ligue o equipamento.

#### $Calibração$

A densidade de saída de cada cor pode variar consoante a temperatura e a humidade do ambiente onde o equipamento se encontra. A calibração ajuda a melhorar a densidade da cor.

- **Prima MENU** 
	- Prima ▲ ou ▼ para visualizar Impressora. Prima Impressora.
- Prima ▲ ou ▼ para visualizar Calibração. Prima Calibração.
- 4 Prima Calibrar.
	- O equipamento apresenta Calibrar?. Prima Sim para confirmar.
- O equipamento apresenta Concluído.
- g Prima **Parar/Sair**.

Pode repor os parâmetros de calibração nas configurações de origem.

- Prima MENU.
- Prima ▲ ou ▼ para visualizar Impressora. Prima Impressora.
- Prima ▲ ou ▼ para visualizar Calibração. Prima Calibração.
- Prima Repor.
- O equipamento apresenta Reiniciar?. Prima Sim para confirmar.
- O equipamento apresenta Concluído.

**A**

#### g Prima **Parar/Sair**.

## **Nota**

- Se for apresentada uma mensagem de erro, prima **Iniciar Mono** ou **Iniciar Cor** e tente de novo. (Para obter mais informações, consulte *[Mensagens de erro](#page-99-0)  [e de manutenção](#page-99-0)* na página 92.)
- Se imprimir utilizando o controlador da impressora do Windows®, o controlador obtém os dados de calibração automaticamente se as opções **Usar dados de calibração** e **Obter dados do dispositivo automaticamente** estiverem activadas. As predefinições estão activadas. (Consulte *Separador Avançado* no *Manual do Utilizador de Software*.)
- Se imprimir utilizando o controlador da impressora do Macintosh, tem de efectuar a calibração utilizando o **Status Monitor**. Depois de activar o **Status Monitor**, seleccione Calibração de Cor no menu Controlo. (Consulte *Status Monitor* no *Manual do Utilizador de Software*. Quando o **Status Monitor** estiver aberto, seleccione **Control / Color Calibration** (Controlar / Calibração de Cor) na barra de menus).

#### **Registo Automático <sup>A</sup>**

#### **Registo <sup>A</sup>**

Se áreas de cor sólida nas imagens tiverem orlas em cião, magenta ou amarelo, pode utilizar a função de registo automático para corrigir o problema.

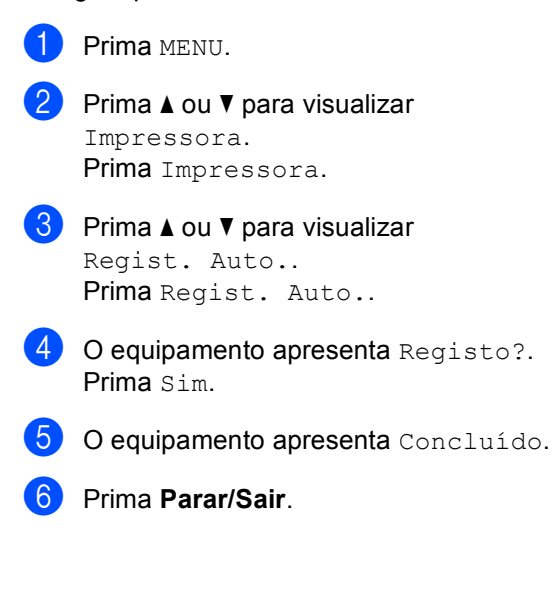

## <span id="page-98-0"></span>**Registo Manual**

Se a cor ainda apresentar incorrecções após o registo automático, tem de realizar o registo manual.

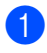

Prima MENU.

Prima ▲ ou ▼ para visualizar Impressora. Prima Impressora.

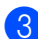

- $\overline{3}$  Prima A ou  $\overline{v}$  para visualizar Regist. Manual. Prima Regist. Manual.
- 4 Prima Imprimir Tabela.
	- e Prima **Iniciar Mono** ou **Iniciar Cor**.
- **6** Quando o equipamento terminar de imprimir a tabela de registo, prima Configurar Regist. para corrigir as cores manualmente.
- **7** Começando por 1 Magenta Esquerda na tabela, verifique que barra colorida tem a densidade de impressão mais uniforme. Prima

1 Magenta Esquerda e seleccione o número no ecrã táctil, utilizando ◀ ou ▶ para ver mais números se necessário. Repita para 2 Cião Esquerda, 3 Amarelo Esquerda, 4, 5, 6 a 9.

- $\begin{bmatrix} 8 \end{bmatrix}$  Prima OK se terminou de introduzir os números.
- i Prima **Parar/Sair**.

#### **Frequência (Correcção de Cor) <sup>A</sup>**

Pode configurar a frequência com que ocorre a correcção de cor (Calibração de Cor e Registo Automático). A predefinição é Normal. O processo de correcção de cor gasta algum toner.

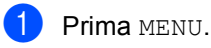

Prima ▲ ou ▼ para visualizar Impressora.

Prima Impressora.

 $3$  Prima  $\triangle$  ou  $\nabla$  para visualizar Frequência. Prima Frequência.

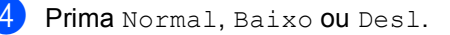

e Prima **Parar/Sair**.

**B**

# **Resolução de problemas**

# <span id="page-99-0"></span>**Mensagens de erro e de manutenção <sup>B</sup>**

Tal como com qualquer equipamento de escritório sofisticado, podem ocorrer erros e pode ser necessário substituir consumíveis. Se tal ocorrer, o equipamento identifica o erro ou o trabalho de manutenção necessário e apresenta a mensagem correspondente. As mensagens de erro e de manutenção mais comuns são descritas a seguir.

Pode corrigir a maioria dos erros e efectuar as operações indicadas nas mensagens de manutenção pessoalmente. Se precisar de ajuda, o Brother Solutions Center providencia as últimas FAQs e sugestões de resolução de problemas:

Visite-nos em<http://solutions.brother.com/>.

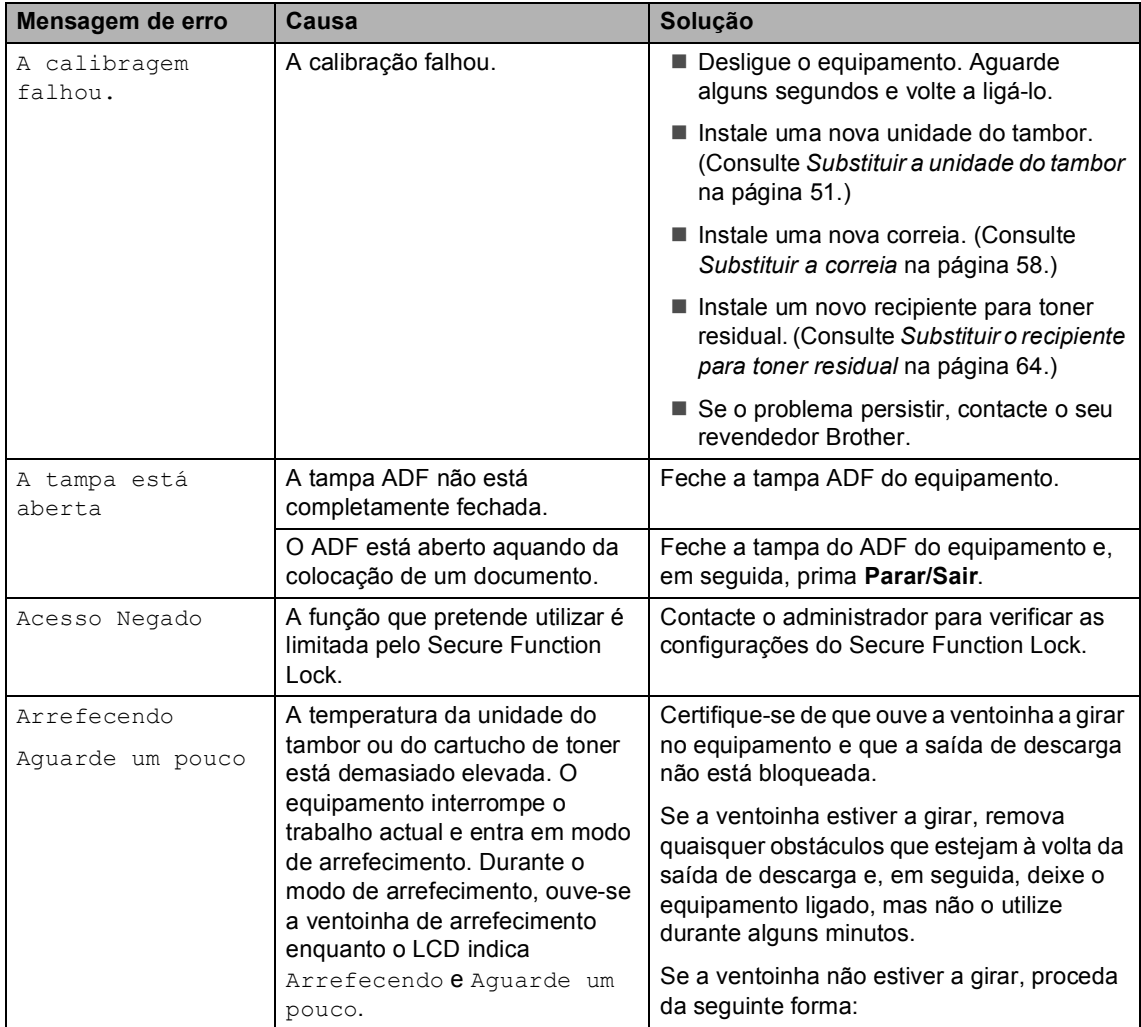

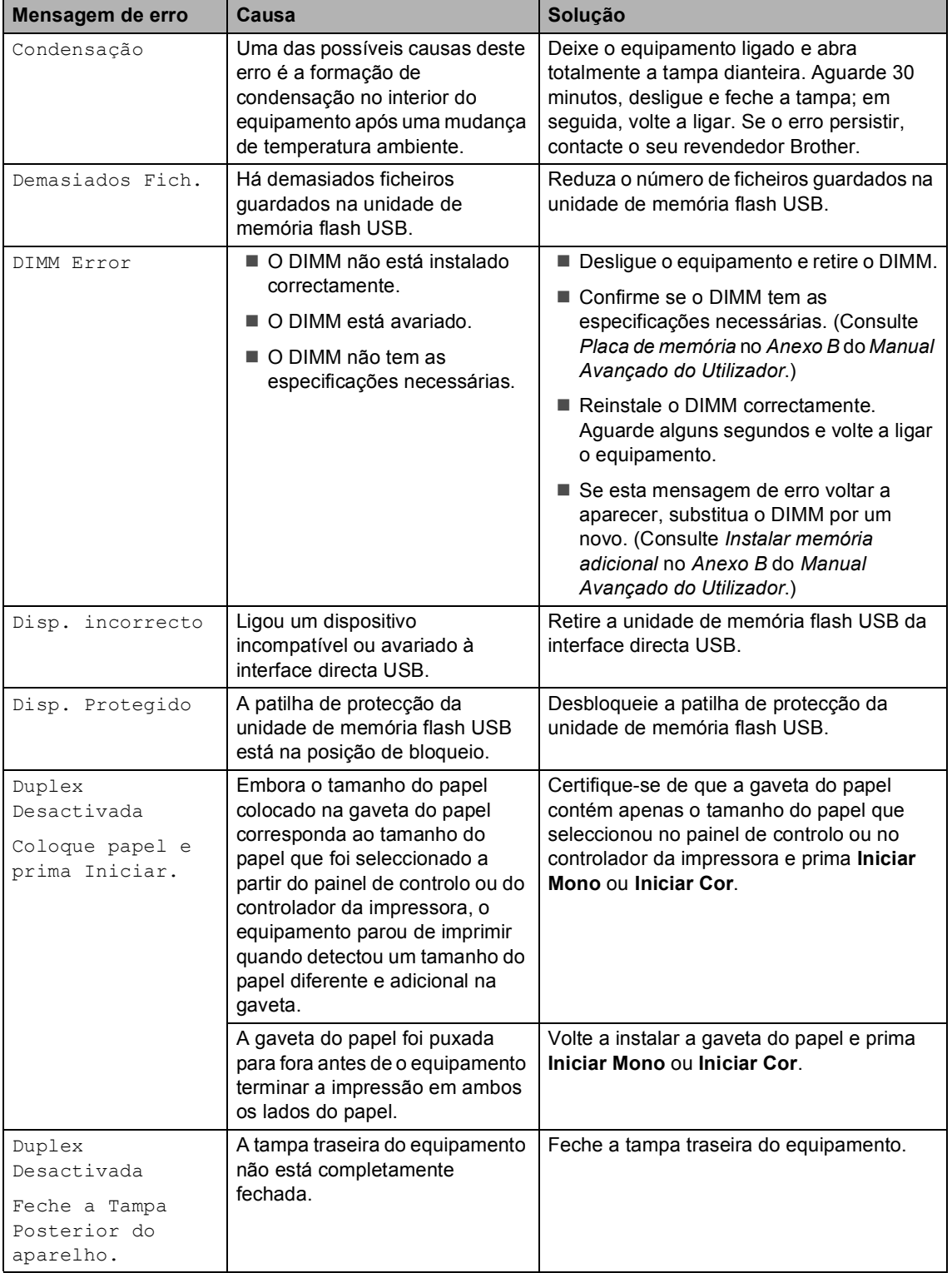

<span id="page-101-0"></span>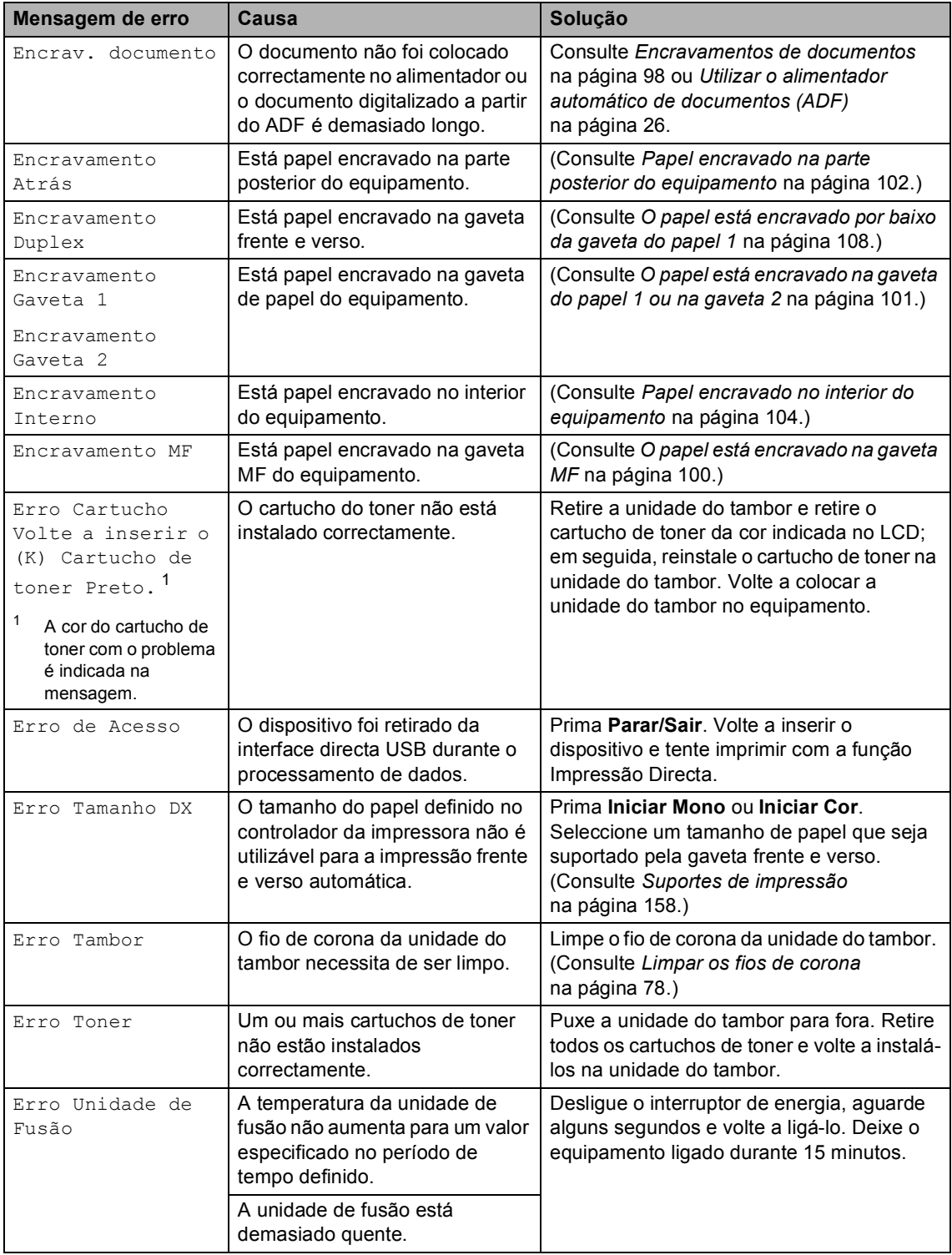

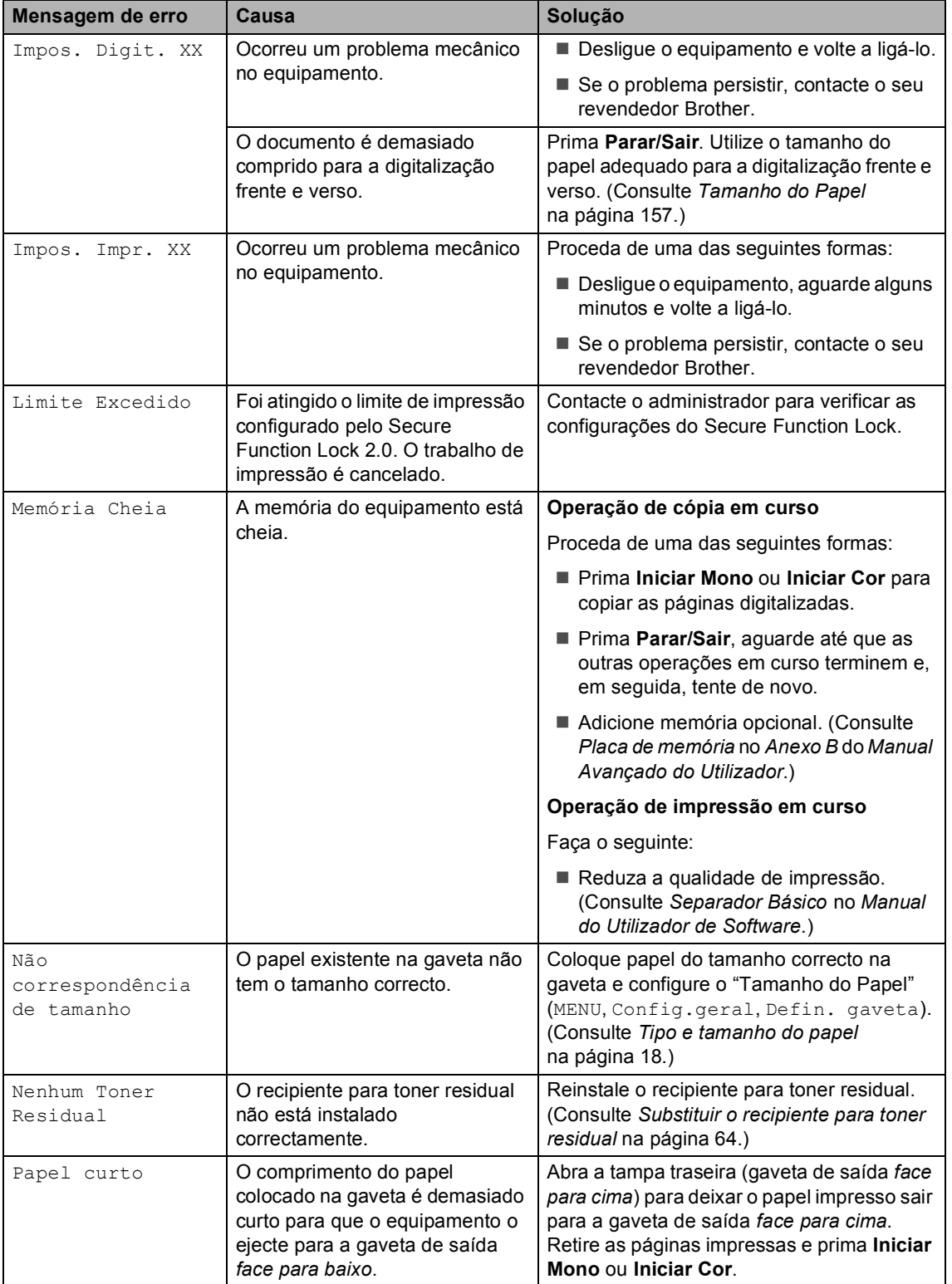

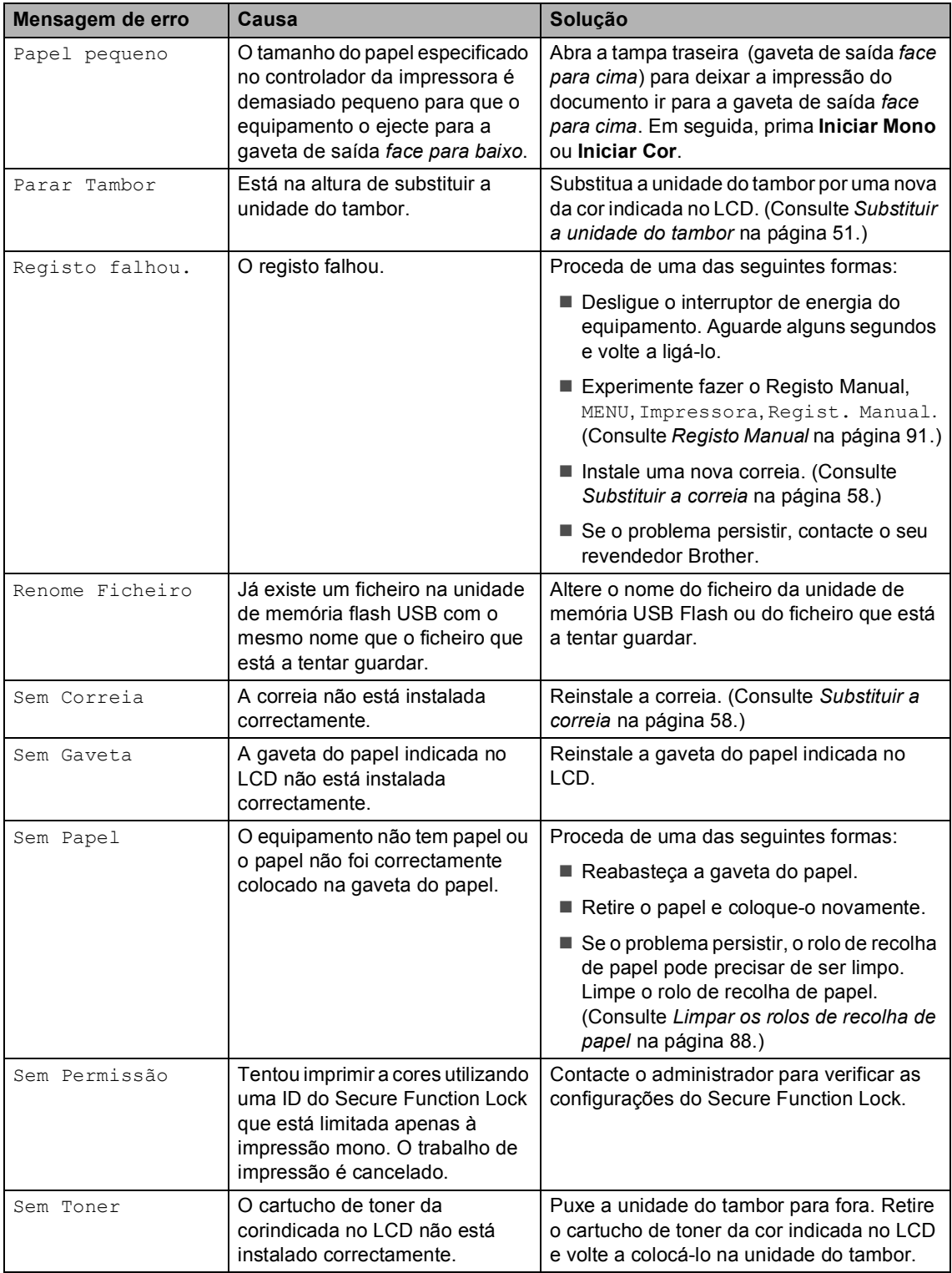

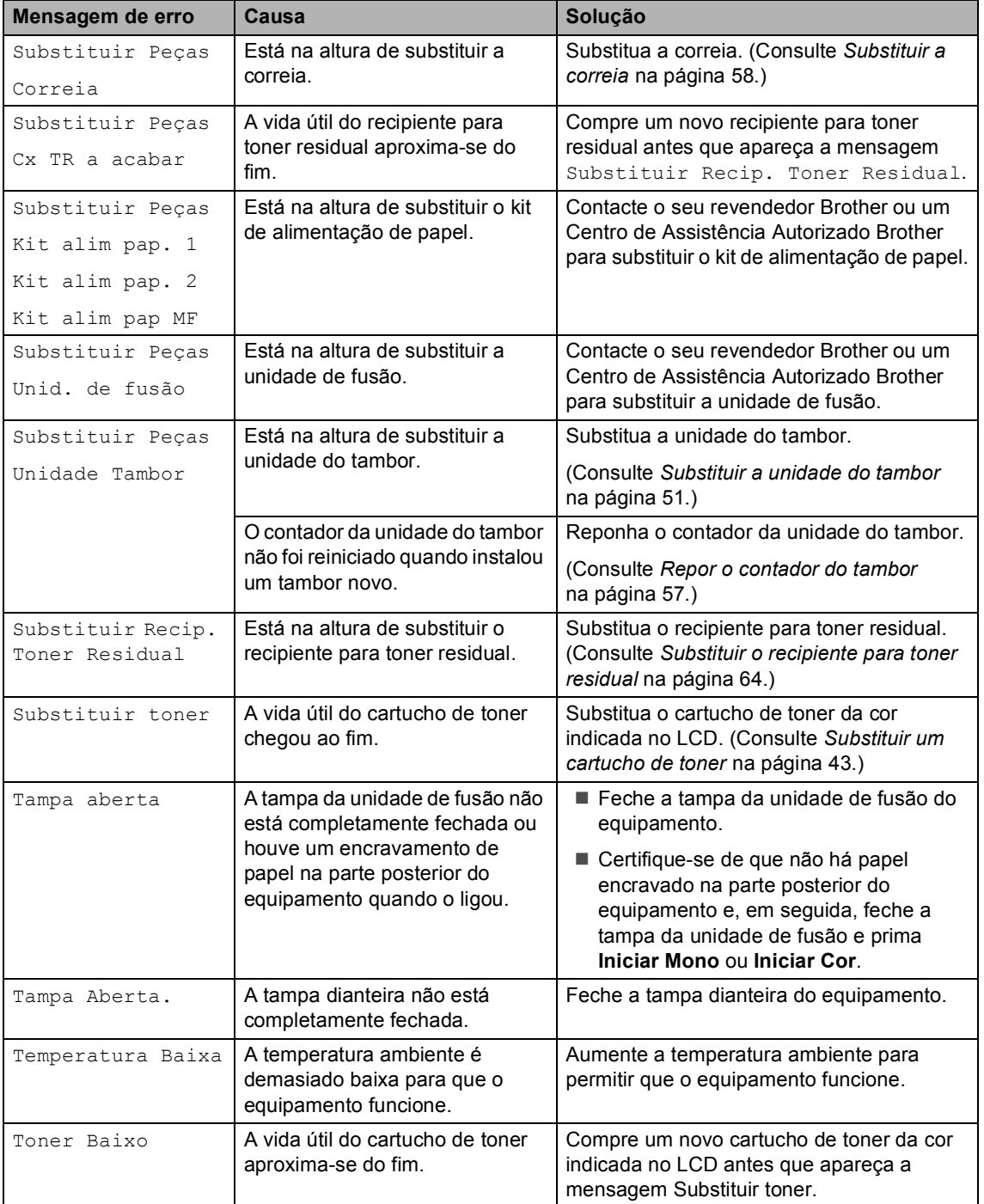

# <span id="page-105-0"></span>**Encravamentos de documentos <sup>B</sup>**

#### **O documento está encravado na parte superior da unidade ADF <sup>B</sup>**

- **1** Retire do ADF todo o papel que não esteja encravado.
- 2 Abra a tampa ADF.
- **3** Puxe o documento encravado para fora pelo lado esquerdo.

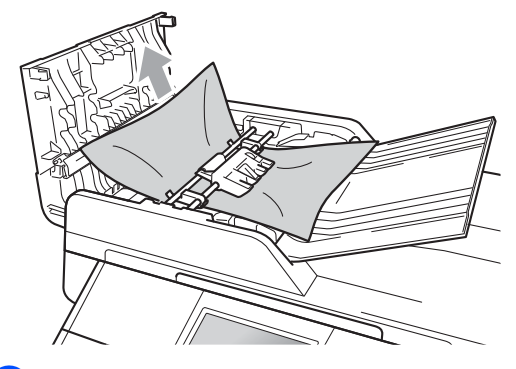

- $\overline{4}$  Feche a tampa ADF.
- e Prima **Parar/Sair**.

#### **O documento está encravado por baixo da tampa dos documentos <sup>B</sup>**

- Retire do ADF todo o papel que não esteja encravado.
- Levante a tampa dos documentos.
- **3** Puxe o documento encravado para fora pelo lado direito.

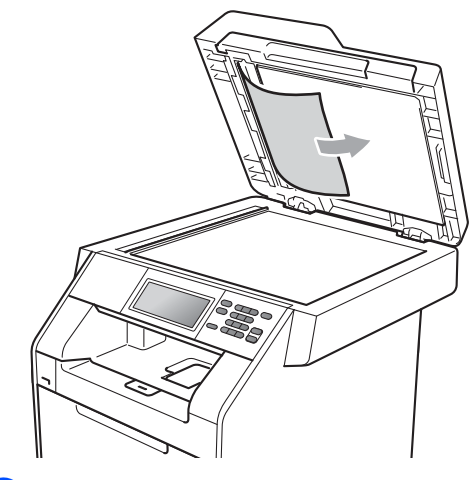

 $\overline{4}$  Feche a tampa dos documentos.

e Prima **Parar/Sair**.

#### **Remover documentos pequenos encravados no ADF <sup>B</sup>**

**1** Levante a tampa dos documentos.

**2** Insira um pedaço de papel hirto, como cartão, no ADF para conseguir empurrar alguns restos pequenos de papel.

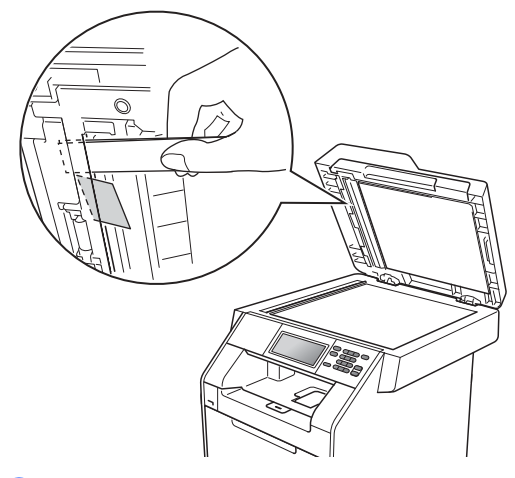

**3** Feche a tampa dos documentos.

Prima Parar/Sair.

#### **O documento está encravado na gaveta de saída <sup>B</sup>**

- **D** Retire do ADF todo o papel que não esteja encravado.
- Puxe o documento encravado para fora pelo lado direito.

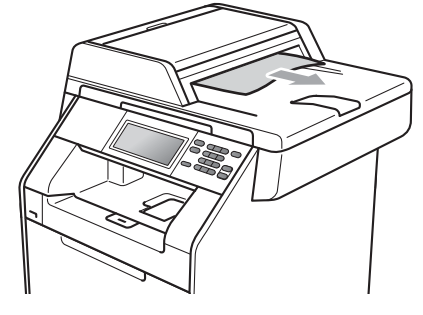

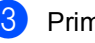

**3** Prima **Parar/Sair**.

# **Encravamentos de papel <sup>B</sup>**

#### <span id="page-107-0"></span>**O papel está encravado na gaveta MF <sup>B</sup>**

Se o LCD indicar Encravamento MF, siga estes passos:

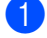

 $\blacksquare$  Retire o papel da gaveta MF.

**2** Retire o papel encravado do interior e à volta da gaveta MF.

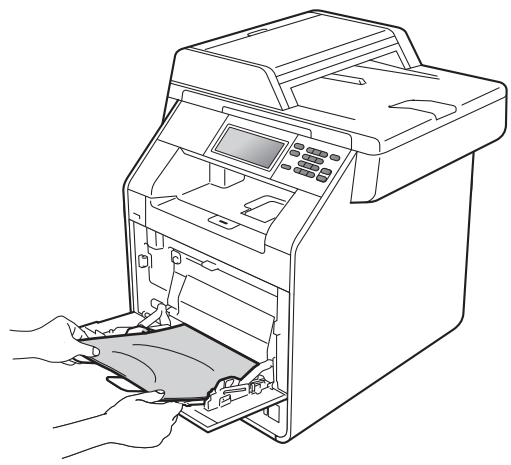

**3** Folheie a resma de papel e volte a colocá-la na gaveta MF.

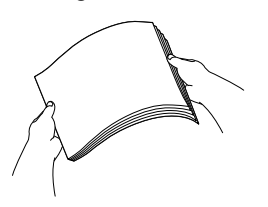

 $\overline{4}$  Quando colocar papel na gaveta MF, certifique-se de que este se encontra abaixo da marca máxima de papel (1) em ambos os lados da gaveta.

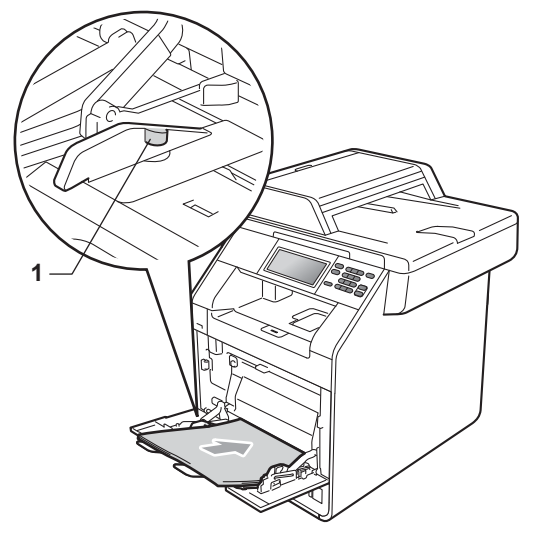

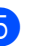

**6** Prima **Iniciar Mono** ou **Iniciar Cor** para retomar a impressão.
### **O papel está encravado na gaveta do papel 1 ou na gaveta 2 <sup>B</sup>**

Se o LCD indicar Encravamento Gaveta 1 ou Encravamento Gaveta 2, siga estes passos:

Abra totalmente a gaveta do papel do equipamento.

Para Encravamento Gaveta 1:

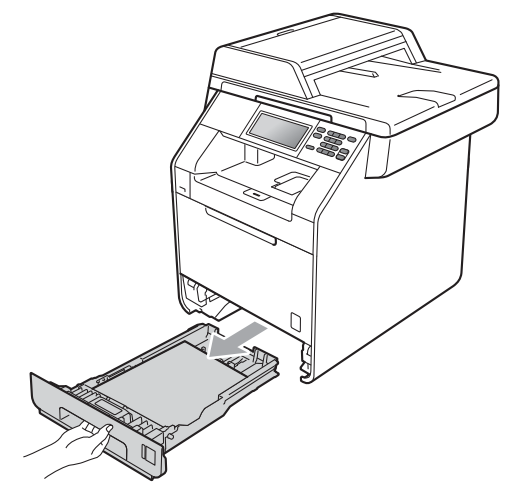

Para Encravamento Gaveta 2:

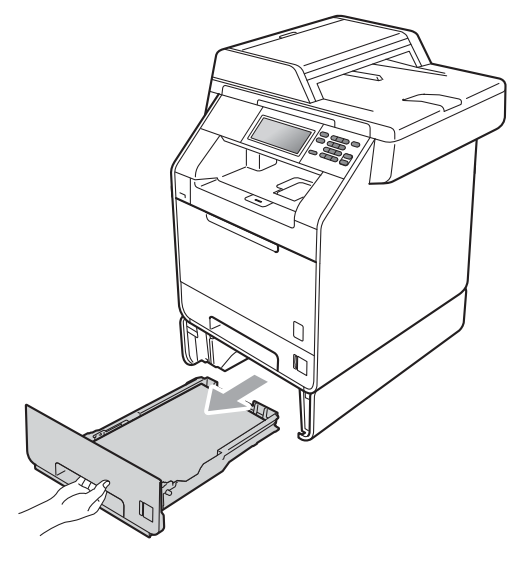

# **A ADVERTÊNCIA**

NÃO toque nas peças assinaladas a sombreado na figura. Estes rolos podem estar a rodar a alta velocidade.

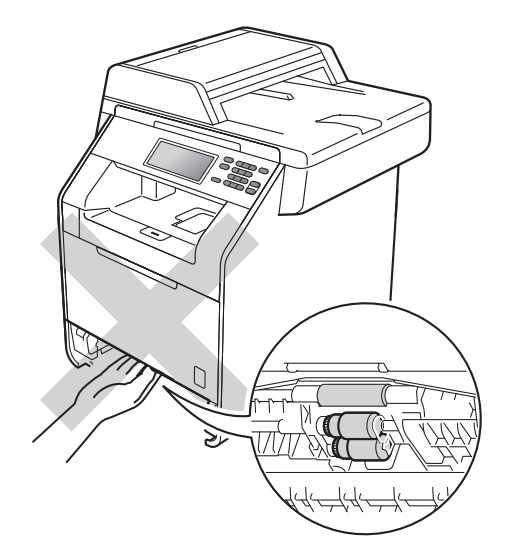

Com as duas mãos, retire lentamente o papel encravado.

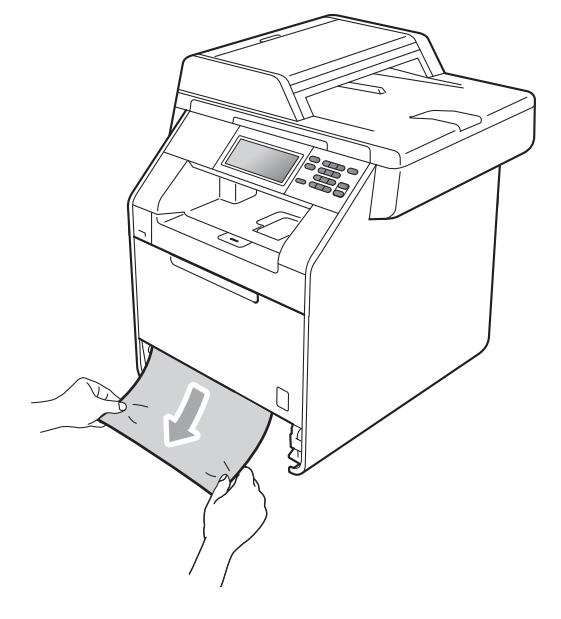

# **IMPORTANTE**

Se não conseguir retirar facilmente o papel nesta direcção, pare e siga as instruções para *[Papel encravado no](#page-111-0)  [interior do equipamento](#page-111-0)* na página 104.

### **Nota**

Se puxar o papel encravado para baixo, é mais fácil removê-lo.

**3** Certifique-se de que o papel se encontra abaixo da marca máxima de papel ( $\nabla \nabla$ ) (1) da gaveta do papel. Enquanto prime o manípulo verde de desbloqueio das guias de papel, deslize as guias do papel até se adaptarem ao tamanho do papel. Verifique se as guias estão bem encaixadas nas ranhuras. (Consulte *[Colocar papel na gaveta do](#page-17-0)  [papel padrão \(Gaveta 1\)](#page-17-0)* na página 10.)

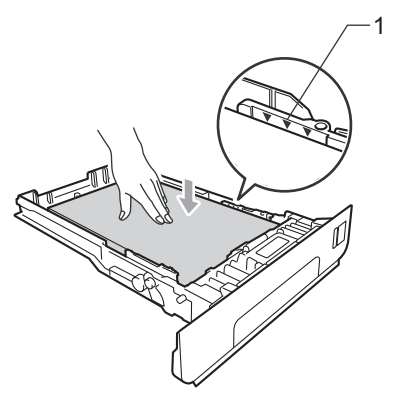

4 Feche bem a gaveta do papel no equipamento.

### **Papel encravado na parte posterior do equipamento**

Se o LCD indicar Encravamento Atrás, ocorreu um encravamento de papel atrás da tampa traseira. Siga estes passos:

**1** Deixe o equipamento ligado durante 10 minutos para que arrefeça.

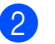

Abra a tampa traseira.

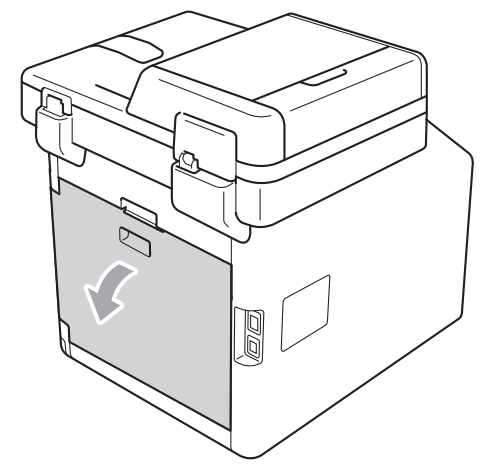

### **A** AVISO

#### **SUPERFÍCIE QUENTE**

Quando acaba de utilizar o equipamento, algumas das peças internas estão extremamente quentes. Aguarde que o equipamento arrefeça antes de tocar nas respectivas peças internas.

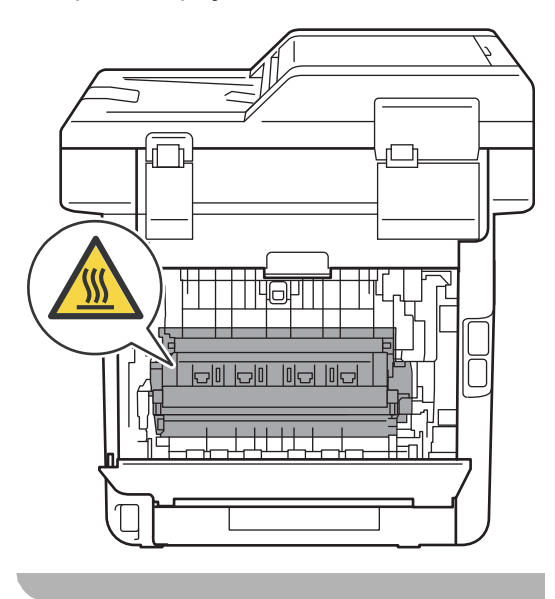

 $\overline{3}$  Empurre as linguetas verdes (2), à esquerda e à direita, na sua direcção e abra a tampa da unidade de fusão (1).

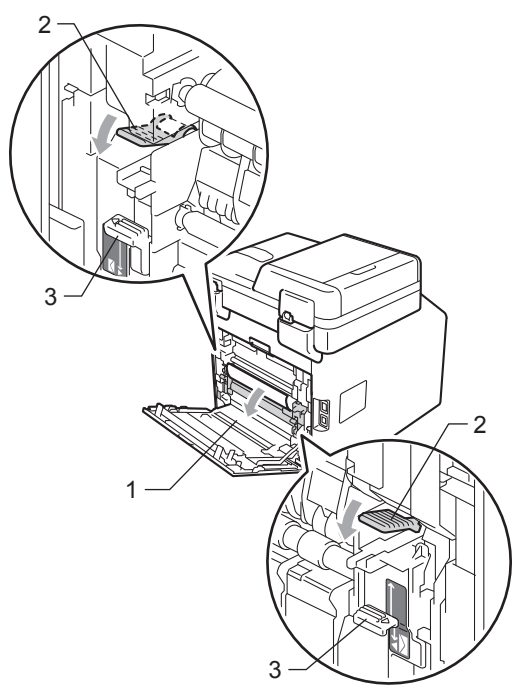

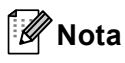

Se os manípulos dos envelopes (3), situados no interior da tampa traseira, estiverem colocados para baixo, na posição de envelopes, levante os manípulos para a posição original antes de puxar as linguetas verdes (2) para baixo.

4 Com as duas mãos, retire cuidadosamente o papel encravado da unidade de fusão.

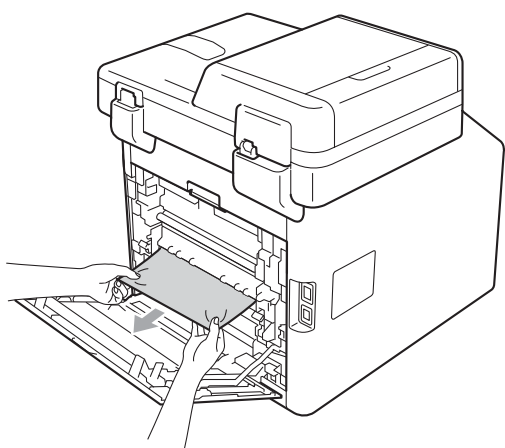

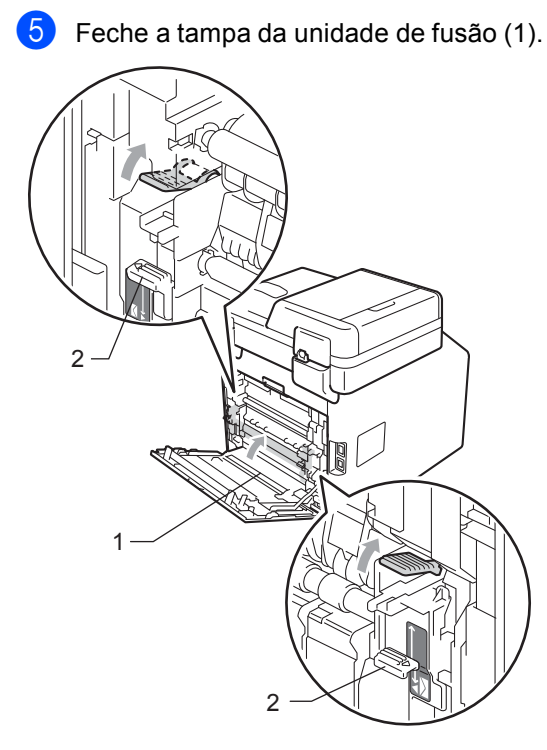

### **Nota**

Para imprimir em envelopes, puxe para baixo os manípulos dos envelopes (2), novamente para a posição de envelopes, antes de fechar a tampa traseira.

6 Feche completamente a tampa traseira.

### <span id="page-111-0"></span>**Papel encravado no interior**  do equipamento

Se o LCD indicar Encravamento Interno, siga estes passos:

- Desligue o equipamento. Desligue todos os cabos e, em seguida, desligue o cabo de alimentação da tomada eléctrica.
- Prima o botão de desbloqueio da tampa dianteira e abra a tampa dianteira.

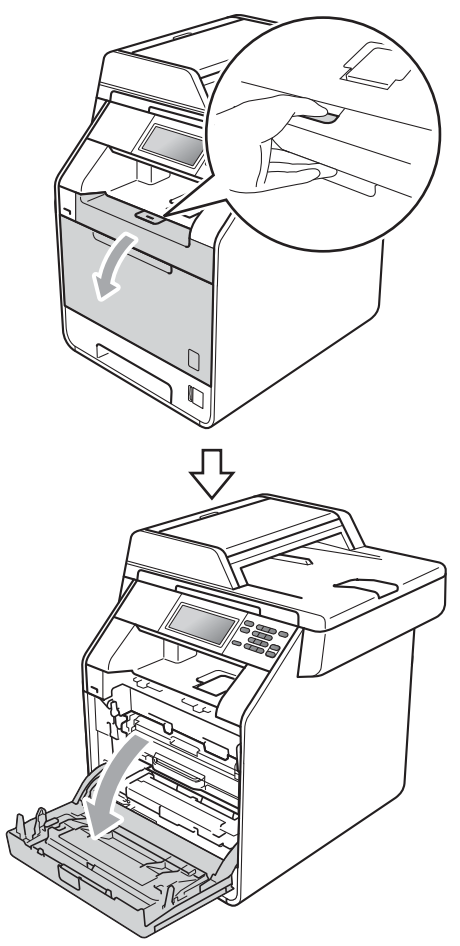

8 Segure na pega verde da unidade do tambor. Puxe a unidade do tambor para fora até parar.

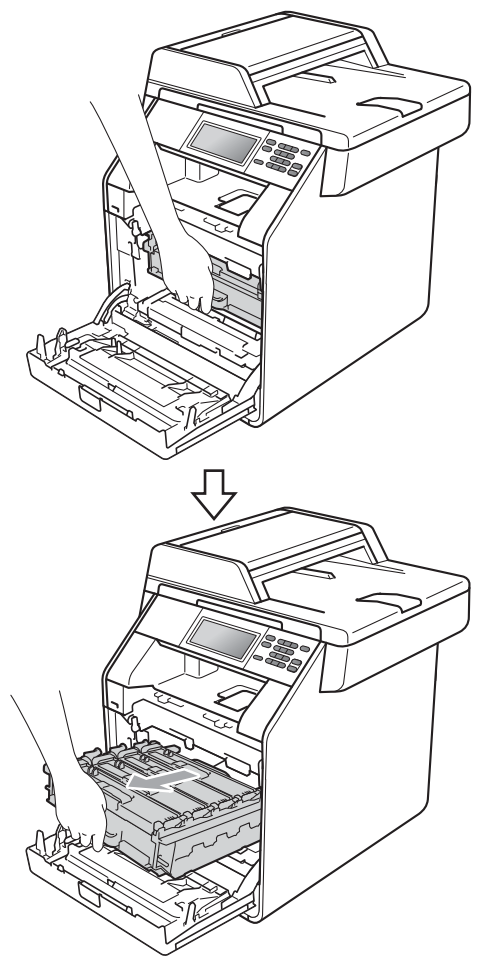

4 Rode para a esquerda o manípulo de bloqueio verde (1), situado do lado esquerdo do equipamento, para a posição de desbloqueio. Segurando nas pegas verdes da unidade do tambor, levante a frente da unidade do tambor e retire-a do equipamento.

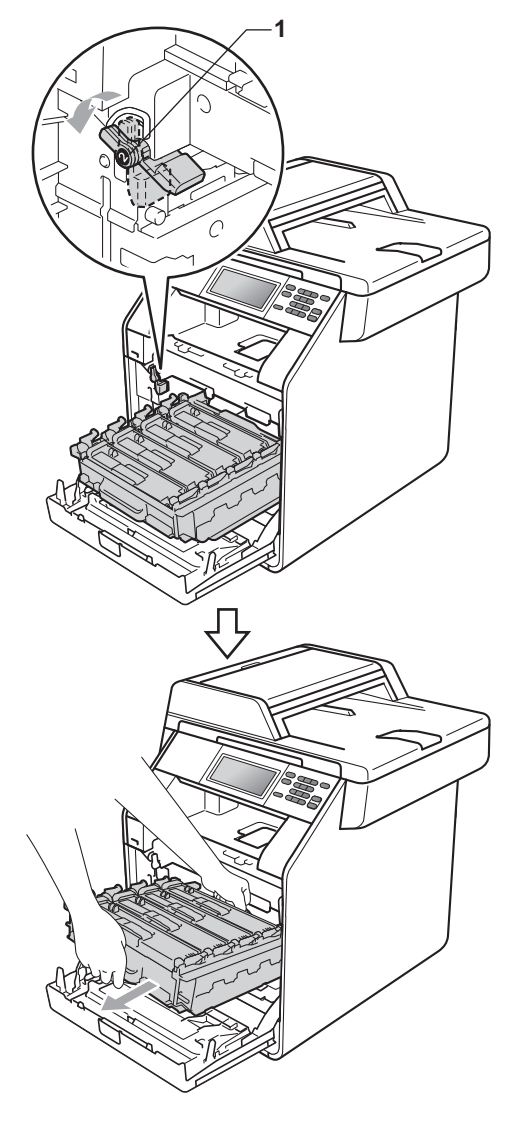

**B**

# **IMPORTANTE**

- Recomendamos que coloque a unidade do tambor e os cartuchos de toner numa superfície plana e limpa, com uma folha de papel descartável ou um pano por baixo, para a eventualidade de derrame ou salpico acidental de toner.
- Para evitar danos no equipamento provocados por electricidade estática, NÃO toque nos eléctrodos apresentados na figura.

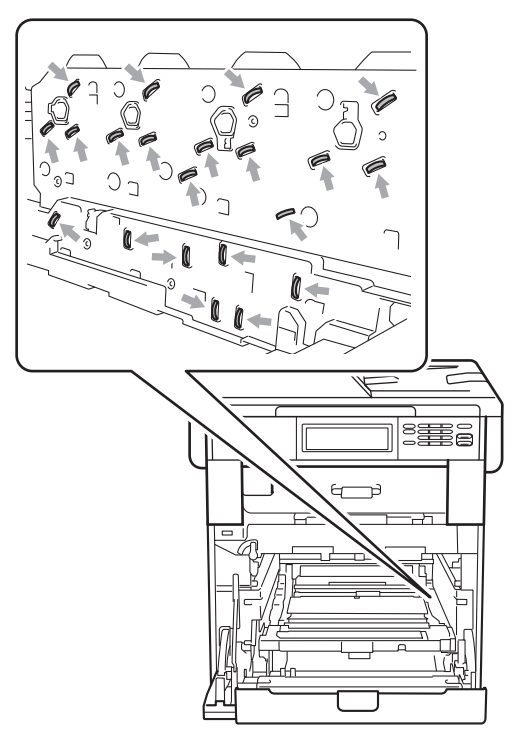

• Segure nas pegas verdes da unidade do tambor quando a transportar. NÃO segure na unidade do tambor pelos lados.

**b** Retire lentamente o papel encravado.

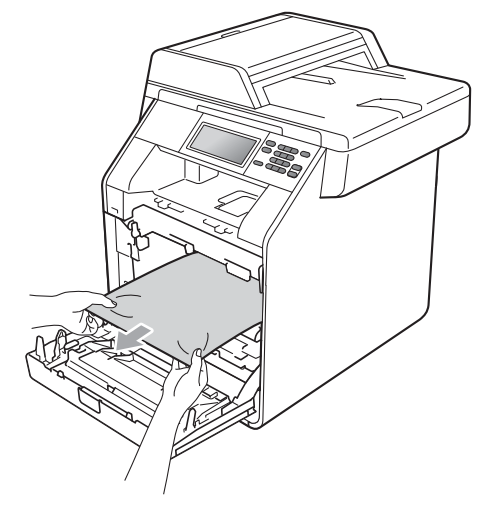

6 Certifique-se de que o manípulo de bloqueio verde (1) está na posição de desbloqueio conforme indica a figura.

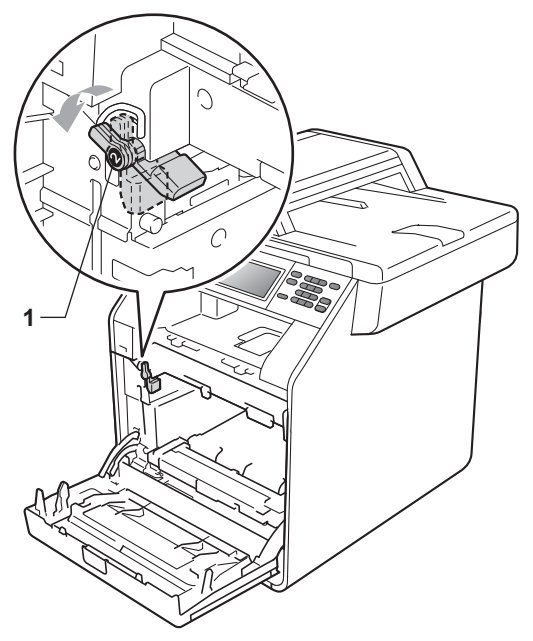

Faça corresponder as extremidades das guias (2) da unidade do tambor com as  $\blacktriangleright$  marcas (1) situadas de ambos os lados do equipamento; em seguida, introduza a unidade do tambor no equipamento até que pare, no manípulo de bloqueio verde na posição de desbloqueio.

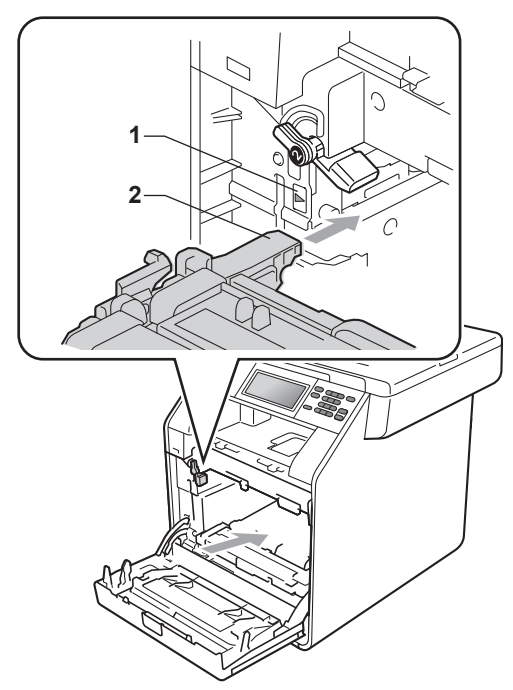

8 Rode para a direita o manípulo de bloqueio verde (1), para a posição de bloqueio.

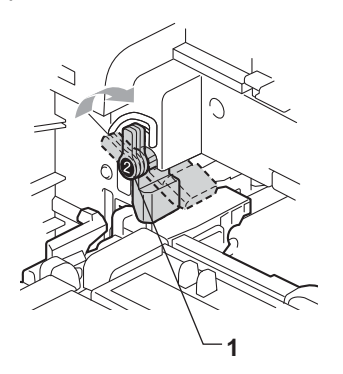

Empurre a unidade do tambor até parar.

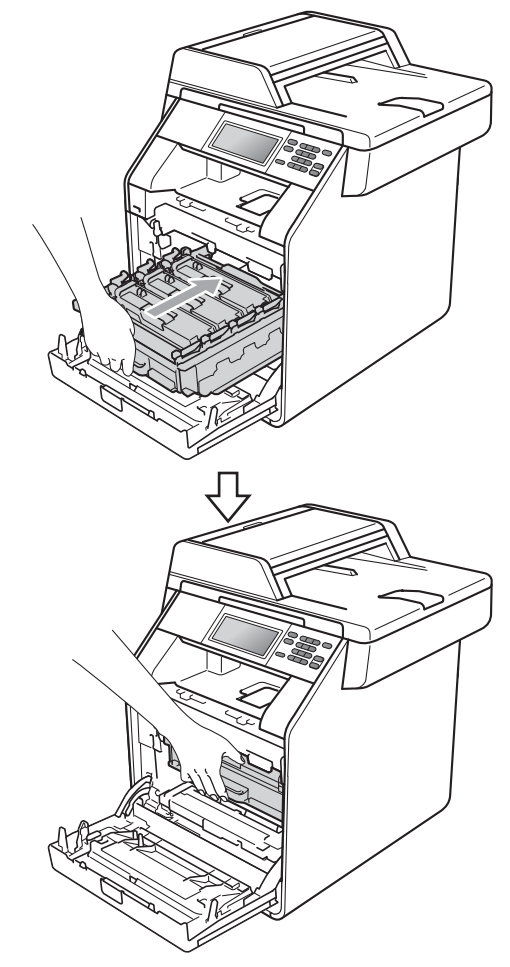

**10** Feche a tampa dianteira do equipamento.

### **Nota**

Se desligar o equipamento enquanto o LCD indica Encravamento Interno, o equipamento imprime dados incompletos do computador. Antes de ligar o equipamento, apague o trabalho de impressão em spool do computador.

**k** Primeiro, ligue o cabo de alimentação do equipamento à tomada eléctrica e, em seguida, volte a ligar todos os cabos. Ligue o equipamento.

### **O papel está encravado por baixo da gaveta do papel 1 <sup>B</sup>**

Se o LCD indicar Encravamento Duplex, siga estes passos:

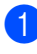

Deixe o equipamento ligado durante 10 minutos para que arrefeça.

2 Abra totalmente a gaveta do papel do equipamento.

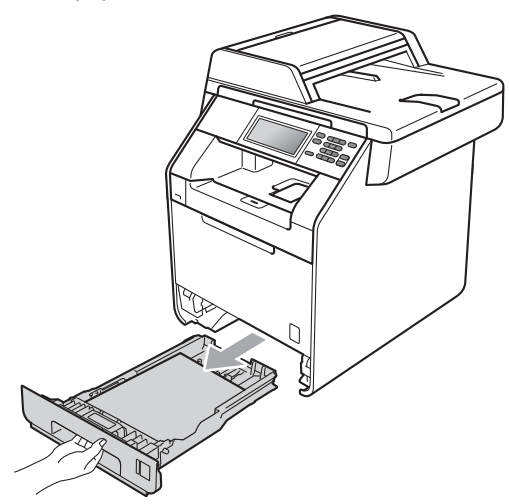

# **A ADVERTÊNCIA**

NÃO toque nas peças assinaladas a sombreado na figura. Estes rolos podem estar a rodar a alta velocidade.

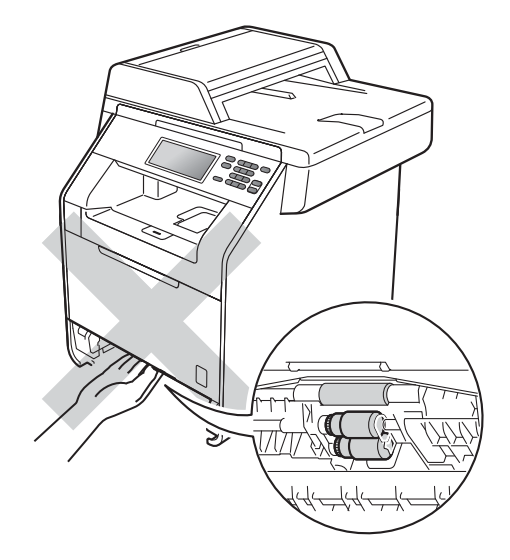

**3** Se o papel não estiver preso no interior do equipamento, volte a gaveta do papel ao contrário e verifique por baixo dela.

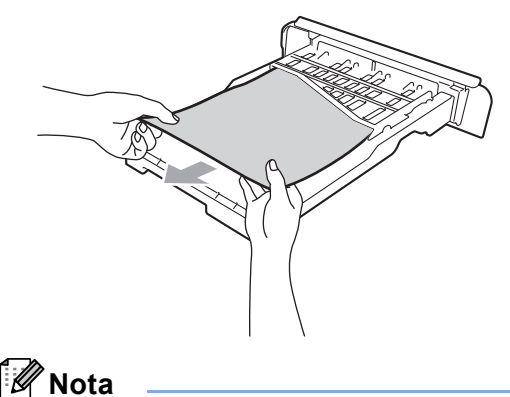

NÃO volte a colocar a gaveta do papel nesta altura.

4 Se o papel não estiver preso na gaveta do papel, abra a tampa traseira.

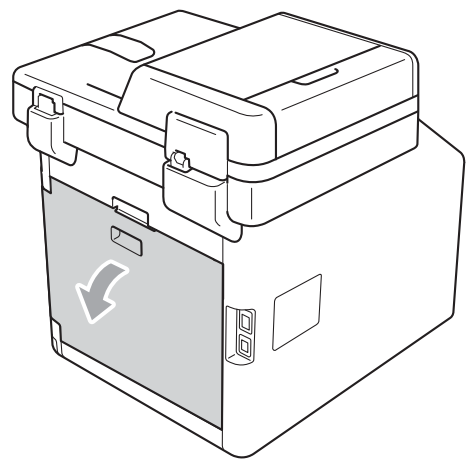

**A** AVISO

# SUPERFÍCIE QUENTE

Quando acaba de utilizar o equipamento, algumas das peças internas estão extremamente quentes. Aguarde que o equipamento arrefeça antes de tocar nas respectivas peças internas.

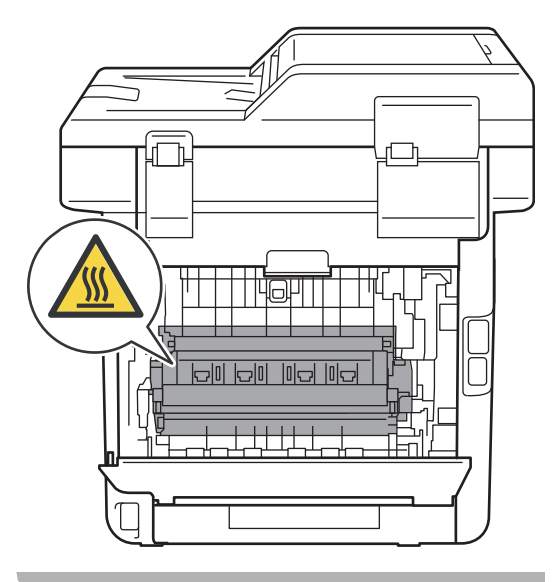

**6** Empurre para baixo e puxe as linguetas verdes, à esquerda e à direita, na sua direcção e abra a tampa da unidade de fusão (1).

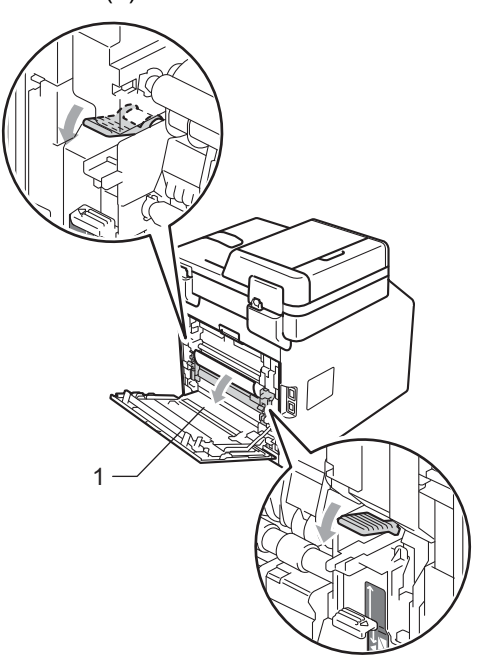

6 Com as duas mãos, puxe com cuidado para fora o papel encravado.

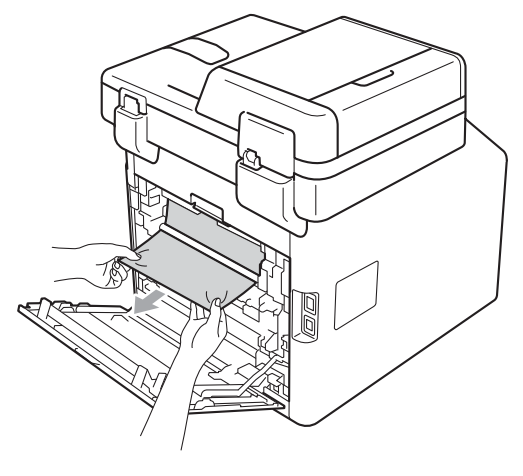

**7** Feche a tampa da unidade de fusão (1).

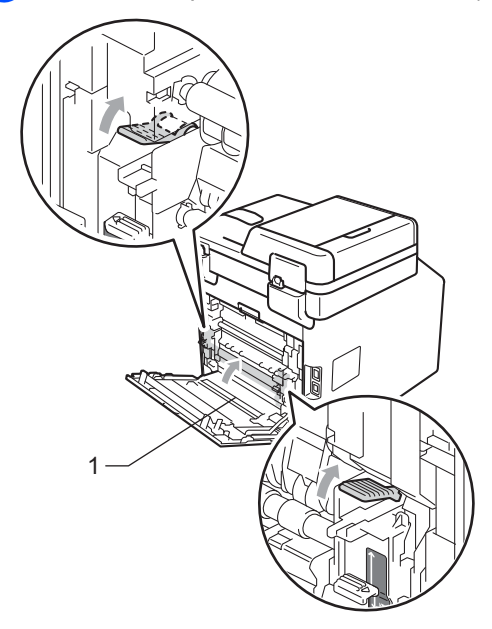

- 8 Feche completamente a tampa traseira.
- <sup>9</sup> Feche bem a gaveta do papel no equipamento.

# **Se ocorrerem problemas com o equipamento**

Se lhe parecer que o equipamento tem algum problema, consulte a tabela abaixo e siga as sugestões para resolução de problemas.

A maioria dos problemas podem ser facilmente resolvidos por si. Se precisar de ajuda, o Brother Solutions Center providencia as últimas FAQs e sugestões de resolução de problemas.

Visite-nos em [http://solutions.brother.com/.](http://solutions.brother.com/)

#### **Problemas de cópia**

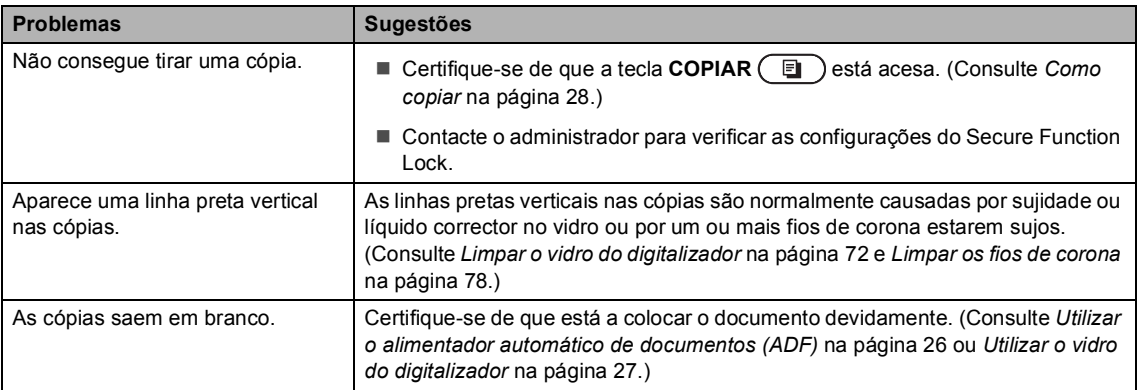

#### **Problemas de impressão**

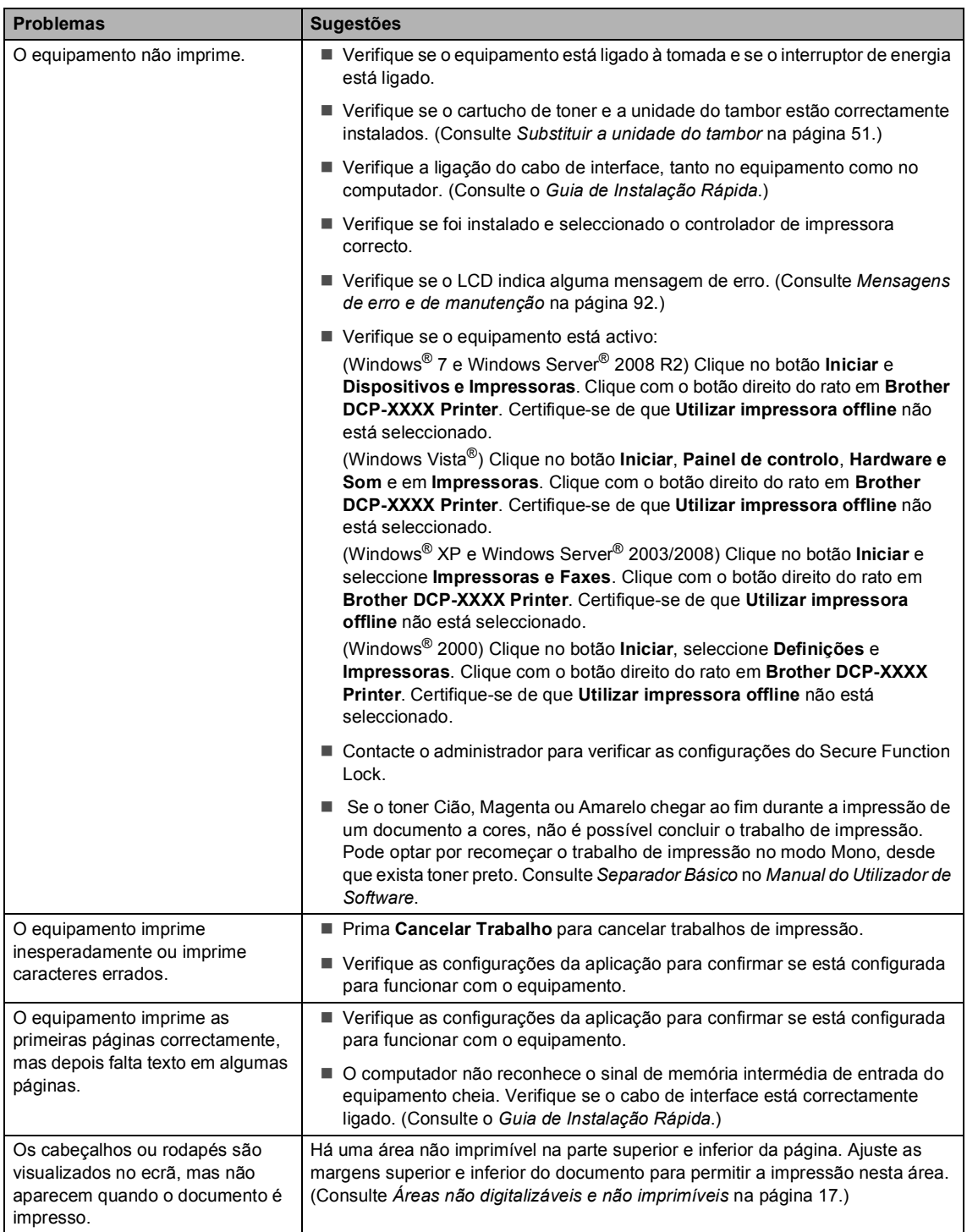

#### **Problemas de impressão (Continuação)**

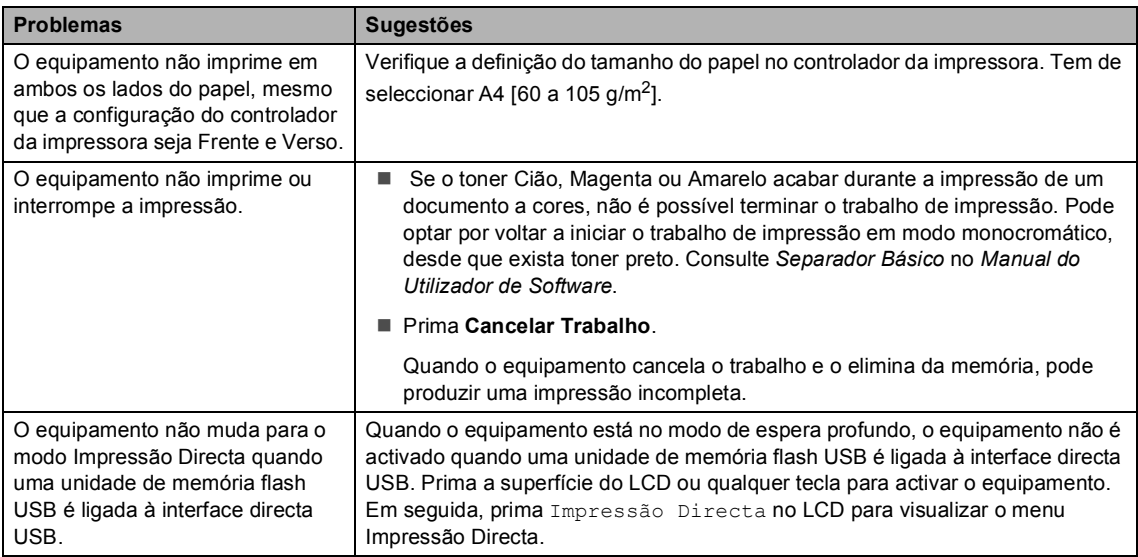

#### **Problemas de digitalização**

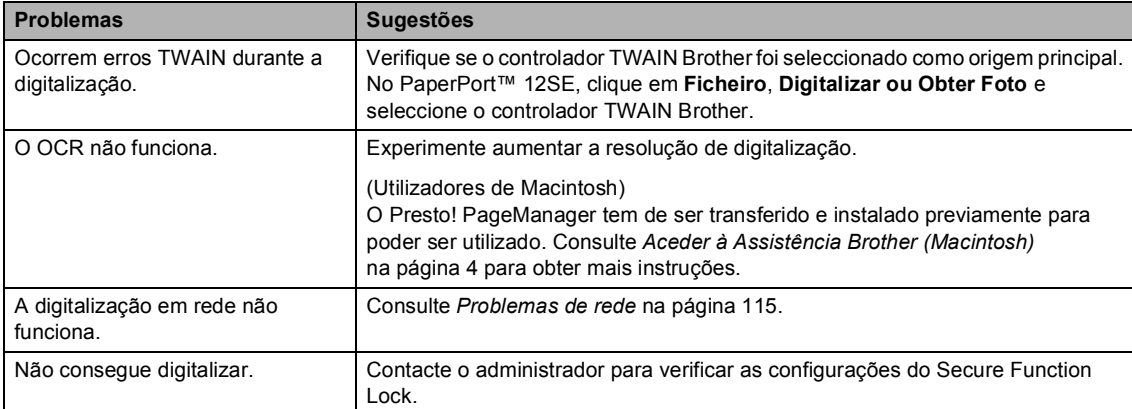

#### **Problemas com o software**

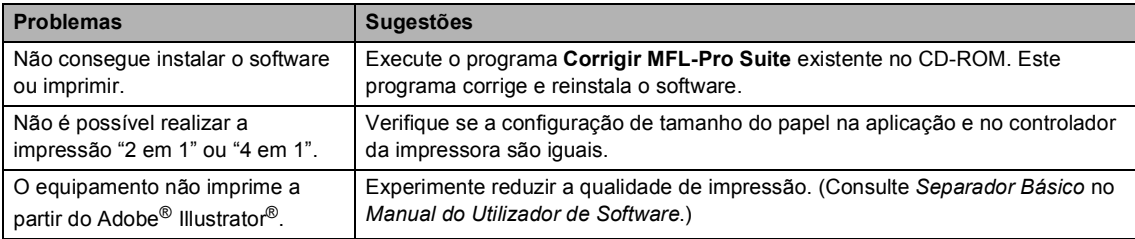

#### **Problemas no manuseamento do papel**

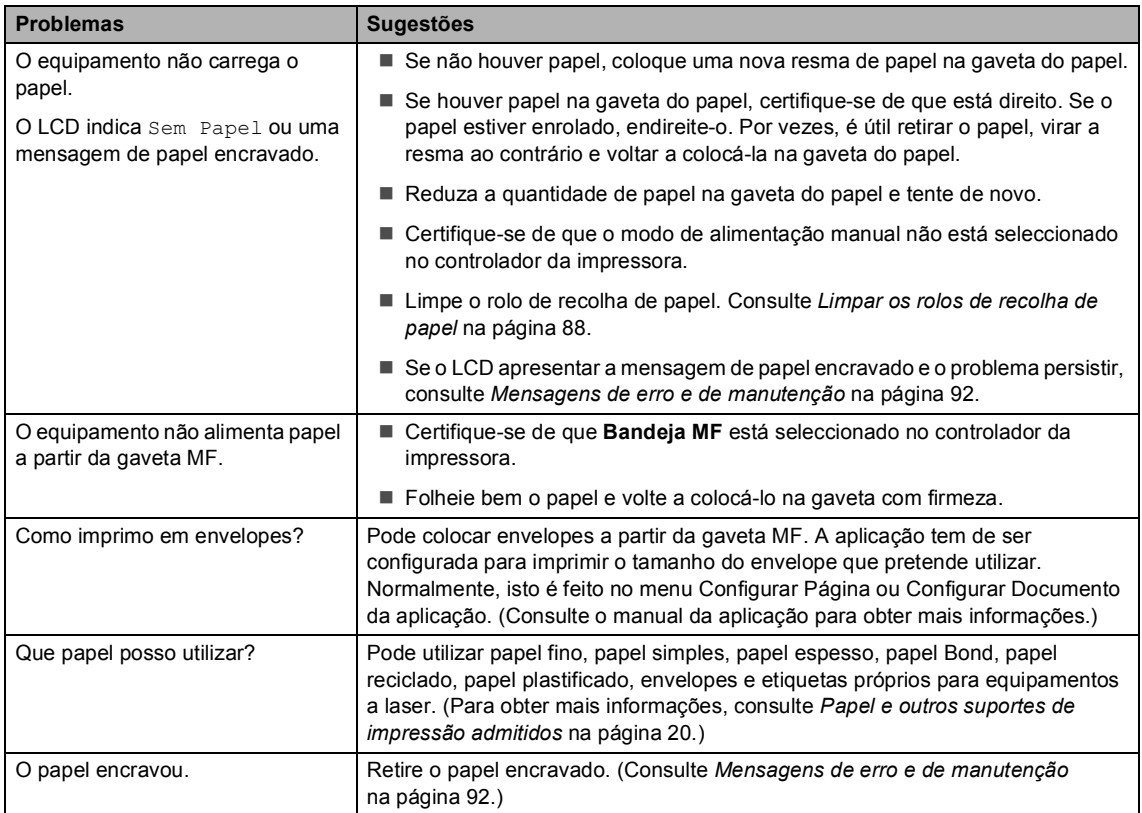

#### **Problemas com a qualidade de impressão**

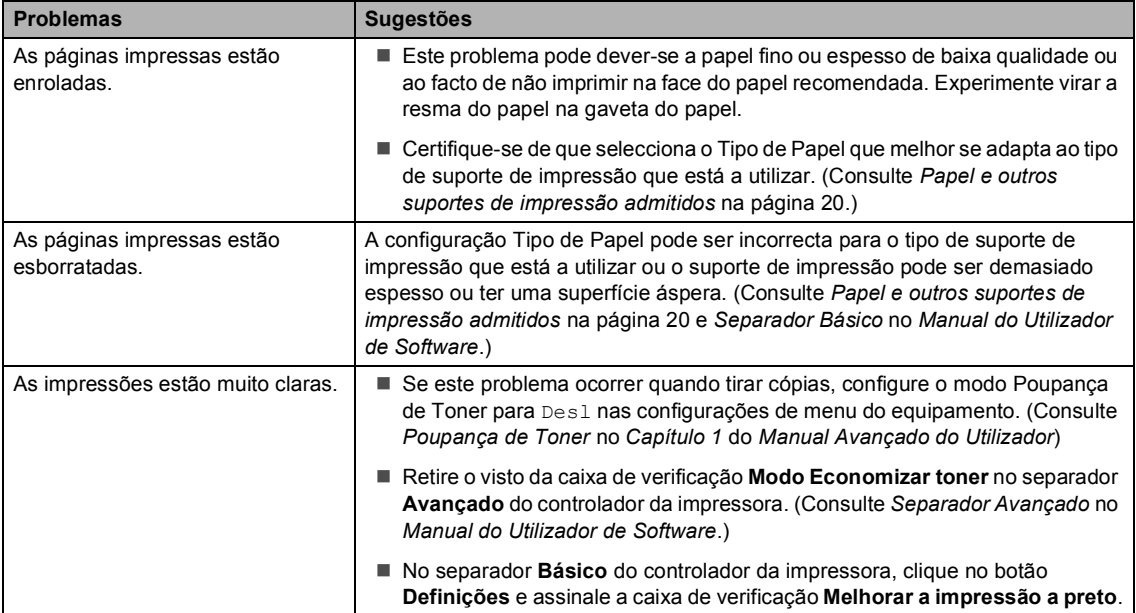

#### <span id="page-122-0"></span>**Problemas de rede**

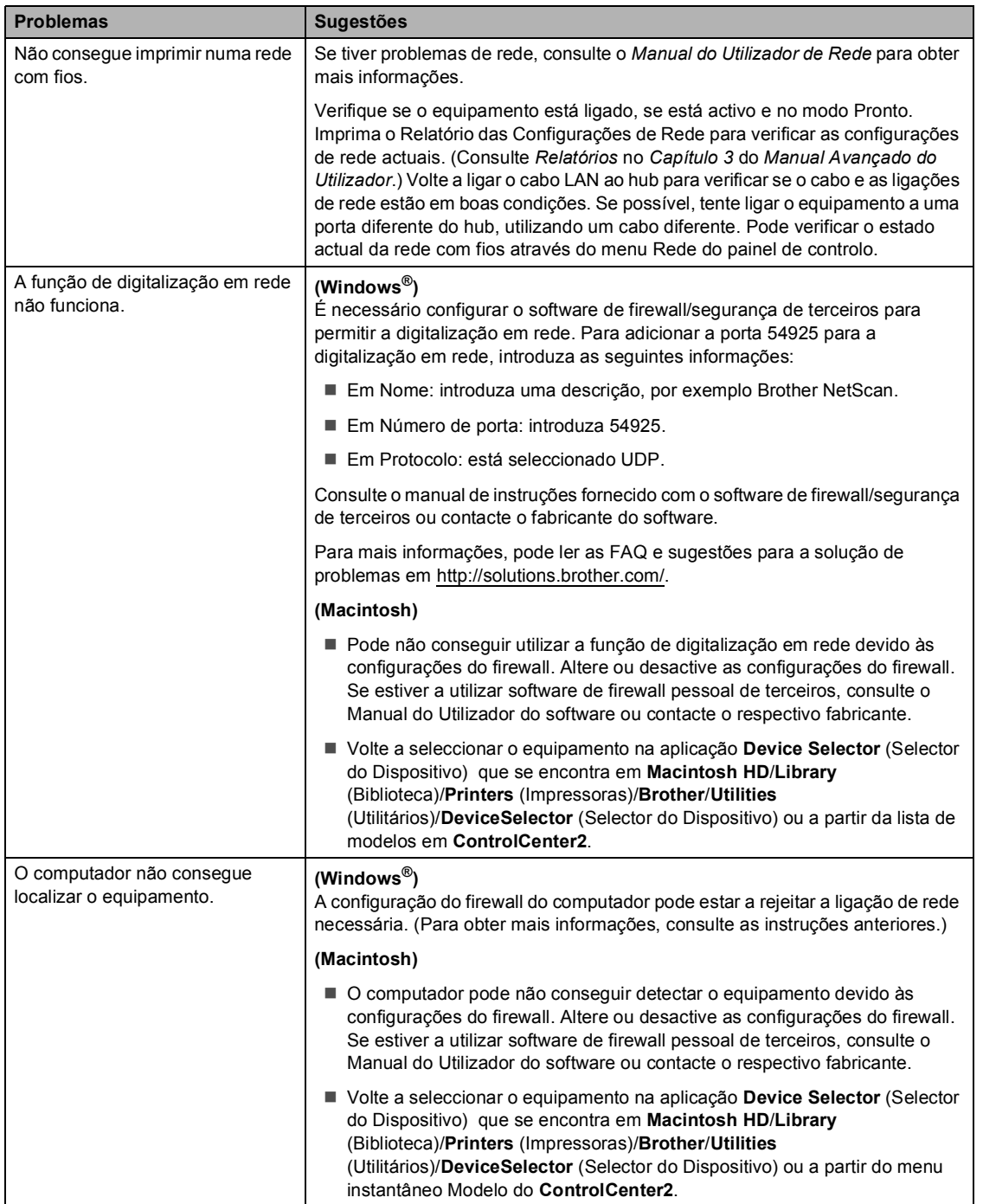

#### **Outros**

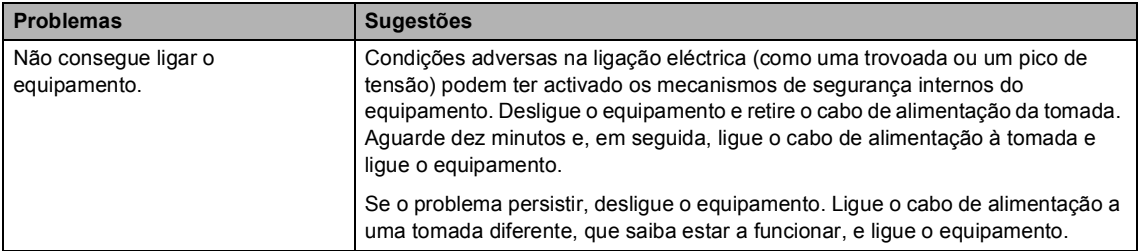

# **Melhorar a qualidade de impressão <sup>B</sup>**

Se tiver um problema com a qualidade de impressão, imprima primeiro uma página de teste (MENU, Impressora, Opções de Impressão, Imprimir teste). Se a página impressa tiver boa qualidade, provavelmente o problema não é do equipamento. Verifique as ligações do cabo de interface ou experimente imprimir um documento diferente. Se a impressão ou a página de teste impressa no equipamento apresentar um problema de qualidade, verifique primeiro os passos apresentados em seguida. Em seguida, se o problema com a qualidade de impressão se mantiver, verifique a tabela abaixo e siga as recomendações.

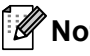

**Nota**

A Brother não recomenda a utilização de cartuchos que não sejam cartuchos originais Brother nem a recarga de cartuchos vazios com toner de outra origem.

a Certifique-se de que utiliza papel correspondente aos requisitos recomendados. (Consulte *[Papel e outros suportes de impressão admitidos](#page-27-0)* na página 20.)

b Verifique se a unidade do tambor e os cartuchos de toner estão correctamente instalados.

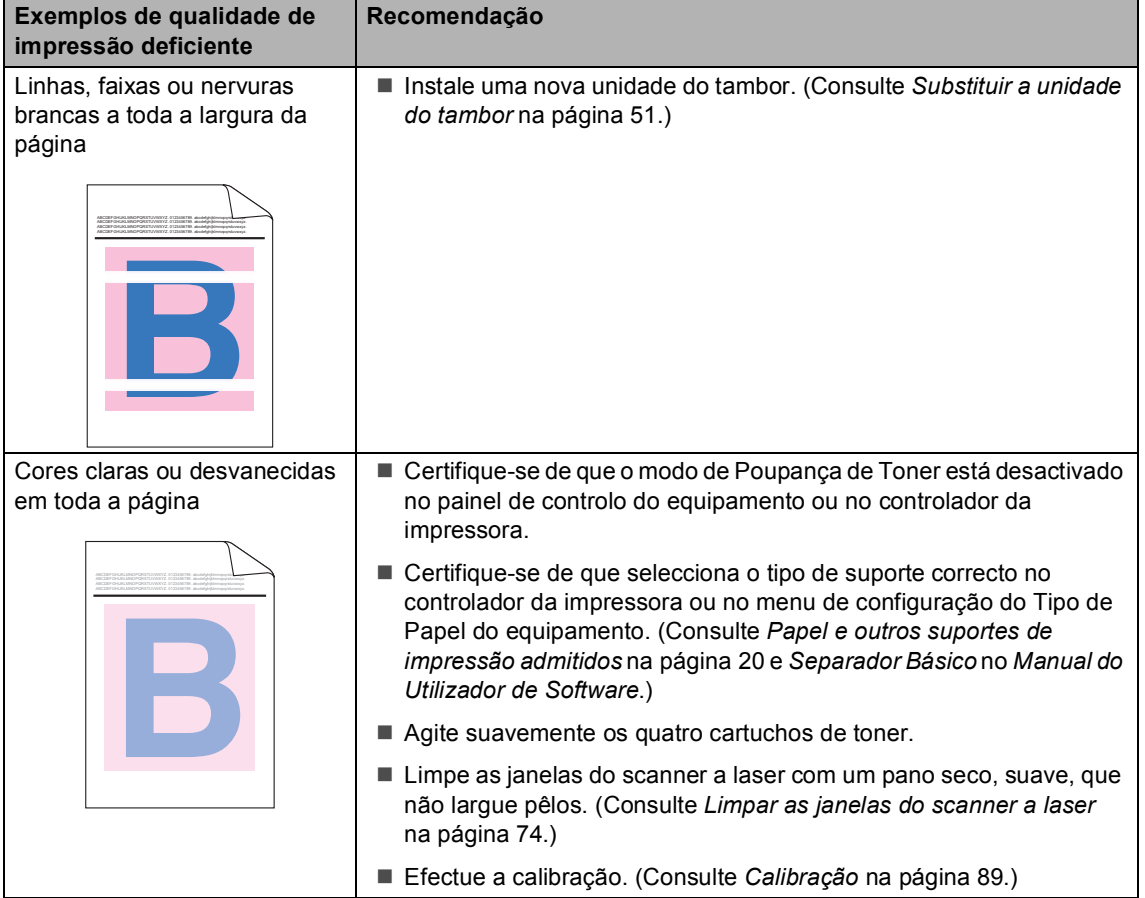

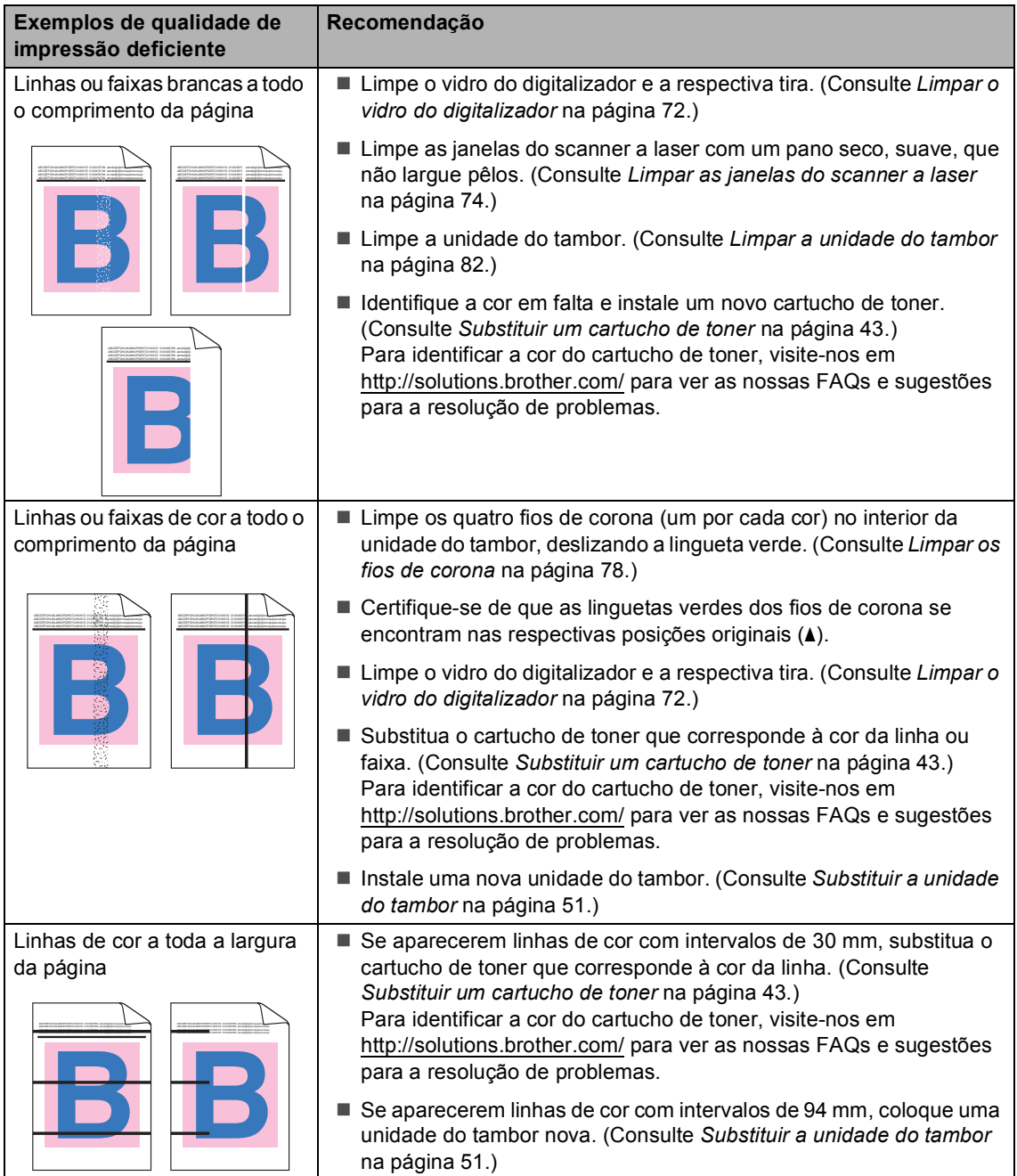

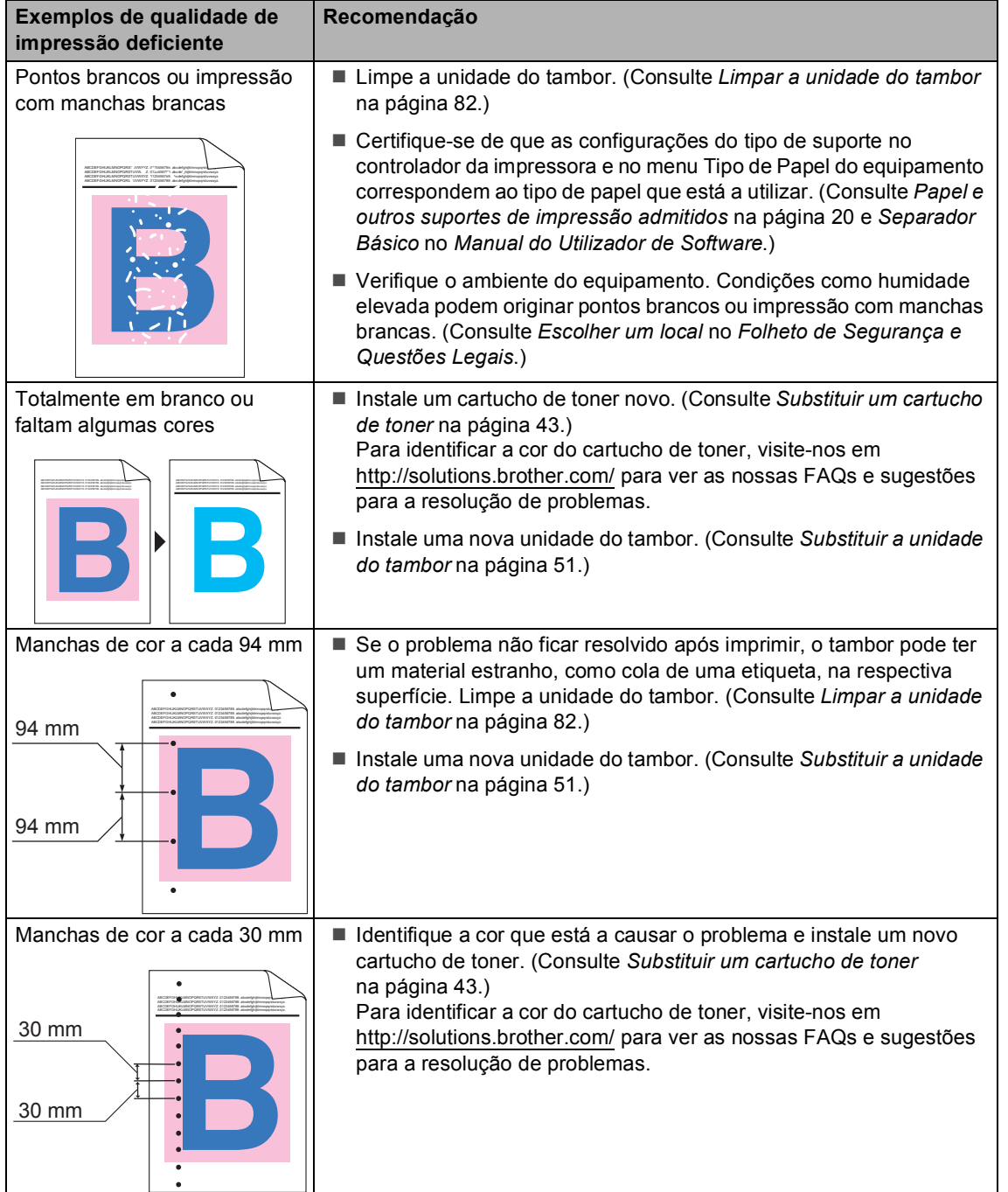

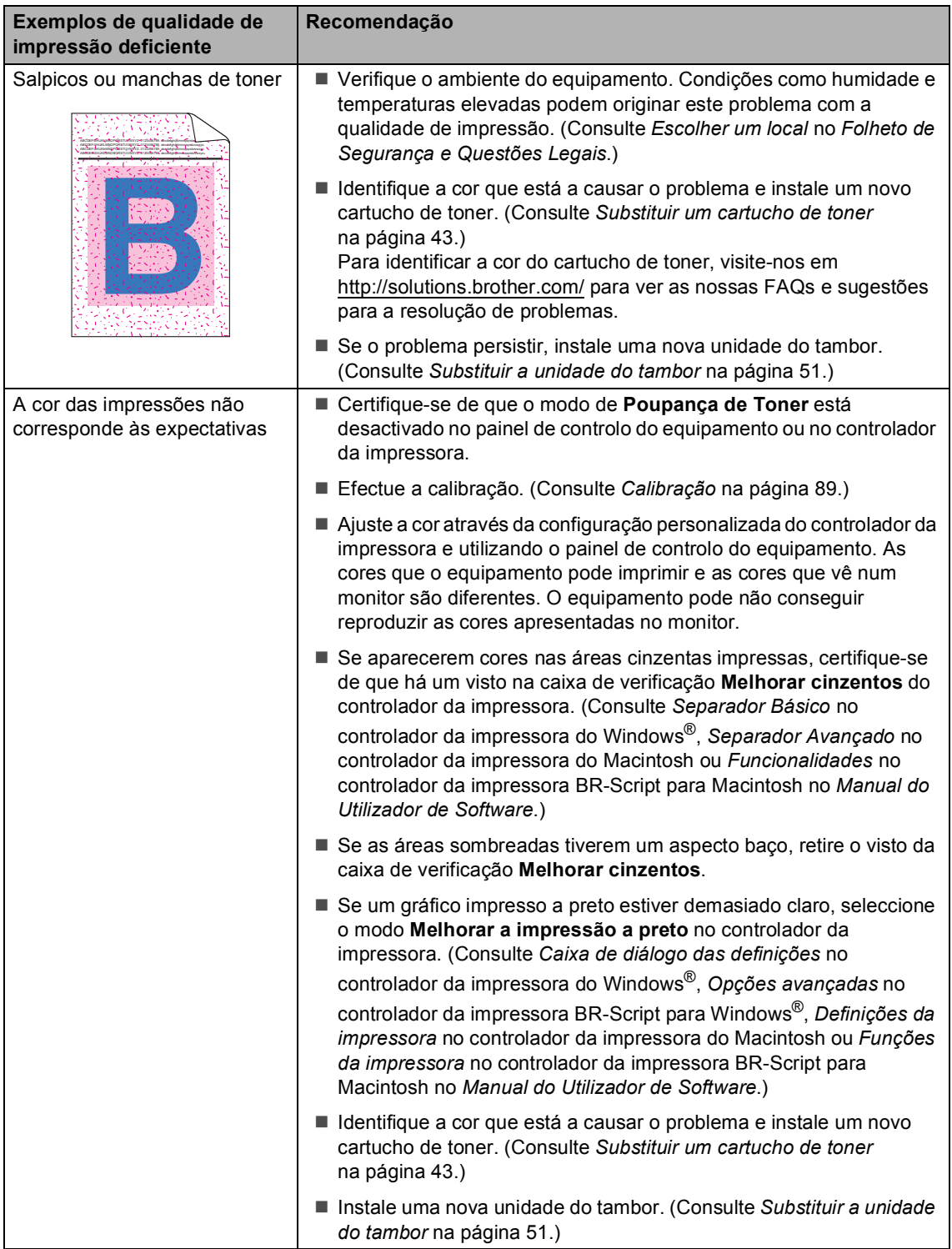

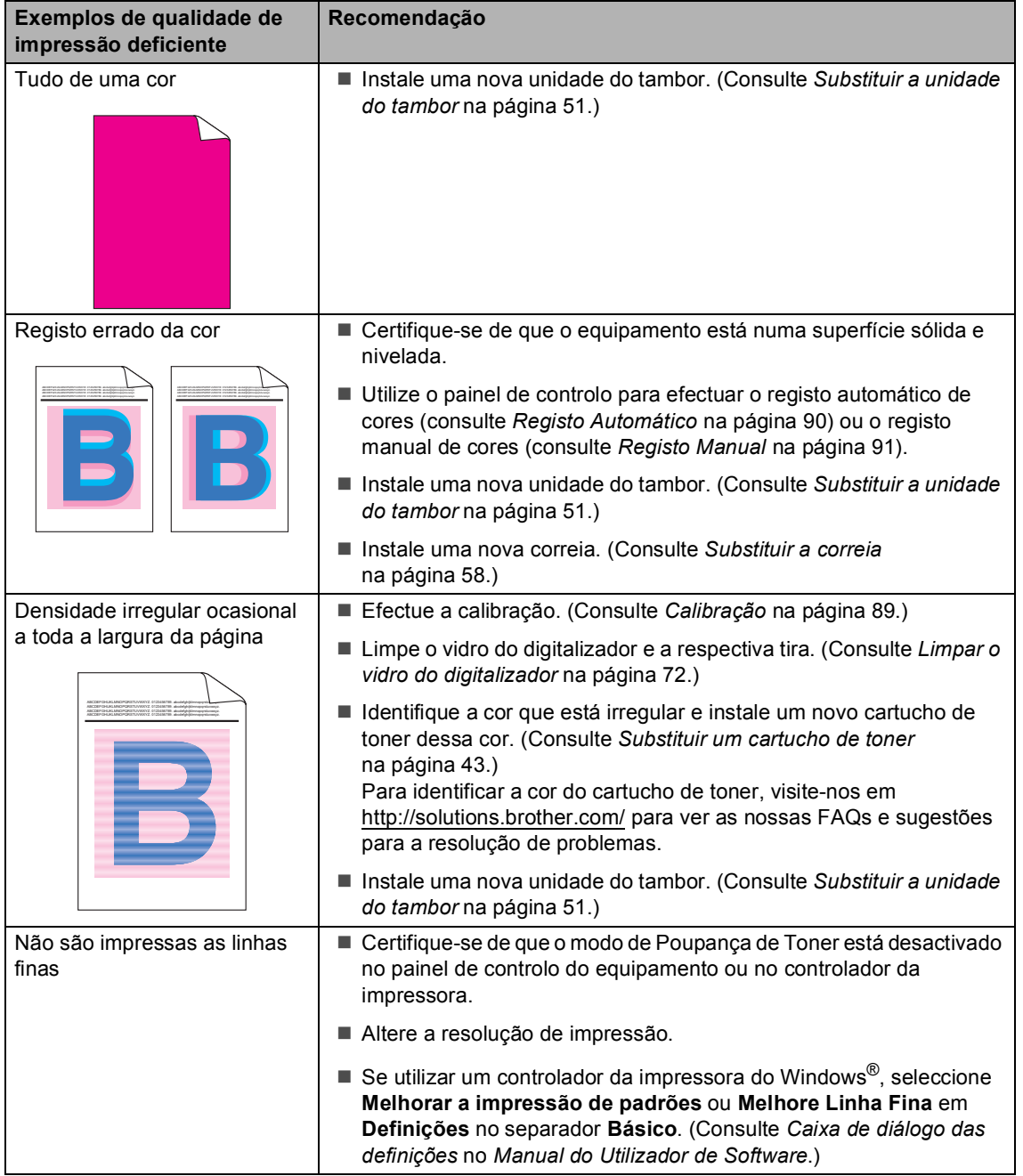

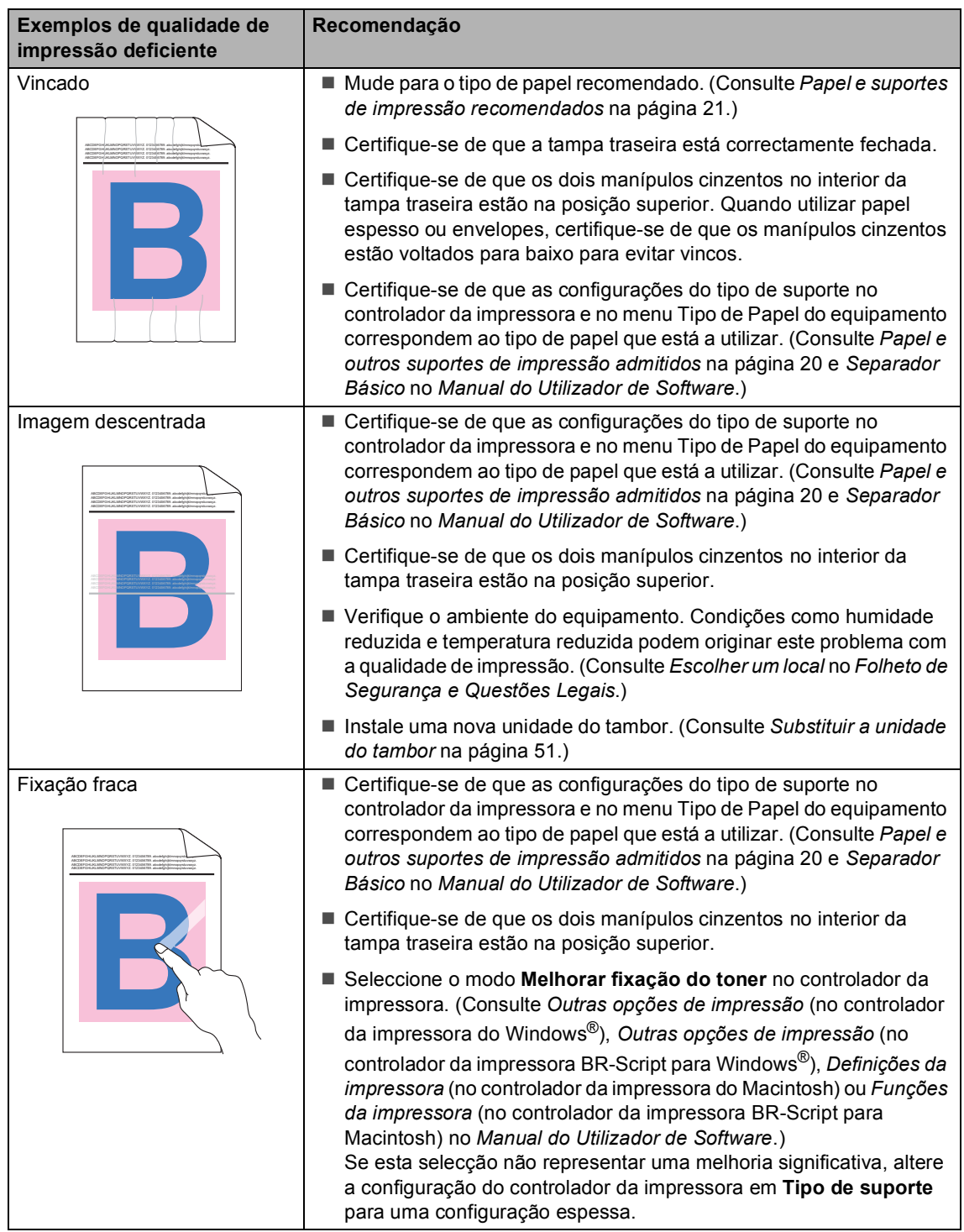

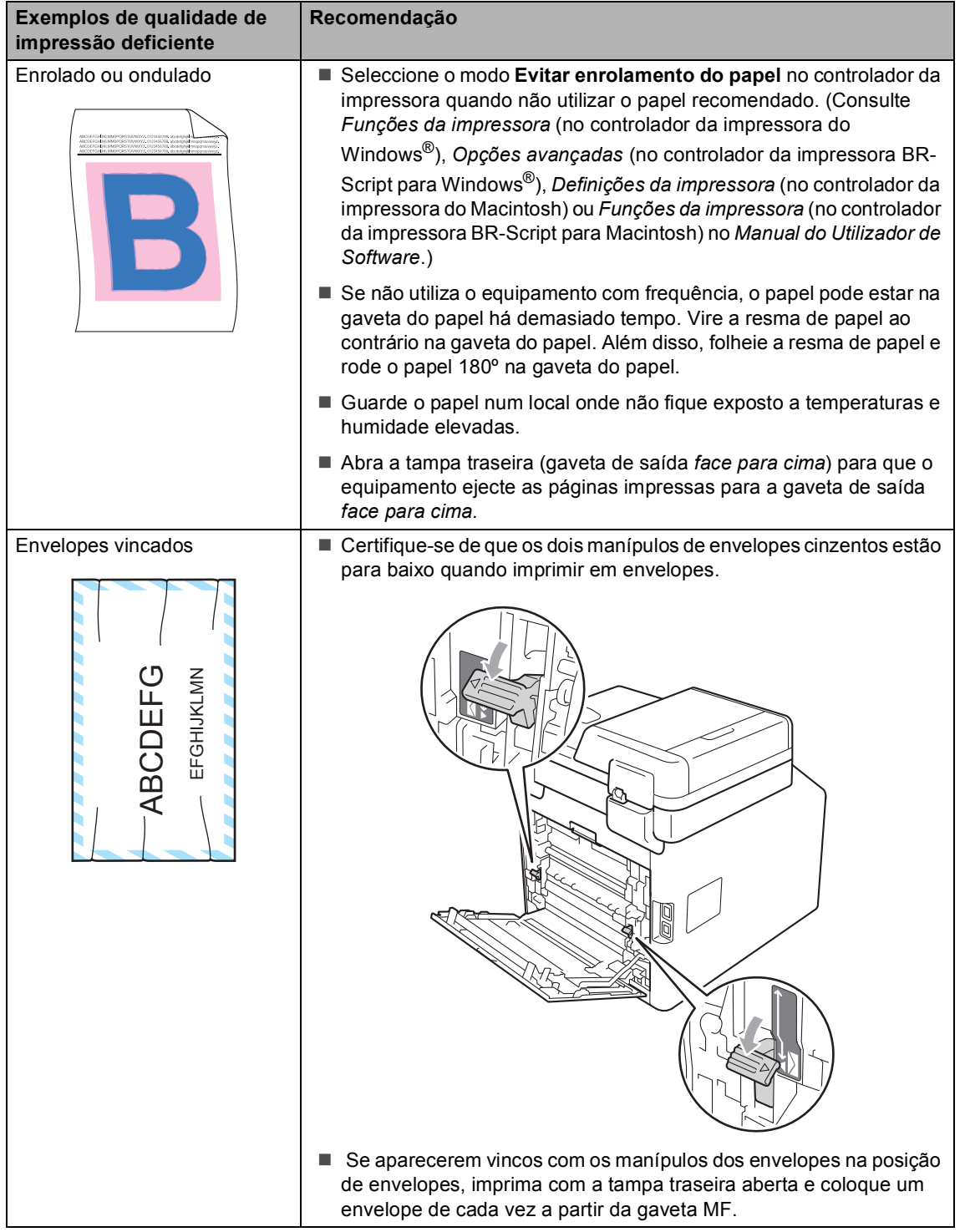

# **Informações do equipamento <sup>B</sup>**

### **Verificar o Número de Série**

Pode visualizar o Número de Série do equipamento no LCD.

Prima MENU.

**2** Prima  $\triangle$  ou  $\nabla$  para visualizar Info. aparelho. Prima Info. aparelho.

**3** O equipamento apresenta o Número de Série do equipamento no LCD.

d Prima **Parar/Sair**.

### **Repor funções**

Estão disponíveis as seguintes funções de reposição:

1 Rede

Pode repor todas as configurações de origem do servidor de impressão interno, como as informações de endereço IP e de palavra-passe.

2 Defin. todas

Pode repor todas as configurações do equipamento nas predefinições de origem.

A Brother recomenda vivamente que realize esta operação quando eliminar o equipamento.

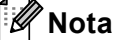

Desligue o cabo de interface antes de seleccionar Rede ou Defin. todas.

### **Como repor o equipamento**

- 1 Prima MENU.
	- Prima ▲ ou ▼ para visualizar Conf.inicial. Prima Conf.inicial.
- 8 Prima Repor.
- 4 Prima Rede ou Defin. todas para seleccionar a função de reposição que pretende.
- **6** Proceda de uma das seguintes formas:
	- Para repor as configurações, prima Sim e vá para o passo  $\odot$ .
	- Para sair sem efectuar alterações, prima Não e vá para o passo  $\bullet$ .
- <span id="page-132-0"></span>**6** Ser-lhe-á solicitado que reinicie o equipamento. Proceda de uma das seguintes formas:
	- Para reiniciar o equipamento, prima Sim durante 2 segundos. O equipamento inicia a reinicialização.
	- Para sair sem reiniciar o equipamento, prima Não. Vá para o passo  $\bullet$ .
- <span id="page-132-1"></span>g Prima **Parar/Sair**.

#### **Nota**

Pode também repor as configurações de rede premindo MENU, Rede, Reiniciar rede.

**C**

# **Menus e funções**

# **Programação no ecrã**

O equipamento foi concebido para ser fácil de utilizar com programação no ecrã LCD através dos botões de menu do ecrã táctil. A programação intuitiva ajuda-o a tirar o máximo partido de todas as selecções de menu que o equipamento tem para oferecer.

Atendendo a que a programação é feita no LCD, criámos instruções passo a passo apresentadas no ecrã para o ajudar a programar o equipamento. Basta apenas seguir as instruções que o orientam nas selecções de menu e nas opções de programação.

### **Tabela de menus <sup>C</sup>**

Pode programar o equipamento utilizando a tabela de menus que começa na [página 127](#page-134-0). Estas páginas apresentam uma lista das selecções de menu e das opções.

# **Botão MENU e teclas**  de modo

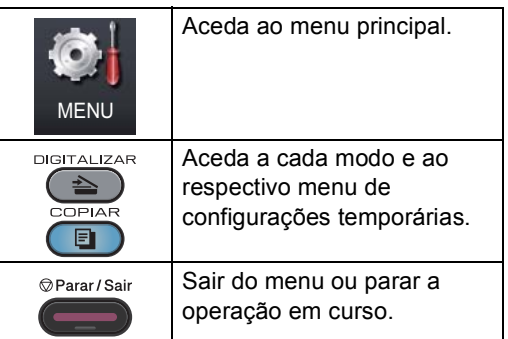

# <span id="page-134-0"></span>**Tabela de menus**

A tabela de menus ajuda-o a compreender as selecções e opções de menu que se encontram nos programas do equipamento. As configurações de origem são apresentadas a negrito com um asterisco.

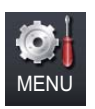

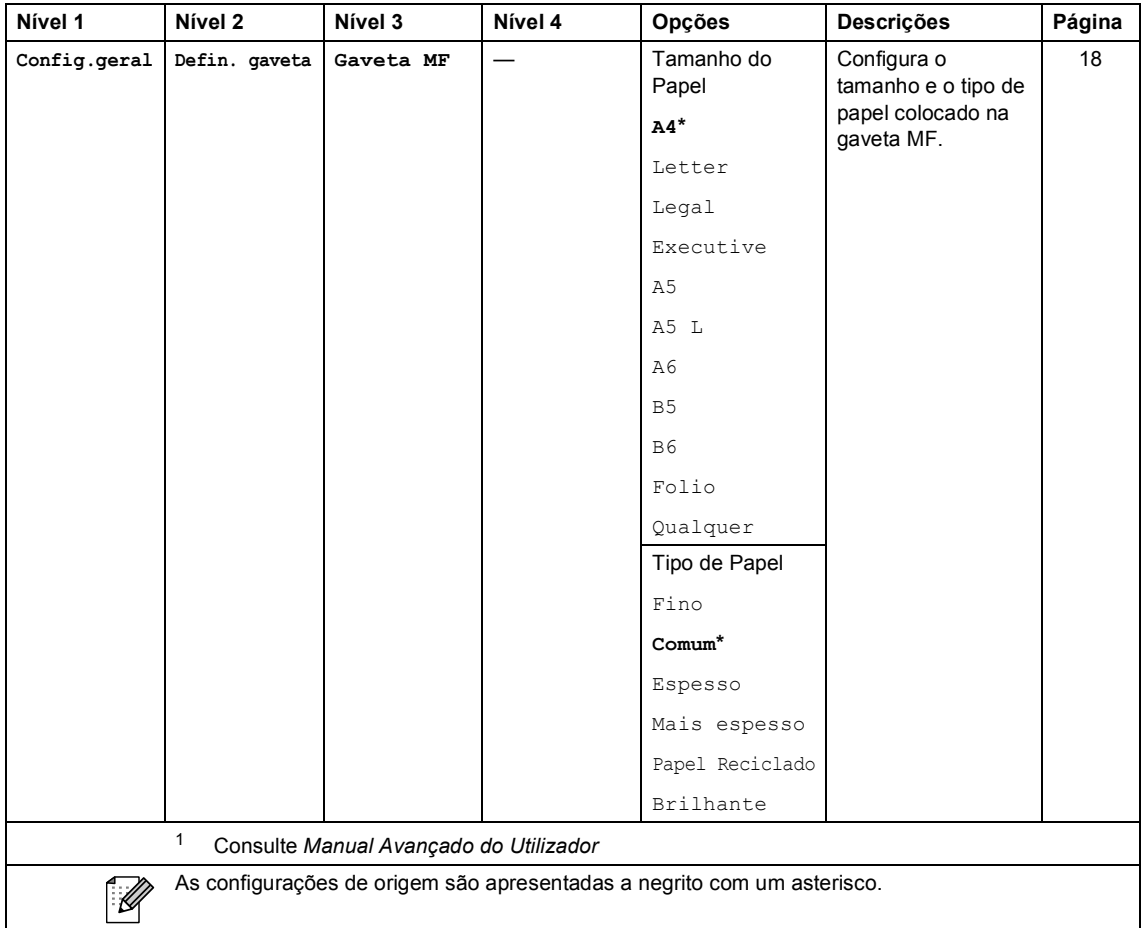

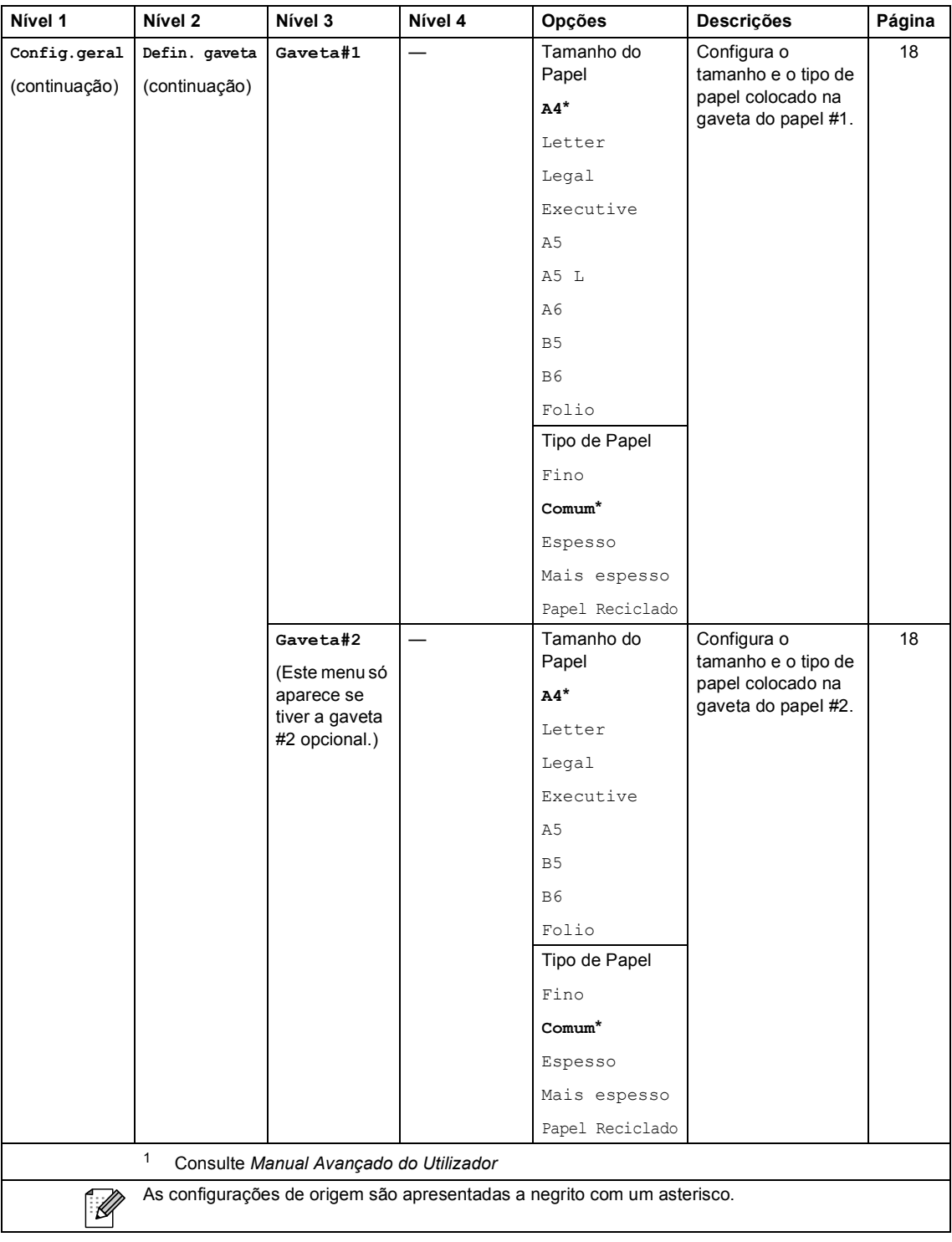

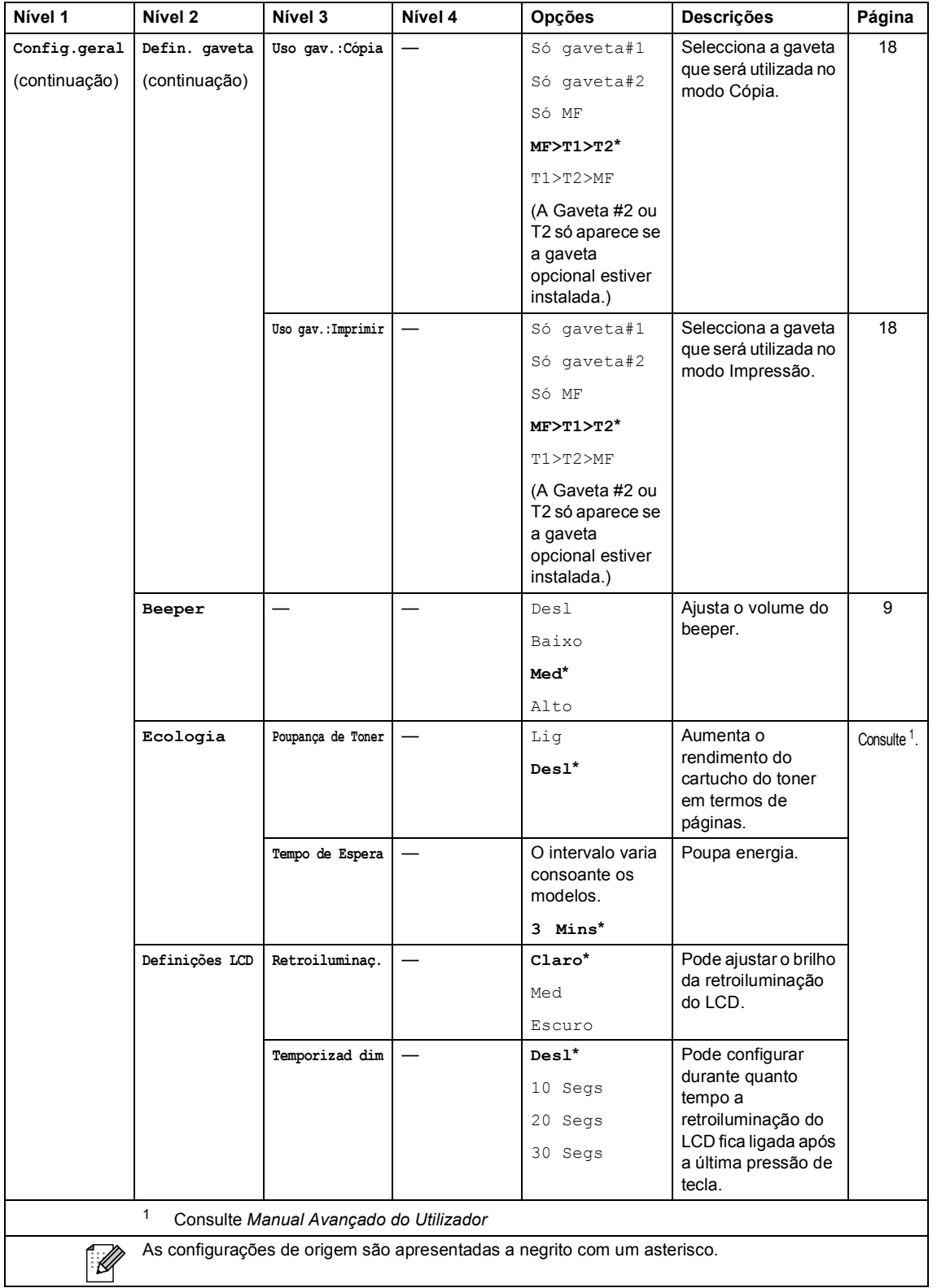

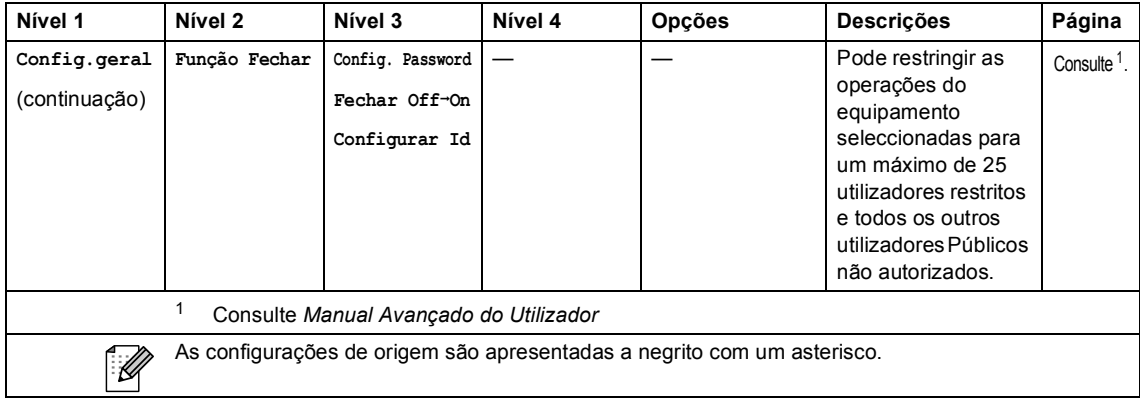

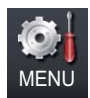

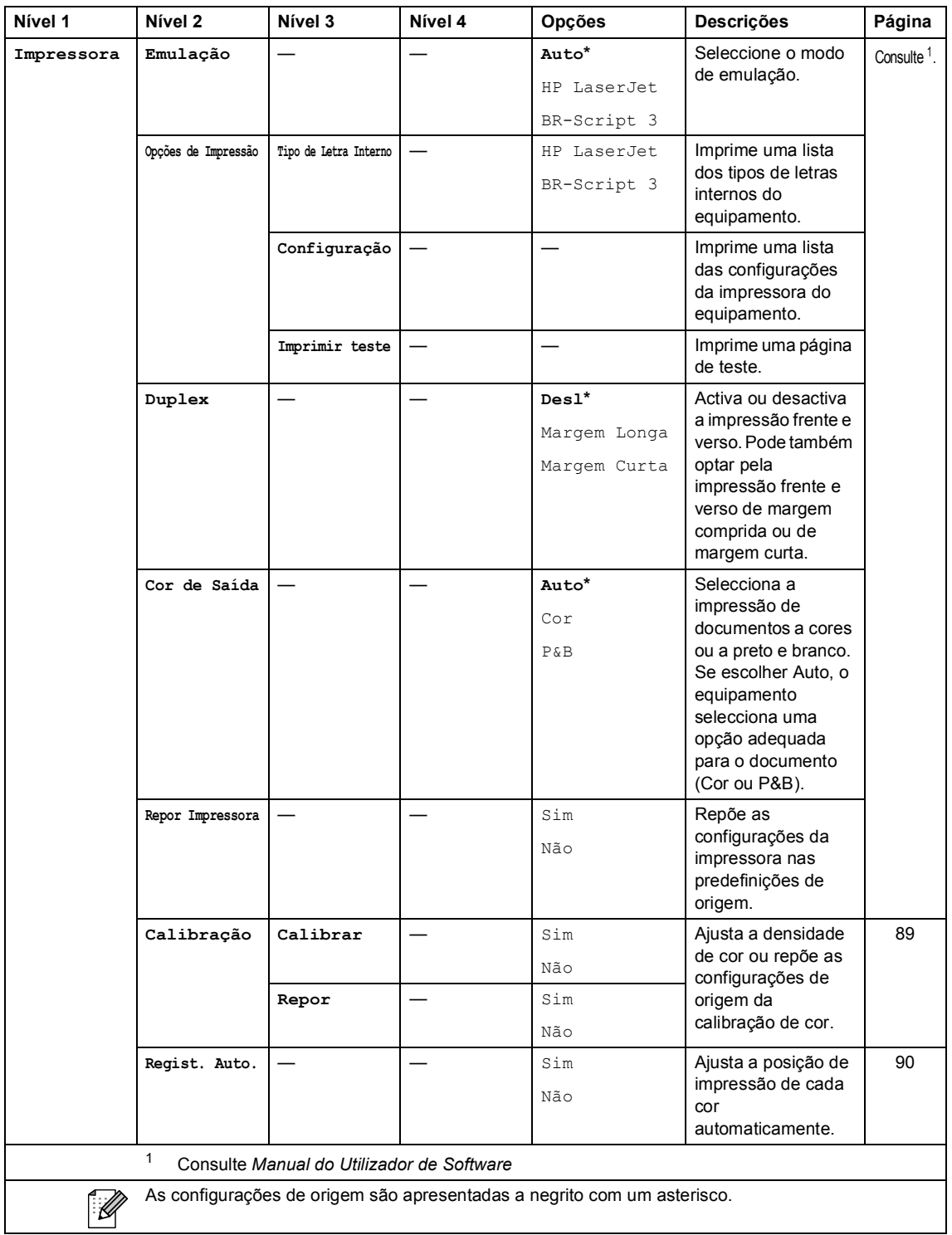

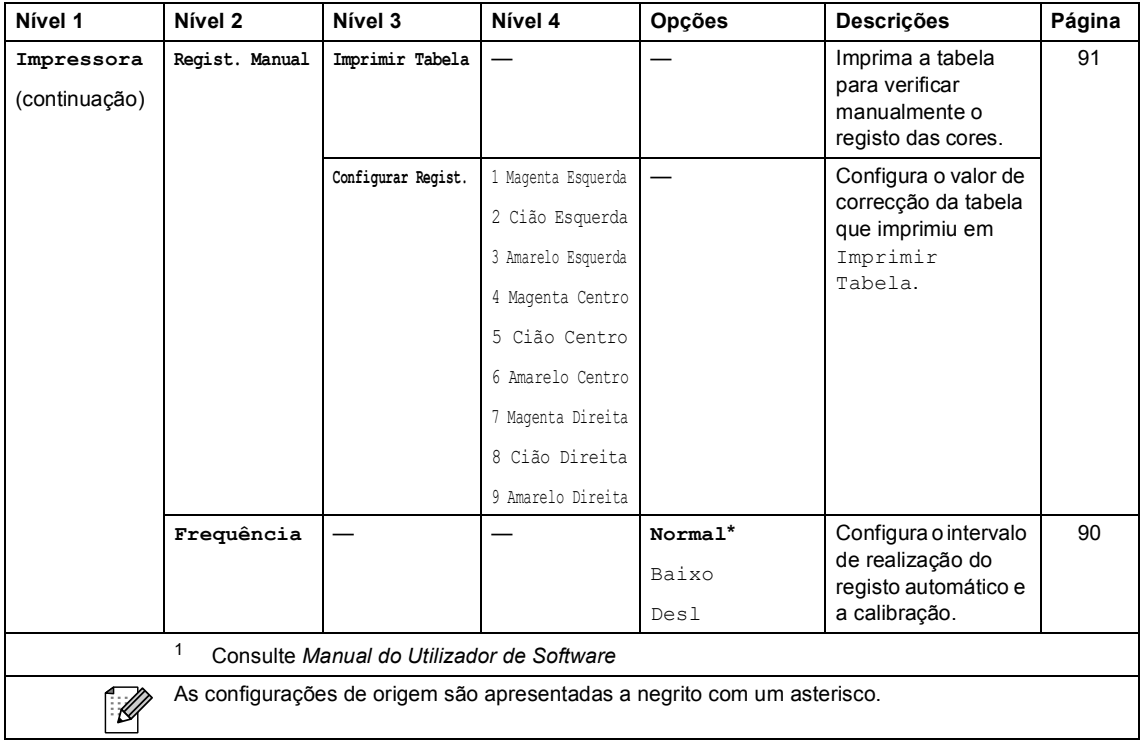

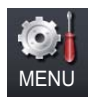

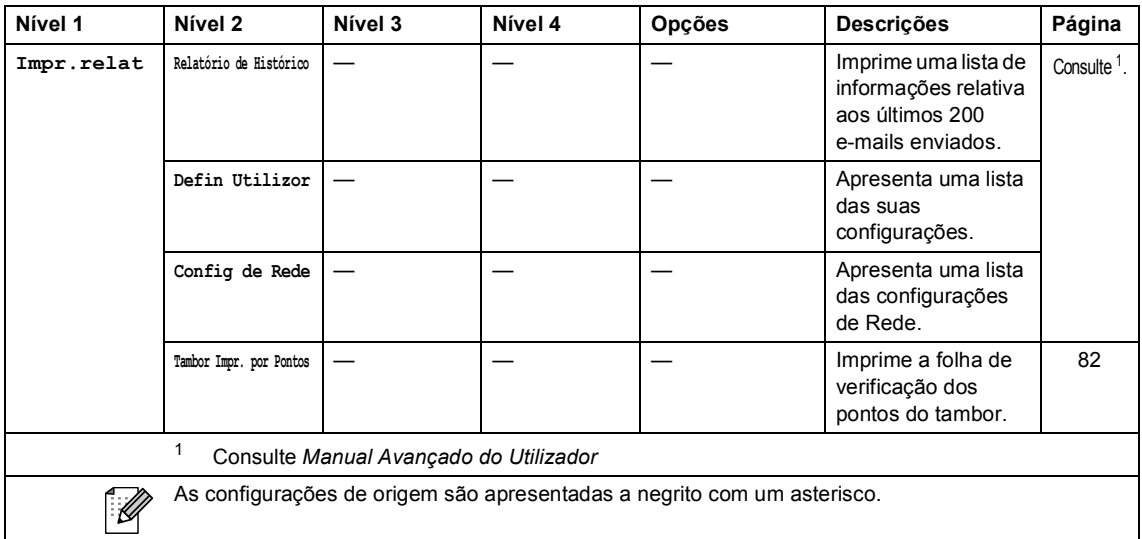

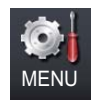

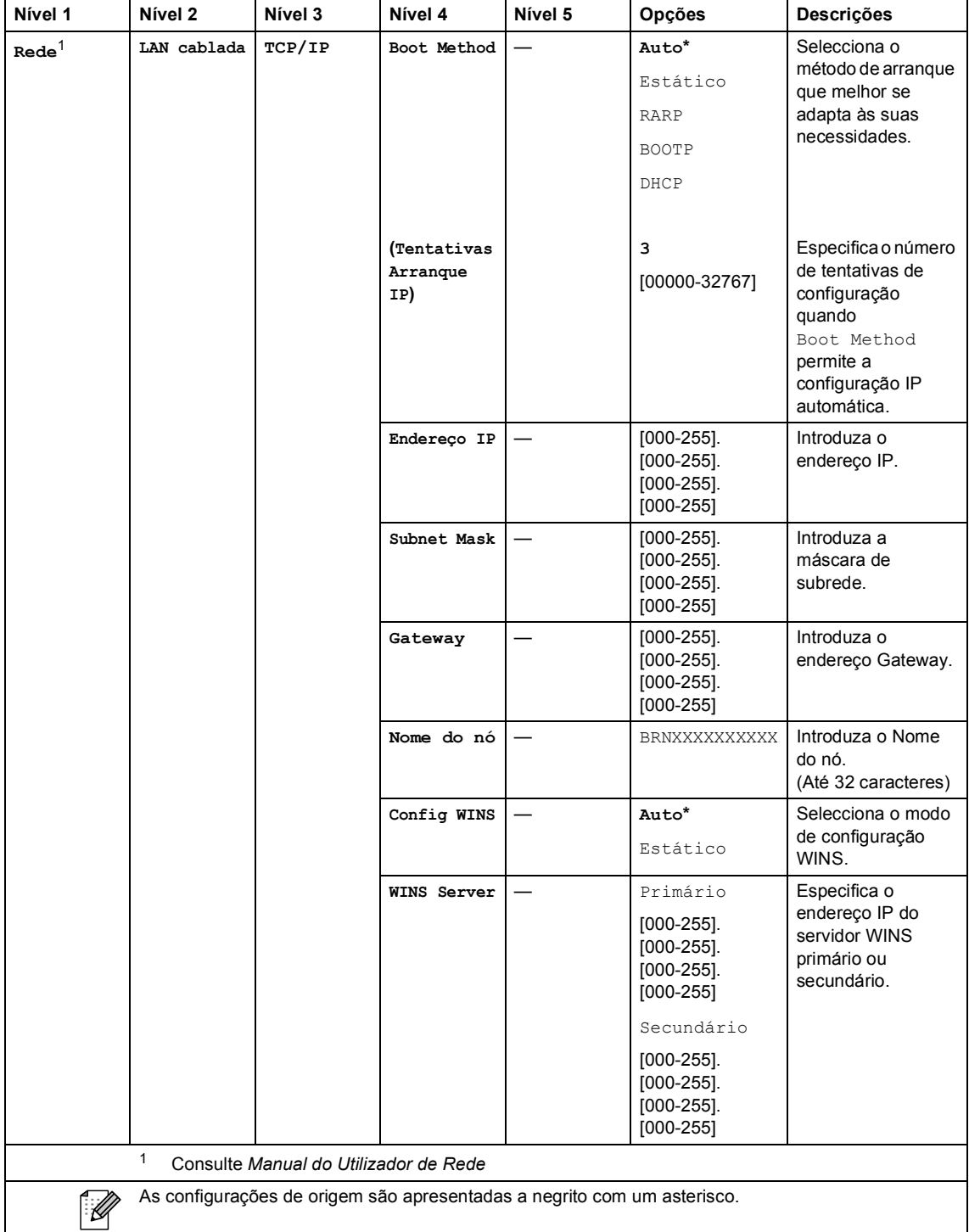

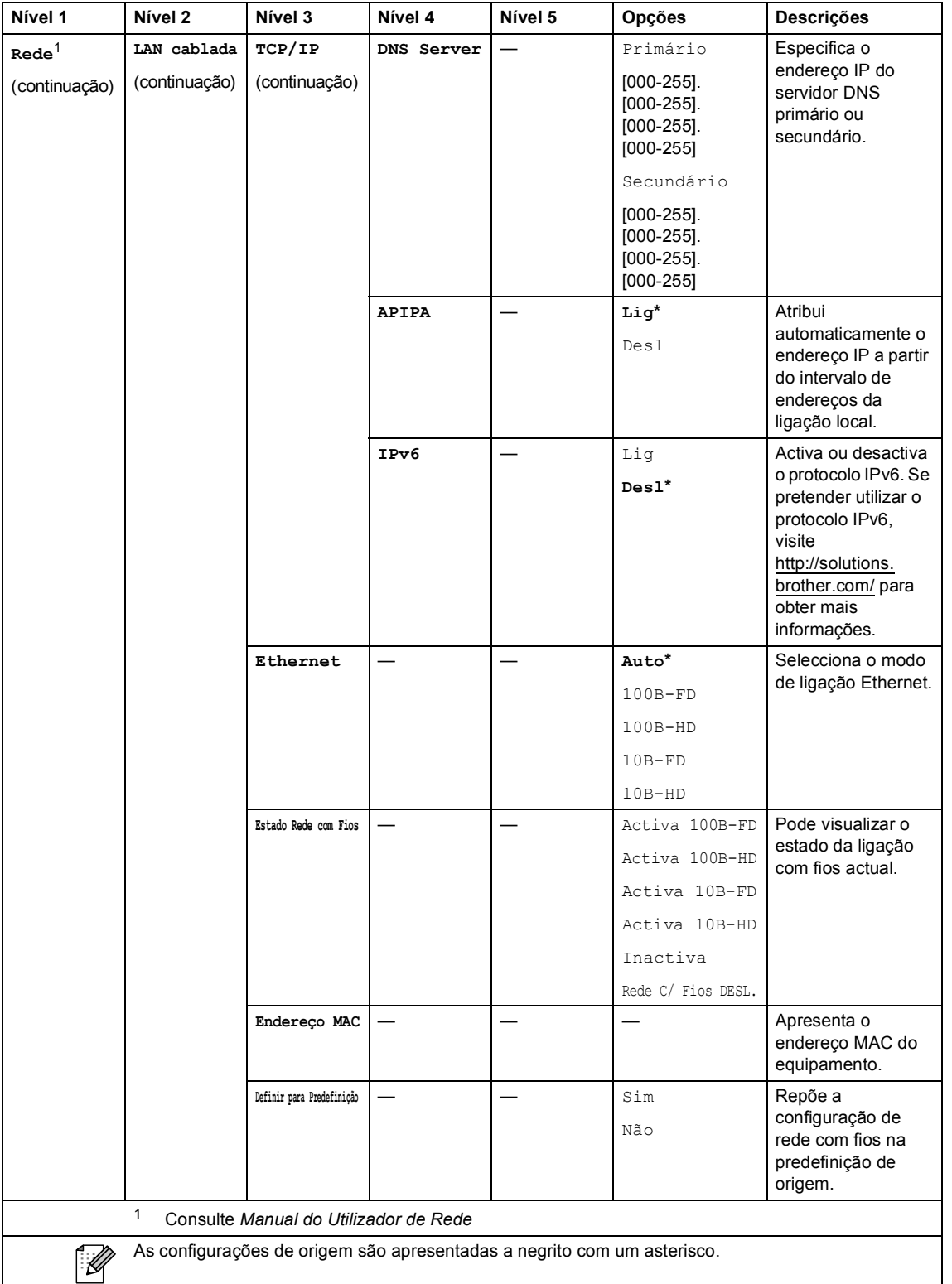

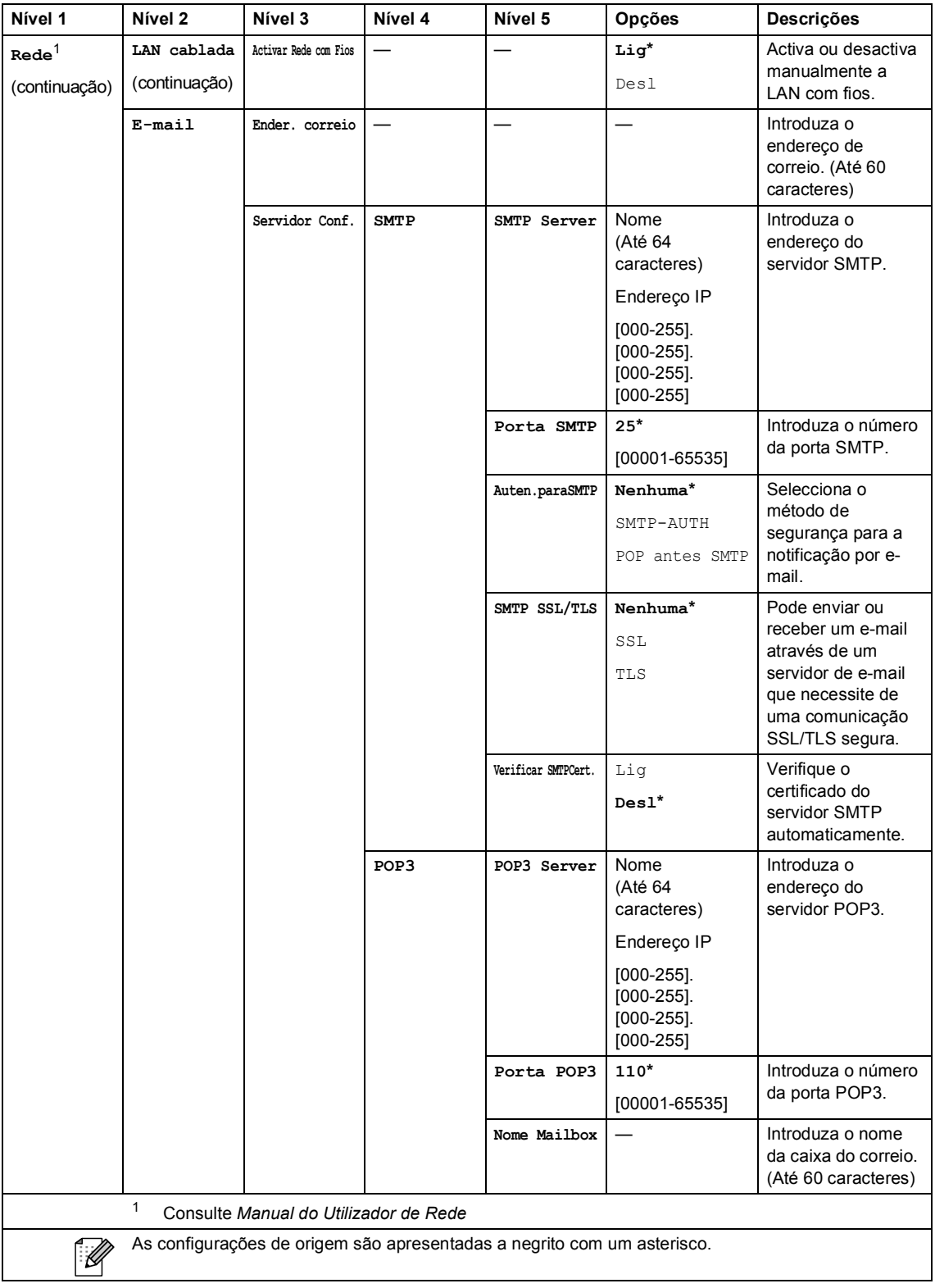
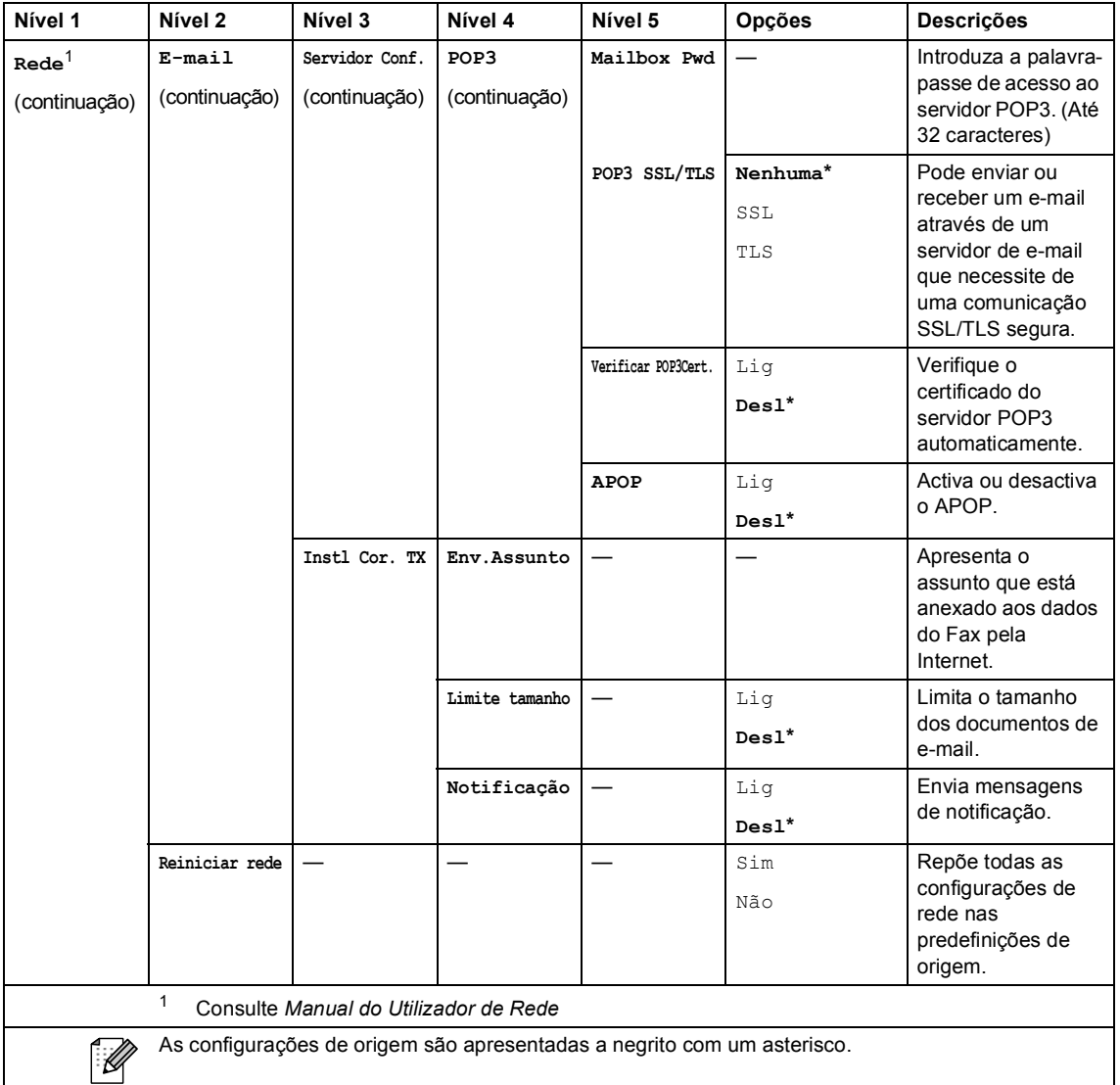

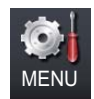

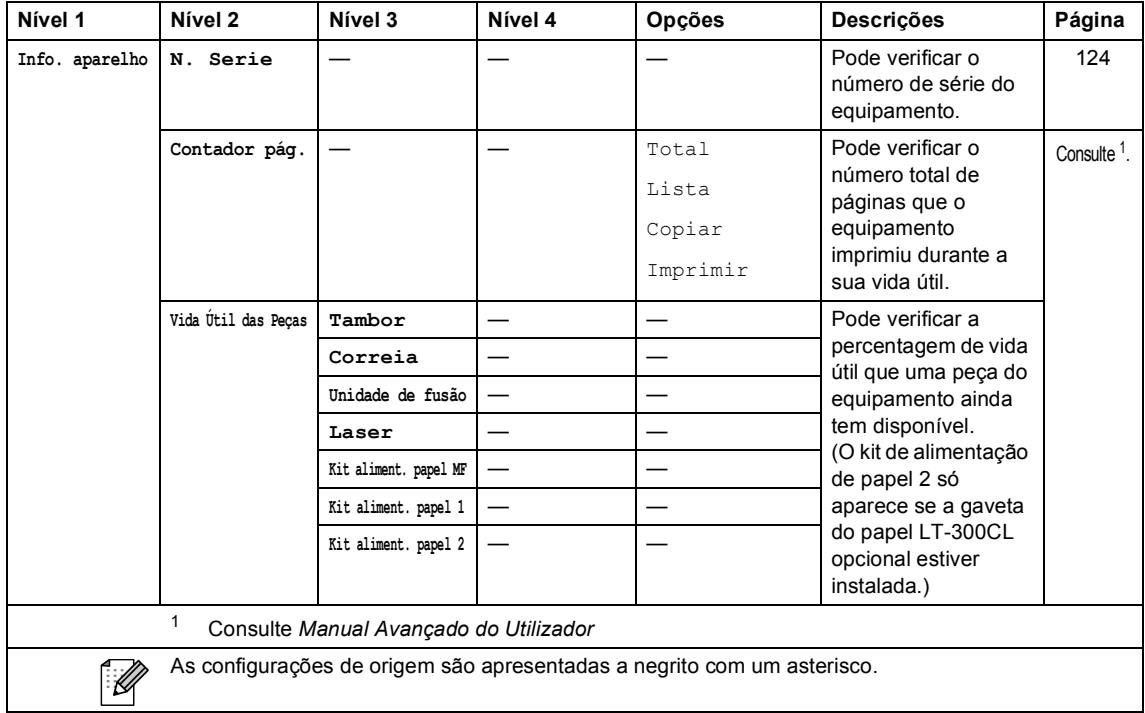

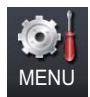

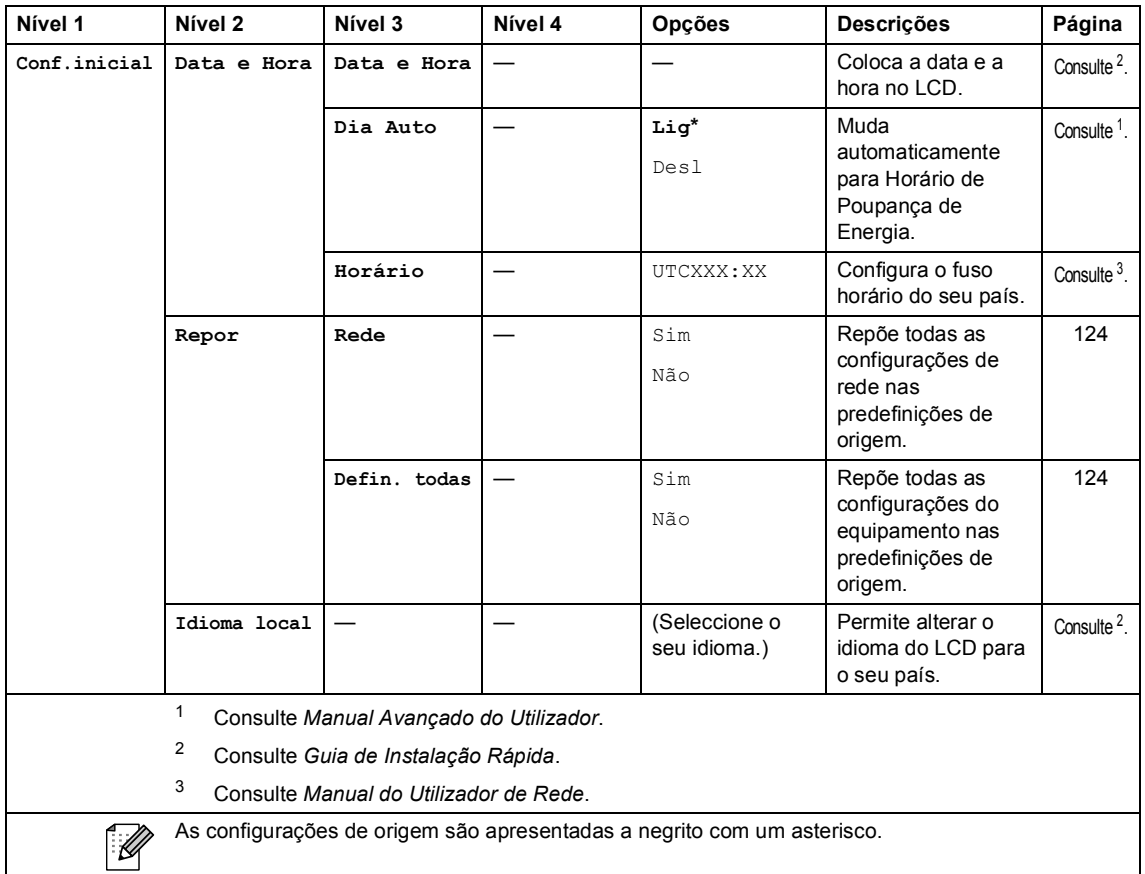

## **COPIAR (** $\textcircled{\scriptsize{\textcircled{\small{1}}}}$ **)**

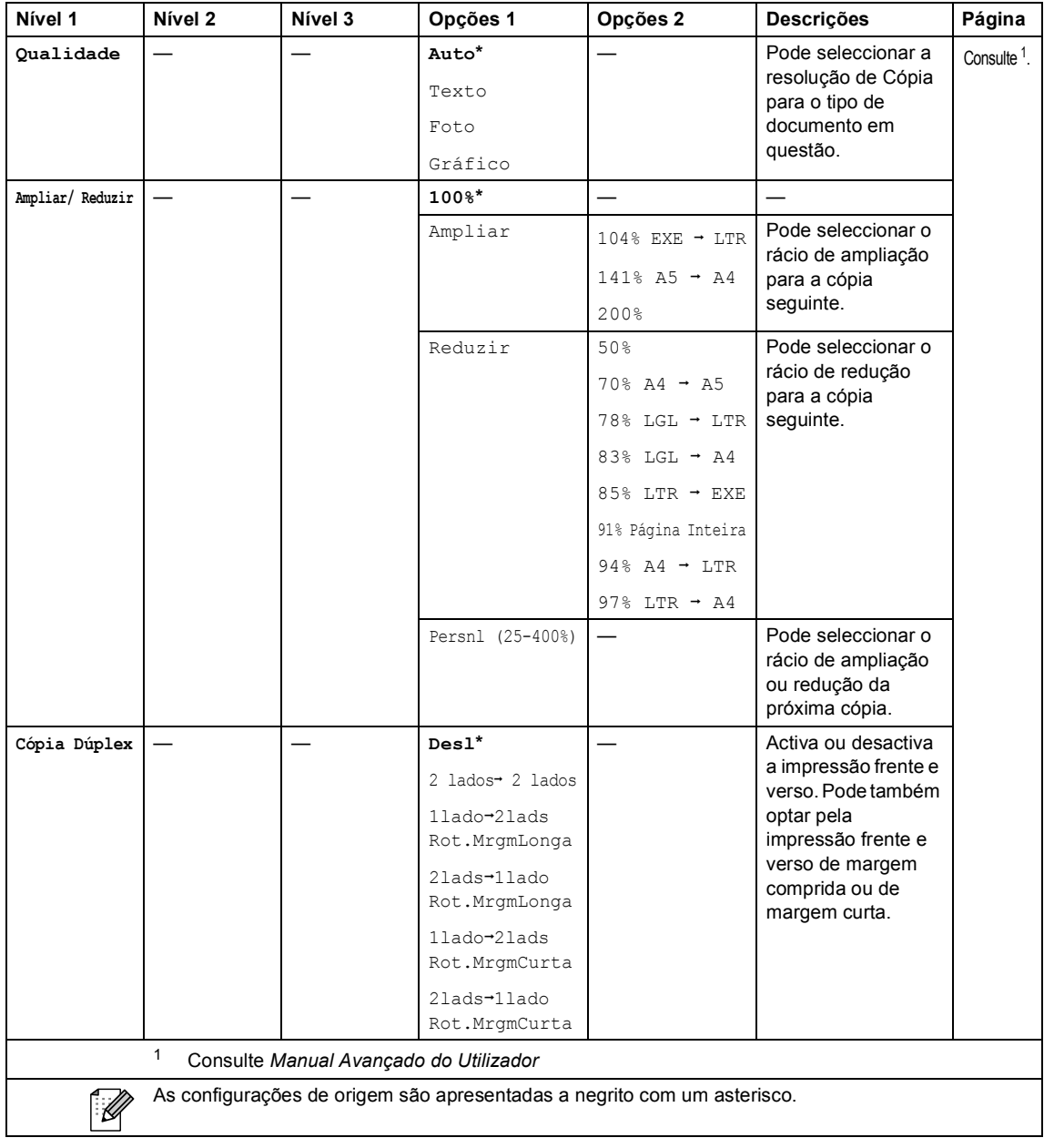

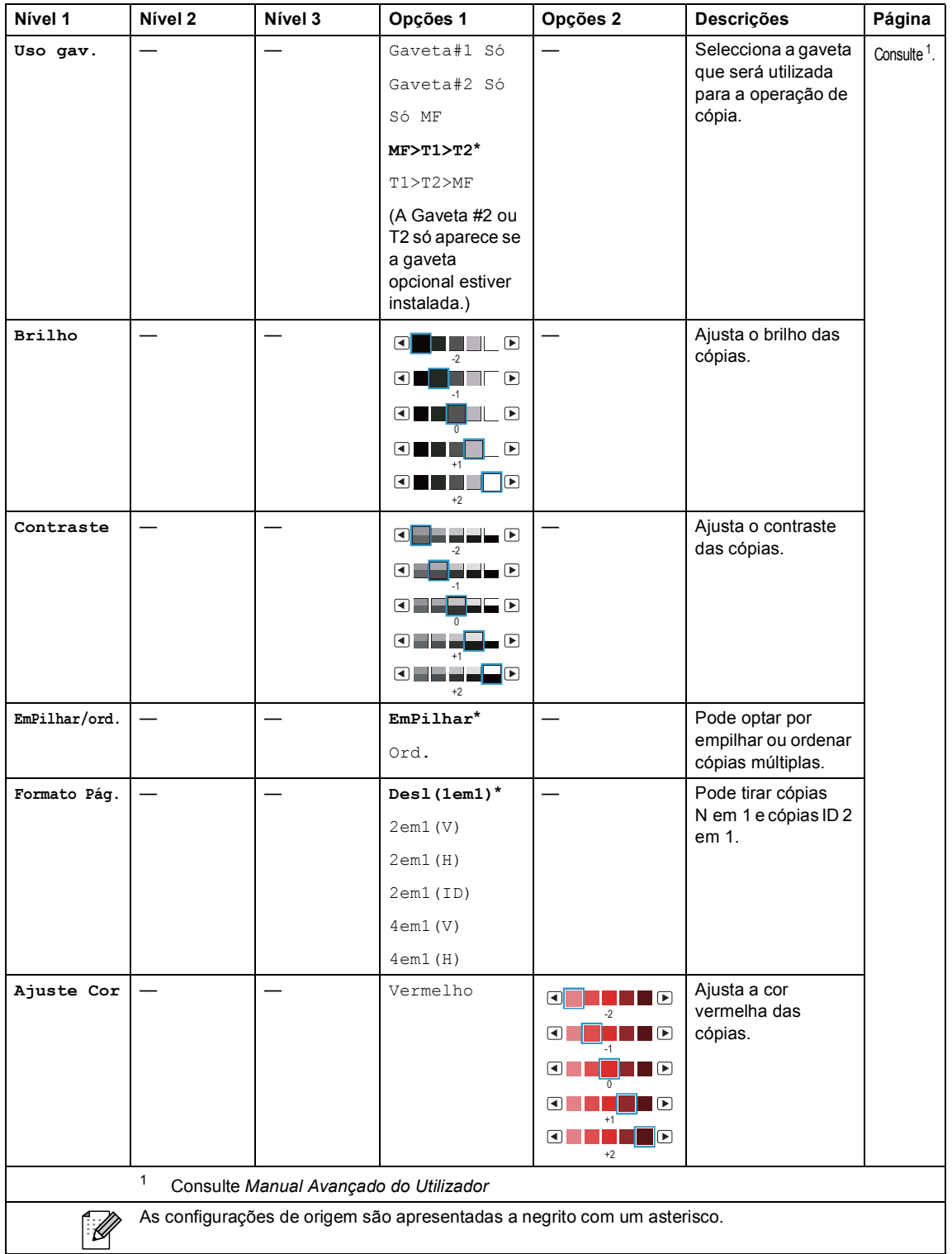

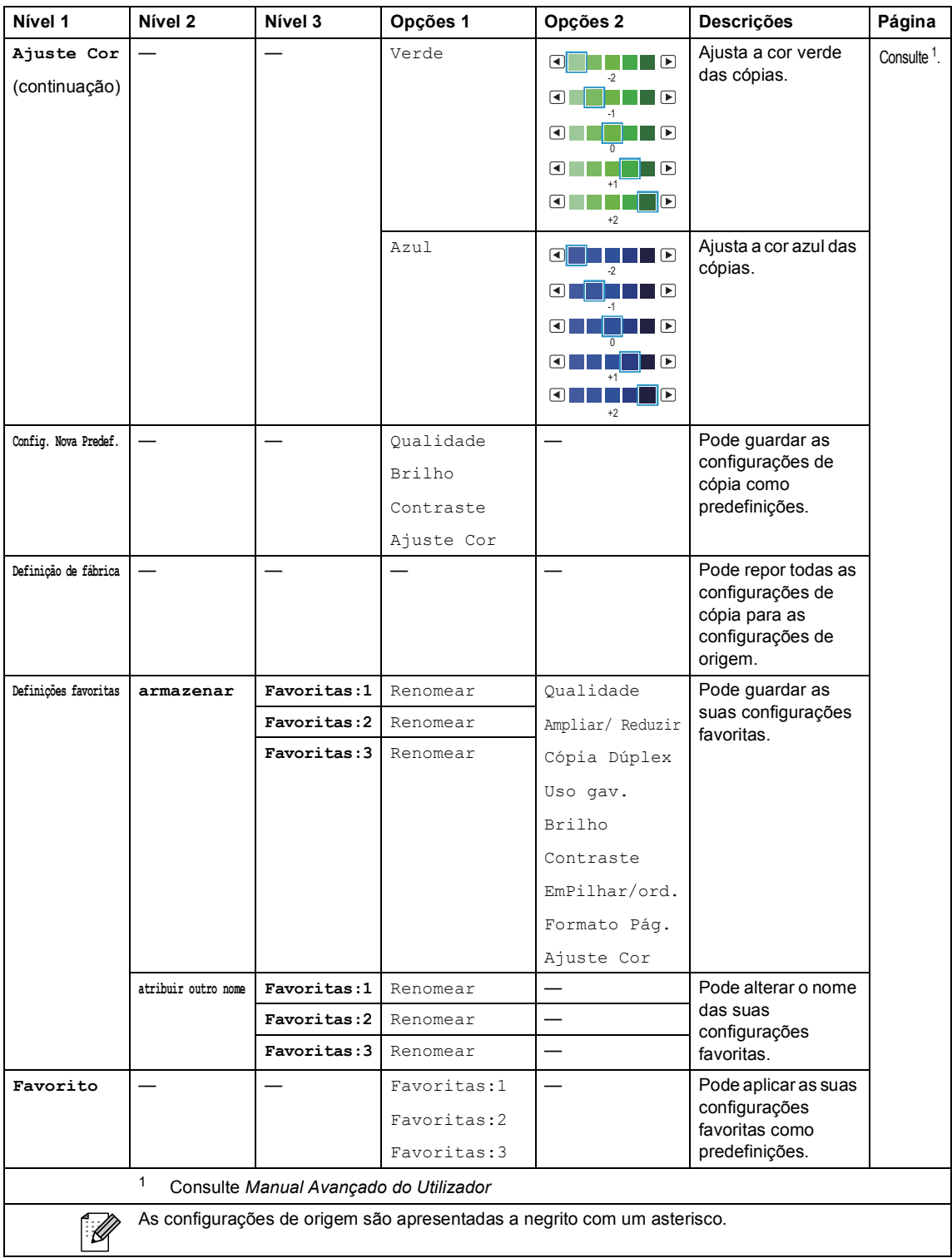

## **DIGITALIZAR (** $\textcircled{\textstyle\sum}$ **)**

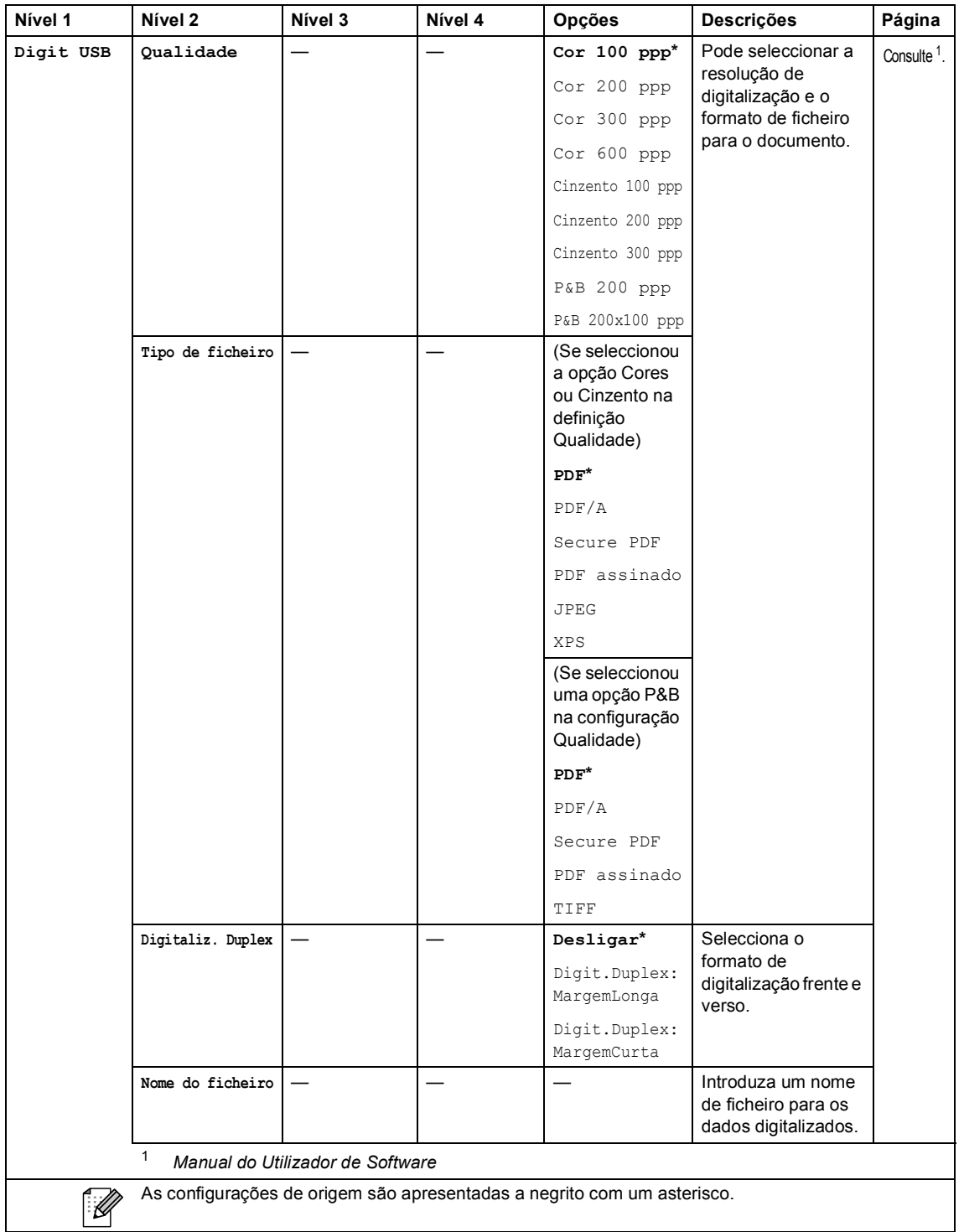

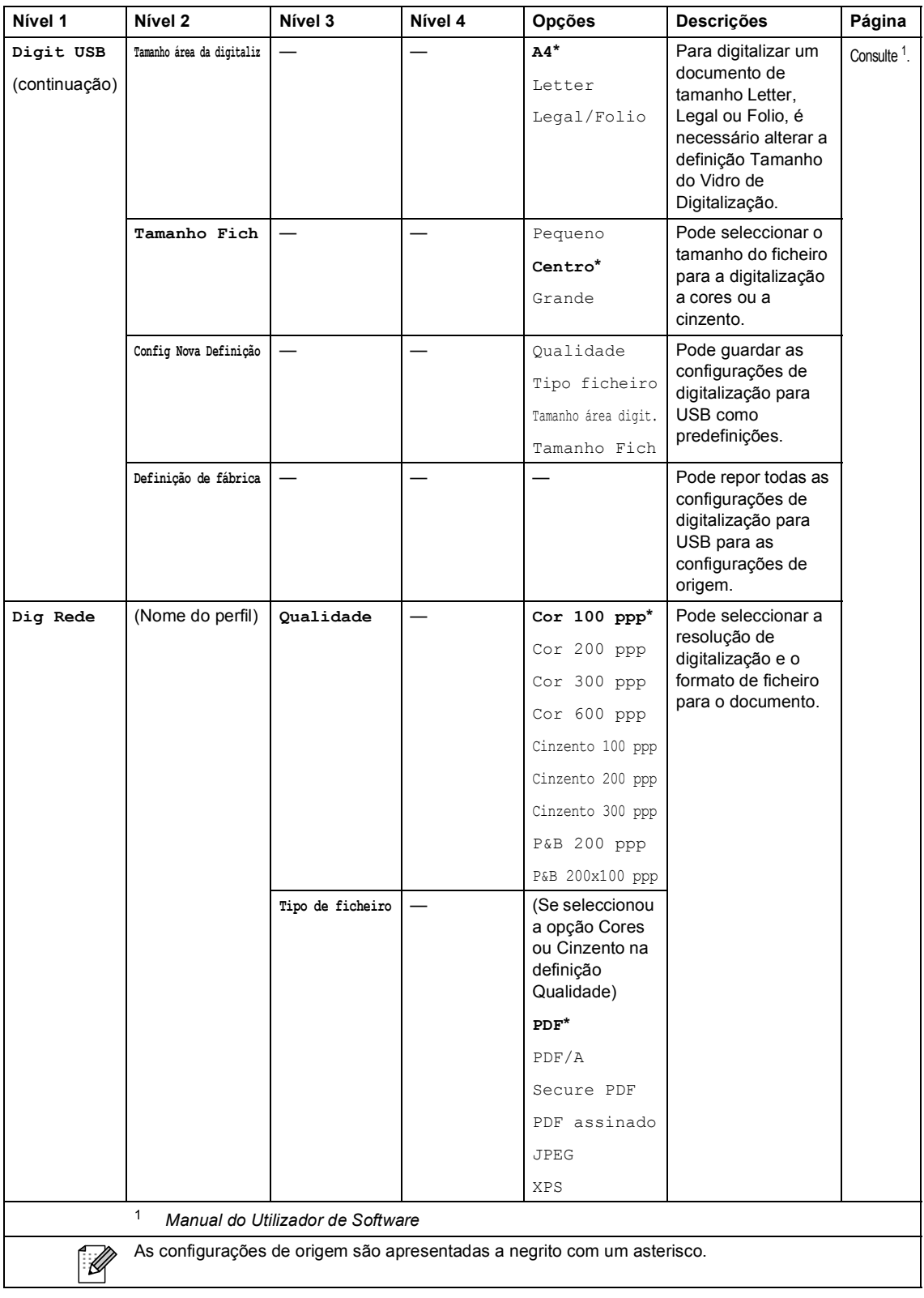

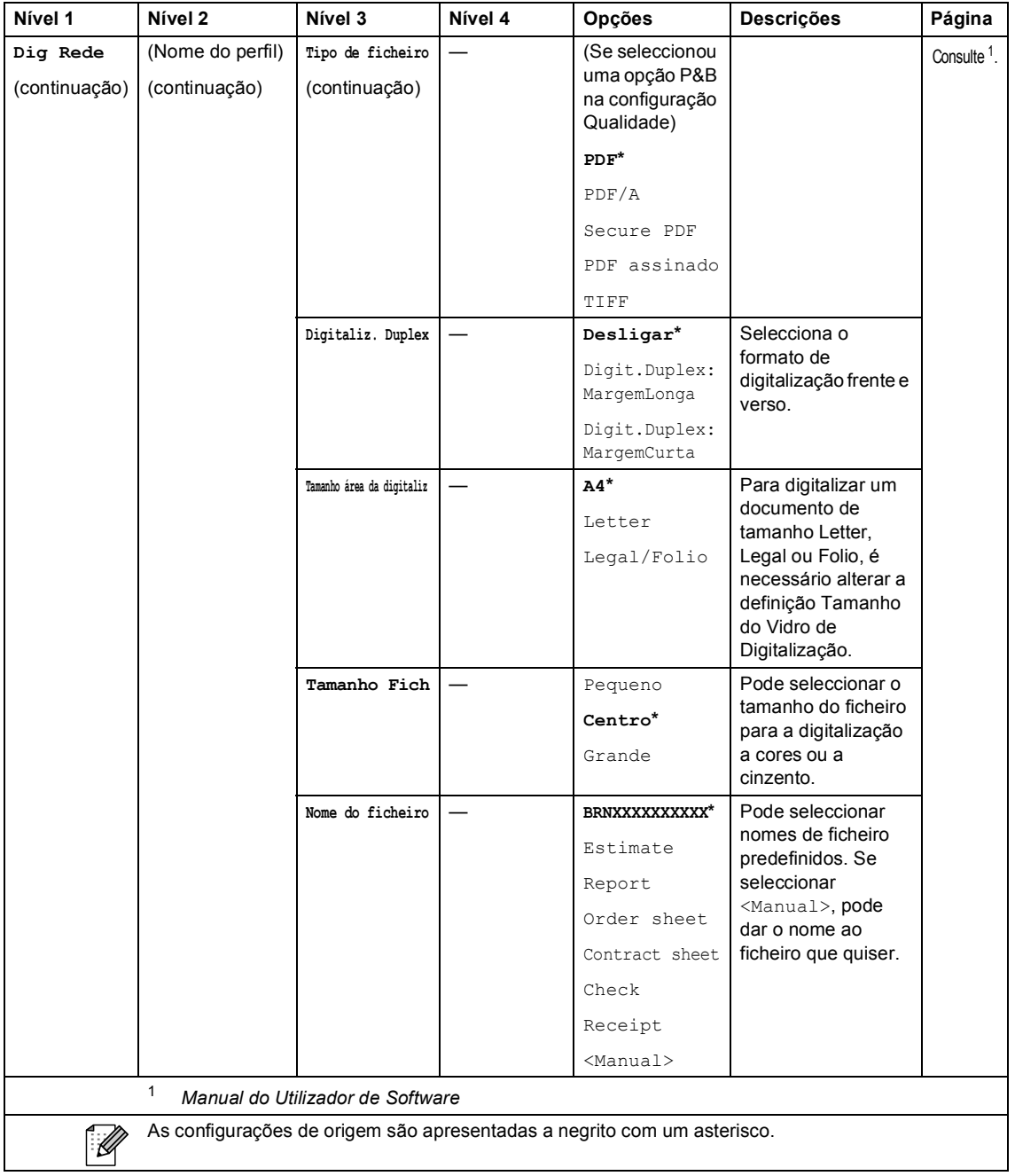

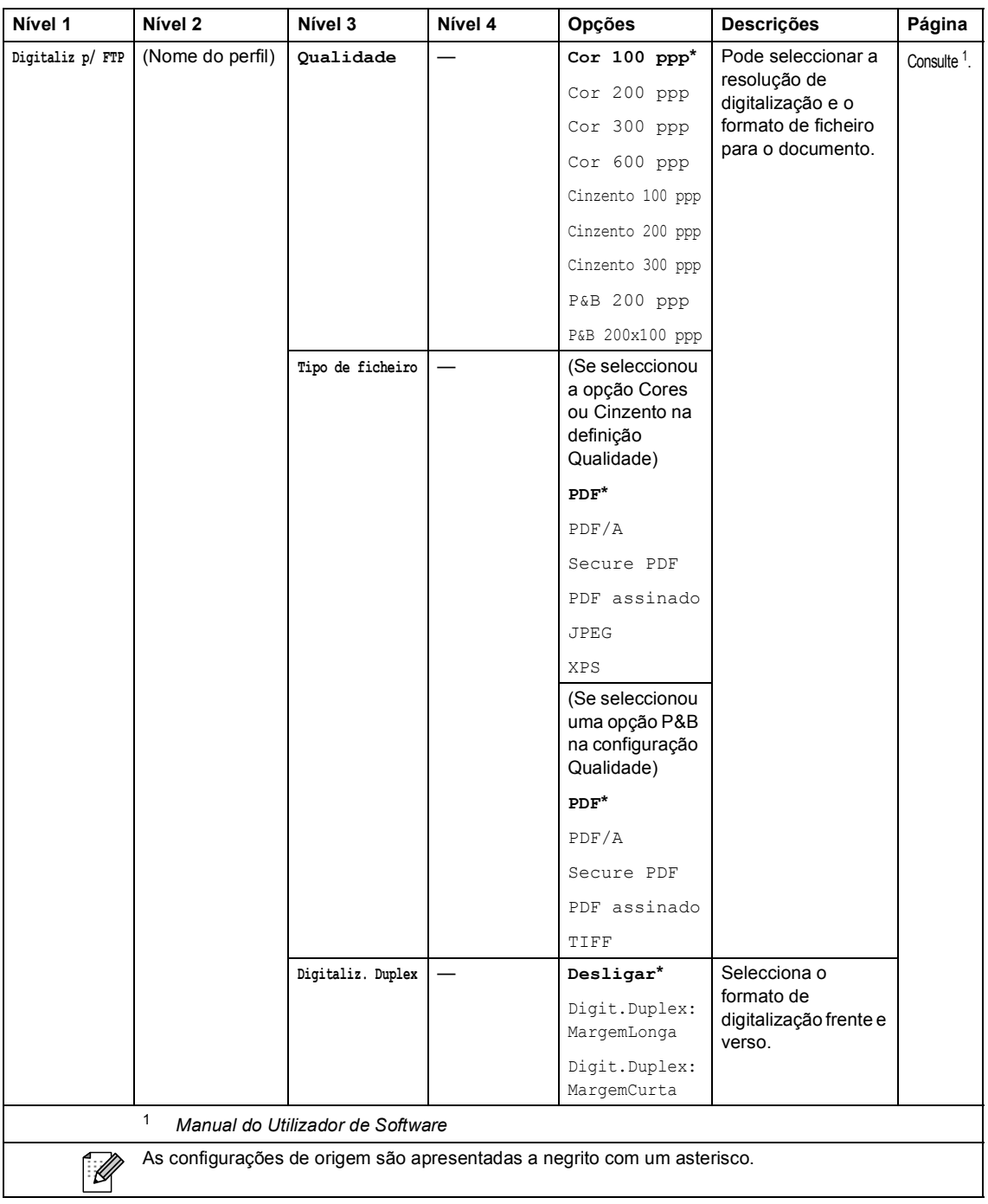

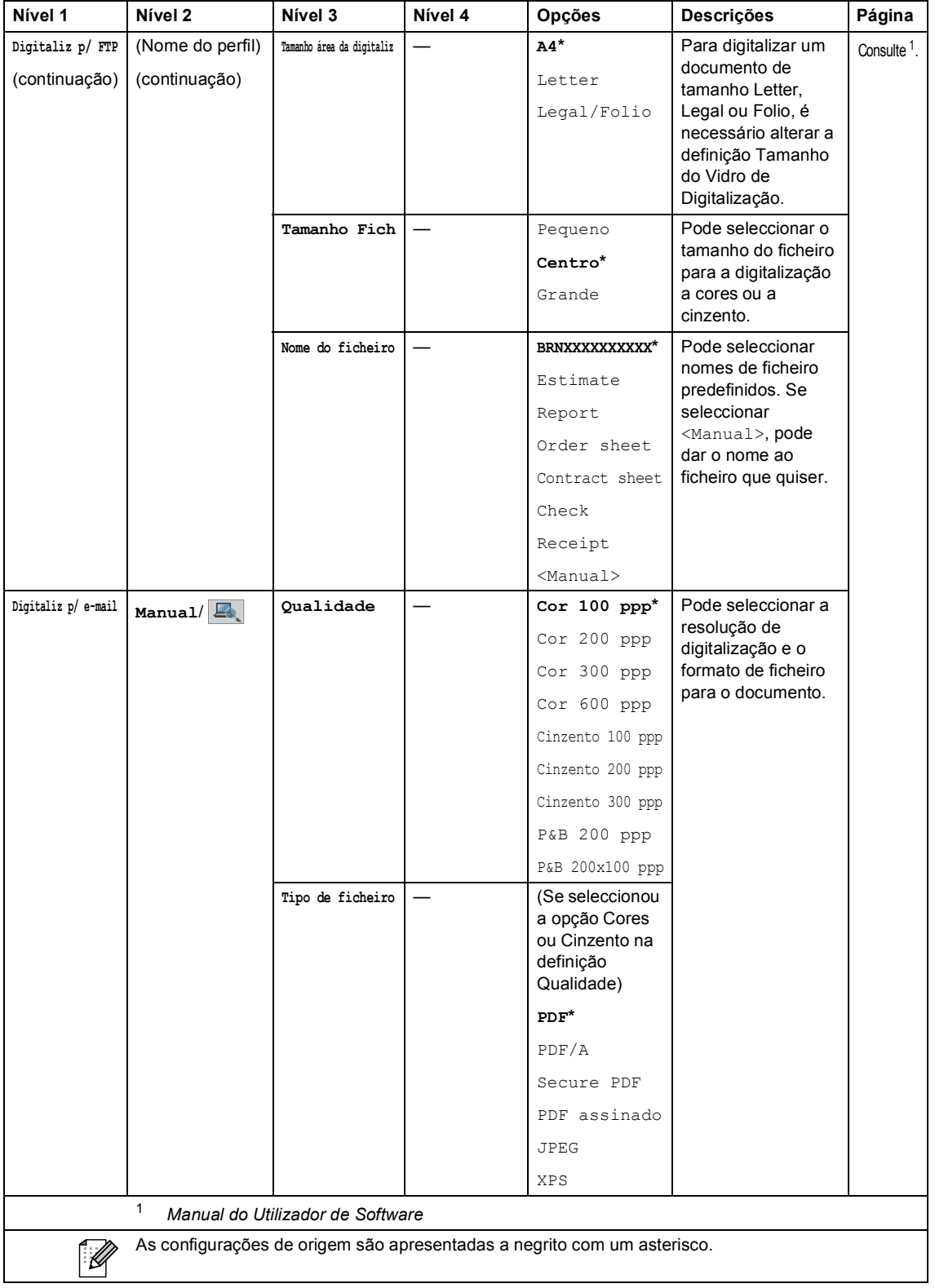

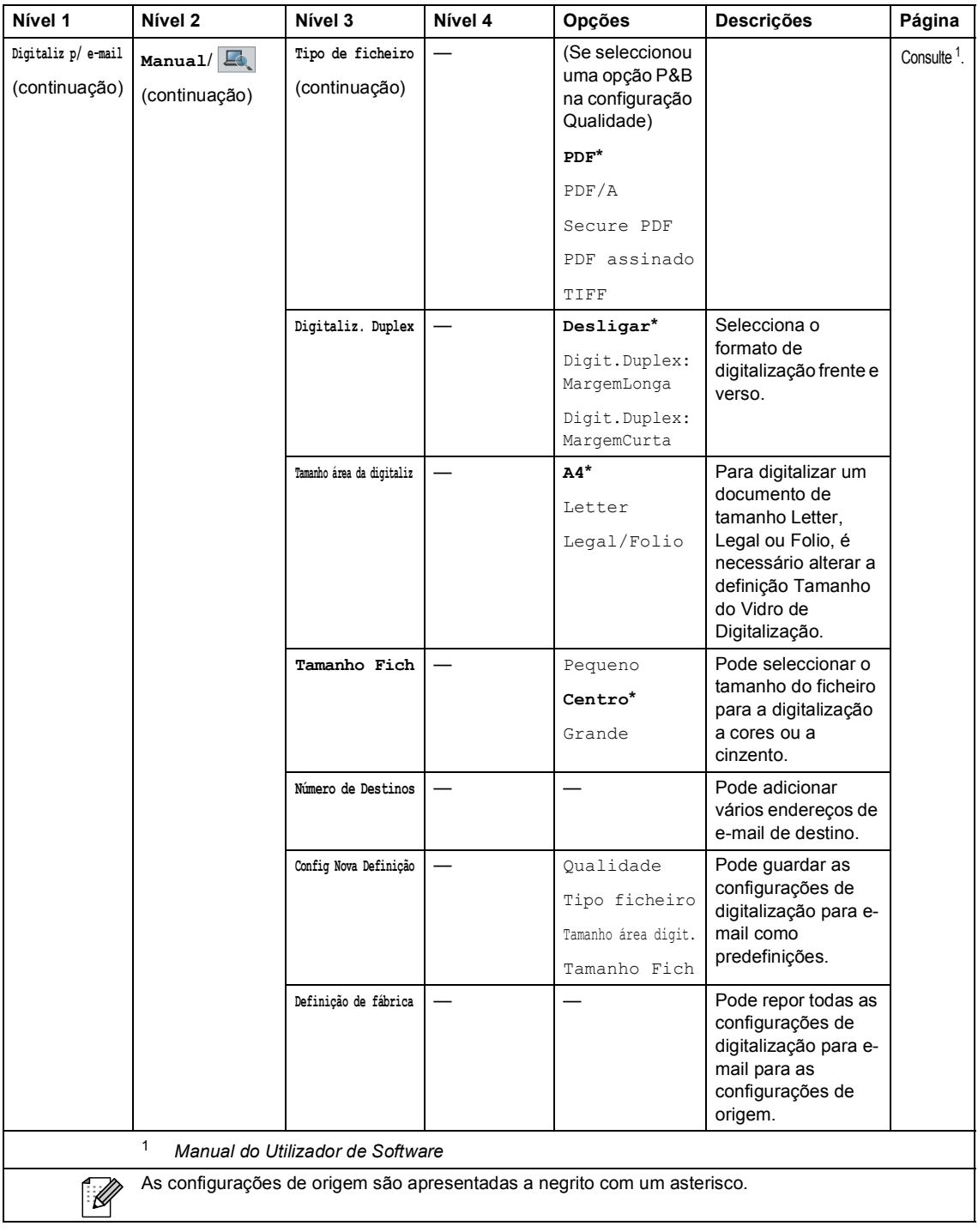

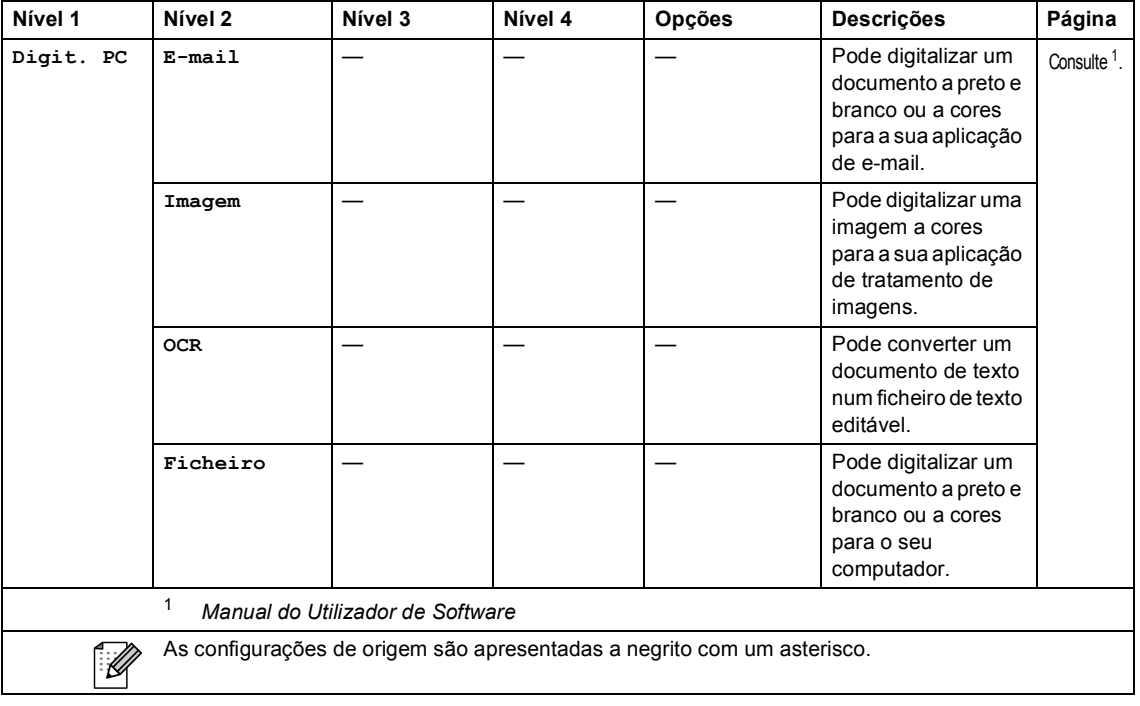

#### **Outras funções**

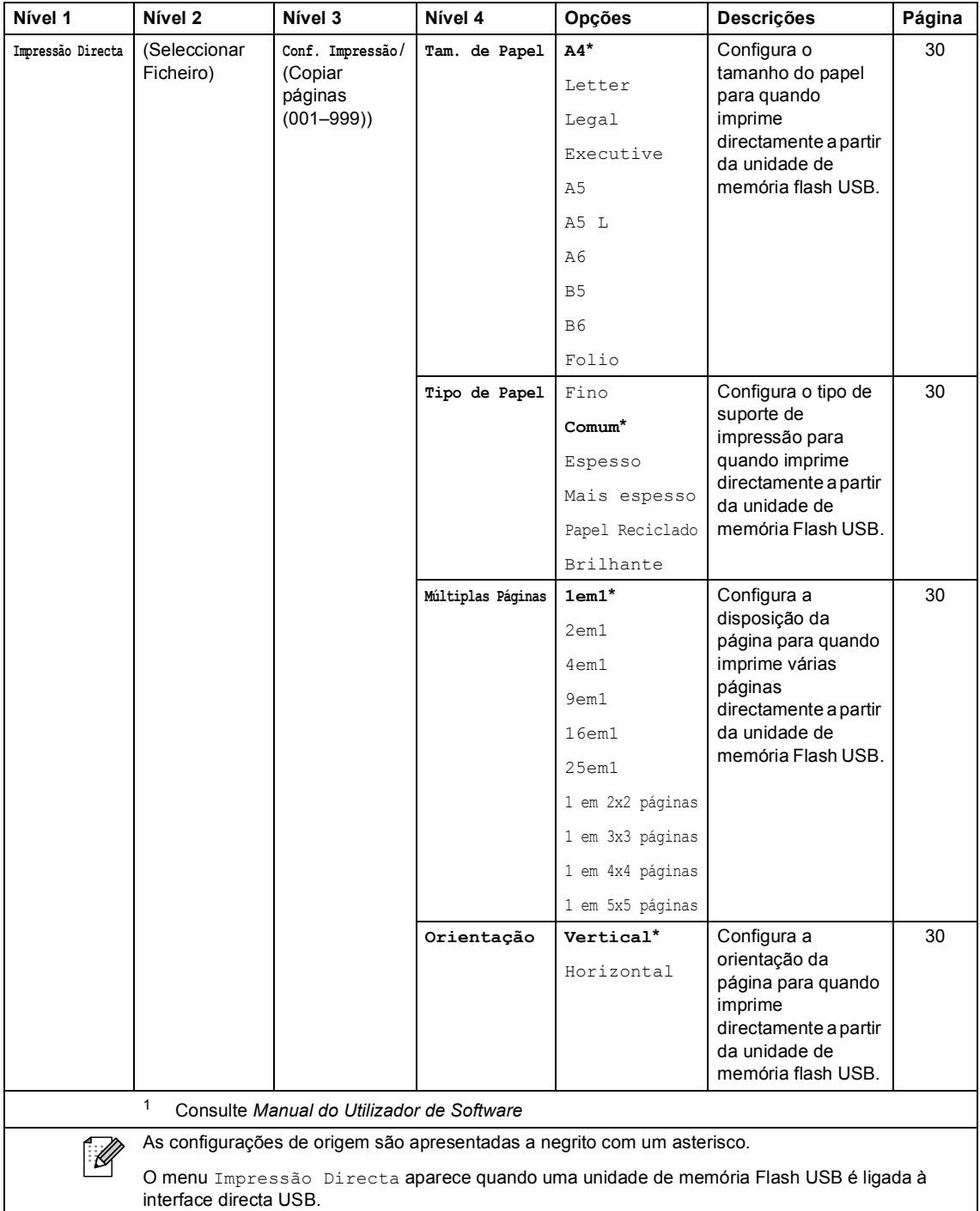

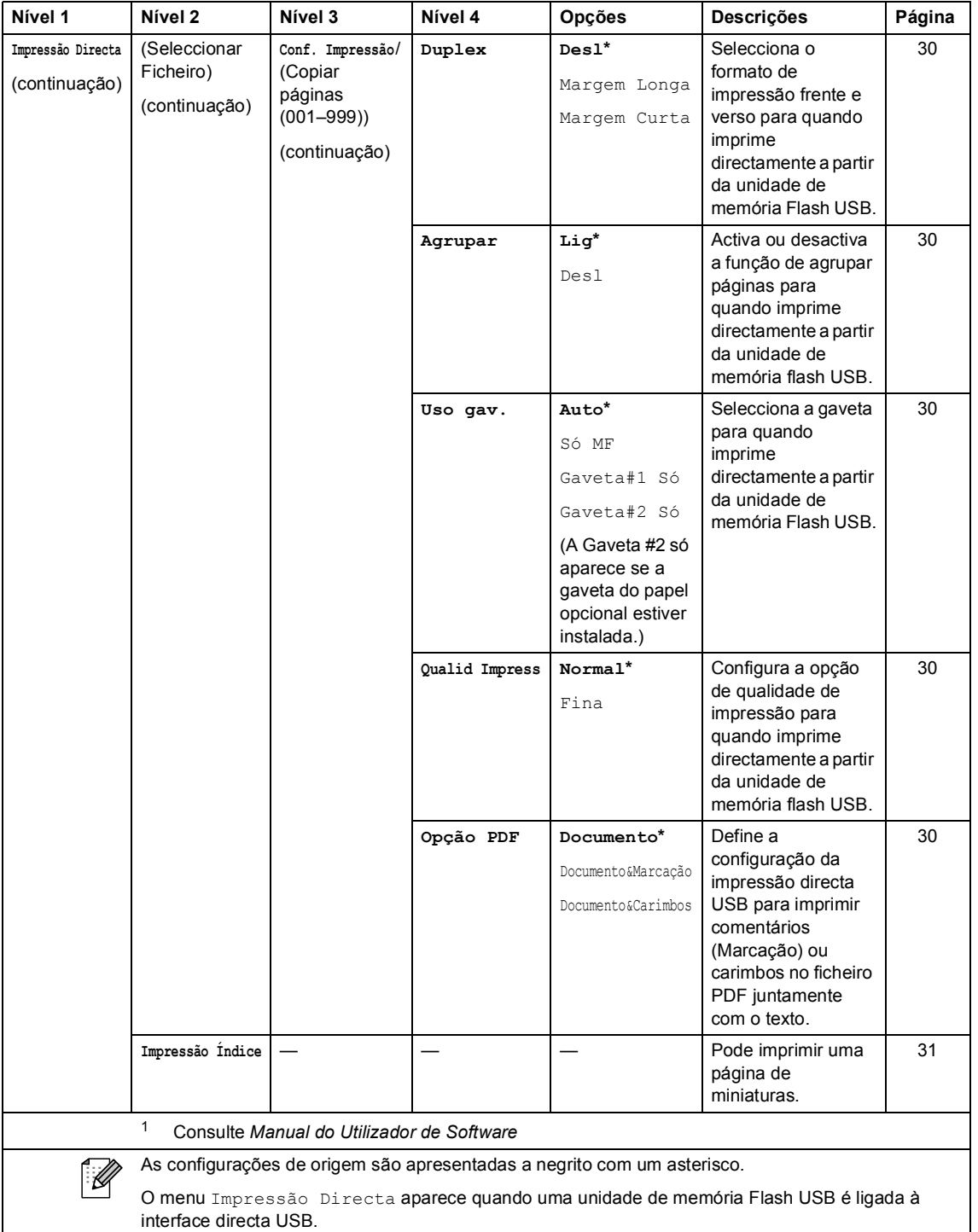

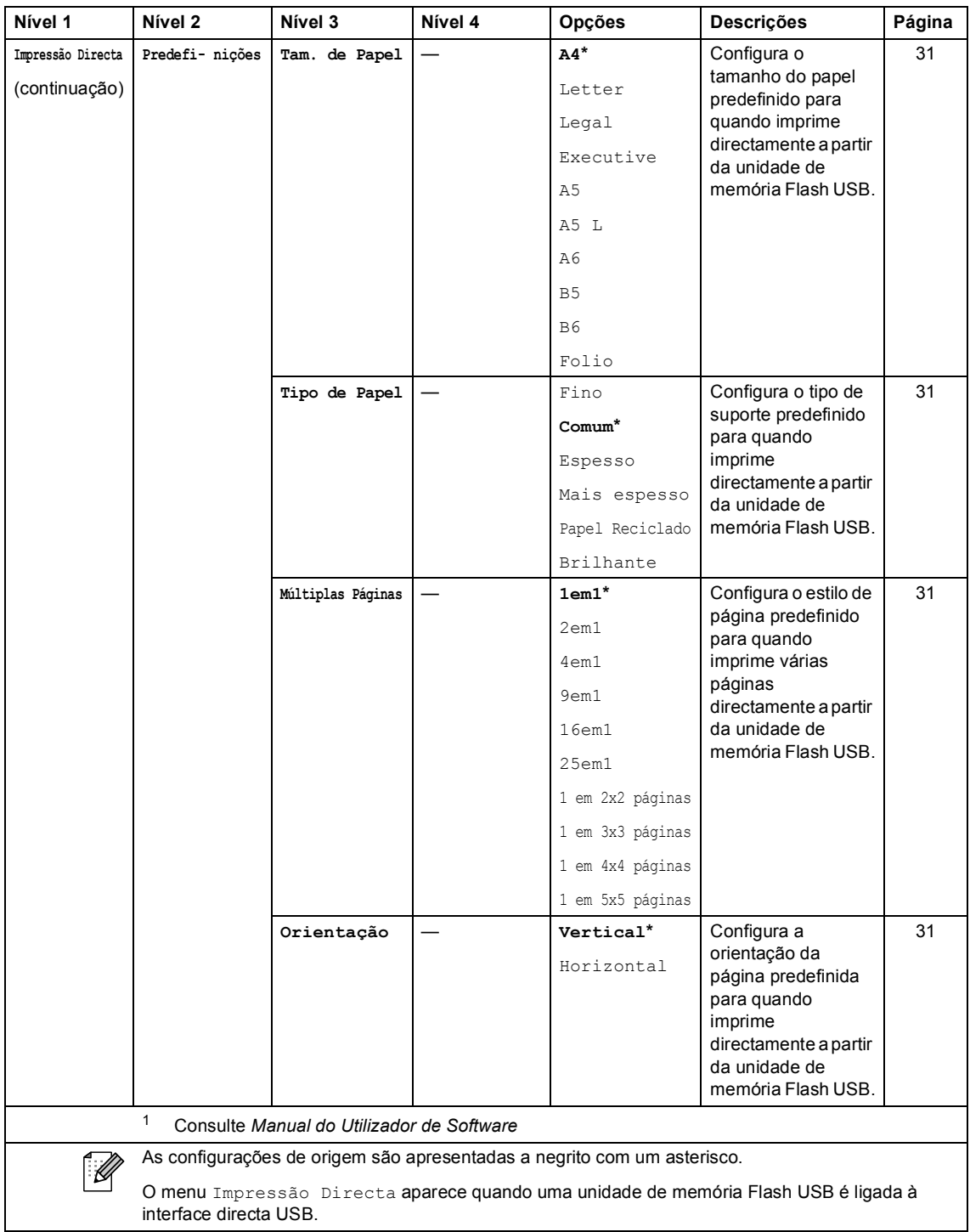

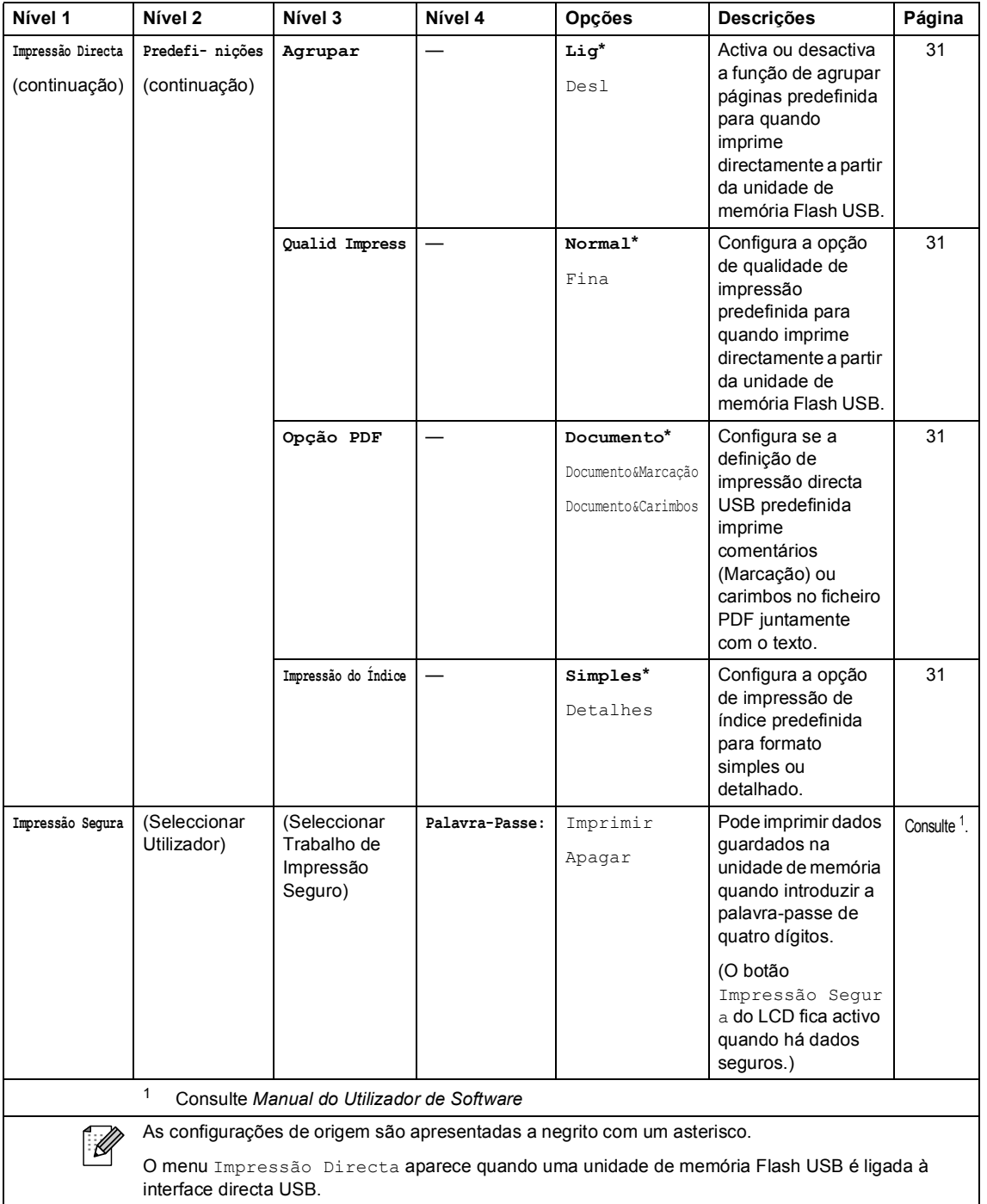

# **Introduzir texto**

Quando configurar certas selecções de menu, poderá ter de introduzir texto no equipamento.

Prima  $\binom{1}{1}$  repetidamente para seleccionar letras, números ou caracteres especiais. Prima  $\binom{1}{1}$ para alternar entre maiúsculas ou minúsculas.

<span id="page-161-0"></span>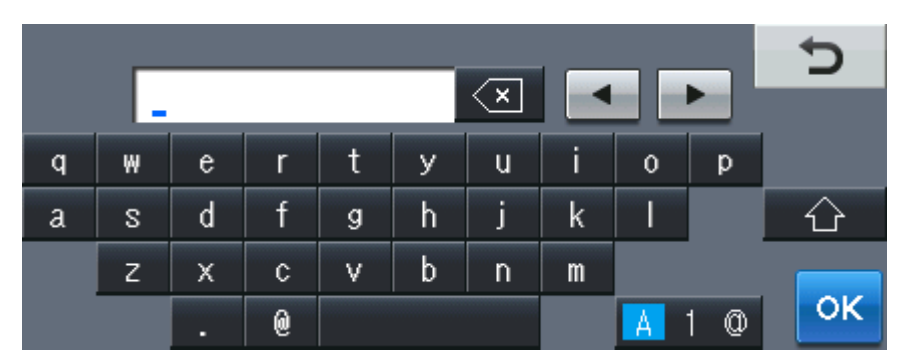

#### **Inserir espaços**

Para introduzir um espaço, prima o botão de espaço ou  $\blacktriangleright$ .

#### **Efectuar correcções**

Se introduzir um carácter incorrecto e pretender alterá-lo, utilize os botões de seta para mover o cursor para baixo do carácter incorrecto. Em seguida, prima  $\infty$ . Introduza o carácter correcto. Também pode introduzir letras movendo o cursor e introduzindo caracteres.

#### M **Nota**

- Os caracteres disponíveis podem variar em função do país.
- A disposição do teclado pode diferir consoante a função que está a configurar.

**D**

# **Especificações**

# **Geral DD DD DD DD DD DD DD DD**

# **Nota**

Este capítulo fornece um resumo das especificações do equipamento. Para mais especificações, visite<http://www.brother.com/> para conhecer mais detalhes.

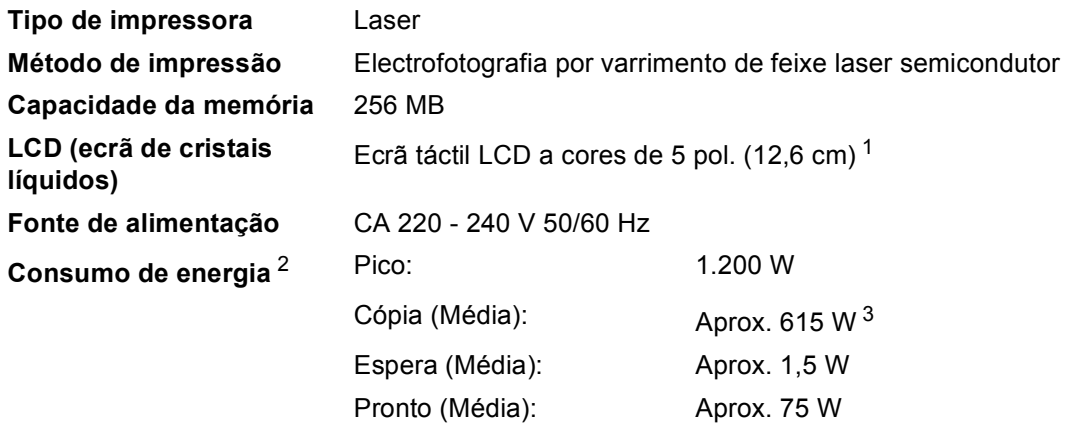

- <span id="page-162-0"></span><sup>1</sup> Medido na diagonal
- <span id="page-162-1"></span><sup>2</sup> Ligação USB a PC
- <span id="page-162-2"></span><sup>3</sup> Quando tirar uma cópia de uma folha.

#### **Dimensões**

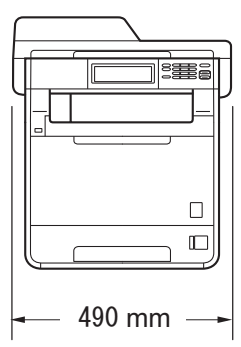

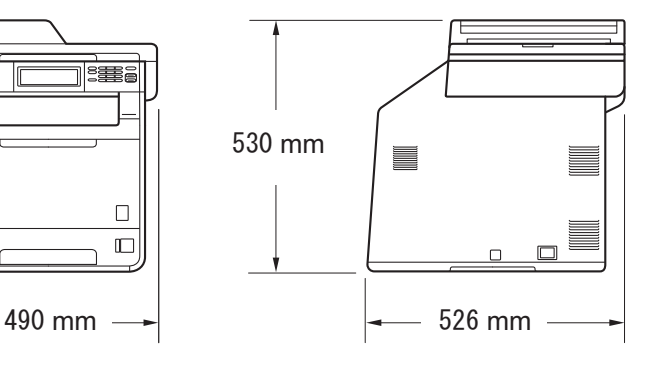

Peso Com consumíveis: 28,5 kg

**D**

**155**

<span id="page-163-0"></span>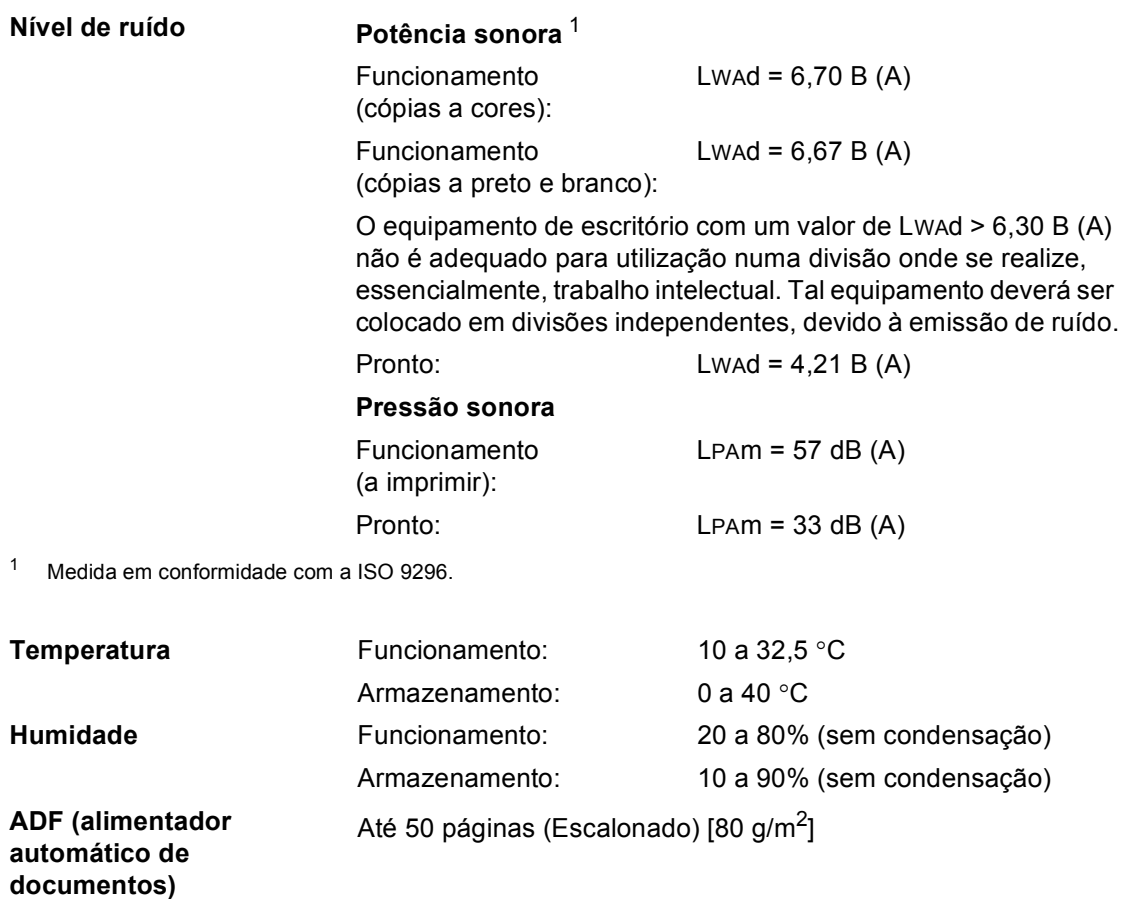

# **Tamanho do Papel**

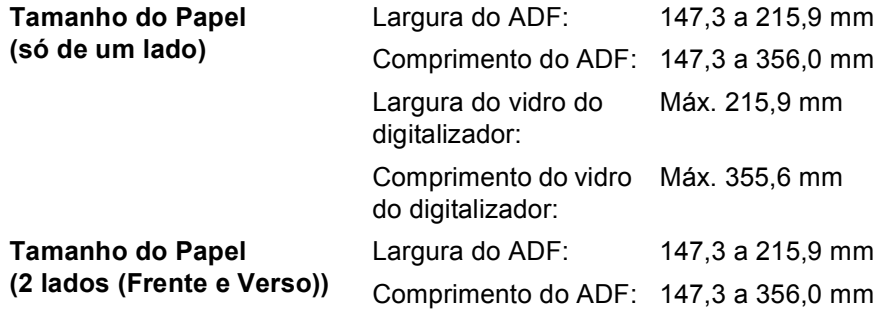

**D**

# **Suportes de impressão**

#### <span id="page-165-0"></span>**Entrada de Gaveta do papel**

**Papel** 

#### ■ Tipo de papel: Papel simples, papel fino ou papel

reciclado

■ Tamanho do papel: Letter, A4, B5 (ISO/JIS), A5, A5 (Margem comprida), B6 (ISO), A6, Executive, Legal e Folio

- Gramagem do papel: 60 a 105 g/m<sup>2</sup>
- Capacidade máxima da gaveta do papel: Até 250 folhas de papel simples de 80 g/m<sup>2</sup>

#### **Gaveta multifunções (Gaveta MF)**

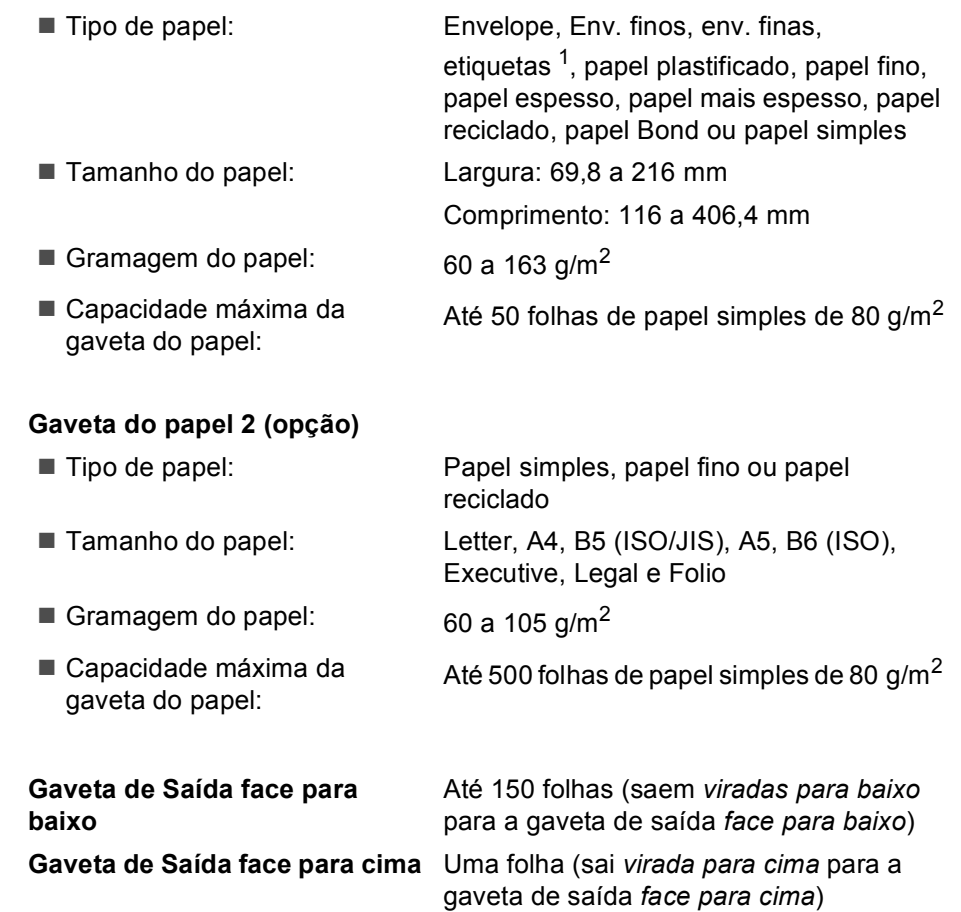

**Saída de papel**

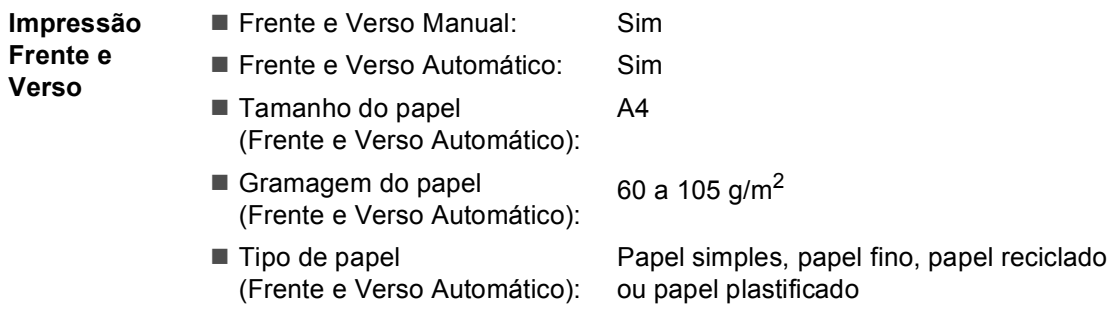

<span id="page-166-0"></span><sup>1</sup> Para etiquetas, recomendamos a remoção das páginas impressas da gaveta de saída do papel imediatamente depois de saírem do equipamento, para evitar a possibilidade de esborratarem.

**D**

# <span id="page-167-0"></span> $C$ ópia

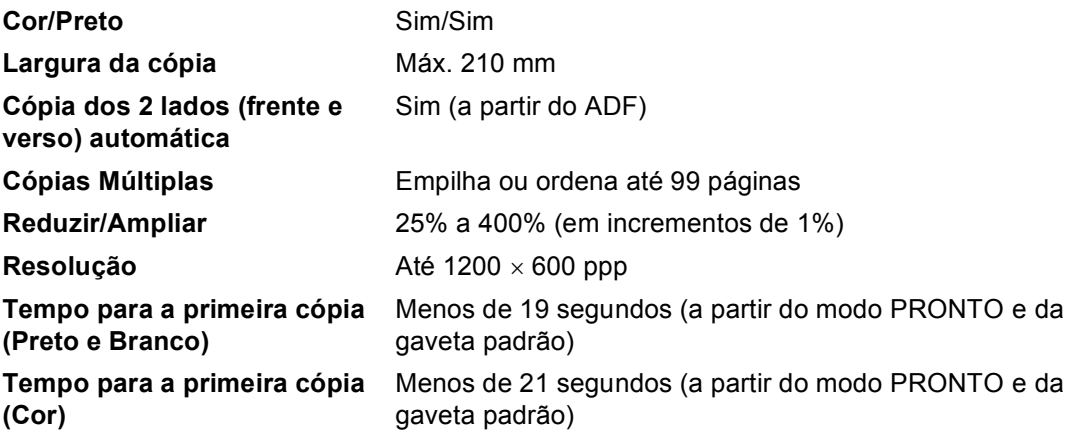

# <span id="page-168-3"></span>**Digitalizador <sup>D</sup>**

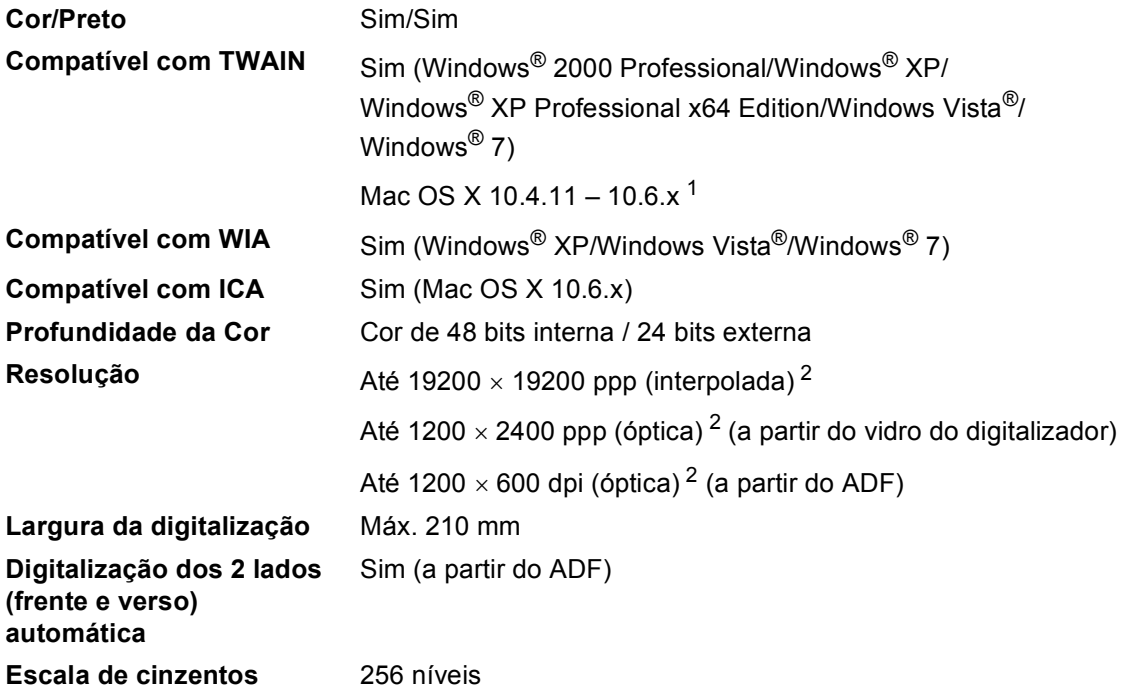

<span id="page-168-2"></span><span id="page-168-0"></span><sup>1</sup> Para obter as mais recentes actualizações dos controladores para o Mac OS X que utiliza, visite-nos em [http://solutions.brother.com/.](http://solutions.brother.com/)

<span id="page-168-1"></span><sup>2</sup> Digitalização máxima de 1200 x 1200 ppp com o controlador WIA em Windows® XP, Windows Vista® e Windows® 7 (é possível seleccionar uma resolução até 19200 x 19200 ppp no utilitário do digitalizador)

# <span id="page-169-1"></span>**Impressora**

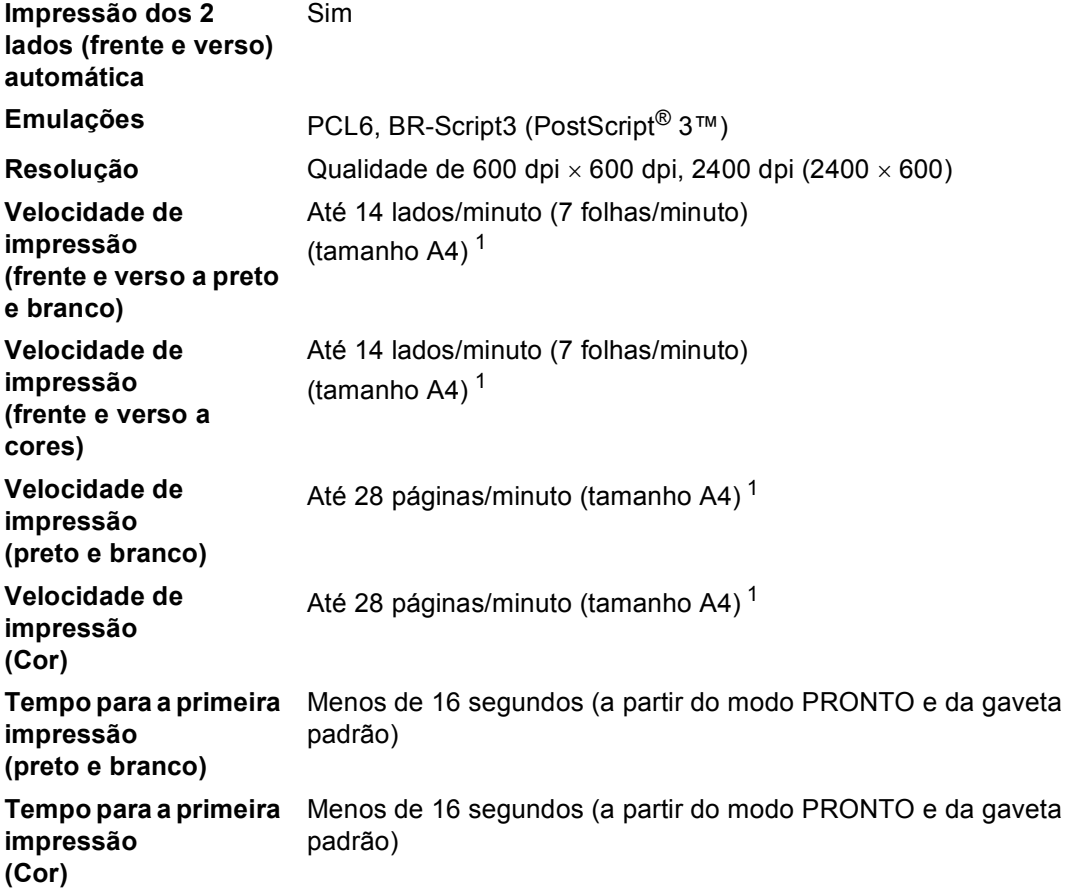

<span id="page-169-0"></span><sup>1</sup> A velocidade de impressão pode variar consoante o tipo de documento impresso.

# **Interfaces**

**USB** É aconselhável utilizar um cabo USB 2.0 (Tipo A/B) com um comprimento máximo de 2 metros. [1](#page-170-0) [2](#page-170-1)

#### **Ethernet** [3](#page-170-2) Utilize um cabo UTP Ethernet de categoria 5 ou superior.

- <span id="page-170-0"></span><sup>1</sup> O equipamento tem uma interface Hi-Speed USB 2.0. O equipamento também pode ser ligado a um computador equipado com uma interface USB 1.1.
- <span id="page-170-1"></span><sup>2</sup> Não são suportadas portas USB de outros fabricantes.
- <span id="page-170-2"></span><sup>3</sup> Consulte *Rede (LAN)* [na página 168](#page-175-0) e o Manual do Utilizador de Rede para obter especificações detalhadas sobre a rede.

# <span id="page-171-1"></span>**Função Impressão Directa <sup>D</sup>**

**Compatibilidade** PDF versão 1.7 [1](#page-171-0), JPEG, Exif + JPEG, PRN (criado pelo controlador de impressora Brother), TIFF (digitalizado por todos os modelos Brother MFC ou DCP), PostScript®3™ (criado pelo controlador de impressora BR-Script3 da Brother), XPS versão 1.0. **Interface** Interface directa USB

<span id="page-171-0"></span><sup>1</sup> Não são suportados dados PDF que incluam um ficheiro de imagem JBIG2, um ficheiro de imagem JPEG2000 ou um ficheiro de transparência.

# **Função Digitalizar para USB**

**Formatos de ficheiro** Preto e branco TIFF, PDF, PDF/A, Secure PDF, Signed PDF Documento a Cores e Cinzento JPEG, PDF, PDF/A, Secure PDF, Signed PDF, XPS

# **Requisitos do computador**

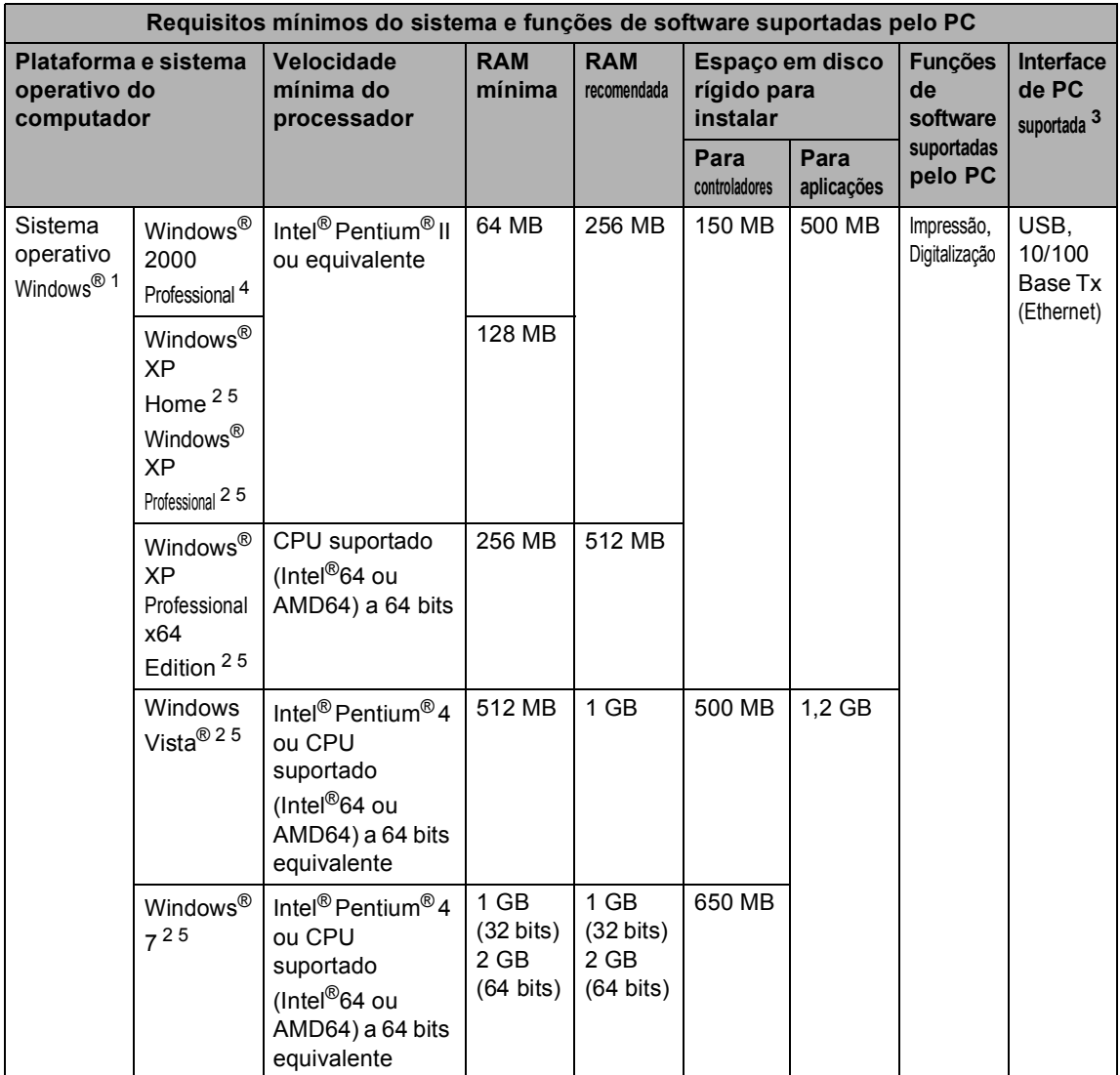

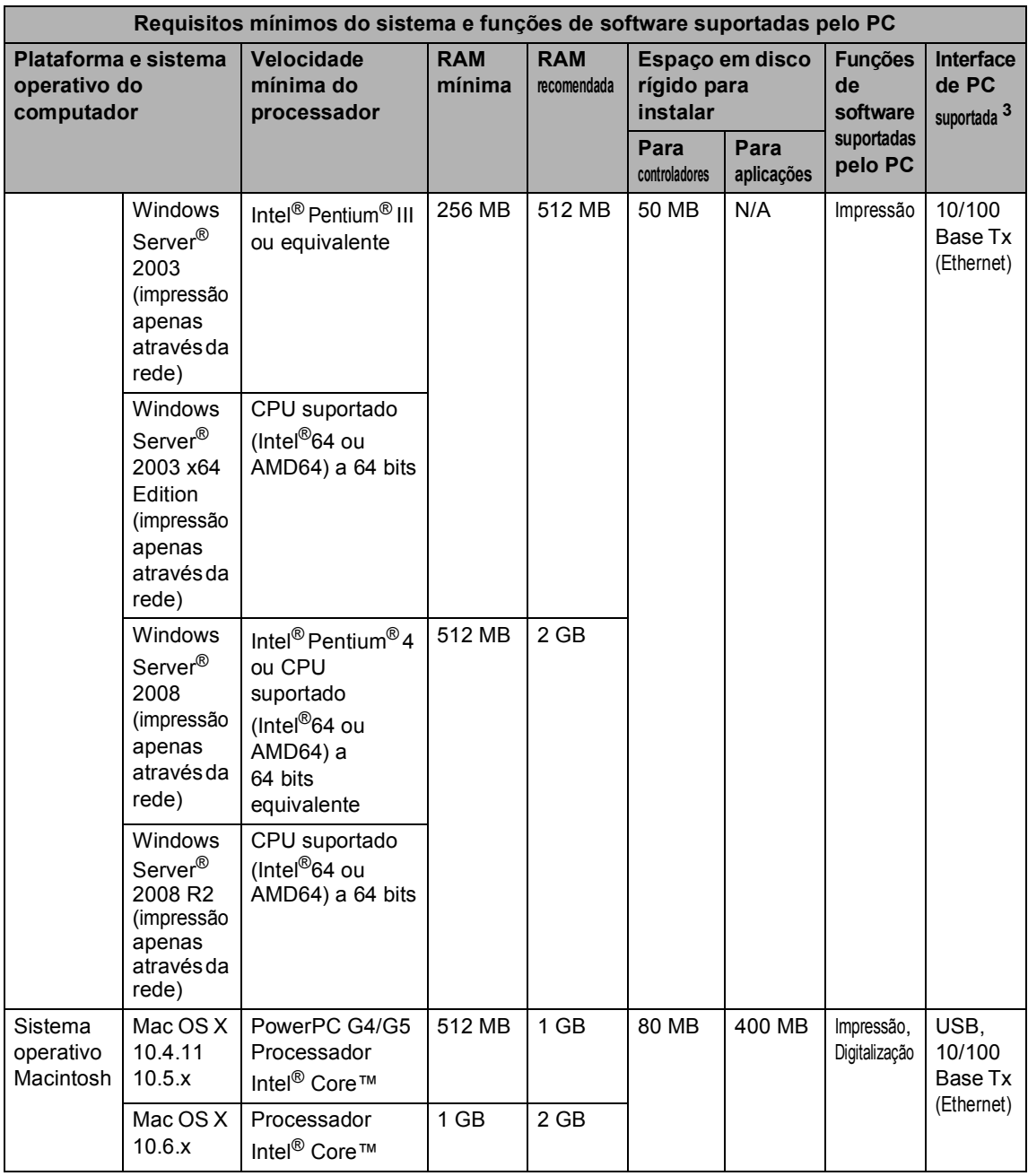

<span id="page-173-1"></span><sup>1</sup> Internet Explorer<sup>®</sup> 6,0 ou superior.

<span id="page-173-3"></span><sup>2</sup> Para WIA, resolução de 1200 x 1200. O Utilitário do Digitalizador da Brother permite optimizar até 19200 x 19200 ppp.

<span id="page-173-0"></span><sup>3</sup> Não são suportadas portas USB de outros fabricantes.

<span id="page-173-2"></span><sup>4</sup> O PaperPort™ 11SE suporta Microsoft® SP4 ou superior para Windows® 2000. (Disponível através da Internet)

<span id="page-173-4"></span><sup>5</sup> O PaperPort™ 12SE suporta Microsoft<sup>®</sup> SP3 ou superior para Windows<sup>®</sup> XP e SP2 ou superior para Windows Vista<sup>®</sup> e Windows® 7.

Para obter as mais recentes actualizações dos controladores, visite<http://solutions.brother.com/>.

Todas as marcas comerciais e nomes de produtos são propriedade das respectivas empresas.

# **Consumíveis**

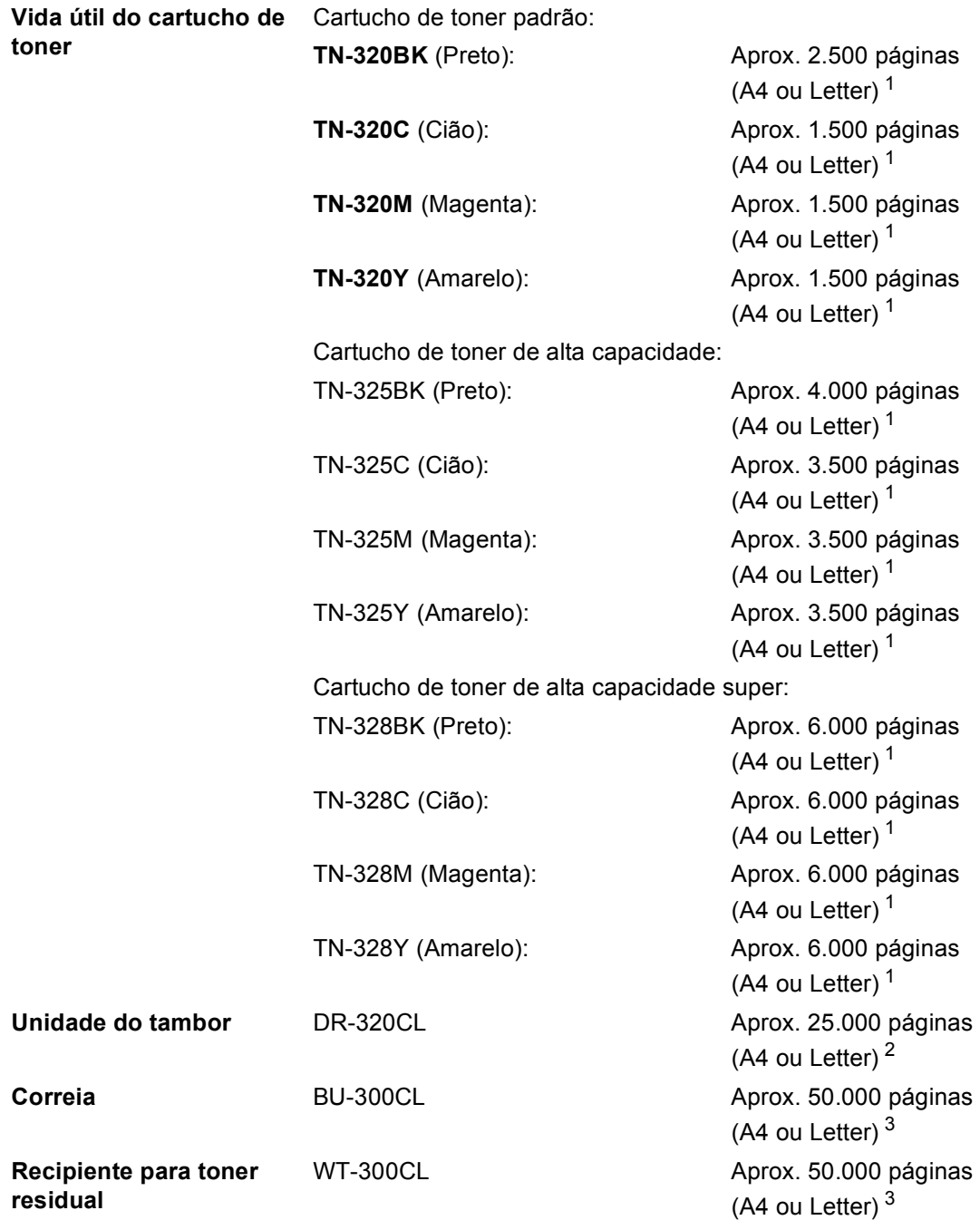

<span id="page-174-0"></span><sup>1</sup> O rendimento aproximado do cartucho é indicado em conformidade com a norma ISO/IEC 19798.

<span id="page-174-1"></span><sup>2</sup> O rendimento do tambor é aproximado e pode variar de acordo com o tipo de utilização.

<span id="page-174-2"></span><sup>3</sup> O rendimento aprox. tem por base páginas de tamanho A4 ou Letter.

# <span id="page-175-0"></span>**Rede (LAN)**

# **Nota**

Para mais informações sobre as especificações de rede completas, consulte o *Manual do Utilizador de Rede*.

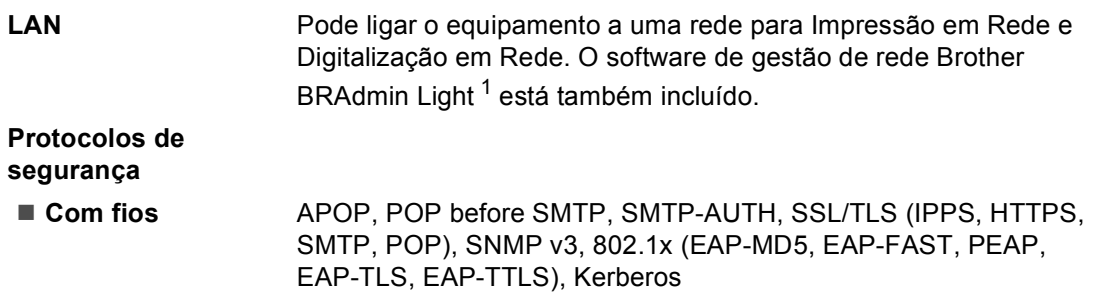

<span id="page-175-1"></span><sup>1</sup> O BRAdmin Professional e o Web BRAdmin estão disponíveis para transferência em <http://solutions.brother.com/>

```
E
```
# **Índice remissivo**

# **A**

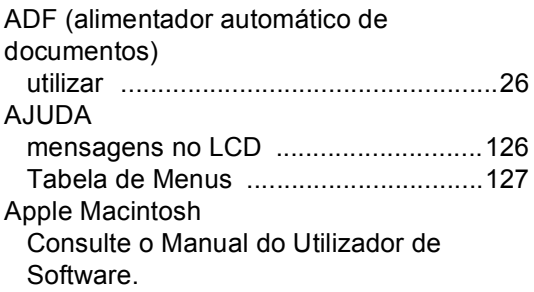

## **C**

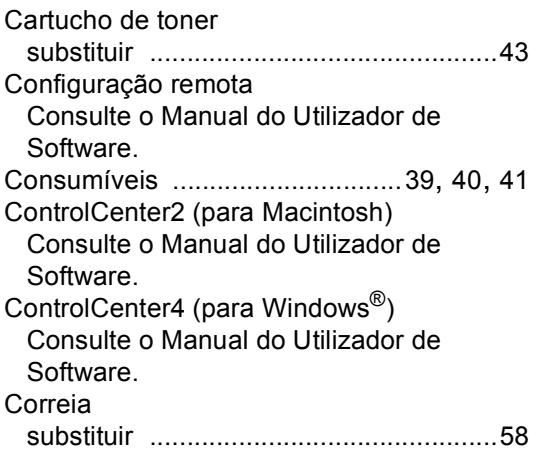

## **D**

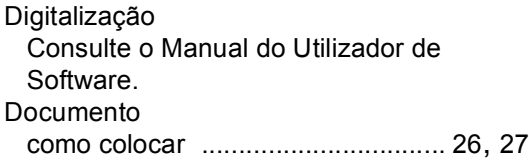

## **E**

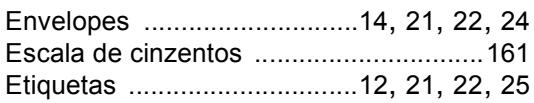

#### **F**

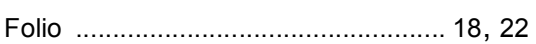

# **I** and the second second

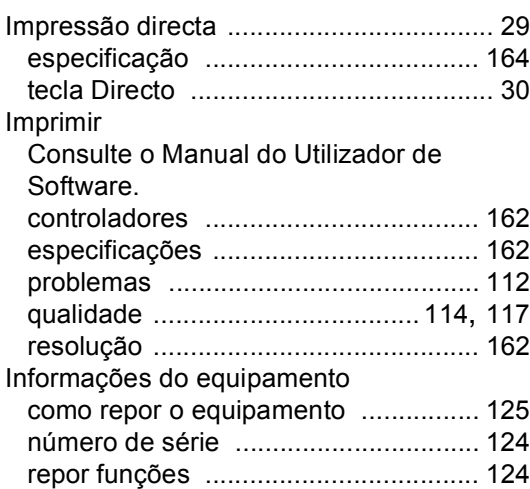

## **L**

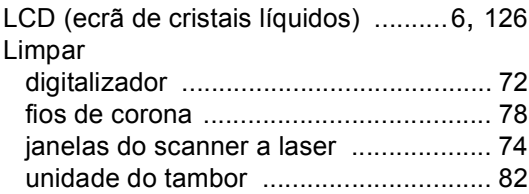

## **M**

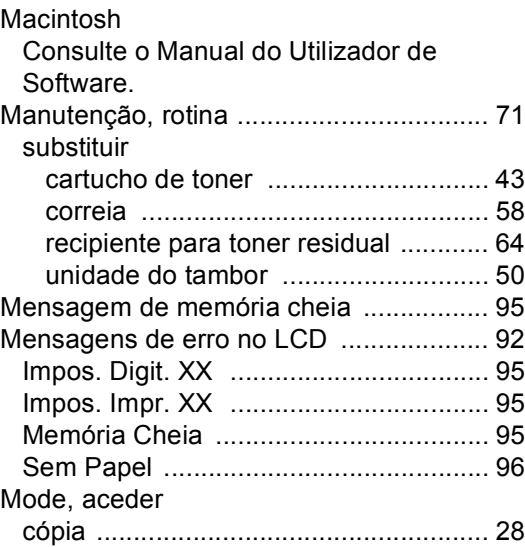

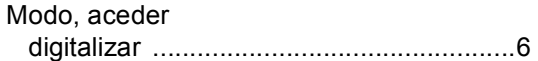

#### **N**

Número de série

como encontrar

Veja no interior da tampa dianteira

#### **P**

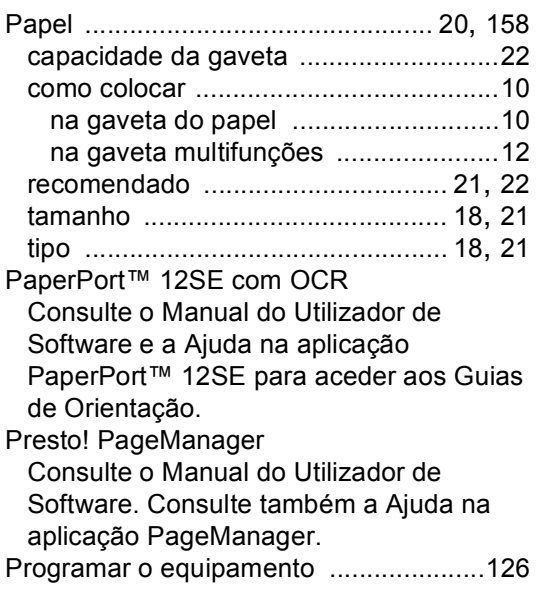

## **Q**

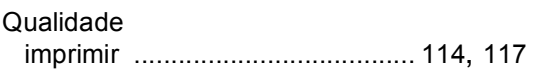

## **R**

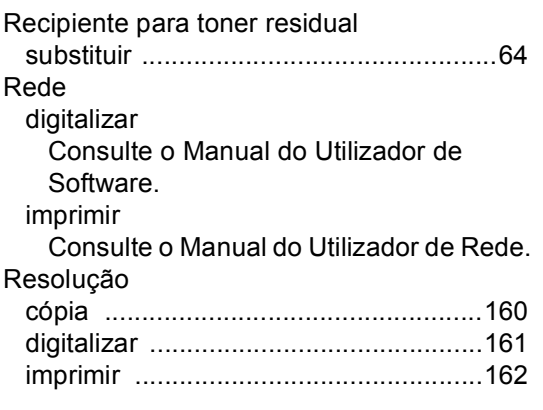

## **S**

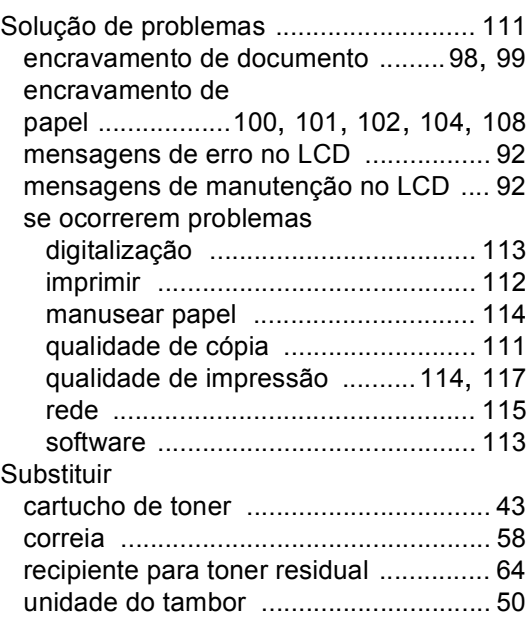

#### **T**

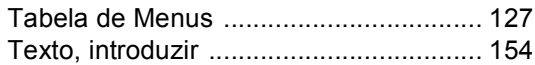

#### **U**

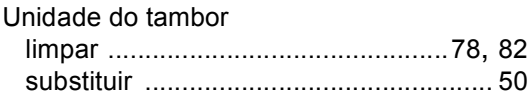

<u> 1980 - Johann Barnett, fransk politiker (</u>

#### **V**

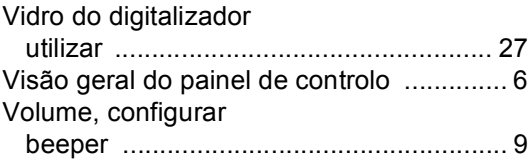

#### **W**

Windows® Consulte o Manual do Utilizador de Software.

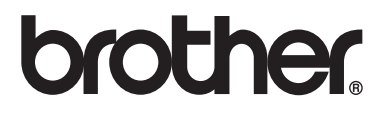

Este equipamento foi aprovado para ser utilizado apenas no país onde foi adquirido. As empresas Brother locais ou os respectivos revendedores só prestam assistência aos equipamentos comprados nos próprios países.